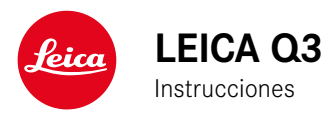

# <span id="page-1-0"></span>**INTRODUCCIÓN**

#### Estimado/a cliente/a:

deseamos que disfrute mucho al fotografiar con su nueva Leica Q3. Lea detenidamente estas instrucciones a fin de poder aprovechar al máximo las numerosas prestaciones de su cámara. Puede encontrar toda la información respecto a la Leica Q3 en: https://leica-camera. com.

Su Leica Camera AG

# **ALCANCE DEL SUMINISTRO**

Antes de poner en servicio su cámara, compruebe que los accesorios adjuntos están completos\*.

- Leica Q3 con parasol atornillado
- Batería de iones de litio Leica BP-SCL6
- Cargador Leica BC-SCL4, con cable de alimentación incluido (EE. UU., UE)
- Tapa para el parasol
- Anillo protector de rosca
- Cubierta de la zapata para accesorios
- Correa de transporte
- Instrucciones abreviadas
- Certificado de ensayo
- Suplemento CE

<sup>\*</sup> Sujeto a modificaciones del diseño y la ejecución.

# <span id="page-2-0"></span>**RECAMBIOS/ACCESORIOS**

Para obtener más información sobre la amplia gama actual de piezas de recambios/accesorios para su cámara, comuníquese con Atención al cliente de Leica o visite la página web de Leica Camera AG:

https://leica-camera.com/es-ES/accesorios

Con la cámara deben utilizarse exclusivamente los accesorios presentados y descritos en estas instrucciones por Leica Camera AG (batería, cargador, enchufe de red, cable de alimentación, etc.). Utilice estos accesorios exclusivamente para este producto. Los accesorios de otras marcas pueden provocar un mal funcionamiento o causar daños.

Antes de utilizar su cámara, lea los capítulos «Aviso legal», «Indicaciones de seguridad» e «Información general» para evitar daños al producto y prevenir posibles lesiones y riesgos.

### <span id="page-3-0"></span>**AVISO LEGAL SOBRE PROPIEDAD INTELECTUAL**

- Respete cuidadosamente los derechos de propiedad intelectual. La grabación y la publicación de medios propios, tales como cintas, CDs u otro material ya publicado o emitido, pueden violar las leyes de protección de la propiedad intelectual. Esto también se aplica a todo el software suministrado.
- Con respecto al uso de los vídeos creados con esta cámara se aplica lo siguiente: Este producto está sujeto a la licencia de la cartera de patentes AVC y está destinado al uso personal de un usuario final. Además también se permiten otros tipos de uso para los cuales el consumidor final no percibe ninguna remuneración (i) para una codificación según el estándar AVC («AVC Video») y/o (ii) una descodificación de un vídeo AVC codificado según el estándar AVC por un consumidor final en el marco de un uso personal y/o recibido por el consumidor final particular del proveedor que, por su parte, haya adquirido una licencia para ofertar vídeos AVC. Para todos los demás usos no se han concedido licencias expresas ni tácitas. Todos los demás usos, especialmente la oferta de vídeos AVC de pago, pueden hacer necesario un acuerdo especial de licencia con MPEG LA, L.L.C. Podrá obtener más información de MPEG LA, L.L.C., en www.mpegla.com.
- Las denominaciones «SD», «SDHC», «SDXC» y «microSDHC» así como también los logotipos correspondientes son marcas pertenecientes a SD-3C, LLC.

## **AVISO LEGAL SOBRE ESTAS INSTRUCCIONES**

#### **DERECHO DE LA PROPIEDAD INTELECTUAL**

Todos los derechos reservados.

Todos los textos, imágenes y gráficos están protegidos por los derechos de autor y otras leyes que protegen la propiedad intelectual. Está prohibido fotocopiarlos, modificarlos o utilizarlos con finalidades comerciales ni para cederlos a terceros.

### **DATOS TÉCNICOS**

Una vez finalizada la redacción, pueden producirse cambios en los productos y los servicios. El fabricante se reserva el derecho a realizar cambios en la estructura o la forma, a que haya cambios en el color y a la realización de otras modificaciones en el producto o en las prestaciones durante el tiempo de entrega, siempre y cuando, los cambios o diferencias en el interés de Leica Camera AG sean asumibles para el cliente. En este sentido, Leica Camera AG se reserva el derecho a realizar cambios y a cometer errores. Las imágenes pueden pertenecer a accesorios, equipamientos especiales u otros artículos que no pertenecen al contenido de serie de la entrega o a las prestaciones de la entrega. Algunas páginas pueden contener modelos y prestaciones que no se ofrecen en determinados países.

#### **MARCAS Y LOGOTIPOS**

Las marcas y logotipos utilizados son marcas registradas. Queda prohibido el uso de dichas marcas y logotipos sin la autorización previa de Leica Camera AG.

#### **DERECHOS DE LICENCIA**

Leica Camera AG quiere ofrecerle una documentación innovadora e informativa. Le pedimos que entienda que, debido a su diseño creativo, Leica Camera AG debe proteger su propiedad intelectual, incluyendo las patentes, marcas comerciales y derechos de autor. Por lo tanto, esta documentación no le proporciona ningún derecho de licencia sobre la propiedad intelectual de Leica Camera AG.

# **INDICACIONES REGULADORAS**

La fecha de producción de su cámara figura en las etiquetas adhesivas en la tarjeta de garantía o en el embalaje. La forma de escritura es año/mes/día.

#### **HOMOLOGACIONES ESPECÍFICAS DE CADA PAÍS**

En el menú de la cámara encontrará las homologaciones específicas de cada país para este aparato.

- ► En el menú principal, seleccione Información de la cámara
- ▶ Seleccione Información reguladora

### **INFORMACIÓN SOBRE LA LICENCIA**

En el menú de la cámara encontrará la información específica respecto a la licencia.

- ► En el menú principal, seleccione Información de la cámara
- ▶ Seleccione Informaciones de licencia

#### **MARCADO CE**

La marca CE de nuestros productos indica el cumplimiento de los requisitos básicos de las respectivas directivas UE vigentes.

#### **Español**

#### **Declaración de conformidad (DoC)**

Por la siguiente, «Leica Camera AG» confirma que este producto cumple con los requisitos y otras normas relevantes de la directriz 2014/53/EU.

Los clientes pueden descargar una copia del DoC original de nuestros productos RE desde nuestro servidor DoC:

https://cert.leica-camera.com

Si tiene cualquier duda, puede dirigirse al equipo de Atención al cliente de Leica Camera AG: Am Leitz-Park 5, 35578 Wetzlar, Alemania

**Banda de frecuencia a utilizar / Limitaciones de uso:**

**ver datos técnicos**

### **ELIMINACIÓN DE APARATOS ELÉCTRICOS Y ELECTRÓNICOS COMO RESIDUOS**

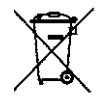

(Válido para la UE, así como para otros países europeos con sistemas de recogida separada de residuos.)

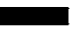

Este aparato contiene componentes eléctricos y/o electrónicos y, por ello, no debe eliminarse con la basura doméstica normal. En su lugar, se deberá entregar a los centros de recogida municipales correspondientes para su reciclaje.

Esto es gratuito para usted. En caso de que el propio aparato contenga pilas recambiables o baterías, éstas deben retirarse previamente y dado el caso eliminarse conforme a lo prescrito.

En su ayuntamiento, en la empresa local de eliminación de residuos o en el comercio en el que haya adquirido este aparato recibirá más información sobre este tema.

# **NOTAS IMPORTANTES SOBRE EL USO DE WLAN/ BLUETOOTH®**

- En la utilización de aparatos o sistemas de ordenadores que exigen una seguridad más fiable que los aparatos WLAN, debe garantizarse que en los sistemas utilizados se empleen medidas apropiadas para la seguridad y protección contra perturbaciones.
- Leica Camera AG no asume ninguna responsabilidad por los daños que se producen debido al uso de la cámara para fines diferentes a la utilización como dispositivo WLAN.
- Se presupone el uso de la función WLAN en los países en que se vende esta cámara. Existe el peligro de que la cámara viole las determinaciones de transmisión por radio cuando se utiliza en otro país. Leica Camera AG no asume ninguna responsabilidad por tales infracciones.
- Tenga en cuenta que existe el peligro de intercepción por parte de terceros de los datos emitidos y recibidos por radiotransmisión. Se aconseja urgentemente activar la codificación en los ajustes del Wireless Access Point para garantizar la seguridad de información.
- No use la cámara en zonas sujetas a campos magnéticos, electricidad estática o perturbaciones, p.ej. en la proximidad de hornos microondas. De lo contrario, es posible que las transmisiones inalámbricas no lleguen a la cámara.
- En la utilización de la cámara en la cercanía de aparatos como hornos microondas o teléfonos inalámbricos que utilizan la banda de frecuencia de radio 2,4GHz, puede presentarse en ambos aparatos una disminución del rendimiento.
- No se conecte a redes inalámbricas para las cuales no está autorizado.
- Cuando la función WLAN está activada, la cámara busca automáticamente redes inalámbricas. Cuando esto sucede, pueden visualizarse también redes cuyo uso no está autorizado para usted

(SSID: indica el nombre de una conexión WLAN). No intente establecer una conexión a tales redes, ya que puede considerarse un acceso no autorizado.

- Se recomienda desactivar la función WLAN en el avión.
- El uso de la banda de radiofrecuencia WLAN de 5150MHz a 5350MHz solo está permitido en habitaciones cerradas.
- Para obtener información sobre algunas funciones de Leica FOTOS, lea las notas importantes en la pág.228.

# **NOTAS IMPORTANTES SOBRE EL USO DEL «LEICA FOTOS CABLE»**

- La indicación «Made for Apple» significa que el componente de un accesorio ha sido desarrollado especialmente para conectarlo con el/los producto/s Apple que se especifica y que cuenta con la certificación sobre el cumplimiento de los estándares de rendimiento para Apple. Apple no es de ningún modo responsable del funcionamiento de este dispositivo ni del cumplimiento de los estándares de seguridad y regulación.
- Tenga en cuenta que el uso de este accesorio con un producto Apple podría dificultar la recepción de señal.

# <span id="page-7-0"></span>**INDICACIONES DE SEGURIDAD**

### **GENERAL**

- No emplee su cámara en las proximidades inmediatas de aparatos con campos magnéticos intensos, así como campos electrostáticos o electromagnéticos (como p.ej., hornos de inducción, hornos microondas, monitores de televisión o de ordenador, consolas de videojuegos, teléfonos móviles y aparatos de radio). Sus campos electromagnéticos pueden perturbar las grabaciones de imágenes.
- Los campos magnéticos intensos, p.ej. de altavoces o motores eléctricos potentes, pueden dañar los datos guardados o perjudicar las tomas.
- Si la cámara no funcionara correctamente debido al efecto de campos electromagnéticos, apáguela, retire la batería por un momento y luego vuelva a encenderla.
- No utilice la cámara en la proximidad de emisoras de radio y cables de alta tensión. Sus campos electromagnéticos pueden perturbar las grabaciones de imágenes.
- Las piezas pequeñas (p.ej. cubierta de la zapata para accesorios) deben guardarse en principio de la siguiente manera:
	- fuera del alcance de los niños
	- en un lugar a salvo de la pérdida y el robo
- Los componentes electrónicos modernos son sensibles a las descargas electrostáticas. Puesto que las personas, al caminar, p.ej., sobre moquetas sintéticas, pueden cargarse fácilmente con más de 10000 voltios, al tocar su cámara podría producirse una descarga, sobre todo si está colocada sobre una base conductiva. Si solamente afecta a la carcasa de la cámara, esta descarga es totalmente inofensiva para el sistema electrónico. Sin embargo, por motivos de seguridad y en la medida de lo posible, los contac-

tos hacia el exterior, como los de la zapata del flash, no deberían tocarse, a pesar de los dispositivos de protección adicionales incorporados.

- Evite que el sensor para el reconocimiento del tipo de objetivo de la bayoneta se ensucie o arañe. También asegúrese de que no haya granos de arena o partículas similares que puedan rayar la bayoneta. Limpie este componente únicamente en seco (en cámaras de sistema).
- Para limpiar los contactos no utilice un paño de microfibra óptica (sintético), sino uno de algodón o de lino. Si toca antes deliberadamente un tubo de calefacción o de agua (material conductor conectado a «tierra»), su eventual carga electrostática se eliminará con seguridad. Evite también que los contactos se ensucien o se oxiden, guardando para ello su cámara en un lugar seco, con las tapas del objetivo y la cubierta de la zapata del flash/las hembrillas del visor colocadas (en cámaras de sistema).
- Para evitar averías, cortocircuitos o descargas eléctricas, utilice únicamente los accesorios especificados para este modelo.
- No intente quitar partes de la carcasa de la cámara (cubiertas). Las reparaciones especializadas solo se pueden efectuar en centros de servicio de posventa autorizados.
- Proteja la cámara del contacto con aerosoles insecticidas u otros productos químicos agresivos. Para su limpieza no puede utilizarse gasolina blanca (de lavado), diluyentes ni alcohol. Determinados productos químicos y líquidos pueden dañar la carcasa de la cámara o su revestimiento superficial.
- Dado que la goma y los plásticos pueden exhalar productos químicos agresivos, no deben permanecer mucho tiempo en contacto con la cámara.
- Asegúrese de que no penetre arena, polvo ni agua en la cámara, p.ej. cuando nieva, llueve, o en la playa. Tenga esto en cuenta, especialmente, al cambiar el objetivo (en cámaras de sistema) o al introducir o sacar la tarjeta de memoria y de la batería. La arena

y el polvo pueden deteriorar tanto la cámara como el objetivo, la tarjeta de memoria y la batería. La humedad puede provocar fallos de funcionamiento e incluso daños irreparables en la cámara y en la tarieta de memoria.

### **OBJETIVO**

- Un objetivo tiene el efecto de un cristal de combustión cuando un rayo de sol incide frontalmente en la cámara. Por lo tanto, la cámara debe estar protegida de la luz solar intensa.
- Colocar la tapa del objetivo y guardar la cámara a la sombra o, idealmente, en el estuche ayuda a evitar daños en el interior de la cámara.

# **BATERÍA**

- La utilización contraria a las normas de las baterías y la utilización de tipos de baterías no previstos pueden llegar a producir, en determinadas circunstancias, una explosión.
- La batería no se debe exponer durante un tiempo prolongado a la luz solar, el calor o la humedad. Tampoco la batería se debe colocar en un microondas o en un recipiente de alta presión, para evitar el riesgo de incendio o de explosión.
- En ningún caso deben cargarse o introducirse en la cámara baterías húmedas o mojadas.
- Una válvula de seguridad en la batería garantiza que se alivie de forma controlada la sobrepresión que pueda generarse en caso de manejo inadecuado. Sin embargo, una batería hinchada debe desecharse inmediatamente. ¡Existe peligro de explosión!
- Mantenga los contactos de la batería siempre limpios y libremente accesibles. Aunque las baterías de iones de litio están protegidas contra cortocircuitos, es necesario protegerlas contra el contacto con objetos metálicos, como clips o joyas. Una batería cortocir-

cuitada se puede calentar en exceso y provocar graves quemaduras.

- Si se cae la batería, compruebe a continuación la carcasa y los contactos por si han sufrido algún daño. La utilización de una batería dañada puede dañar la cámara.
- En caso de emisión de olores, decoloraciones, deformaciones, sobrecalentamiento o salida de líquido, es preciso retirar inmediatamente de la cámara o del cargador la batería y sustituirla. ¡Si se sigue utilizando la batería, existe peligro de sobrecalentamiento, con el consiguiente riesgo de incendio o explosión!
- ¡En ningún caso tire las baterías al fuego ya que pueden explotar!
- En caso de salida de líquido o de olor a quemado, mantenga la batería alejada de las fuentes de calor. El líquido derramado puede inflamarse.
- El empleo de otros cargadores no autorizados por Leica Camera AG puede causar daños en las baterías; en casos extremos, incluso lesiones graves que ponen en peligro la vida.
- Procure que pueda accederse libremente al enchufe de red utilizado.
- No se deben abrir ni el cargador ni la batería. Las reparaciones deben realizarlas exclusivamente talleres autorizados.
- Asegúrese de que las baterías estén siempre fuera del alcance de los niños. Si se tragan las baterías, pueden provocar asfixia.

#### **PRIMEROS AUXILIOS**

- Si el líquido de la batería entra en contacto con los ojos, existe peligro de ceguera. Lávese inmediatamente los ojos minuciosamente con agua limpia. No se frote los ojos. Acuda al médico inmediatamente.
- En caso de derrame de líquido sobre la piel o la ropa, existe peligro de lesiones. Lave inmediatamente con agua clara las zonas afectadas.

## **CARGADOR**

- Si el cargador se utiliza cerca de aparatos de radio, puede perturbarse la recepción. Procure mantener una distancia mínima de 1m entre los aparatos.
- Cuando se utiliza el cargador, pueden producirse ruidos («zumbidos»), esto es normal y no un funcionamiento defectuoso.
- Si no va a utilizar el cargador, desconéctelo de la red, porque de lo contrario consume una cantidad (muy reducida) de corriente, incluso sin batería.
- Mantenga los contactos del cargador siempre limpios y nunca los ponga en cortocircuito.
- Solamente pueden usarse los cables que le proporcionamos. Los cables proporcionados solamente pueden usarse para el cargador con el que se entregan. No intente utilizar los cables ni los cargadores en otros dispositivos.

# **TARJETA DE MEMORIA**

- Mientras se guarda una toma en la tarjeta de memoria o se lee la tarjeta de memoria, esta no puede sacarse. Del mismo modo, la cámara no debe apagarse durante este tiempo ni exponerse a sacudidas.
- No abra el compartimento y no retire ni la batería ni la tarjeta de memoria mientras el LED de estado está encendido indicando el acceso a la memoria de la cámara. De lo contrario pueden destruirse los datos de la tarjeta y producirse funcionamientos erróneos en la cámara.
- No deje caer las tarjetas de memoria y no las doble, de lo contrario pueden dañarse y pueden perderse los datos almacenados.
- No toque los contactos en la parte trasera de la tarjeta de memoria y proteja las tarjetas de la suciedad, el polvo y la humedad.

• Asegure que los niños no tengan acceso a las tarjetas de memoria. En caso de tragarse las tarjetas de memoria existe peligro de asfixia.

### **SENSOR**

• La radiación cósmica (p.ej., en vuelos) puede provocar fallos de píxeles.

### **CORREA DE TRANSPORTE**

- Las correas de transporte están fabricadas con un material especialmente resistente. Por lo tanto, mantenga la correa de transporte alejada del alcance de los niños. No es un juguete y, además, es potencialmente peligrosa para los niños.
- Utilice las correas de transporte sólo conforme al uso previsto y de la manera prevista, es decir, como correa de transporte para cámaras o prismáticos. Cualquier otro uso alberga un riesgo de lesiones, así como la posibilidad de causar daños en la correa de transporte, por lo tanto, no está permitido.
- Por la misma razón, no deberán utilizarse las correas de transporte en cámaras ni prismáticos durante las actividades deportivas cuando existe un riesgo particularmente alto de quedarse colgado de la correa de transporte (p.ej. escalada en montañas y deportes al aire libre similares).

# **TRÍPODE**

• Cuando use un trípode, verifique su estabilidad y gire la cámara moviendo el trípode en lugar de girar la cámara. Además, cuando use un trípode, tenga cuidado de no apretar demasiado el tornillo del trípode ni aplicar una fuerza innecesaria o similar. Evite transportar la cámara con el trípode colocado. Podría lastimarse o dañar la cámara.

# **FLASH**

• El uso de unidades de flash no compatibles con Leica Q3 puede, en el peor de los casos, causar daños irreparables a la cámara y/o la unidad de flash.

# **NOTAS IMPORTANTES PARA LA CARGA POR USB / CARGA INALÁMBRICA**

• Utilice una fuente de alimentación con una potencia de salida de 100W o menos, la que sea adecuada para el estándar del USB-PD. Asegúrese de que la potencia de salida se corresponde con los estándares de seguridad IEC62368-1 (de conformidad con ES1, PS2 – 60V o menos, 100W o menos). Si no está seguro sobre si se corresponde con los estándares de seguridad, póngase en contacto con el fabricante de la fuente de alimentación.

# <span id="page-11-0"></span>**INFORMACIÓN GENERAL**

Para obtener más información sobre las medidas necesarias en caso de problemas, consulte «Cuidados/Almacenamiento».

# **CÁMARA/OBJETIVO**

- Anote el número de serie de su cámara y de su objetivo, ya que son extremadamente importantes en caso de pérdida.
- Dependiendo del modelo, el número de serie de la cámara está grabado en la zapata del flash o en la parte inferior de la cámara.
- En la cámara deberían estar siempre colocados un objetivo o la tapa del cuerpo para protegerla contra la penetración de polvo en su interior.
- La tapa del cuerpo de la cámara o la tapa posterior del objetivo no deben guardarse en el bolsillo del pantalón, dado que allí atraen polvo que, al colocarlas de nuevo, puede penetrar en el interior de la cámara.

# **MONITOR**

- Si la cámara se expone a grandes fluctuaciones de temperatura, puede formarse humedad de condensación en el monitor. Límpiela cuidadosamente con un paño suave y seco.
- Si la cámara está muy fría al encenderla, la imagen del monitor aparece primero un poco más oscura de lo normal. En cuanto el monitor se calienta, alcanza de nuevo su brillo habitual.

# **BATERÍA**

• La batería solamente puede cargarse dentro de un determinado rango de temperatura. Encontrará los detalles sobre las condiciones de uso en el capítulo «Datos técnicos» (v.pág[264](#page-263-0)).

- Las baterías de iones de litio pueden cargarse en cualquier momento e independientemente de su estado de carga. Si al comienzo de la carga de la batería sólo está parcialmente descargado, la carga total se alcanzará más rápido.
- De fábrica, las baterías nuevas solo están parcialmente cargadas, por lo que deben cargarse por completo antes de su primer uso.
- Una batería nueva no alcanzará su capacidad total hasta que se haya cargado por completo y, con el funcionamiento de la cámara, descargado nuevamente entre 2 y 3 veces. Este proceso de descarga debería repetirse después de cada 25 ciclos, aproximadamente.
- Tanto la batería como el cargador se calientan durante el proceso de carga. Esto es normal y no denota un funcionamiento erróneo.
- Si los dos LED parpadean rápidamente (>2Hz) tras el inicio de la carga, esto indica un fallo en la carga (p.ej., por haberse excedido el tiempo de carga máximo o debido a tensiones o temperaturas fuera del rango admisible o a un cortocircuito). En este caso, desconecte el cargador de la red y retire la batería. Asegúrese de que se dan las condiciones de temperatura arriba mencionadas y comience de nuevo con el proceso de carga. Si el problema persiste, contacte por favor con su distribuidor, con la representación de Leica en su país o con Leica Camera AG.
- Las baterías recargables de iones de litio generan corriente mediante reacciones químicas internas. En estas reacciones también influyen la temperatura ambiente y la humedad atmosférica. Para prolongar al máximo la vida útil de la batería, esta no deberá exponerse de forma permanente a temperaturas extremadamente altas o bajas (p.ej. en un vehículo aparcado en verano o invierno).
- ¡La vida útil de cualquier batería, incluso en condiciones de utilización óptimas, es limitada! Tras varios cientos de ciclos de carga, esto se manifestará en el considerable acortamiento de los tiempos de funcionamiento.
- La batería intercambiable alimenta otra batería tampón montada fija en la cámara, que garantiza el almacenamiento de la hora y la fecha durante unas semanas. Si se ha agotado la capacidad de esta batería tampón, deberá cargarla de nuevo insertando una batería principal cargada. Sin embargo, después de una descarga completa de ambas baterías, debe volver a ajustar la configuración de fecha y hora.
- Al reducirse la capacidad de la batería o al utilizar una batería vieja, se emitirán mensajes de advertencia dependiendo de la función utilizada de la cámara, y las funciones pueden quedar restringidas o bloqueadas por completo.
- Extraiga la batería si no va a utilizar la cámara durante largo tiempo. Para ello, en primer lugar, apague la cámara con el interruptor principal. De lo contrario, la batería se podría descargar al cabo de varias semanas; es decir, bajaría mucho la tensión, ya que la cámara consume una mínima corriente de reposo aunque esté apagada, por ejemplo para sus ajustes.
- Entregue las baterías defectuosas en un punto de recogida según las normativas correspondientes para su correcto reciclaje.
- La fecha de fabricación se puede encontrar en la batería misma. La forma de escritura es semana/año.

### **TARJETA DE MEMORIA**

• La oferta de tarjetas SD/SDHC/SDXC es demasiado grande como para que Leica Camera AG pueda verificar completamente todos los tipos disponibles en cuanto a su compatibilidad y calidad. Por regla general no se esperan daños en la cámara o la tarjeta. Leica Camera AG no puede garantizar el funcionamiento correcto, dado que sobre todo las denominadas tarjetas «No Name» incumplen, en parte, los estándares SD/SDHC/SDXC.

- Se recomienda formatear las tarjetas de memoria ocasionalmente, ya que durante el borrado se producen fragmentaciones que pueden bloquear cierta capacidad de memoria.
- Normalmente no es necesario formatear o instalar las tarjetas de memoria que ya han sido utilizadas. Sin embargo, si utiliza por primera vez una tarjeta que todavía no está formateada o formateada en otro dispositivo (como una computadora), debe formatearse.
- Dado que los campos electromagnéticos, la carga electrostática, así como defectos en la cámara o la tarjeta pueden causar el daño o pérdida de los datos en la/s tarjeta/s de memoria, se recomienda transferir los datos a un ordenador y guardarlos allí.
- Las tarjetas de memoria SD, SDHC y SDXC tienen un interruptor de protección contra escritura con el cual pueden ser bloqueadas contra almacenamientos involuntarios y contra borrados. Este interruptor está dispuesto como corredera en el lado no biselado de la tarjeta. En su posición inferior, que está marcada con «LOCK», están asegurados los datos.
- Al formatear la tarjeta de memoria se pierden los datos existentes en ella. La protección contra el borrado de las imágenes identificadas al efecto no impide el formateo.

### **SENSOR**

• Si se adhieren partículas de polvo o suciedad al vidrio de la cubierta del sensor, esto puede hacerse perceptible en forma de puntos oscuros o manchas en las imágenes dependiendo del tamaño de partícula (en cámaras de sistema). Para limpiar el sensor, puede enviar su cámara al servicio de atención al cliente Leica Customer Care (v.pág.272). Sin embargo, esta limpieza no es parte de la garantía y, por lo tanto, acarrea gastos.

# **DATOS**

Ť

- Todos los datos, incluidos los personales, pueden ser alterados o borrados por operaciones defectuosas o accidentales, electricidad estática, accidentes, fallas de funcionamiento, reparaciones y otras medidas.
- Tenga en cuenta que Leica Camera AG no asume ninguna responsabilidad por los daños directos o indirectos que resulten de la alteración o destrucción de datos e información personal.

## **ACTUALIZACIONES DEL FIRMWARE**

Leica trabaja permanentemente en el perfeccionamiento y la optimización de su Leica Q3. Dado que un gran número de funciones de las cámaras digitales se controla de forma electrónica, es posible instalar posteriormente en la cámara mejoras y ampliaciones del volumen de funciones. Con este fin, Leica ofrece sin una periodicidad determinada las denominadas actualizaciones de firmware. Las cámaras siempre se suministran con la versión más reciente del firmware en el momento del envío; en caso contrario, usted también puede descargarla fácilmente desde nuestro sitio web e instalarla en su cámara.

Si se registra como propietario en la página web de Leica Camera, recibirá un boletín informativo que le indicará cuándo está disponible una actualización del firmware.

Encontrará más información sobre el registro y las actualizaciones de firmware para su Leica Q3, así como todas las correcciones y adiciones de la información contenida en estas instrucciones, en el apartado «Registro de propietarios» en: https://club.leica-camera. com

# <span id="page-14-0"></span>**GARANTÍA**

Además de sus derechos legales frente a su vendedor, también recibirá por parte de Leica Camera AG una garantía adicional para este producto Leica a partir de la fecha de compra en un distribuidor Leica autorizado. Hasta el momento, las condiciones de garantía se habían incluido en el paquete del producto. Como parte del nuevo servicio, ahora están disponibles exclusivamente en línea. Esto tiene la ventaja de que en cualquier momento puede acceder a las condi ciones de garantía aplicables a su producto. No obstante, tenga en cuenta que esto solo se aplica a aquellos productos que se entregan sin las condiciones de garantía adjuntas. Para los productos que si gan incluyendo las condiciones de garantía adjuntas, éstas serán las únicas aplicables. Para obtener más información sobre la cobertura de garantía, los servicios de garantía y sus restricciones, consulte: https://warranty.leica-camera.com

#### **La Leica Q3 cuenta con una protección contra salpicaduras de agua y polvo.**

Esta cámara ha sido probada bajo condiciones de laboratorio controladas y está clasificada según DIN EN 60529 como IP52. Tenga en cuenta las notas siguientes: Dicha protección contra sal picaduras de agua y polvo no es permanente y disminuye con el tiempo. Para limpiar y secar la cámara, consulte en la sección Cui dado y almacenamiento el apartado «Cuidados/Almacenamiento». La garantía no cubre daños causados por líquidos. La apertura de la cámara por un distribuidor o agente de servicio no autorizado anulará la garantía por salpicaduras de agua y polvo.

# ÍNDICE

 $\mathbf{i}$ 

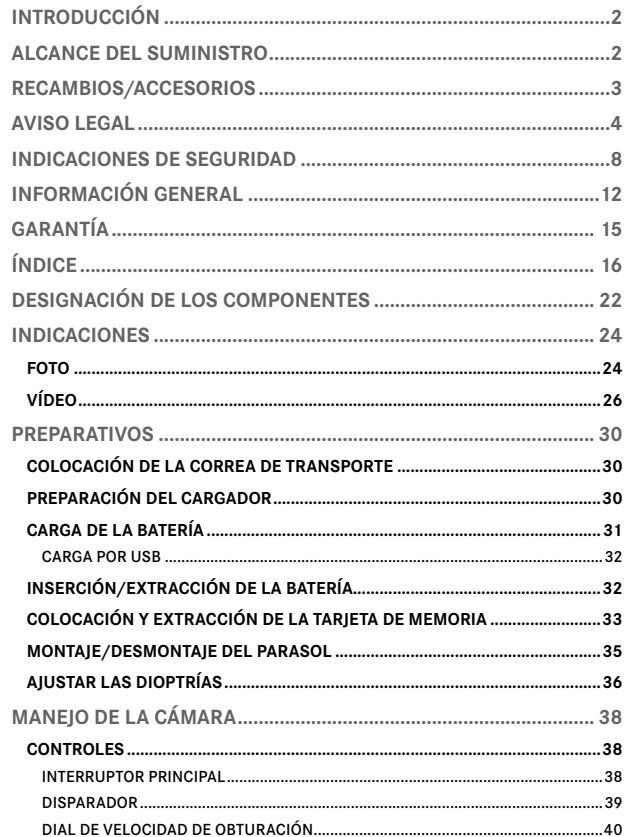

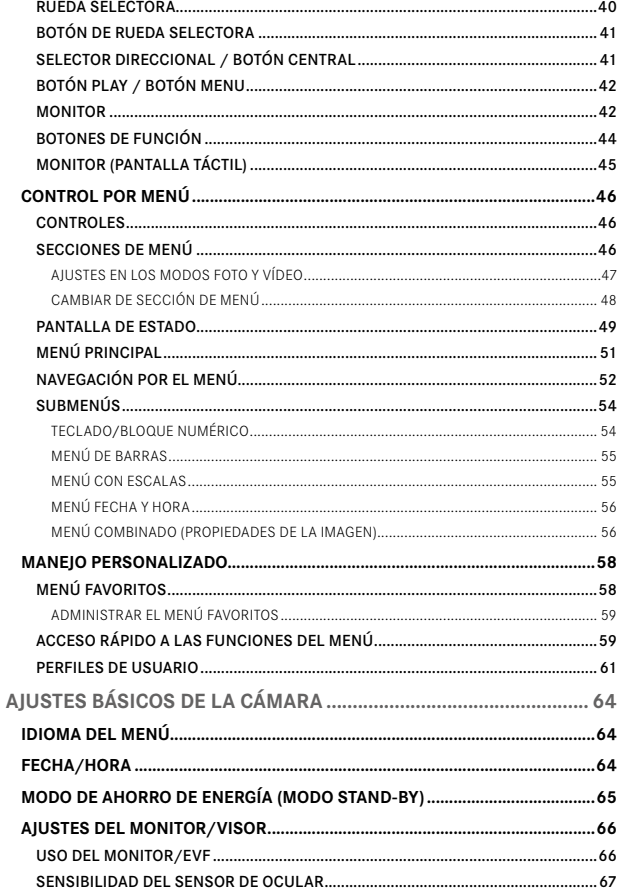

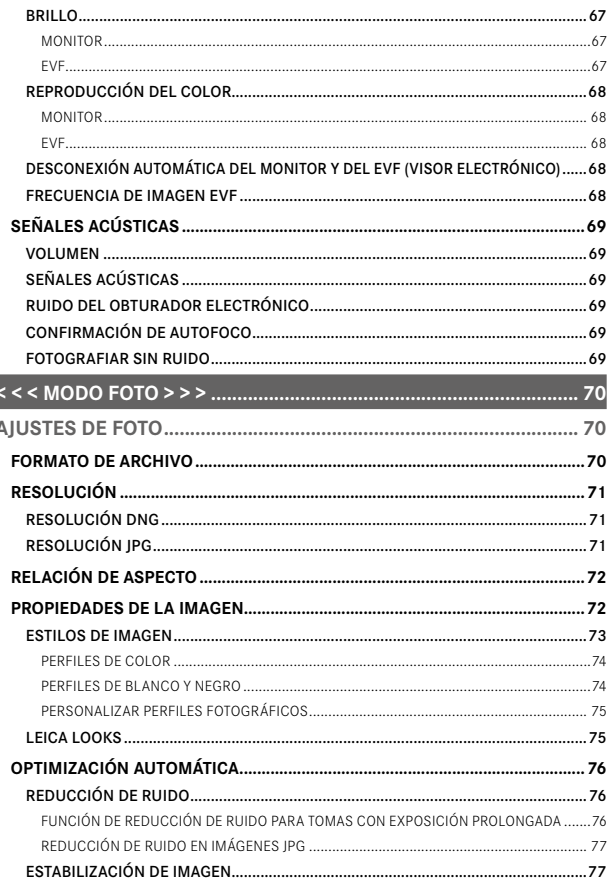

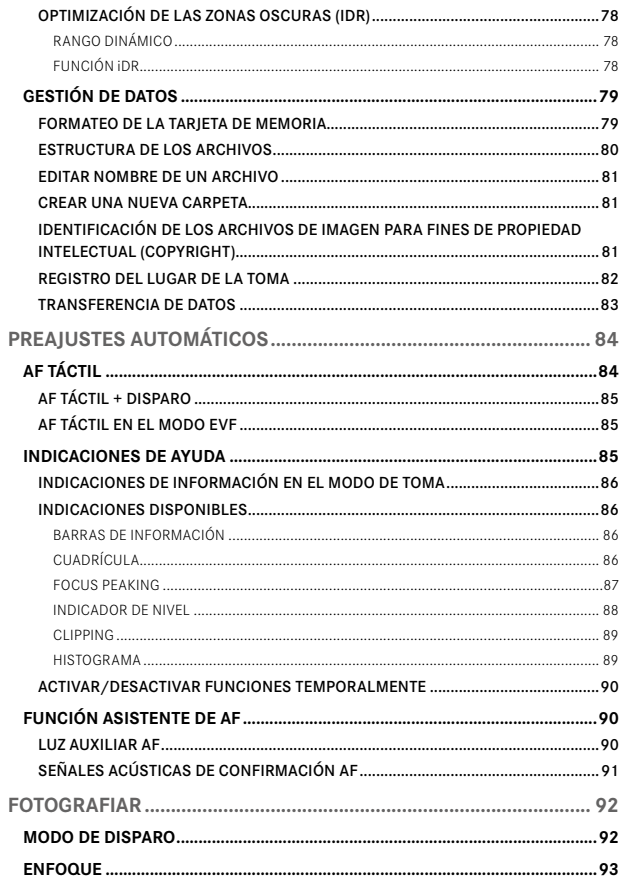

 $\mathbf{i}$ 

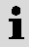

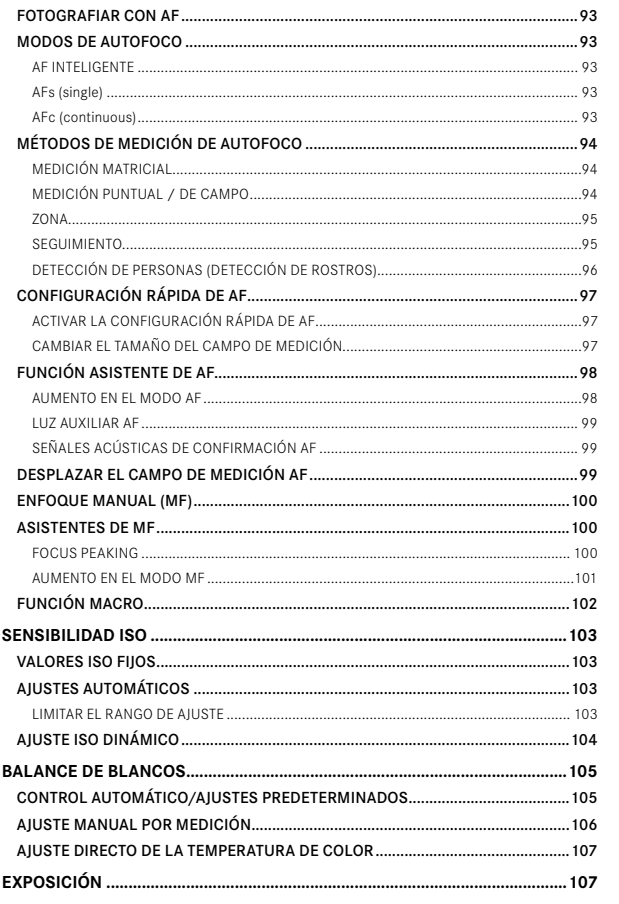

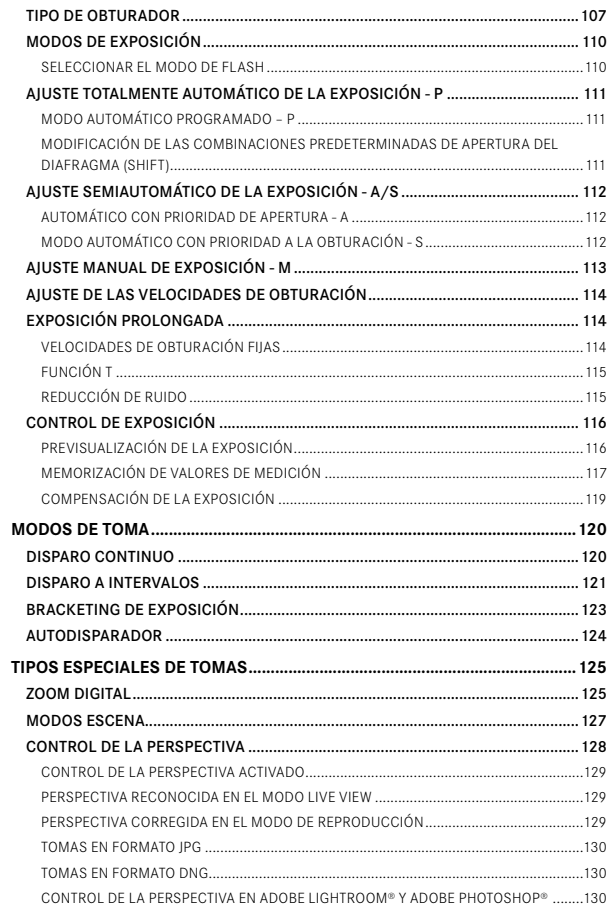

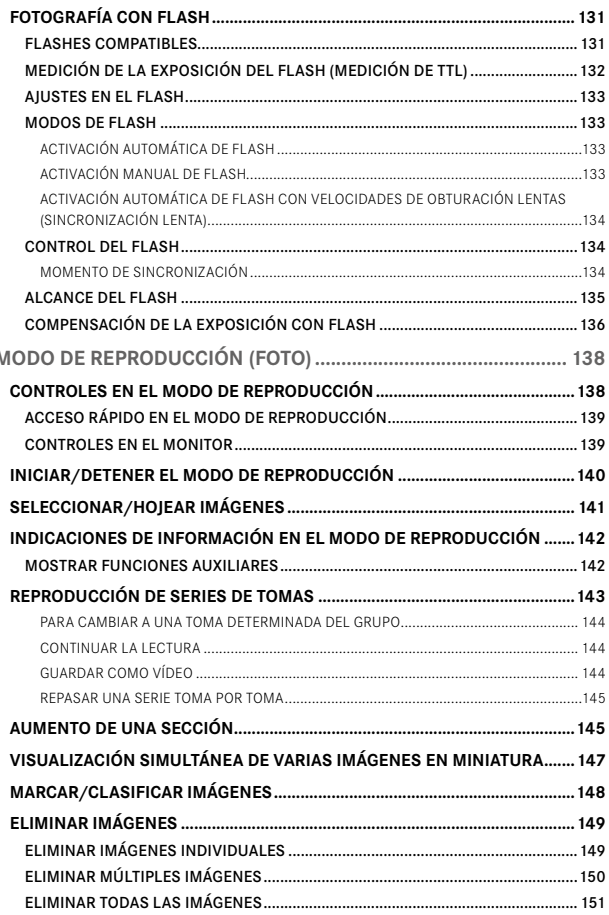

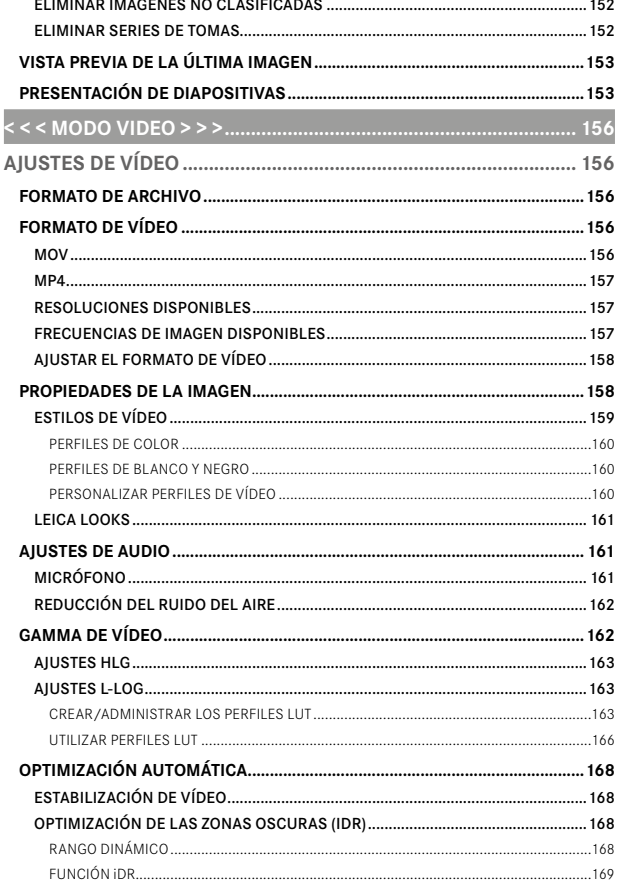

 $\leq$ 

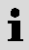

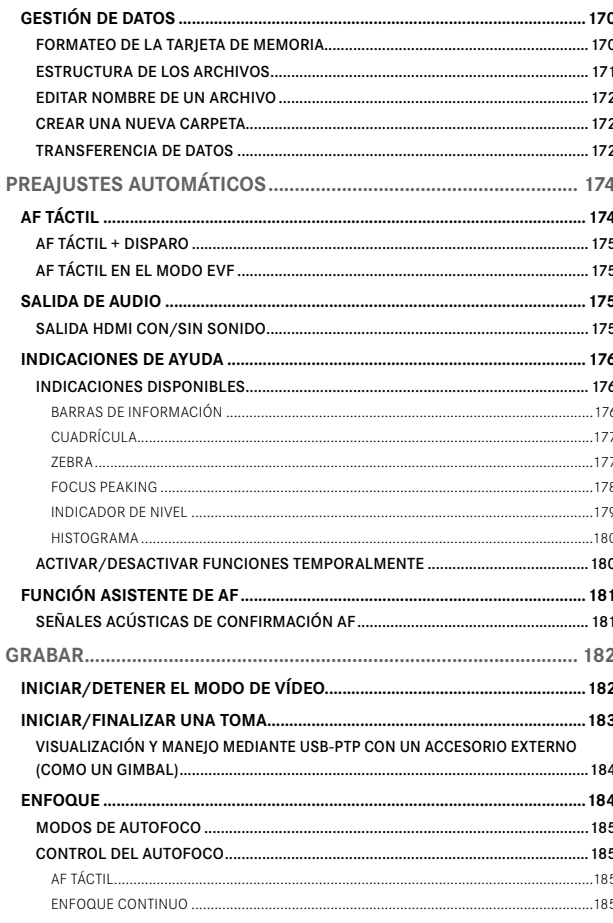

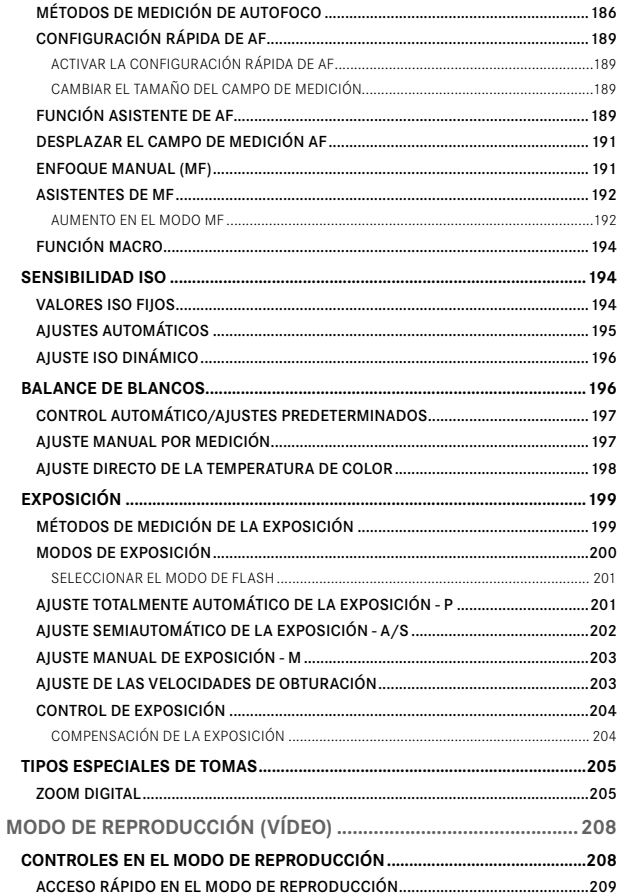

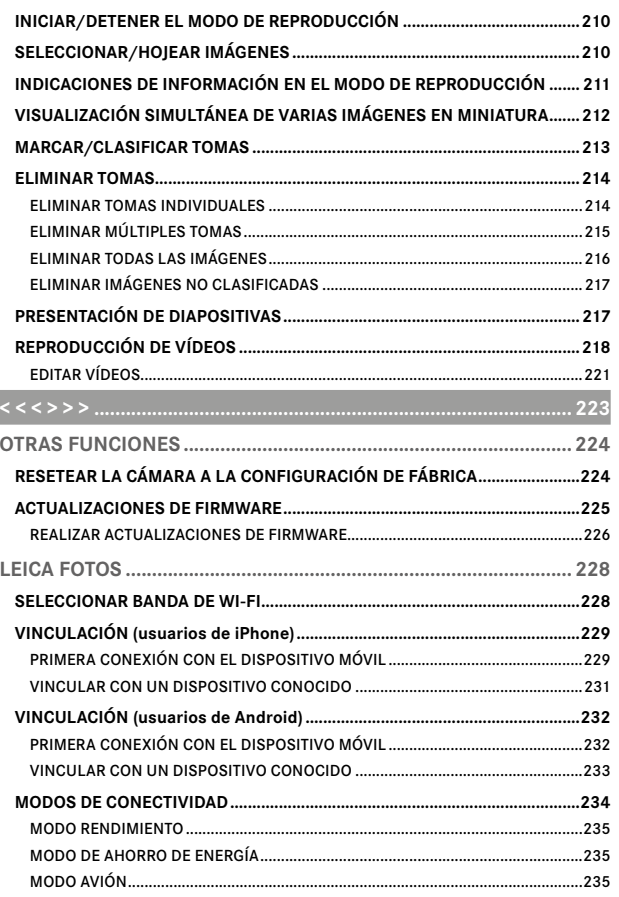

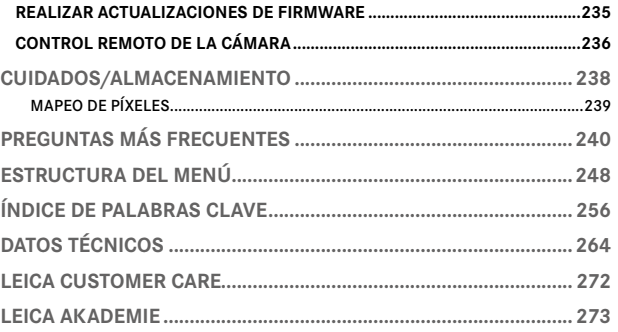

#### Significado de las diversas categorías de indicaciones de estas instrucciones

#### Nota

Informaciones adicionales

#### Importante

La inobservancia puede causar daños en la cámara, los accesorios o las tomas

#### Atención

La inobservancia puede generar lesiones a las personas

 $\mathbf{i}$ 

# **DESIGNACIÓN DE LOS COMPONENTES**

<span id="page-21-0"></span> $\mathbf{i}$ 

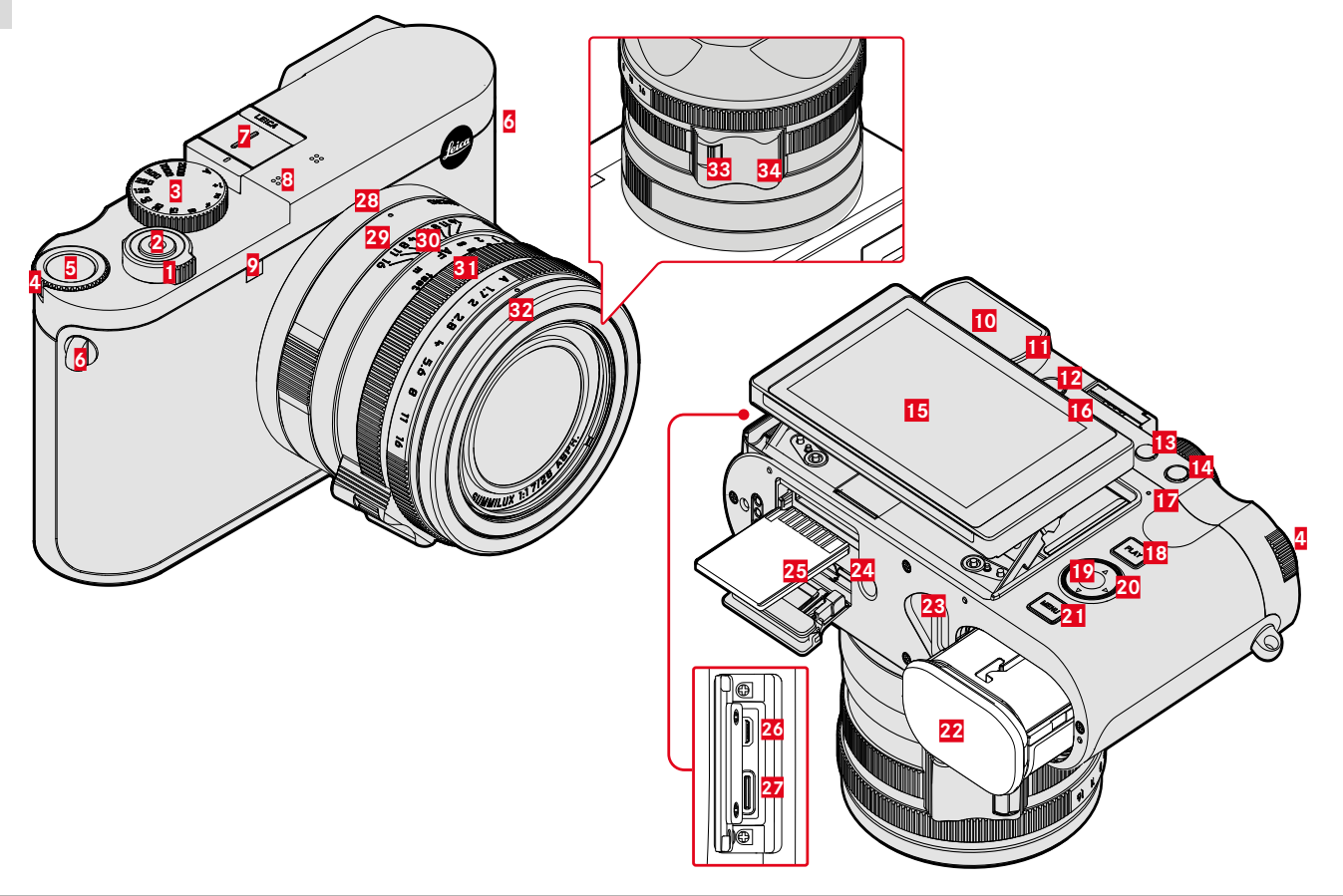

# **LEICA Q3**

- Interruptor principal
- Disparador
- Dial de velocidad de obturación
- Rueda selectora
- Botón de rueda selectora
- Ojales de transporte
- Zapata para accesorios
- Micrófonos
- LED del autodisparador / Luz auxiliar AF
- Ocular del visor
- Sensor de ocular
- Dial de ajuste de dioptrías
- Botón FN 1 (botón de función)
- Botón FN 2 (botón de función)
- Monitor
- Altavoz
- LED de estado
- Botón PLAY
- Botón central
- Selector direccional
- Botón MENU
- Compartimento de la batería
- Palanca de desbloqueo del compartimiento de la batería
- Rosca para trípode
- Ranura para tarjetas de memoria

 Salida HDMI Salida USB-C

## **OBJETIVO «SUMMILUX 1:1.7/28 ASPH.»**

- Punto de alineación para función macro
- Dial de ajuste de macro
- Anillo de enfoque
- Anillo de diafragma
- Anillo protector de rosca
- Botón de desbloqueo de AF/MF
- Agarre para dedo

# <span id="page-23-0"></span>**INDICACIONES**

La visualización en el monitor es idéntica a la del visor.

## **FOTO**

#### **PANTALLA DE ESTADO**

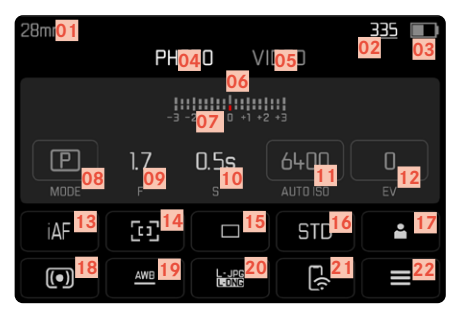

#### **EN EL MODO DE TOMA**

Todas las indicaciones/valores se refieren a los ajustes actuales.

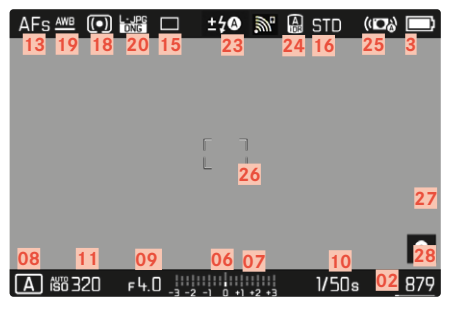

# **EN EL MODO DE REPRODUCCIÓN**

Todas las indicaciones/valores se refieren a la imagen mostrada.

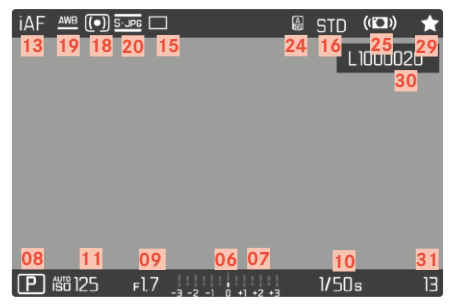

#### Asistentes de toma  **ACTIVOS**

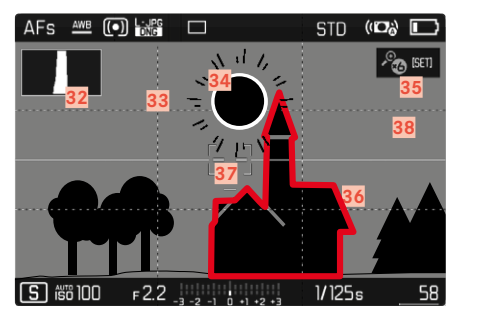

- Distancia focal
- Capacidad de almacenamiento restante
- Capacidad de la batería
- Área de menú **FOTO**
- Área de menú  VÍDEO
- Balanza luminosa
- Escala de compensación de la exposición
- Modo de exposición
- Diafragma
- Velocidad de obturación
- Sensibilidad ISO
- Valor de compensación de la exposición
- Modo de enfoque
- Método de medición del autofoco
- Modo de toma (Modo de disparo)
- Reproducción del color ( Estilos de imagen / Leica Look )
- Perfil de usuario
- Método de medición de la exposición
- Modo de balance de blancos
- Formato de archivo / tasa de compresión/resolución
- Leica FOTOS
- Menú Favoritos / Menú principal
- Modo de flash / compensación de la exposición con flash
- iDR
- Estabilización activada
- Campo AF
- Bluetooth® (Leica FOTOS)
- Geoetiquetado

Registro automático de ubicación de la toma (datos Exif)

- Icono de la toma marcada
- Nombre de archivo
- Número de archivo de la imagen visualizada
- Histograma
- Cuadrícula
- Marcado de clipping de áreas sobreexpuestas en una toma
- Ampliación automática como asistente de enfoque durante el enfoque manual (3 aumentos $\mathcal{E}$  o bien  $\mathcal{E}$  6 aumentos posibles)
- Focus peaking (marcado de los bordes del motivo enfocados con nitidez)
- Indicador de nivel
- Representación del tamaño y de la posición del encuadre (solo visible al aumentar un encuadre)

#### <span id="page-25-0"></span>**VÍDEO**  $\mathbf{i}$

## **PANTALLA DE ESTADO**

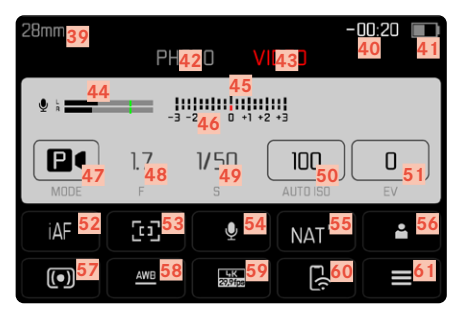

### **DURANTE LA GRABACIÓN**

Todas las indicaciones/valores se refieren a los ajustes actuales.

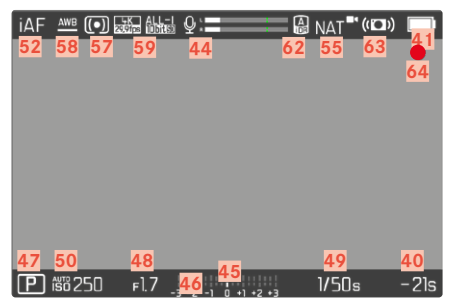

# **DURANTE LA REPRODUCCIÓN**

Todas las indicaciones/valores se refieren a la imagen mostrada.

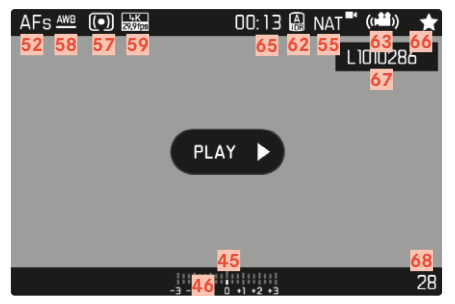

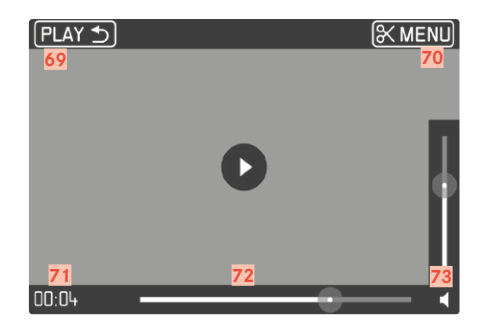

- Distancia focal
- Capacidad de almacenamiento restante
- Capacidad de la batería
- Área de menú  FOTO
- Área de menú  VÍDEO
- Nivel de grabación del micrófono
- Balanza luminosa
- Escala de compensación de la exposición
- Modo de exposición
- Diafragma
- Velocidad de obturación
- Sensibilidad ISO
- Valor de compensación de la exposición
- Modo de enfoque
- Método de medición del autofoco
- Sensibilidad del micrófono ( Ganancia del micrófono )
- Reproducción del color ( Estilos de vídeo / Leica Look )
- Perfil de usuario
- Método de medición de la exposición
- Modo de balance de blancos
- Resolución/Frecuencia de imagen
- Leica FOTOS
- Menú Favoritos / Menú principal
- iDR
- Estabilización activada
- Indicaciones para tomas de vídeo en curso
- Duración de la grabación de vídeo
- Icono para tomas de vídeo marcadas
- Nombre de archivo
- Número de archivo de la toma de vídeo visualizada
- Salir de la reproducción de vídeos
- Función de recorte de vídeo
- Momento de reproducción actual
- Barra de estado de reproducción
- Barras de volumen

# **INDICADOR DE ESTADO DE CARGA EN EL MONITOR**

El estado de carga de la batería se muestra en la pantalla de estado y en el encabezado en la esquina superior derecha.

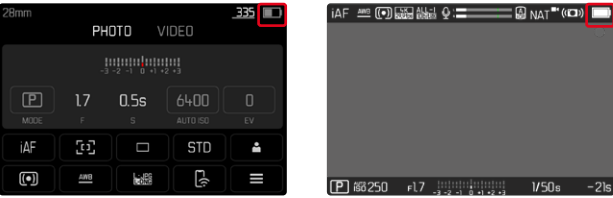

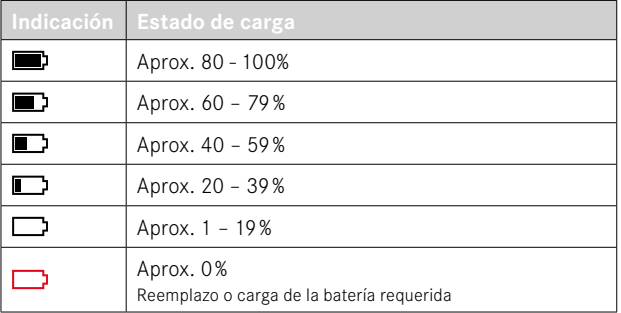

# **PREPARATIVOS**

<span id="page-29-0"></span> $\overline{\mathbf{z}}$ 

Antes de utilizar su cámara, lea los capítulos «Aviso legal», «Indicaciones de seguridad» e «Información general» para evitar daños al producto y prevenir posibles lesiones y riesgos.

# **COLOCACIÓN DE LA CORREA DE TRANSPORTE**

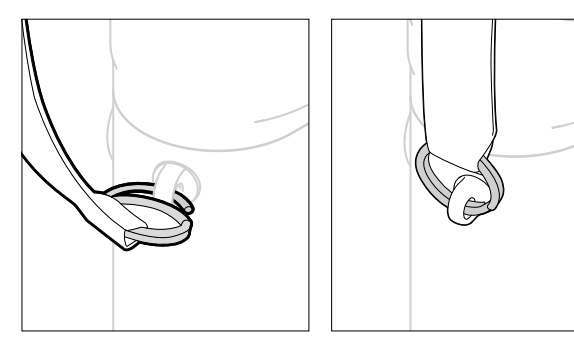

#### Atención

• Después de colocar la correa de transporte, asegúrese de que los tirantes estén montados correctamente para evitar que la cámara se caiga.

# **PREPARACIÓN DEL CARGADOR**

Conecte el cargador a la red usando el cable de alimentación que se adapta a su tomacorriente local.

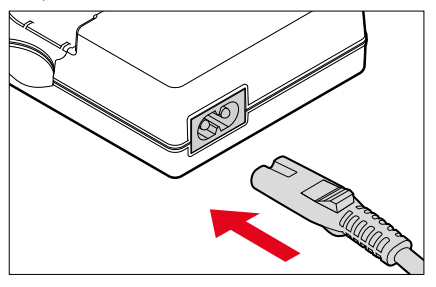

#### Nota

• El cargador se ajusta automáticamente a la tensión de la red correspondiente.

# <span id="page-30-0"></span>**CARGA DE LA BATERÍA**

La cámara recibe la energía necesaria de una batería de iones de litio.

## **COLOCACIÓN DE LA BATERÍA EN EL CARGADOR**

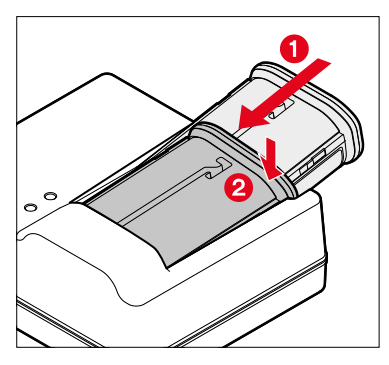

- ▸ Inserte la batería en el cargador con la hendidura hacia arriba hasta que los contactos se toquen entre sí
- ▸ Presione la batería hacia abajo hasta oír cómo encaja en su lugar
- ▸ Asegúrese de que la batería esté completamente insertada en el cargador

# **RETIRAR LA BATERÍA DEL CARGADOR**

▸ Incline la batería hacia arriba y sáquela en ángulo

### **INDICACIÓN DEL ESTADO DE CARGA EN EL CARGADOR**

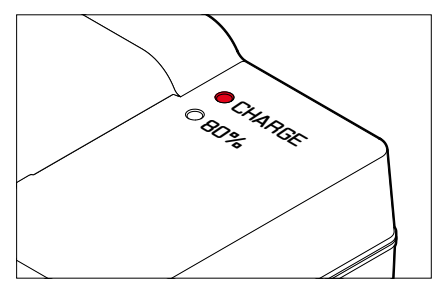

El proceso de carga correcto se indica mediante el LED de estado.

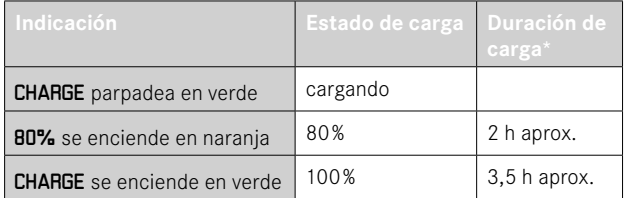

Después de la carga, el cargador debe desconectarse de la red. No obstante, no hay peligro de sobrecarga.

<sup>\*</sup> partiendo del estado descargado

#### <span id="page-31-0"></span>**CARGA POR USB**

La batería insertada en la cámara se puede cargar automáticamente si la cámara está conectada mediante un cable USB a un ordenador o a otra fuente de alimentación adecuada.

Configuración de fábrica:  On 

- ▶ En el menú principal, seleccione Ajustes de la cámara
- ▶ Seleccione Carga por USB
- ▶ Seleccione **On** / Off

#### Notas

- Para poder cargar la batería mientras la cámara está encendida, se necesita una fuente de alimentación de 9V/3A (≥27W). Aunque la cámara puede usar fuentes de alimentación menos potentes, la batería se cargará más lentamente.
- El proceso de carga se inicia automáticamente.

# **INSERCIÓN/EXTRACCIÓN DE LA BATERÍA**

▸ Asegúrese de que la cámara esté apagada (v.pág.38)

### **INSERCIÓN**

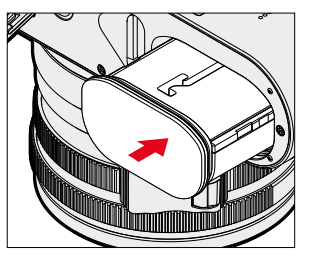

▸ Deslice la batería por la ranura hacia el monitor hasta oír cómo encaja en su lugar

### <span id="page-32-0"></span>**EXTRACCIÓN**

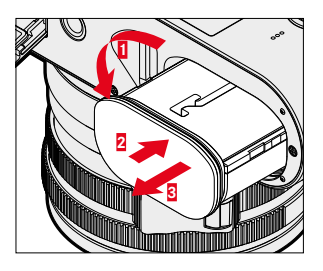

- ▸ Gire la palanca de desbloqueo de la batería
	- La batería se levanta un poco.
- ▸ Presione ligeramente la batería
	- La batería se desbloquea y sale completamente.
- ▸ Extraiga la batería

#### Importante

• La extracción de la batería con la cámara encendida puede ocasionar que se borren los ajustes que haya realizado y se dañe la tarieta de memoria.

# **COLOCACIÓN Y EXTRACCIÓN DE LA TARJETA DE MEMORIA**

La cámara guarda las imágenes en una tarieta SD (Secure Digital), SDHC (alta capacidad) o SDXC (capacidad extendida).

#### Notas

- Las tarjetas de memoria SD/SDHC/SDXC están disponibles en diferentes proveedores y con diferente capacidad y velocidad de lectura/escritura. Especialmente aquellas con alta capacidad y velocidad de lectura/escritura permiten una grabación y reproducción rápidas.
- Dependiendo de la capacidad de la tarjeta de memoria, puede que no sea compatible o que necesite formatearse en la cámara antes de usarla por primera vez (v.pág.79). En dicho, aparecerá un mensaje correspondiente en la cámara. Para obtener información sobre las tarjetas compatibles, consulte la sección «Datos técnicos».
- Si no se puede introducir la tarjeta de memoria, verifique su correcta orientación.
- Encontrará más indicaciones en la pág.10 y la pág.13.
- En particular, las grabaciones de vídeo requieren una alta velocidad de grabación.

▸ Asegúrese de que la cámara esté apagada (v.pág.38)

#### **ABRIR LA TAPA DEL COMPARTIMIENTO DE LA TARJETA DE MEMORIA**

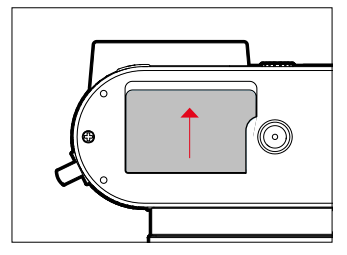

- ▸ Deslice la tapa como se muestra en la imagen hasta escuchar un clic
	- La tapa se abre automáticamente.

#### **CERRAR LA TAPA DEL COMPARTIMIENTO DE LA TARJETA DE MEMORIA**

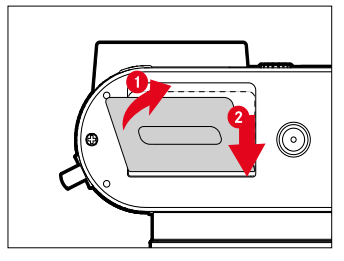

- ▸ Cierre y mantenga la tapa cerrada
- ▸ Entonces, deslice la tapa como se muestra hasta oír cómo encaja en su lugar

# **INSERCIÓN**

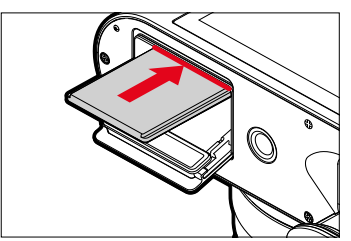

▸ Empuje la tarjeta de memoria en la ranura con los contactos hacia el lado del monitor hasta oír cómo encaja en su lugar

#### **EXTRACCIÓN**

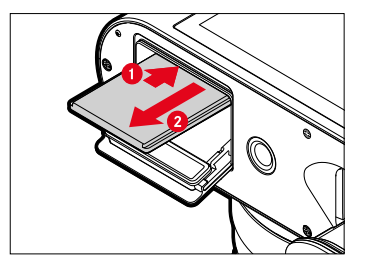

- ▸ Empuje la tarjeta hasta que suene un leve clic
	- La tarjeta sale un poco.
- ▸ Extraiga la tarjeta

## <span id="page-34-0"></span>**MONTAJE/DESMONTAJE DEL PARASOL**

Esta cámara viene con su correspondiente parasol. Ya viene montado de fábrica.

Para reducir el viñeteado, se recomienda el uso del parasol.

#### **DESMONTAJE**

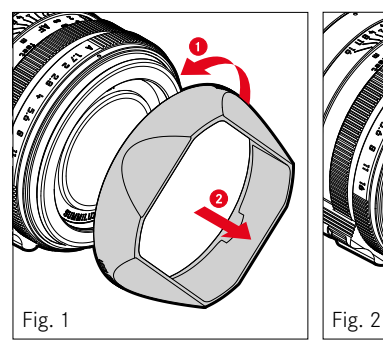

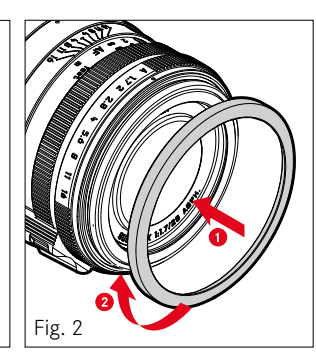

- ▸ Gire el parasol hacia la izquierda (Fig.1)
- ▸ Instale el anillo protector de rosca (Fig.2)

#### **MONTAJE**

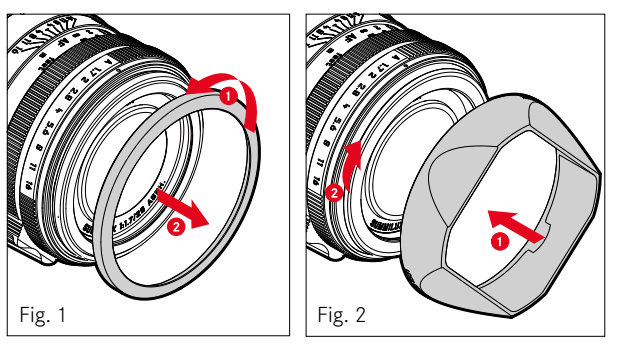

- ▸ Desenrosque el anillo protector de rosca en sentido contrario a las agujas del reloj (Fig. 1)
- ▸ Gire el parasol hacia la derecha hasta el tope (Fig.2)

#### Notas

- La tapa del parasol del objetivo suministrada solo encaja en el parasol del objetivo y no se puede utilizar sin el mismo como tapa del objetivo.
- Para utilizar sin el para sol, opcionalmente se puede adquirir como accesorio la tapa frontal de objetivo E49 (N/P 14001): https://store.leica-camera.com

# **AJUSTAR LAS DIOPTRÍAS**

<span id="page-35-0"></span> $\overline{\mathbf{X}}$ 

Para que los usuarios de gafas también puedan tomar fotos sin gafas, el visor se puede ajustar al ojo propio dentro de un rango de -4 a +2 dioptrías (Compensación de dioptrías).

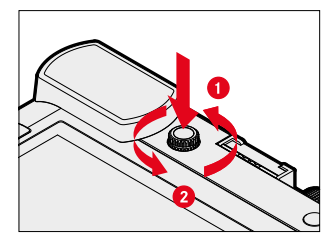

- ▶ Presione sobre el dial de ajuste de dioptrías hasta que suene un clic
	- El bloqueo se libera y el dial de ajuste de dioptrías sale ligeramente hacia fuera.
- ▸ Mire por el visor
- ▸ Visualice un motivo y ajuste la nitidez
- ▶ Presione de nuevo sobre el dial de ajuste de dioptrías hasta oír cómo encaja en su lugar
## **MANEJO DE LA CÁMARA**

## **CONTROLES**

#### **INTERRUPTOR PRINCIPAL**

La cámara se enciende y se apaga con el interruptor principal.

## **ENCENDER LA CÁMARA**

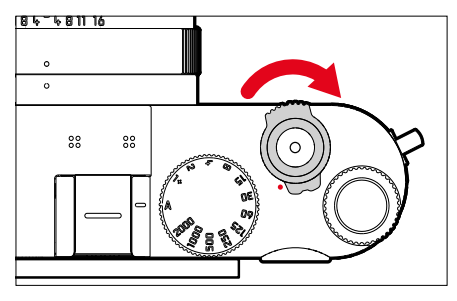

#### Notas

- La disponibilidad operacional se alcanza aprox. 1s después de encender la cámara.
- Después del encendido, el LED se enciende brevemente y aparecen las indicaciones en el visor.

## **APAGAR LA CÁMARA**

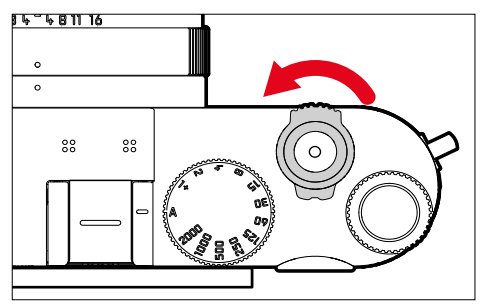

#### Nota

• Con la función  Apagado automático  (v.pág.65) puede apagar la cámara automáticamente, si no se realiza ninguna operación en el tiempo dado. Cuando esta función se ajusta en  Off  y no se va a utilizar la cámara durante un tiempo prolongado, deberá apagarse siempre con el interruptor principal para evitar un disparo accidental y la descarga de la batería.

### **DISPARADOR**

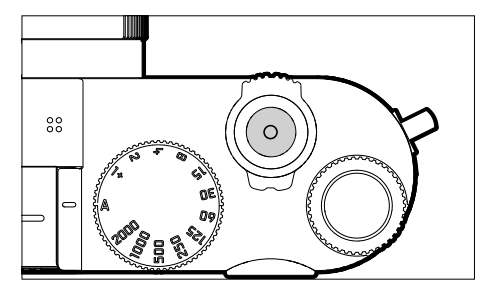

El disparador trabaja a dos niveles.

#### 1. **Cuando se toca**

(=presionando hasta el primer punto de resistencia)

- Activa la electrónica de la cámara y las indicaciones
- Memorización de valores de medición (medición y memorización):
	- Modo AF: medición de distancia (AF-L)
	- Modo de exposición (semi)automático: medición de la exposición (AE-L)
- Detención de un tiempo de espera en curso del autodisparador
- Regreso al modo de toma
	- desde el modo de reproducción
	- desde el control de menú
	- desde el modo de espera (stand-by)

### 2. **Al presionar**

- Disparar
	- Los datos se transfieren a la tarjeta de memoria.
- Inicio de una grabación de vídeo
- Inicio de un tiempo de espera preseleccionado del autodisparador
- Inicio de un disparo a intervalos o disparo continuo

#### Notas

- Para evitar tomas movidas, el disparador debe presionarse suavemente (no de golpe) hasta que el obturador reaccione con un suave clic.
- El disparador de fotos permanece bloqueado:
	- si la tarjeta de memoria insertada y/o la memoria intermedia interna están llenas
	- si la batería ha alcanzado su límite de rendimiento (capacidad, temperatura, edad)
	- si la tarjeta de memoria está protegida contra escritura o está defectuosa
	- cuando el sensor está demasiado caliente

## **DIAL DE VELOCIDAD DE OBTURACIÓN**

El dial de velocidad de obturación no dispone de tope; es decir, que puede girarse desde cualquier posición en la dirección que se desee. Se ajusta a todas las posiciones marcadas y los valores intermedios. Las posiciones intermedias fuera de las posiciones de encastre no se pueden usar. Para obtener más información sobre cómo configurar la exposición correcta, consulte la sección «Exposición» (v.pág.107 y 199).

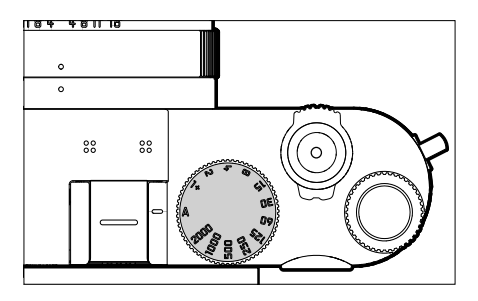

– A: prioridad de apertura (Control automático de la velocidad de obturación) – 2000 – 1+: velocidades de obturación fijas

## **RUEDA SELECTORA**

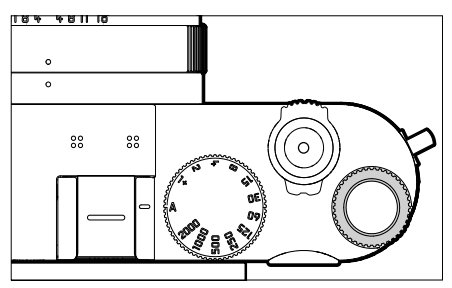

- Navegación por los menús
- Ajustar un valor de compensación de la exposición
- Ajuste del valor de ISO
- Ampliación/reducción de las imágenes observadas
- Ajustar las opciones de menú / funciones seleccionadas
- Ajuste del cambio de programa

 $\overline{\lambda}$ 

## **BOTÓN DE RUEDA SELECTORA**

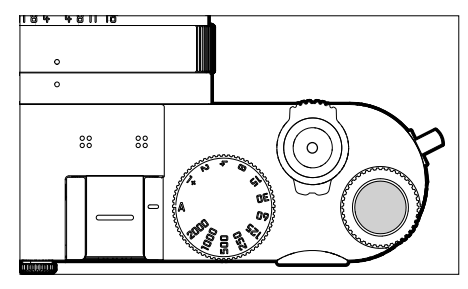

- Aceptación de los ajustes del menú
- Acceso directo a las funciones del menú
- Abre los submenús

## **SELECTOR DIRECCIONAL / BOTÓN CENTRAL**

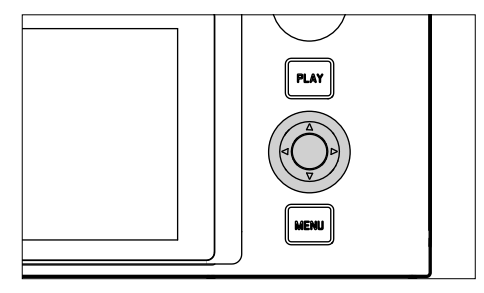

#### **SELECTOR DIRECCIONAL**

- Navegación por los menús
- Ajustar las opciones de menú / funciones seleccionadas
- Hojear las imágenes guardadas en la memoria
- Desplazamiento del campo de medición

## **BOTÓN CENTRAL**

- Accede a las indicaciones de información
- Abre los submenús
- Aceptación de los ajustes del menú
- Visualización de ajustes/datos en la toma
- Mostrar los datos de la imagen durante la reproducción de imágenes
- Reproduce tomas de vídeo
- Confirmación de las consultas
- Acceso directo a las funciones del menú

## **BOTÓN PLAY / BOTÓN MENU**

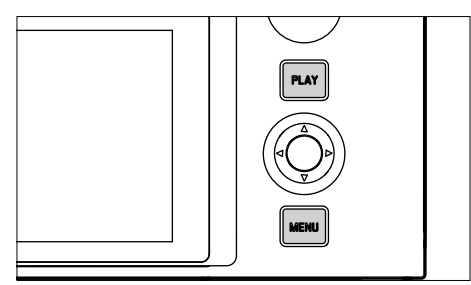

## **BOTÓN PLAY**

 $\mathbf{\hat{x}}$ 

- Activa y desactiva el modo de reproducción (continua)
- Devuelve a la representación de pantalla completa

## **BOTÓN MENU**

- Acceso a los menús (incluyendo la pantalla de estado)
- Acceso al menú de reproducción
- Salida del menú o submenú que se muestra

## **MONITOR**

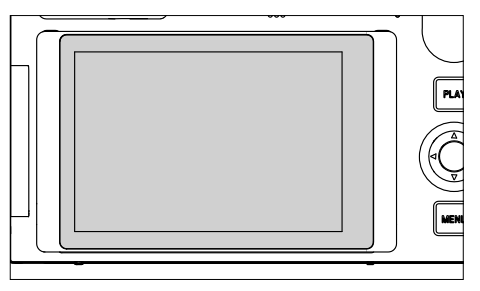

- Indicación de los ajustes actuales más importantes
- Acceso rápido a alguno menús
- Control táctil

### **ABATIR EL MONITOR**

El monitor se puede abatir hacia arriba o abajo. De esta forma, se pueden tomar imágenes desde perspectivas muy altas o muy bajas. El monitor se puede abatir en dos pasos.

**Para abatir el monitor**

- ▸ Coger el monitor por el borde superior
- ▸ Inclinar con cuidado el monitor sobre la suspensión del borde inferior

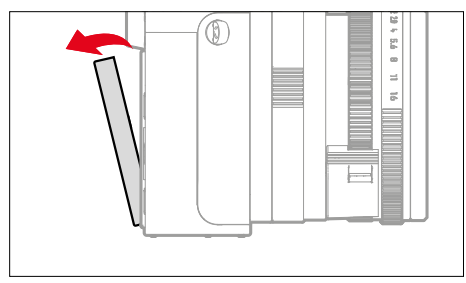

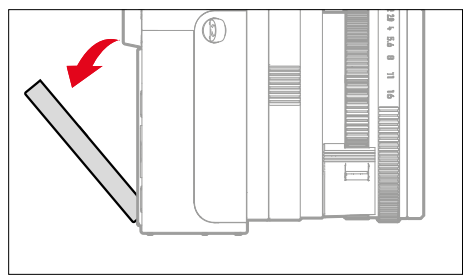

**Para orientar el monitor**

▸ Girar el monitor abatido alrededor del eje central para ajustarlo al ángulo deseado

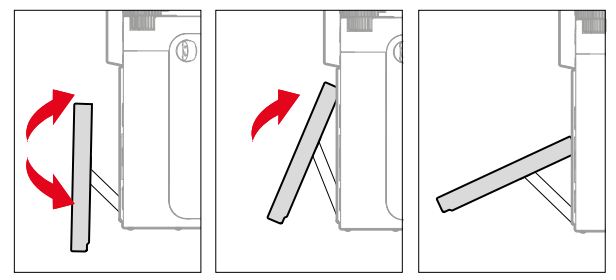

**Para plegar el monitor**

- ▸ En caso necesario, girar el monitor alrededor del eje central hacia abajo
- ▸ Plegar el monitor sobre la suspensión del borde inferior hacia arriba, hacia la carcasa de la cámara

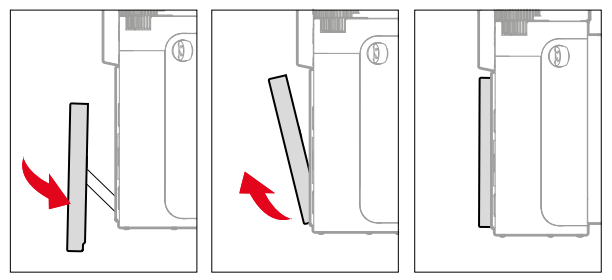

## <span id="page-43-0"></span>**BOTONES DE FUNCIÓN**

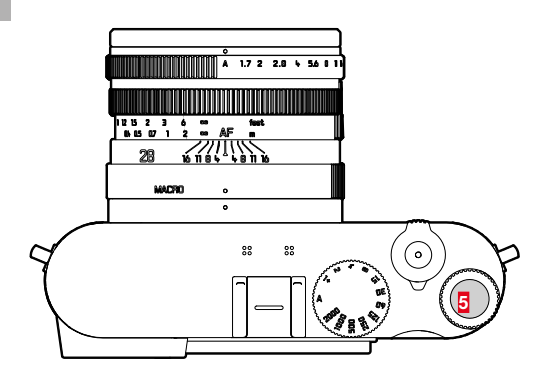

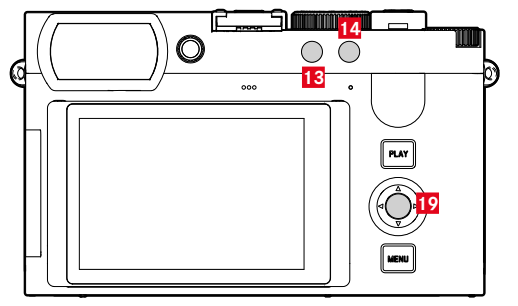

Acceso rápido a varios menús y funciones. Todos los botones de función se pueden configurar individualmente (v.pág.[59](#page-58-0)).

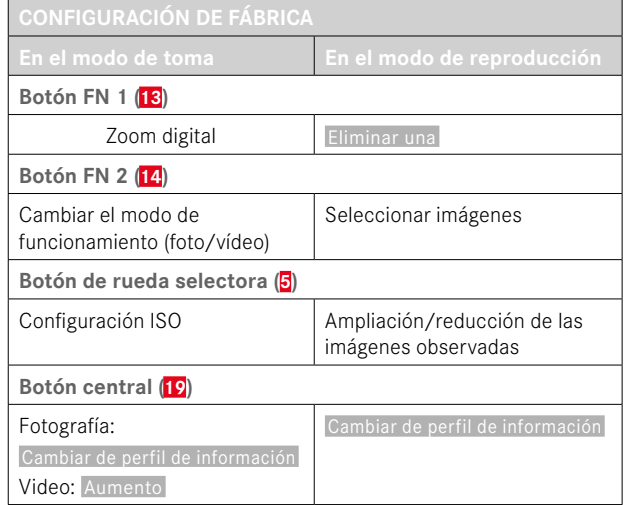

 $\overline{\mathbf{x}}$ 

## **MONITOR (PANTALLA TÁCTIL)**

| <b>CONTROL TÁCTIL*</b> |                                                                | En el modo de toma                                                            | En el modo de reproducción                                                                   |
|------------------------|----------------------------------------------------------------|-------------------------------------------------------------------------------|----------------------------------------------------------------------------------------------|
|                        | «tocar»                                                        | Desplazar el campo de medición AF y<br>enfocar<br>(con el AF táctil activado) | Selección de imágenes                                                                        |
|                        | «tocar dos veces»                                              | Restablecer el campo de medición AF                                           | Ampliación/reducción de las imágenes<br>observadas                                           |
|                        | «deslizamiento»                                                |                                                                               | Hojear las imágenes guardadas en la<br>memoria<br>Desplazar la sección de la imagen ampliada |
|                        | «deslizamiento horizontal»<br>(longitud completa)              | Cambiar el modo de funcionamiento<br>(foto/vídeo)                             | Hojear las imágenes guardadas en la<br>memoria                                               |
|                        | «deslizamiento vertical»<br>(longitud completa)                | Cambiar al modo de reproducción                                               | Cambiar al modo de toma                                                                      |
| $\sqrt{\frac{1}{2}}$   | «toque y mantenga pulsado»                                     | Activación de la configuración rápida de AF                                   |                                                                                              |
|                        | «contraer los dedos»<br>«extender los dedos»                   | Cambio del tamaño del campo de medición<br>AF<br>(con determinados modos AF)  | Ampliación/reducción de las imágenes<br>observadas                                           |
|                        | «deslizar y mantener pulsado»<br>«mantener pulsado y deslizar» |                                                                               | Hojear continuamente                                                                         |

<sup>\*</sup> Basta con un ligero contacto, sin presionar.

## **CONTROL POR MENÚ**

### **CONTROLES**

Los siguientes elementos se utilizan para el control por menú.

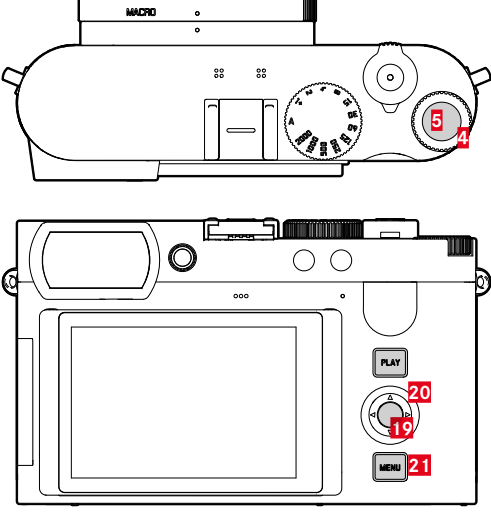

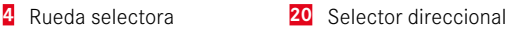

- **5** Botón de rueda selectora **21** Botón MENU
- **19** Botón central

**SECCIONES DE MENÚ**

Existen tres secciones de menú: pantalla de estado, Menú principal y  Favoritos .

Pantalla de estado:

– le ofrece un acceso rápido a los ajustes más importantes

#### Favoritos :

- lista creada por usted (para gestionar esta lista, v.pág.[58](#page-57-0))
	- El menú favoritos solo aparece si se le ha asignado al menos una opción de menú.

#### Menú principal<sup>:</sup>

- ofrece acceso a todas las opciones de menú
- contiene numerosos submenús

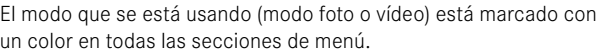

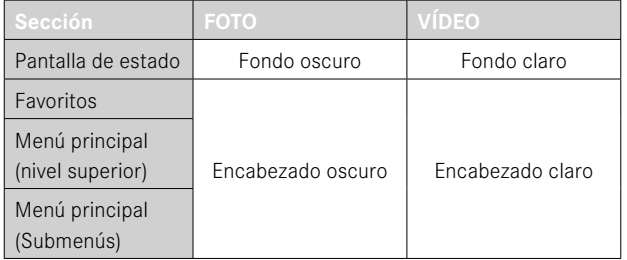

#### **PANTALLA DE ESTADO**

**Foto Vídeo**  $-00:20$  in  $\Box$ 8mm  $335$   $\blacksquare$ 3mm PHNTN VIDEO **John Political**  $\bullet := - = \min_{1 \leq i \leq 1} \min_{1 \leq i \leq 1} \min_{1 \$  $\sqrt{P}$  $0.5s$ 6400  $B$  $17$  $1/50$ 100 0  $\overline{\mathbb{C}}$  $\overline{\mathbb{C}}$ NAT<sup>4</sup> iAF **STD**  $\mathbf{r}$ iΔF O  $\left($  $\right)$ AINB ù.  $\mathbb{R}^1$  $\left($ • AINB 蒜  $\sqrt{9}$ Ш I

#### **FAVORITOS**

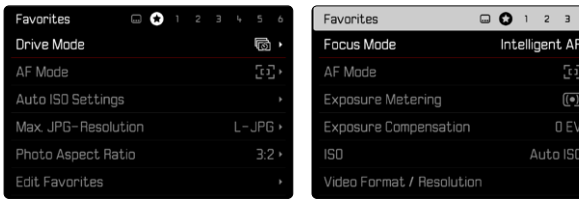

## **MENÚ PRINCIPAL**

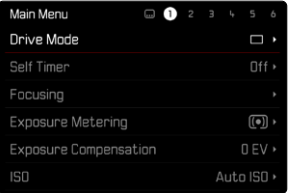

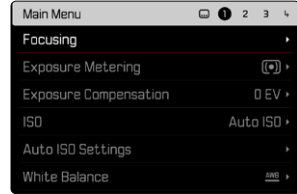

## **AJUSTES EN LOS MODOS FOTO Y VÍDEO**

Los ajustes disponibles dependen del modo que se esté utilizando (modo foto o vídeo).

- Todas las opciones de menú que se muestran en el menú principal antes de  Zoom digital , así como todos sus submenús son específicos de cada modo. Esto significa que los cambios realizados solamente se aplicarán en el modo que se esté utilizando en ese momento. Las opciones de menú del mismo nombre pero en otro modo no se verán afectadas. Esto afecta, por ejemplo, a los ajustes del enfoque, de la medición de la exposición o del balance de blancos.
- El resto de ajustes y funciones del menú principal (incluyendo el Zoom digital) están disponibles en ambos modos y se aplican a nivel global. Si realiza un cambio de estos ajustes en uno de los modos este cambio se trasladará también al otro modo.

Los ajustes y funciones que se aplican a nivel global son:

- Zoom digital
- Perfil de usuario
- Asistentes de toma
- Configuración del modo de reprod.
- Ajustes de pantalla
- Leica FOTOS
- Formatear tarjeta
- Ajustes de la cámara
- Información cámara
- Language
- Resetear cámara

### **CAMBIAR DE SECCIÓN DE MENÚ**

La primera sección de menú que aparece siempre es la pantalla de estado. El nivel superior del menú está organizado en «páginas» que se muestran en el encabezado: pantalla de estado, menú favoritos (hasta 2 páginas) y más apartados del menú principal. Puede navegar entre las secciones de menú pasando de una página a otra. Alternativamente, la pantalla de estado y el menú favoritos tienen como última opción de menú el acceso al menú principal.

**Para desplazarse hacia delante**

- ▸ Presione el botón MENU
	- Después de la página del menú principal, vuelve la pantalla de estado.

**Para desplazarse hacia atrás**

- ▸ Presione el botón izquierdo del selector direccional
	- Solamente puede pasar páginas hacia atrás hasta llegar a la pantalla de estado.

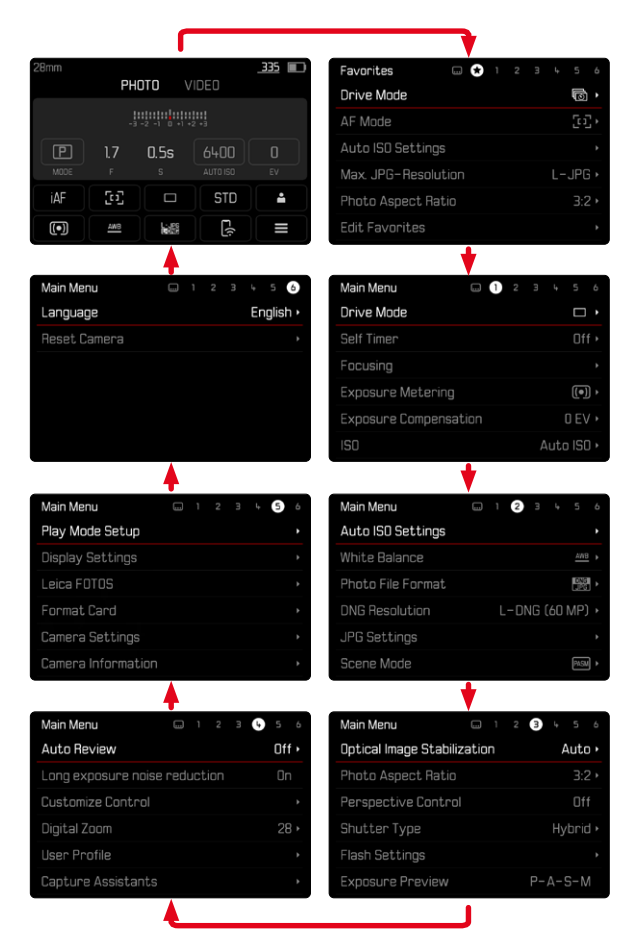

## **PANTALLA DE ESTADO**

La pantalla de estado ofrece una vista general sobre la información más importante acerca del estado actual de la cámara y los ajustes activos.

Además, sirve como acceso rápido a los ajustes importantes. La pantalla de estado está optimizada con control táctil.

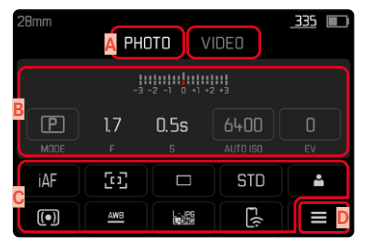

- **A** Modo de funcionamiento: foto/vídeo (v.pág.182)
- **B** Ajustes de exposición (v.pág.107 y pág.199)
- **C** Opciones de menú
- **D** Acceso al menú principal

#### Notas

- Cuando no pueda o no desee usar el control táctil, (por ejemplo si usa el modo EVF) puede manejar la pantalla de estado con el selector direccional, el botón central, la rueda selectora y el botón de rueda selectora.
- Los ajustes se aplicarán inmediatamente.
- Puede seleccionar los controles que aparecen con un marco. Los valores que no se visualizan son valores que se controlan de forma automática (dependiendo del modo de exposición activo).
- Las opciones de menú disponibles son diferentes en el modo de foto y en el de vídeo (v.pág.24 y pág.26).

#### **REALIZAR AJUSTES**

Los ajustes se pueden realizar de diversas formas desde la pantalla de estado. El tipo de ajuste varía entre los menús.

- ▸ Toque el elemento de control que desee
	- Aparece el menú correspondiente.

#### **CON AJUSTE DIRECTO**

En la zona inferior de la pantalla de estado aparece una variante del menú de barras (v.pág.[55\)](#page-54-0).

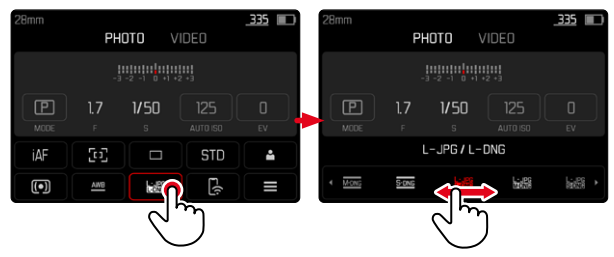

▸ Seleccione la función deseada directamente o deslice

### **ACTIVANDO UN SUBMENÚ NORMAL**

Estos menús se activan desde el menú principal (v.pág.[52\)](#page-51-0). Por lo tanto, el control táctil no está disponible. En vez de volver a la opción de menú superior, volverá a la pantalla de estado.

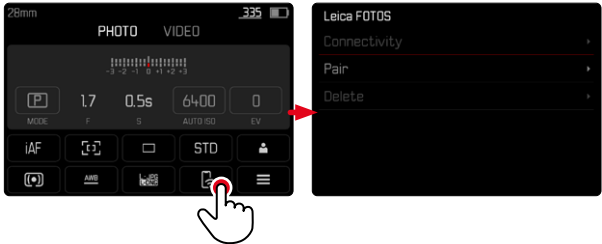

▶ Seleccione el aiuste deseado

## **MENÚ FAVORITOS**

El menú Favoritos ofrece un acceso rápido a las opciones de menú más utilizadas. Contiene hasta 11 opciones de menú. Las funciones se asignan individualmente (v. pág. [59\)](#page-58-1).

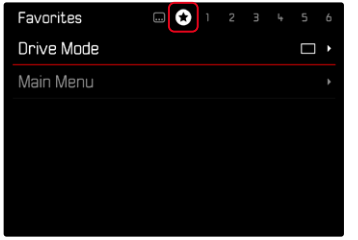

## **MENÚ PRINCIPAL**

El menú principal ofrece acceso a numerosos ajustes. La mayoría están organizados en submenús.

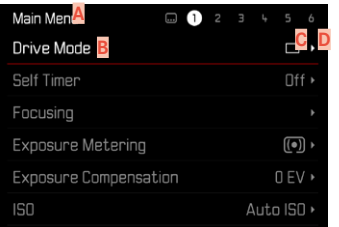

- Sección de menú: Menú principal / Favoritos
- **B** Nombre de la opción de menú
- **C** Ajuste de la opción de menú
- **D** Referencia al submenú

## **SUBMENÚ**

Existen diferentes tipos de submenús. Vea las siguientes páginas para obtener información sobre las diferentes acciones.

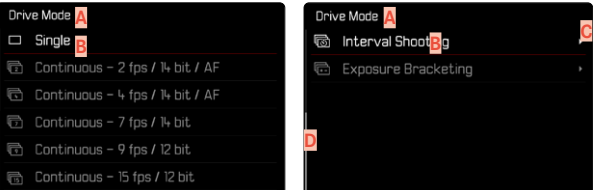

- **A** Opción de menú actual
- **B** Opción de submenú
- **C** Referencia a otros submenús
- **D** Barras de desplazamiento

## <span id="page-51-0"></span>**NAVEGACIÓN POR EL MENÚ**

### **NAVEGACIÓN PÁGINA POR PÁGINA**

**Para desplazarse hacia delante**

- ▸ Presione (si es necesario varias veces) el botón MENU
	- Después de la página del menú principal, vuelve la pantalla de estado.

**Para desplazarse hacia atrás**

- ▸ Presione el botón izquierdo del selector direccional
	- Solamente puede pasar páginas hacia atrás hasta llegar a la pantalla de estado.

## **NAVEGACIÓN LÍNEA POR LÍNEA**

(Elección de funciones / variantes de función)

▸ Presione el botón superior/inferior del selector direccional

o bien

▸ Gire la rueda selectora

(giro hacia la derecha = bajar en el menú, giro hacia la izquierda = subir en el menú)

• Después de la última opción de menú en la dirección respectiva, la pantalla salta automáticamente a la página siguiente o anterior. No abandona la sección de menú (favoritos, menú principal) en la que se encuentra.

#### Nota

• Algunas opciones de menú solo se pueden abrir bajo ciertas condiciones. Como indicación, la fuente en las líneas correspondientes es de color gris.

### **MOSTRAR LOS SUBMENÚS**

- ▸ Presione el botón central / botón de rueda selectora o bien
- ▸ Presione el botón derecho del selector direccional

### **CONFIRMAR LA SELECCIÓN**

- ▸ Presione el botón central / botón de rueda selectora
	- La pantalla del monitor vuelve a la opción de menú activo. La variante de función seleccionada se enumera a la derecha en la línea de menú correspondiente.

#### Nota

• Al seleccionar On u Off no se requiere confirmación. Se guarda automáticamente.

#### **UN PASO ATRÁS (para volver de un submenú a su opción de menú principal)**

- ▸ Presione el botón izquierdo del selector direccional
	- Está opción solamente está disponible en submenús organizados en forma de lista.

### **VOLVER AL NIVEL SUPERIOR DEL MENÚ**

- ▸ Presione el botón MENU 1 vez
	- La vista cambia al nivel superior de la sección de menú actual.

## **SALIR DEL MENÚ**

Puede abandonar menús y submenús en cualquier momento con o sin aceptar los ajustes realizados los mismos.

**Ir al modo de toma**

▸ Toque el disparador

**Ir al modo de reproducción**

▸ Presione el botón PLAY

 $\overline{\mathbf{X}}$ 

## <span id="page-53-0"></span>**TECLADO/BLOQUE NUMÉRICO**

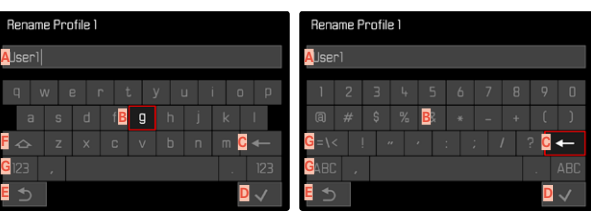

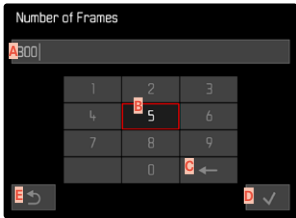

- **A** Línea de entrada
- **B** Teclado/bloque numérico
- **C** Botón de borrado (para borrar el último carácter)
- **D** Botón de «Confirmación» (para valores individuales y para ajustes terminados)
- **E** Volver al nivel de menú anterior
- **F** Tecla Mayús (cambiar entre mayúsculas y minúsculas)
- **G** Cambiar el tipo de caracteres

### **SELECCIONAR UNA TECLA (CARACTER / BOTÓN DE FUNCIÓN)**

#### Por medio del control de botones

- ▸ Presione el selector direccional en la dirección deseada
	- La tecla que está seleccionada actualmente aparece destacada.
- ▸ Presione el botón central / botón de rueda selectora

o bien

- ▸ Gire la rueda selectora
	- La tecla que está seleccionada actualmente aparece destacada.
	- Cuando llega al final/principio de la línea se cambiará a la línea siguiente/anterior.
- ▸ Presione el botón central / botón de rueda selectora

#### Por control táctil

▸ Seleccione la tecla deseada directamente

#### **GUARDAR**

▸ Seleccione la tecla **D**

#### **CANCELAR**

▸ Seleccione la tecla **E**

### <span id="page-54-0"></span>**MENÚ DE BARRAS**

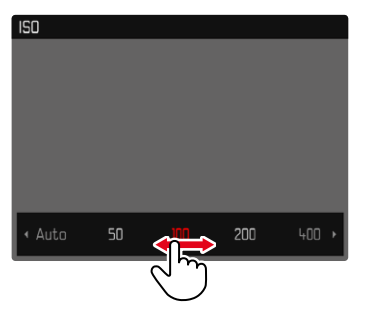

## **MENÚ CON ESCALAS**

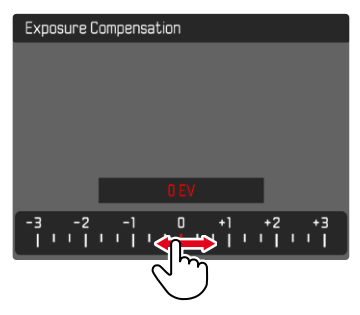

#### Por medio del control de botones

- ▸ Presione el botón izquierdo/derecho del selector direccional o bien
- ▸ Gire la rueda selectora

#### Por control táctil

▸ Seleccione la función deseada directamente o deslice

#### Notas

- El ajuste actualmente activado está marcado en el centro en rojo.
- El valor establecido se muestra encima de la escala o de las barras del menú.
- En el acceso rápido: el ajuste no tiene que confirmarse adicionalmente, queda activado de inmediato.

#### Por medio del control de botones

- ▸ Presione el botón izquierdo/derecho del selector direccional o bien
- ▸ Gire la rueda selectora

#### Por control táctil

▸ Seleccione el ajuste deseado directamente o deslice

#### Notas

- El ajuste actualmente activado está marcado en el centro en rojo.
- El valor establecido se muestra encima de la escala o de las barras del menú.

### **MENÚ FECHA Y HORA**

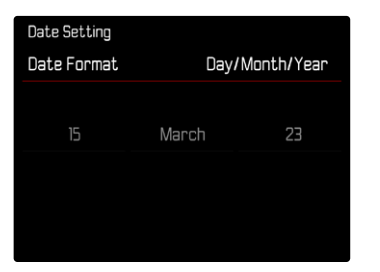

**Para ir al siguiente campo de ajuste**

▸ Presione el botón izquierdo/derecho del selector direccional

**Para ajustar los valores**

- ▸ Presione el botón superior/inferior del selector direccional o bien
- ▸ Gire la rueda selectora

**Para guardar y volver a la opción de menú superior**

▸ Presione el botón central

## **MENÚ COMBINADO (PROPIEDADES DE LA IMAGEN)**

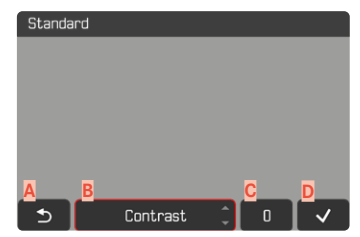

- **A** Botón de «Atrás» (finalizar sin guardar)
- **B** Botón de «Parámetro»
- **C** Botón de «Ajustes»
- **D** Botón de «Confirmación» (guardar y salir)

El manejo cambia muy poco si la ajustes se realizan mediante los botones o mediante la pantalla táctil.

La imagen del monitor permanece visible mientras se realizan los ajustes. De esta forma, se puede observar de inmediatamente el resultado de los ajustes realizados.

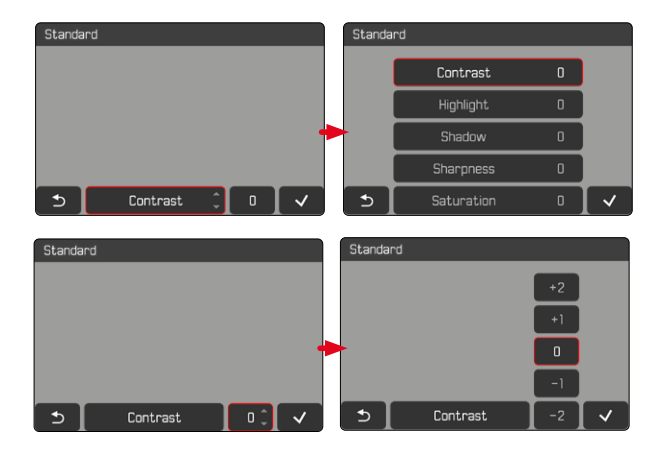

#### Por medio del control de botones

**Para navegar entre los botones**

- ▸ Presione el botón izquierdo/derecho del selector direccional
	- El botón activo se señaliza con un marco rojo.

#### **Para realizar ajustes**

- ▸ Presione el botón superior/inferior del selector direccional
	- El botón se desplazará entre las opciones.

#### o bien

- ▸ Presione el botón central
	- Se mostrarán las opciones que se pueden seleccionar.
	- Con el botón «Parámetro», además del parámetro también se muestra el valor ajustado.
- ▸ Presione el botón superior/inferior del selector direccional
	- El botón activo se señaliza con un marco rojo.
- ▸ Presione el botón central
	- El resto de opciones ya no se mostrarán.

#### Por control táctil

- ▸ Toque el botón que desee
	- En los botones «Parámetro» y «Ajustes» aparecen las opciones disponibles.
	- Con el botón «Parámetro», además del parámetro también se muestra el valor ajustado.
- ▸ Toque la opción que desee

#### **GUARDAR**

▸ Seleccione el botón «Confirmar»

#### **CANCELAR**

▸ Seleccione el botón «Atrás»

## **MANEJO PERSONALIZADO**

## <span id="page-57-0"></span>**MENÚ FAVORITOS**

Puede asignar las opciones de menú utilizadas con más frecuencia individualmente (hasta 11 opciones de menú) y acceder a ellas de forma rápida y sencilla. Las funciones disponibles se enumeran en la lista en la pág. 248.

Como las secciones de menú para el modo de foto y de vídeo están separadas, los menús favoritos pueden llenarse libremente con funciones diferentes.

Mientras el menú favoritos contenga, como mínimo, una opción de menú, aparecerá una estrella en el encabezado.

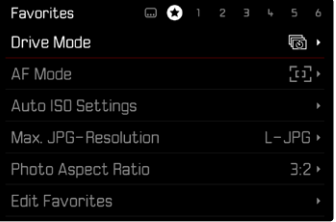

### <span id="page-58-1"></span>**ADMINISTRAR EL MENÚ FAVORITOS**

- ▸ Cambie al modo de funcionamiento deseado (foto o vídeo)
- ▶ En el menú principal, seleccione Configuración accesos rápidos
- ▶ Seleccione Editar favoritos
- ▸ Seleccione la opción de menú deseada

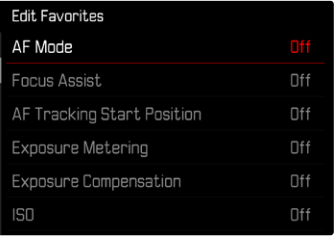

- ▶ Seleccione **On** / Off
	- Aparecerá un mensaje de advertencia si el menú favoritos ya contiene un máximo de 11 opciones de menú.

#### Nota

• Si selecciona  Off  para todas las opciones de menú, el menú favoritos se eliminará del todo.

## <span id="page-58-0"></span>**ACCESO RÁPIDO A LAS FUNCIONES DEL MENÚ**

 $\boldsymbol{\varkappa}$ 

Para una operación especialmente rápida mediante el acceso directo en el modo de toma, puede asignar los siguientes elementos de manejo («botones de función») a las funciones de menú de una lista creada individualmente.

- Botón FN 1 (**13**)
- Botón FN 2 (**14**)
- Botón central (**19**)
- Botón de rueda selectora (**5**)

Puede realizar la asignación de forma independiente para el modo de vídeo y de foto. Las funciones disponibles se enumeran en la lista en la pág.248. Para obtener información sobre la configuración de fábrica v.pág.[44.](#page-43-0)

#### Notas

- Los submenús a los que se accede a través de un acceso rápido pueden tener una forma diferente a los que se acceden a través del menú principal. A menudo están configurados en forma de menú de barras para permitir un ajuste rápido.
- El ajuste se puede realizar mediante el control mediante botones o directamente en el monitor mediante el control táctil. El manejo depende de la forma del submenú.

#### **CAMBIAR LA ASIGNACIÓN**

- ▸ Cambie al modo de funcionamiento deseado (foto o vídeo)
- ▸ Presione prolongadamente el botón de función
	- La lista de accesos directos creada aparece en el monitor.
	- Se puede acceder a esta lista en cualquier momento a través de la opción de menú  Configuración accesos rápidos .
- ▸ Seleccione la opción de menú deseada con el botón central
	- No se necesita confirmación. El cambio es efectivo de inmediato.

### **ACTIVAR LA FUNCIÓN DE MENÚ ASIGNADA**

- ▸ Presione brevemente el botón de función
	- Se abre la función asignada o aparece un submenú en el monitor.

#### **CREAR UNA LISTA INDIVIDUAL**

- ▸ Cambie al modo de funcionamiento deseado (foto o vídeo)
- ► En el menú principal, seleccione Configuración accesos rápidos
- ▶ Seleccione Botón FN 1 / Botón FN 2 / Botón central / Botón de rueda selectora
- ► En cada opción de menú, seleccione On o bien Off

## **ASIGNACIÓN DE LA RUEDA SELECTORA**

### Configuración de fábrica:  Auto

En la configuración de fábrica, la función de la rueda selectora depende del modo de exposición activo. Pero a la rueda selectora se le puede asignar otra función.

- ▸ Cambie al modo de funcionamiento deseado (foto o vídeo)
- ▶ En el menú principal, seleccione Configuración accesos rápidos
- ▶ Seleccione **Asignación** del dial
- ▸ Seleccione el ajuste deseado

En el ajuste  Auto , la rueda selectora tiene varias funciones dependiendo del modo de exposición (v.pág.107/pág.199).

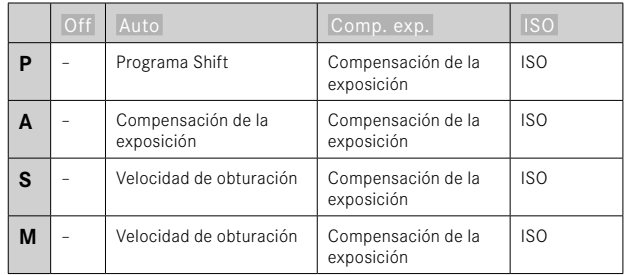

### **ACTIVAR LA FUNCIÓN DE MENÚ ASIGNADA**

▸ Gire la rueda selectora hacia la izquierda/derecha

### **PERFILES DE USUARIO**

Con esta cámara, cualquier combinación de todos los ajustes del menú se puede almacenar de forma permanente, p.ej. para poder acceder a ellos de forma rápida y sencilla para situaciones/motivos recurrentes. También se guardará el modo seleccionado (foto o vídeo).

Tiene a su disposición un total de seis ubicaciones de memoria para este tipo de combinaciones, además de una configuración de fábrica invariable que se puede recuperar en todo momento ( Perfil estándar ). Los nombres de los perfiles guardados se pueden seleccionar libremente.

Los perfiles ajustados en la cámara se pueden transferir a una tarieta de memoria, por ejemplo para emplearlos en otras cámaras. Del mismo modo, los perfiles guardados en una tarjeta se pueden transferir a la cámara.

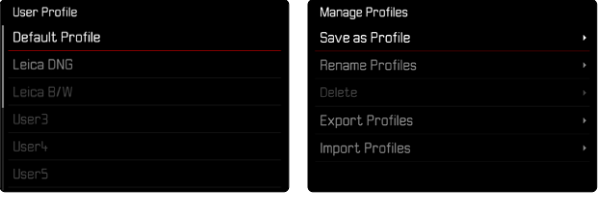

### **CREAR PERFILES**

Memorización de ajustes/creación de un perfil.

- ▸ Seleccione individualmente las funciones deseadas en el control de menú
- ▸ En el menú principal, seleccione  Perfil de usuario
- ▶ Seleccione **Administrar perfiles**
- ▶ Seleccione Guardar como perfil de usuario
- ▸ Seleccione el espacio de memoria deseado

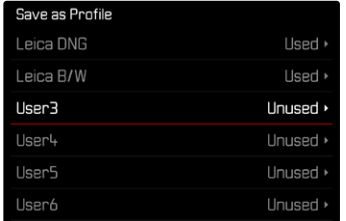

▸ Confirme el procedimiento

#### Notas

• Los perfiles existentes se sobrescribirán con los ajustes actuales.

#### **RENOMBRAR PERFILES**

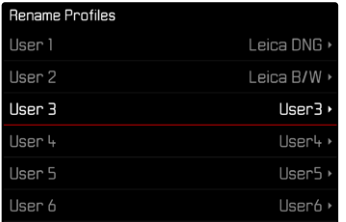

- ▶ En el menú principal, seleccione Perfil de usuario
- ▶ Seleccione **Administrar perfiles**
- ▶ Seleccione Renombrar perfiles
- ▸ Seleccione el perfil deseado
- ▸ Introduzca el nombre deseado en el submenú del teclado asociado y confirme (v.pág.[54](#page-53-0))
	- Los nombres de perfiles deberán tener entre 3 y 10 caracteres.

### **APLICAR / ACTIVAR PERFILES**

Configuración de fábrica:  Perfil estándar 

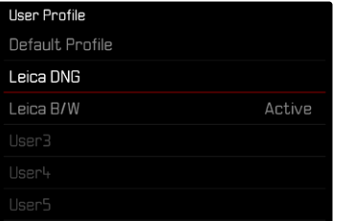

- ▶ En el menú principal, seleccione Perfil de usuario
	- Aparecerá una lista con los nombres de los perfiles.
- ▸ Seleccione el perfil deseado
	- El perfil seleccionado se marca como Activo.
	- Las posiciones de memoria no utilizadas aparecen de color gris.

### **ELIMINAR PERFILES**

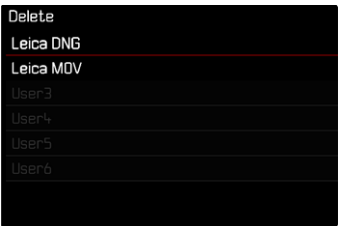

- ▶ En el menú principal, seleccione Perfil de usuario
- ▶ Seleccione **Administrar perfiles**
- ▶ Seleccione Eliminar
- ▸ Seleccione el perfil deseado
- ▸ Confirme el procedimiento

#### **EXPORTAR PERFILES A UNA TARJETA / IMPORTAR PERFILES DESDE UNA TARJETA**

- ▶ En el menú principal, seleccione Perfil de usuario
- ▸ Seleccione  Administrar perfiles
- ▶ Seleccione Exportar perfiles **o** Importar perfiles
- ▸ Confirme el procedimiento

#### Notas

- Al exportar e importar, se transfieren desde y a la tarjeta todas las posiciones de perfil, incluso los perfiles no asignados. Como resultado, la importación de perfiles también sobrescribe cualquier posición de perfil que ya se encuentre en la cámara. No es posible importar o exportar perfiles individuales por separado.
- Durante la exportación se sustituirá, sin consultarlo y si es necesario, un conjunto de perfiles existente en la tarjeta de memoria.

# **AJUSTES BÁSICOS DE LA CÁMARA**

Cuando la cámara se utiliza por primera vez o después de restablecer la configuración de fábrica (v. pág. 224) o bien después de una actualización de firmware, aparecen automáticamente las opciones de menú Language y Fecha y hora para poder ajustarlas.

## **IDIOMA DEL MENÚ**

Configuración de fábrica: Inglés

Otros idiomas del menú: alemán, francés, italiano, español, portugués, ruso, japonés, coreano, chino tradicional o simplificado

- ▶ En el menú principal, seleccione Language
- ▸ Seleccione el idioma deseado
	- Salvo unas pocas excepciones, cambia el idioma de todos los textos.

## **FECHA/HORA**

## **FECHA**

Hay 3 variantes disponibles para el orden de representación.

- ▶ En el menú principal, seleccione Aiustes de la cámara
- ▶ Seleccione Fecha y hora
- ▶ Seleccione Aiuste de fecha
- ▸ Seleccione el formato de visualización deseado de la fecha ( Día / Mes / Año ,  Mes / Día / Año ,  Año / Mes / Día )
- ▸ Ajuste la fecha

## **HORA**

- ▶ En el menú principal, seleccione Ajustes de la cámara
- ▶ Seleccione Fecha y hora
- ▶ Seleccione Ajustes de hora
- ▸ Seleccione la forma de visualización deseada ( 12 horas ,  24 horas )
- ▸ Ajuste la hora

(En el caso del formato de 12 horas, seleccione  am  o  pm  adicionalmente.)

## **ZONA HORARIA**

- ▶ En el menú principal, seleccione Ajustes de la cámara
- $\triangleright$  Seleccione  $\overline{F}$ echa y hora
- ▶ Seleccione Zona horaria
- ▸ Seleccione la zona deseada / ubicación actual
	- A la izquierda: Diferencia respecto a la Greenwich Mean Time
	- A la derecha: Las ciudades más grandes de la zona horaria correspondiente

## **HORARIO DE VERANO**

- ▶ En el menú principal, seleccione Ajustes de la cámara
- ▶ Seleccione Fecha y hora
- ▶ Seleccione **Horario de verano**
- ► Seleccione **On** Off

## **MODO DE AHORRO DE ENERGÍA (MODO STAND-BY)**

Cuando esta función está habilitada, la cámara cambiará al modo stand-by de bajo consumo de energía para prolongar la vida útil de la batería.

Se puede ahorrar energía a dos niveles diferentes.

- Activa el modo stand-by después de 30s/1min/2min/5min/10min
- Apagado automático del monitor (v.pág.[68\)](#page-67-0)

Configuración de fábrica:  2 min 

- ▶ En el menú principal, seleccione Ajustes de la cámara
- ▶ Seleccione Ahorro de energía
- ▶ Seleccione Apagado automático
- ▶ Seleccione el ajuste deseado  $($  Off,  $|30 \text{ s}|$ ,  $|1 \text{ min}$ ,  $|2 \text{ min}$ ,  $|5 \text{ min}$ ,  $|10 \text{ min}|$

#### Nota

• Aunque la cámara se encuentre en modo stand-by, puede volver a funcionar en cualquier momento presionando el disparador o apagando y volviendo a encender la cámara con el interruptor principal.

## **AJUSTES DEL MONITOR/VISOR**

La cámara cuenta con un monitor a color de cristal líquido de 3" protegido por una cubierta de vidrio Glas extraordinariamente duro y especialmente resistente al rayado.

Las siguientes funciones se pueden configurar y utilizar individualmente:

- Uso del Monitor y del EVF (visor electrónico)
- Sensibilidad del sensor de ocular
- Brillo
- Reproducción del color
- Frecuencia de imagen EVF
- Desconexión automática del Monitor y del EVF (visor electrónico)

## **USO DEL MONITOR/EVF**

Se puede configurar para qué situaciones se utilizan el EVF y el monitor. Las indicaciones son idénticas, independientemente de si aparecen en el monitor o en el visor electrónico.

Al abatir el monitor, el ajuste cambia automáticamente a  LCD . Al volver a plegar el monitor, se restablece el ajuste original. Configuración de fábrica:  Auto 

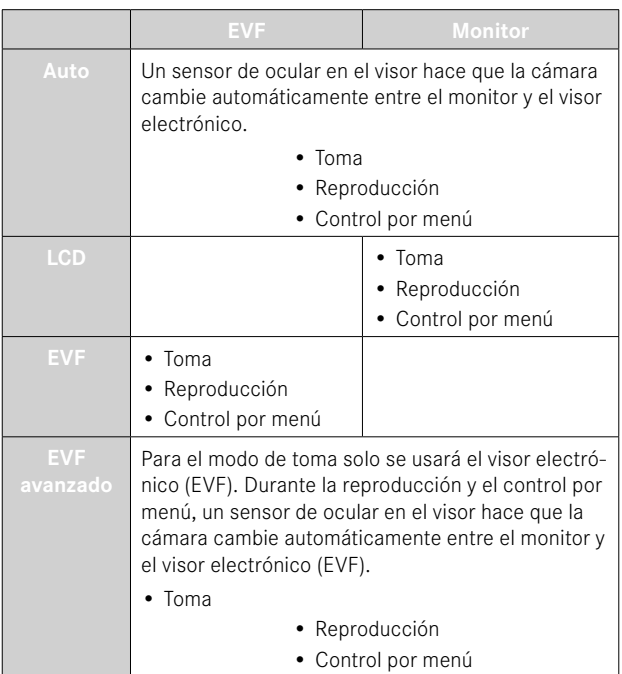

- ▶ En el menú principal, seleccione Ajustes de pantalla
- ▶ Seleccione EVF-LCD
- ▸ Seleccione el ajuste deseado

#### Nota

• Si el monitor debe permanecer apagado (p.ej., en un entorno oscuro), seleccione  EVF .

### **SENSIBILIDAD DEL SENSOR DE OCULAR**

Por otro lado, para garantizar que la conmutación automática se produzca de forma fiable incluso llevando gafas, es posible ajustar la sensibilidad del sensor de ocular.

Configuración de fábrica:  Alto 

- ▶ En el menú principal, seleccione Ajustes de pantalla
- ▶ Seleccione Sensibilidad del sensor ocular
- ▸ Seleccione el ajuste deseado

## **BRILLO**

Es posible ajustar el brillo a fin de obtener una visibilidad óptima en diferentes condiciones de iluminación. Se configura por separado para el monitor y para el visor. La selección se puede realizar tanto con los botones como con el control táctil.

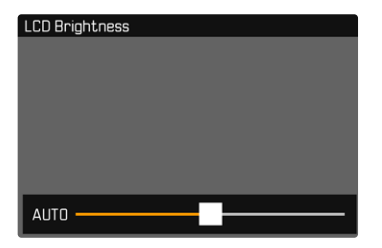

#### **MONITOR**

- ▶ En el menú principal, seleccione Ajustes de pantalla
- ▶ Seleccione Brillo LCD
- ▶ Seleccione el brillo deseado o bien <u>Auto</u>
- ▸ Confirme la selección

#### **EVF**

- ▶ En el menú principal, seleccione Ajustes de pantalla
- ▶ Seleccione Brillo EVF
- ▸ Mire por el visor
- ▸ Seleccione el brillo deseado
- ▸ Confirme la selección

#### Nota

• El ajuste  Auto  no está disponible aquí.

## **REPRODUCCIÓN DEL COLOR**

La reproducción del color es ajustable. Se configura por separado para el monitor y para el visor. La selección se puede realizar tanto con los botones como con el control táctil.

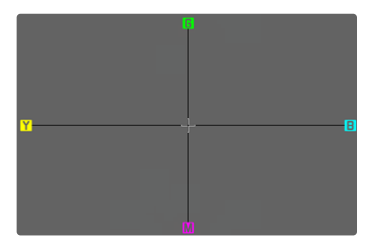

#### **MONITOR**

- ► En el menú principal, seleccione **Ajustes de pantalla**
- ▶ Seleccione <u>Aiuste</u> color LCD
- ▸ Seleccione el ajuste color
- ▸ Confirme la selección

#### **EVF**

- ▶ En el menú principal, seleccione Ajustes de pantalla
- ▶ Seleccione Aiuste color EVF
- ▸ Mire por el visor
- ► Seleccione el ajuste color
- ▸ Confirme la selección

## <span id="page-67-0"></span>**DESCONEXIÓN AUTOMÁTICA DEL MONITOR Y DEL EVF (VISOR ELECTRÓNICO)**

El monitor y el EVF se apagan automáticamente para ahorrar energía de la batería. El tiempo que transcurre antes del apagado es ajustable. Este ajuste también afecta al autofoco y en caso de apagado automático el sistema AF también se desactivará. Si se tiene que usar el autofoco en tomas mediante HDMI, se recomienda el ajuste  Off .

Configuración de fábrica:  1 min 

- ▶ En el menú principal, seleccione Ajustes de la cámara
- ▸ Seleccione  Ahorro de energía
- ▶ Seleccione Desact. pantallas/AF automát.
- ▸ Seleccione el ajuste deseado ( Off ,  5 s ,  10 s ,  30 s ,  1 min ,  5 min )

### **FRECUENCIA DE IMAGEN EVF**

Se puede ajustar la frecuencia de imagen EVF. Configuración de fábrica:  60 fps 

- ▶ En el menú principal, seleccione Ajustes de pantalla
- ▶ Seleccione Frecuencia de imagen EVF
- ▸ Seleccione el ajuste deseado ( 60 fps ,  120 fps )

## **SEÑALES ACÚSTICAS**

Algunas funciones pueden ser reconocidas con señales acústicas. Las siguientes funciones especiales se pueden configurar por separado:

- Ruido del obturador electrónico
- Confirmación AF

### **VOLUMEN**

Se puede ajustar el volumen de las señales acústicas. Configuración de fábrica: Bajo

- ▶ En el menú principal, seleccione Ajustes de la cámara
- ▸ Seleccione  Señal acústica
- ▸ Seleccione  Volumen
- ▶ Seleccione Bajo / Alto

## **SEÑALES ACÚSTICAS**

Este ajuste define si la cámara debe emitir tonos de aviso generales, por ejemplo, durante el tiempo de espera del autodisparador o como señal de aviso cuando se llene la capacidad de la tarjetas de memoria.

Configuración de fábrica:  Off 

- ▶ En el menú principal, seleccione Ajustes de la cámara
- ▶ Seleccione Señal acústica
- ▸ Seleccione  Señales acústicas
- ▸ Seleccione  On

## **RUIDO DEL OBTURADOR ELECTRÓNICO**

Configuración de fábrica:  Off 

- ▶ En el menú principal, seleccione Ajustes de la cámara
- ▶ Seleccione Señal acústica
- ▶ Seleccione Sonido obturador mecánico
- ▸ Seleccione  On

## **CONFIRMACIÓN DE AUTOFOCO**

Es posible obtener una confirmación acústica cuando se ha alcanzado un autofoco correcto.

Configuración de fábrica:  Off 

- ▶ En el menú principal, seleccione Ajustes de la cámara
- ▶ Seleccione Señal acústica
- ▶ Seleccione Confirmación AF
- ▶ Seleccione On

## **FOTOGRAFIAR SIN RUIDO**

Existe la opción de tomar fotos lo más silenciosamente posible.

- ▶ En el menú principal, seleccione Ajustes de la cámara
- ▶ Seleccione Señal acústica
- ▸ Seleccione  Sonido obturador mecánico / Confirmación AF /  Señales acústicas
- ▸ En cada opción de menú, seleccione  Off

## **AJUSTES DE FOTO**

## **FORMATO DE ARCHIVO**

Están disponibles el formato **IPG** y el formato de datos sin procesar  DNG  («negativo digital»). Ambos pueden emplearse tanto solos como juntos.

Durante la creación de archivos JPG tiene lugar un proceso en la cámara. Durante este proceso, se ajustan automáticamente varios parámetros como el contraste, la saturación, nivel de negro o la nitidez de las esquinas. El resultado se guarda comprimido. Mediante este proceso se obtiene inmediatamente una imagen optimizada para muchas áreas de aplicación y para una vista previa rápida. Por el contrario, para editarlas se recomienda trabajar con imágenes DNG. Los archivos DNG contienen numerosos datos sin procesar, como indica el sensor de la cámara durante la toma. Para mostrar archivos en formato DNG o trabajar con este formato, se necesita un software especial (por ejemplo, Adobe® Photoshop® Lightroom® o Capture One Pro®). Durante la edición, se pueden ajustar muchos parámetros perfectamente a sus expectativas.

Configuración de fábrica:  DNG + JPG 

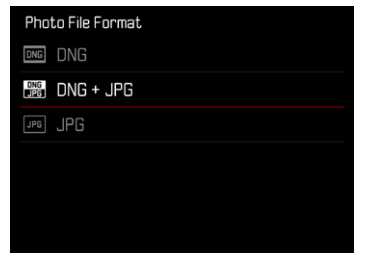

- ▸ En el menú principal, seleccione  Formato de archivo de foto
- ▸ Seleccione el formato deseado ( DNG ,  DNG + JPG ,  JPG )

#### Notas

- Para guardar datos sin procesar de las imágenes, se utiliza en formato estandarizado DNG.
- El número de imágenes restantes visualizado en el monitor no cambia forzosamente tras cada toma. Esto depende del motivo: las estructuras muy finas generan una mayor cantidad de datos y las superficies homogéneas una cantidad menor.

## **RESOLUCIÓN**

## **RESOLUCIÓN DNG**

Para las tomas en formato de datos sin procesar (DNG) hay tres resoluciones (número de píxeles) diferentes disponibles.

Todas las preferencias para una imagen DNG (como una gran profundidad de color y un rango dinámico elevado) pueden usarse también con tamaños de imagen más reducidos.

Configuración de fábrica:  L-DNG 

- ▶ En el menú principal, seleccione Resolución DNG
- ▸ Seleccione la resolución deseada ( L-DNG (60 MP) ,  M-DNG (36 MP) ,  S-DNG (18 MP) )

## **RESOLUCIÓN JPG**

Si se selecciona el formato  JPG  se pueden tomar imágenes con 3 resoluciones (número de píxeles) diferentes. Están disponibles  L-JPG ,  M-JPG  y  S-JPG . Esto permite una adaptación exacta al fin previsto o al uso de la capacidad de la tarjeta de memoria presente. Configuración de fábrica:  L-JPG 

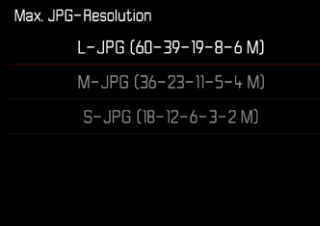

- ► En el menú principal, seleccione Ajustes JPG
- ▸ Seleccione  Resolución JPG
- ▸ Seleccione la resolución deseada

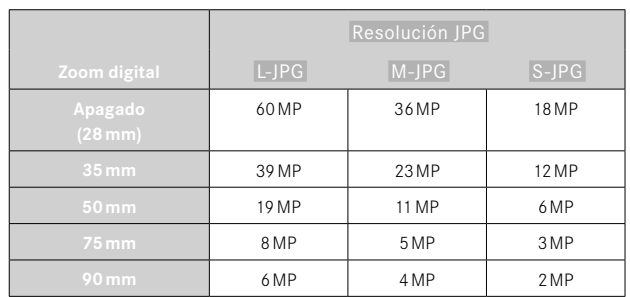

Cuando se utiliza la función de zoom digital (v.pág.125), las imágenes se guardan con las siguientes resoluciones reales.

## **RELACIÓN DE ASPECTO**

 $\overline{\bullet}$ 

Además de la relación de aspecto básica (3:2), también puede seleccionar otras relaciones de aspecto (por ejemplo, 1:1). En la visualización se le mostrará la sección correspondiente. Las tomas en formato JPG también se guardan con la relación de aspecto correspondiente. Las tomas en DNG se corresponden siempre con el formato de sensor habitual (3:2) por lo tanto, en este caso, la relación de aspecto solo se usa para la composición fotográfica. Las tomas en DNG se mostrarán en el modo de reproducción con unas líneas auxiliares que muestran la sección de la toma.

Configuración de fábrica:  3:2 

- ▸ En el menú principal, seleccione  Relaciones lados-Foto
- ▸ Seleccione el ajuste deseado
	- $(3:2, 4:3, 1:1, 16:9)$

## **PROPIEDADES DE LA IMAGEN**

Una de las muchas ventajas de la fotografía digital es lo sencillo que resulta modificar las propiedades esenciales de la imagen. La Leica Q3 dispone de dos funciones para poder ajustar imágenes en formato JPG a sus expectativas: perfiles de  Estilos de imagen  ajustables de forma individual y perfiles  Leica Looks  ya optimizados y predefinidos.

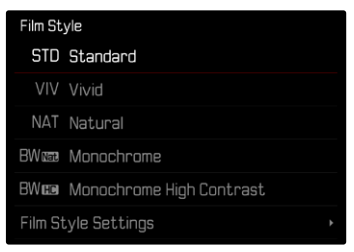

#### Nota

• Las funciones Estilos de imagen y Leica Looks no se pueden usar simultáneamente. Si selecciona un perfil cuando se está usado Estilos de imagen, el perfil previamente seleccionado de Leica Looks  se desactivará automáticamente y lo mismo ocurrirá en el caso contrario.
## **ESTILOS DE IMAGEN**

Las propiedades de la toma de las imágenes JPG se pueden modificar levemente mediante varios parámetros. Estos parámetros están recogidos en los perfiles de  Estilos de imagen  predefinidos.

#### **CONTRASTE**

El contraste, es decir, la diferencia entre las partes claras y las oscuras, determina si una imagen va a tener un efecto más bien «apagado» o «brillante». En consecuencia, se puede influir sobre el contraste aumentando o reduciendo esta diferencia; es decir, mediante la reproducción más clara o más oscura de las partes claras y oscuras.

#### **NITIDEZ**

La impresión de nitidez de una fotografía viene determinada en gran medida por la nitidez de contornos; es decir, por cuán pequeña es la zona de transición clara/oscura en los bordes de la imagen. Aumentando o disminuyendo tales zonas puede modificarse también la impresión de nitidez.

# **SATURACIÓN CROMÁTICA**

La saturación determina en fotografías en color si los colores en la imagen aparecen más bien «pálidos» y pastel o más bien «explosivos» y coloridos. Mientras las condiciones de luz y del tiempo (nublado/ despejado) están dadas como condiciones que influyen en la toma, existe también la posibilidad de influir mucho en la reproducción.

#### **ZONAS CLARAS/ZONAS OSCURAS**

Dependiendo de la exposición y el rango dinámico de la imagen, es posible que haya detalles en las zonas claras u oscuras que no se distingan bien. Los parámetros de  Zonas claras  y  Zonas oscuras  permiten ejercer un control distinto sobre las zonas que están más o menos iluminadas. Por ejemplo, si una parte de la imagen está en la sombra, aumentar el ajuste de  Zonas oscuras  puede ayudar a aclarar estas partes para poder ver mejor los detalles. Lo mismo ocurre al contrario, se pueden reforzar las zonas especialmente claras o las sombras sobre fondos creativos. Los valores positivos aclaran las zonas afectadas y los valores negativos las oscurecen.

### **PERFILES DE COLOR**

Existen 3 perfiles predefinidos disponibles para tomas en color: Configuración de fábrica:  Normal 

- **STD** Normal
- Colores vivos
- **NAT** Natural
- ► En el menú principal, seleccione Ajustes JPG
- ▶ Seleccione **Estilos** de imagen
- ▸ Seleccione el perfil deseado

# Film Style STD Standard VIV Vivid NAT Natural BW **BW** Monachrome **BWEE** Monochrome High Contrast Film Style Settings

## **PERFILES DE BLANCO Y NEGRO**

Existen 2 perfiles predefinidos disponibles para tomas en blanco y negro:

- **EWNER** Monocromo
- Monocromo de alto contraste
- ► En el menú principal, seleccione **Ajustes** JPG
- ▶ Seleccione **Estilos** de imagen
- ▸ Seleccione el perfil deseado

## **PERSONALIZAR PERFILES FOTOGRÁFICOS**

Los parámetros se pueden ajustar para todos los perfiles disponibles (la  Saturación  solo para perfiles de color). Para ver los detalles sobre el manejo del menú v. pág.56.

- ► En el menú principal, seleccione Ajustes JPG
- $\triangleright$  Seleccione Estilos de imagen
- ▶ Seleccione Ajustes de estilos de imagen
- ▸ Seleccione el perfil deseado
- ▶ Seleccione Contraste / Zonas claras / Zonas oscuras / Nitidez /  Saturación
- ▸ Seleccione el nivel deseado  $(-2)$ ,  $-1$ ,  $0$ ,  $+1$ ,  $+2$

#### ▸ Confirme

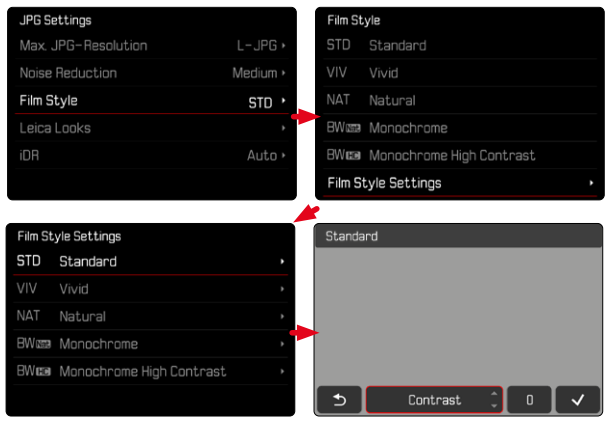

# **LEICA LOOKS**

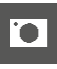

Los Leica Looks ofrecen toda una selección de perfiles profesionales ya optimizados y predefinidos. Estos pueden descargarse cómodamente a la cámara a través de Leica FOTOS.

Hay seis posiciones de memoria disponibles para Leica Looks.

**Para seleccionar un Look**

- ▶ En el menú principal, seleccione Ajustes JPG
- ▶ Seleccione Leica Looks
- ▸ Seleccione el espacio de memoria deseado

**Para ocupar una posición de memoria**

La descarga de Leica Looks a la cámara se realiza cómodamente mediante Leica FOTOS.

- ▸ Establezca una conexión con Leica FOTOS
- ▸ Siga las instrucciones en la aplicación Leica FOTOS

#### Nota

• La ocupación de las posiciones de memoria con los Leica Looks descargados sirve tanto para el modo foto como para el modo vídeo. No obstante, cada uno de los perfiles se puede seleccionar por separado para ambos modos.

# **OPTIMIZACIÓN AUTOMÁTICA**

# **REDUCCIÓN DE RUIDO**

### **FUNCIÓN DE REDUCCIÓN DE RUIDO PARA TOMAS CON EXPOSICIÓN PROLONGADA**

En la fotografía digital, la aparición de molestos puntos blancos, rojos, azules o verdes se conoce como «ruido». Al utilizar sensibilidades superiores, se pueden producir ruidos, en especial en las superficies oscuras y uniformes. Los largos tiempos de exposición pueden causar ruidos muy fuertes en la imagen. Para reducir este molesto fenómeno, la cámara realiza automáticamente, después de cada toma con una velocidad de obturación lenta y valores ISO superiores, una segunda «toma en negro» (contra el obturador cerrado). El ruido medido en esta toma paralela se «resta» entonces aritméticamente del registro de datos de la imagen propiamente dicha. En consecuencia, aparece en estos casos como aviso el mensaje  Se están reduciendo los ruidos... junto con una indicación de tiempo correspondiente.

Esta duplicación del tiempo de «exposición» debe considerarse en exposiciones prolongadas. La cámara no se debe apagar durante este tiempo. Para poder tomar varias imágenes seguidas en estas condiciones, se recomienda desactivar la reducción de ruido y ajustarla durante la posterior edición. Para ello, las imágenes deben tomarse en formato de datos sin procesar.

Configuración de fábrica:  On 

- ▶ En el menú principal, seleccione Reducción ruido tomas exp. prolongada
- ▶ Seleccione **On** / Off

Mientras la función esté activada, la reducción de ruido se llevará a cabo siempre que se den unas determinadas condiciones. Entre ellas, tomas con la función T y exposiciones prolongadas con velocidades de obturación de ≥8s.

En el resto de casos, la reducción de ruido dependerá de una combinación de factores (sobre todo los ajustes ISO, la velocidad de obturación y la temperatura del sensor). La siguiente tabla muestra, como ejemplo, las velocidades de obturación a partir de las cuales se realizaría una reducción de ruido cuando la temperatura del sensor es de 25ºC.

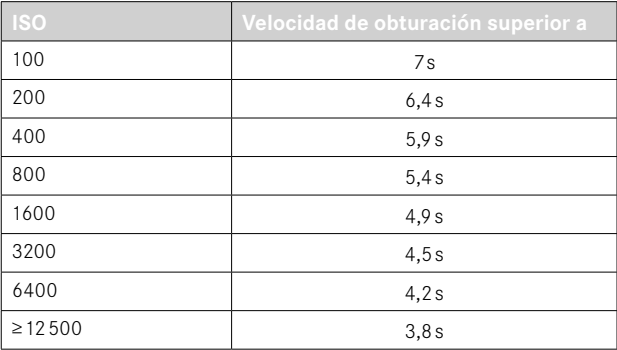

# **REDUCCIÓN DE RUIDO EN IMÁGENES JPG**

Por suerte, el riesgo de que aparezca ruido es, en la mayoría de los casos, bajo, excepto en el caso del uso de altas sensibilidades. Sin embargo, en la generación de archivos de imágenes JPG, la reducción de ruido es siempre parte de un procesamiento de datos. Dado que, por otro lado, también tiene efecto sobre la nitidez de la reproducción, usted puede opcionalmente debilitar o fortalecer la reducción del ruido con respecto al ajuste predeterminado. Configuración de fábrica:  Bajo 

- ► En el menú principal, seleccione **Ajustes IPG**
- ▶ Seleccione Reducción de ruido (JPG)
- ▸ Seleccione el ajuste deseado **Bajo**, Medio, Alto

#### Nota

• Este ajuste solamente afecta a las tomas en formato JPG.

# **ESTABILIZACIÓN DE IMAGEN**

Cuanto peores son las condiciones de luz cuando se toma una foto, más lenta debe ser la velocidad de obturación para conseguir una exposición correcta. La estabilización de imagen óptica ayuda a evitar imágenes borrosas debido al movimiento de la cámara.

Configuración de fábrica:  Auto 

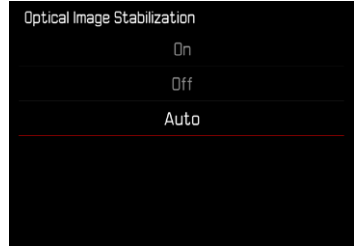

- ▶ En el menú principal, seleccione Estabilización óptica imagen
- ▸ Seleccione el ajuste deseado ( On ,  Off ,  Auto )

# **OPTIMIZACIÓN DE LAS ZONAS OSCURAS (IDR)**

#### **RANGO DINÁMICO**

El alcance del contraste de un motivo abarca todos los niveles de brillo, desde el punto más claro hasta el más oscuro de la imagen. Si el alcance del contraste de la imagen es inferior al alcance del contraste de la cámara, el sensor puede captar todos los niveles de brillo. En casos en los que existen grandes diferencias de brillo dentro de la misma imagen (p.ej., en tomas de habitaciones interiores con ventanas claras en el fondo, tomas con unos motivos en la sombra y otros iluminados directamente por el sol, tomas de paisajes con zonas oscuras y un cielo muy claro) la cámara no puede abarcar el rango de contraste de la imagen al completo debido a que tiene un rango dinámico limitado. Por este motivo, hay información en las «zonas límite» que se pierde (sobreexposición y exposición insuficiente).

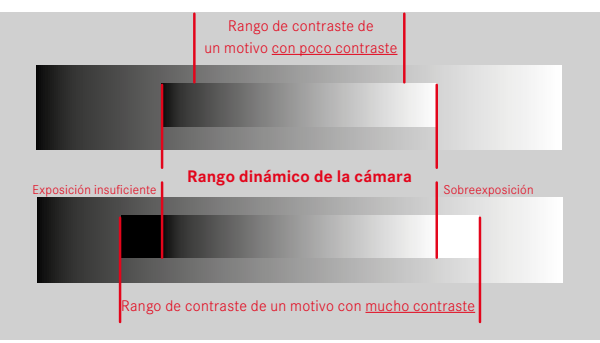

# **FUNCIÓN iDR**

La función  iDR  (Intelligent Dynamic Range) permite la optimización de las zonas más oscuras. Gracias a ello, los detalles se pueden distinguir con más facilidad. Esta función solamente afecta a las tomas en formato JPG.

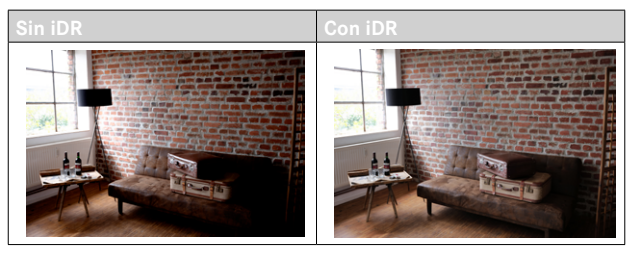

Se puede establecer previamente si esta optimización se debe realizar sobre las zonas oscuras y en qué medida (Alto, Normal, Bajo,  Off ). Si se selecciona el ajuste  Auto , la cámara elegirá automáticamente el ajuste más adecuada en función del rango de contraste de la imagen. La eficacia de los ajustes de exposición también depende de este ajuste. La función será más potente en combinación con los valores ISO y velocidades de obturación más rápidas. En valores ISO más elevados y/o velocidades de obturación más largas, el efecto será menor.

Configuración de fábrica:  Auto 

- ► En el menú principal, seleccione Ajustes JPG
- ▸ Seleccione  iDR
- ▶ Seleccione el ajuste deseado ( Auto ,  Alto ,  Normal ,  Bajo ,  Off )

- Mediante la optimización de las zonas más oscuras, se reducen las mínimamente las diferencias en las zonas muy claras.
- Esta función solamente afecta a las tomas en formato JPG.

# **GESTIÓN DE DATOS**

# **FORMATEO DE LA TARJETA DE MEMORIA**

Generalmente no es necesario formatear las tarjetas de memoria que ya se han utilizado anteriormente. Sin embargo, si utiliza por primera vez una tarjeta sin formatear, debería formatearla. Por otro lado, se recomienda formatear de vez en cuando las tarjetas de memoria, ya que una cierta cantidad de datos residuales (información que acompaña las tomas) puede ocupar espacio de memoria.

- ▶ El en menú principal, seleccione Formatear tarjeta
- ▸ Confirme el procedimiento
	- El LED de estado parpadea durante el proceso.

- No apague la cámara durante este proceso.
- Al formatear la tarjeta de memoria se pierden los datos existentes en ella. La protección contra el borrado de las imágenes identificadas al efecto no impide el formateo.
- Por lo tanto, todas las imágenes deben transferirse regularmente a un almacenamiento masivo seguro, tal como el disco duro de un ordenador.
- Con un formateo simple, los datos disponibles en la tarjeta no se perderán irrevocablemente. Simplemente se borra el directorio, de modo que ya no se puede acceder directamente a los archivos presentes. Con el correspondiente software es posible acceder de nuevo a los datos. Solamente los datos sobrescritos al guardar nuevos datos se borran definitivamente.
- En el caso de que la tarjeta de memoria haya sido formateada en otro aparato, como p.ej. en un ordenador, debería volver a formatearla en la cámara.
- En caso de que no se pueda formatear/sobrescribir la tarjeta de memoria, pida asesoramiento a su distribuidor o al Servicio de Información de Leica (v.pág.272).

## **ESTRUCTURA DE LOS ARCHIVOS**

#### **ESTRUCTURA DE LAS CARPETAS**

Los datos (= imágenes ) en la tarjeta de memoria se guardan en carpetas que se crean automáticamente. Los tres primeros dígitos indican el número de la carpeta (números), los últimos cinco dígitos, el nombre de la carpeta (letras). La primera carpeta recibe el nombre «100LEICA», la segunda «101LEICA». El número de carpeta será el siguiente número libre. Es posible un máximo de 999 carpetas.

#### **ESTRUCTURA DE LOS ARCHIVOS**

Los nombres de los archivos en estas carpetas se componen de once posiciones. En la configuración de fábrica, el primer archivo se llama «L1000001.XXX», el segundo se llama «L1000002.XXX», etc. La letra inicial «L» de la configuración de fábrica representa la marca de la cámara y se puede cambiar a voluntad. Los primeros tres números coinciden con el número de la carpeta actual. Los siguientes cuatro números indican el número de archivo secuencial. Después de alcanzar el número de archivo 9999, se crea automáticamente una nueva carpeta, en la que la numeración comienza nuevamente por 0001. Los últimos tres dígitos después del punto indican el formato del archivo (DNG o JPG).

- Si se utilizan tarjetas de memoria que no hayan sido formateadas con esta cámara, el número de archivo se restablecerá automáticamente a 0001. Sin embargo, si ya existe un archivo con un número más alto en la tarjeta de memoria utilizada, la numeración continuará a partir del número en esa tarjeta.
- Si se alcanza la carpeta número 999 y el número de archivo 9999, aparecerá un mensaje de advertencia al respecto en el monitor y deberá restablecerse la numeración.
- Si desea restablecer el número de carpeta a 100, formatee la tarjeta de memoria e inmediatamente restablezca el número de imagen.

# **EDITAR NOMBRE DE UN ARCHIVO**

- ▶ En el menú principal, seleccione Aiustes de la cámara
- ▶ Seleccione Editar nombre del archivo
	- Aparece un submenú con teclado.
	- La línea de entrada contiene la configuración de fábrica «L» como la primera letra del nombre del archivo. Es la única parte del nombre que se puede modificar.
- ▸ Puede introducir cualquier letra deseada (v.pág.54)
- ▸ Confirme

### Notas

- El cambio del nombre del archivo se aplica a todas las imágenes posteriores o hasta un nuevo cambio. El número consecutivo no cambia por ello; sin embargo, podrá restablecerse creando una nueva carpeta.
- Cuando restablece la configuración de fábrica, la letra inicial se restablece automáticamente a «L».
- No están disponibles las letras minúsculas.

# **CREAR UNA NUEVA CARPETA**

- ▶ En el menú principal, seleccione Ajustes de la cámara
- ▶ Seleccione Resetear numeración de imágenes
	- Aparece una consulta correspondiente.
- ▸ Confirme la creación de una nueva carpeta con ( Sí ) o bien rechace con ( No )

### Nota

• La parte del nombre (letra inicial) de una nueva carpeta así creada permanece sin cambios respecto a la anterior; la numeración de archivos comienza de nuevo en 0001.

# **IDENTIFICACIÓN DE LOS ARCHIVOS DE IMAGEN PARA FINES DE PROPIEDAD INTELECTUAL (COPYRIGHT)**

Esta cámara le permite identificar sus archivos de imagen introduciendo texto y otros caracteres.

Para este fin, puede introducir hasta 20 caracteres en 2 columnas para cada toma.

- ► En el menú principal, seleccione Información de la cámara
- ▶ Seleccione Información Copyright
- ▶ Active la función Copyright (On)
- ▶ En el submenú, seleccione Información / Autor
	- Aparece un submenú con teclado.
- ▸ Introduzca la información deseada (v.pág.54)
- ▸ Confirme

# **REGISTRO DEL LUGAR DE LA TOMA (SOLO EN COMBINACIÓN CON LA APLICACIÓN LEICA FOTOS APP)**

En combinación con el uso de la Leica FOTOS App, se puede obtener información sobre la ubicación a partir de un dispositivo móvil. La información sobre la ubicación actual se escribirá en los datos Exif de las tomas (geoetiqutado).

- ▸ Active los servicios de localización en un dispositivo móvil
- ▸ Active Leica FOTOS y conéctela con la cámara (ver apartado «Leica FOTOS»)
- ▸ En Leica FOTOS, active el geoetiquetado para esta cámara

#### Notas

- En ciertos países o regiones, el uso de GPS y tecnologías relacionadas puede estar restringido. Las violaciones son procesadas por las autoridades estatales. Por lo tanto, antes de viajar al extranjero, asegúrese de consultar con la Embajada del país o con su agente de viajes.
- La conexión Bluetooth tardará unos segundos en establecerse. Cuando haya un apagado automático activo en la cámara, deberá tenerlo en cuenta a la hora de establecer el tiempo de espera correspondiente.
- En el modo de reproducción, las tomas con información sobre la ubicación se identifican con el símbolo del geoetiquetado.

## **ESTADO DEL GEOETIQUETADO**

El estado de la información disponible sobre la ubicación se mostrará en el monitor, siempre y cuando las barras de información estén visibles y el geoetiquetado esté activo. La pantalla de estado siempre muestra el estado actual del geoetiquetado.

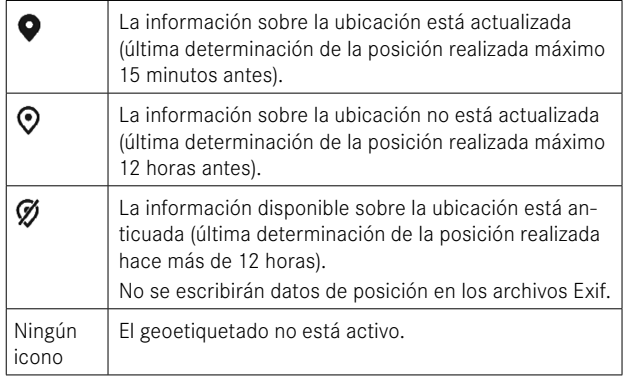

La información sobre la ubicación se actualizará permanentemente mientras la cámara está conectada a Leica FOTOS. Para ello, la función de Bluetooth de la cámara y del dispositivo móvil debe estar activa para recibir información actualizada. No obstante, la aplicación no es necesario que esté abierta en primer plano.

# **TRANSFERENCIA DE DATOS**

Con Leica FOTOS puede transferir los datos cómodamente a dispositivos móviles. O puede transferirlos mediante un lector de tarjetas o un cable USB.

#### **ACERCA DE LEICA FOTOS**

▸ Ver el capítulo «Leica FOTOS» (pág.228)

#### **MEDIANTE CABLE USB O «LEICA FOTOS CABLE»**

La cámara permite varias opciones de transferencia de datos. El modo que seleccione puede quedarse establecido permanentemente o pude volver a seleccionarlo en cada conexión.

Configuración de fábrica:  Apple MFi 

- ▶ En el menú principal, seleccione Aiustes de la cámara
- ▶ Seleccione Modo de USB
- ▶ Seleccione el ajuste deseado ( Mass Storage ,  PTP ,  Apple MFi ,  Seleccionar para la conexión )
- Apple MFi  permite la comunicación con dispositivos iOS (iPhone y iPad)
- PTP  permite la transmisión a ordenadores con MacOS o Windows con programas que admitan PTP así como también anclaje a red para el Capture One Pro y Lightroom Classic

#### Notas

• Para transferir archivos de mayor tamaño se recomienda el uso de un lector de tarjetas.

**TO** 

- Mientras se realiza la transferencia de archivos, la conexión USB no debe interrumpirse ya que, si eso sucede, el ordenador y/o la cámara podrían «bloquearse» e incluso se podrían provocar daños irreparables en la tarjeta de memoria.
- Mientras se transfieren los datos no se debe apagar la cámara, ni esta debe desconectarse debido a la descarga de la batería, pues esto puede causar un «fallo general» en el ordenador. Por la misma razón, en ningún caso debe extraerse la batería si la conexión está activa.

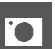

# **PREAJUSTES AUTOMÁTICOS**

# **AF TÁCTIL**

El AF táctil permite seleccionar directamente el campo de medición AF.

Configuración de fábrica:  AF táctil 

- ► En el menú principal, seleccione Enfoque
- ▸ Seleccione  AF táctil

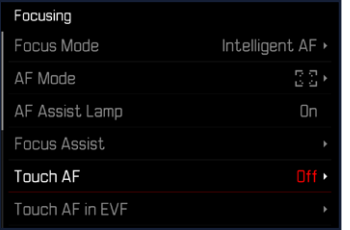

▸ Seleccione  AF táctil 

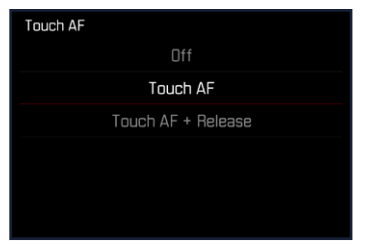

**Posicionar el campo de medición AF**

▸ Toque el monitor en la ubicación deseada

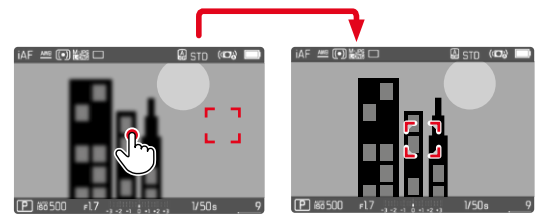

**Para mover el campo de medición de nuevo al centro del monitor**

▸ Dé dos toques sobre el monitor

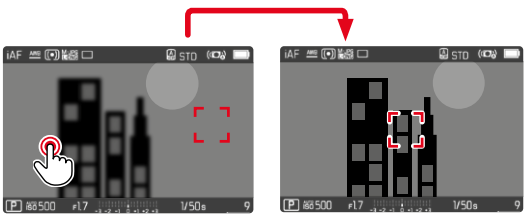

- Esta función está disponible con todos los método de medición AF excepto con el matricial.
- En el método de medición  Seguimiento , el campo de medición permanece en la posición seleccionada y el autofoco se inicia al presionar el disparador. En el resto de métodos de medición, el enfoque se realiza directamente de forma automática.
- Si el ajuste está en  Off , también se puede restablecer la posición del campo de medición AF tocando dos veces.

# **AF TÁCTIL + DISPARO**

La función  AF táctil + disparo  permite seleccionar directamente el campo de medición AF y disparar inmediatamente una toma.

- ► En el menú principal, seleccione Enfoque
- ▸ Seleccione  AF táctil
- ▸ Seleccione  AF táctil + disparo
- ▸ Toque el monitor en la ubicación deseada

## Nota

• Si AF táctil + disparo está activado, el campo de medición no se podrá restablecer tocando dos veces.

# **AF TÁCTIL EN EL MODO EVF**

Cuando se usa el EVF (visor electrónico) se desactiva de forma estándar el AF táctil para evitar el previsible desplazamiento del campo de medición AF. No obstante, los ajustes rápidos AF (v. pág.[189](#page-188-0)) se pueden seguir activando. Si no quiere que esto sea posible (por ejemplo, mientras enfoca con la lente izquierda), puede desactivar esta función.

Configuración de fábrica:  Off 

- ▶ En el menú principal, seleccione Enfoque
- ▸ Seleccione  AF táctil utilizando EVF
- ▸ Seleccione el ajuste deseado ( On ,  Solo configuración rápida de AF ,  Off )
- $-$  On
	- Ubique el campo de medición AF (con un toque)
	- Active la configuración rápida de AF (tocar y mantener pulsado)
- Solo configuración rápida de AF
	- Active la configuración rápida de AF (tocar y mantener pulsado)

# **INDICACIONES DE AYUDA**

Además de la información estándar en las líneas de encabezado y pie de página, se puede seleccionar una serie de otras indicaciones para ajustar a sus necesidades la imagen del monitor. Están disponibles las siguientes funciones:

- Cuadrícula (solo modo de toma, v.pág.[86](#page-85-0))
- Focus peaking (v.pág.[87](#page-86-0))
- Clipping (v.pág.[89\)](#page-88-0)
- Indicador de nivel (solo en modo de toma, v.pág.[88](#page-87-0))
- Histograma (v.pág.[89](#page-88-1))

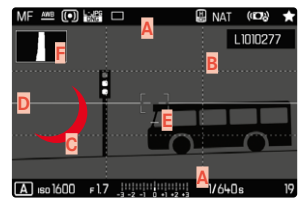

- Barras de información (= encabezado y pie de página)
- **B** Cuadrícula
- **C** Focus peaking
- **D** Clipping
- **E** Indicador de nivel
- **F** Histograma
- ▶ En el menú principal, seleccione Asistentes de toma
- ▸ Seleccione la función deseada
- ▶ Seleccione **On** / Off

–  Off 

# **INDICACIONES DE INFORMACIÓN EN EL MODO DE TOMA**

Existen tres opciones de visualización.

- ▸ Presione el botón central
	- La visualización cambia cíclicamente a través de las opciones de visualización.

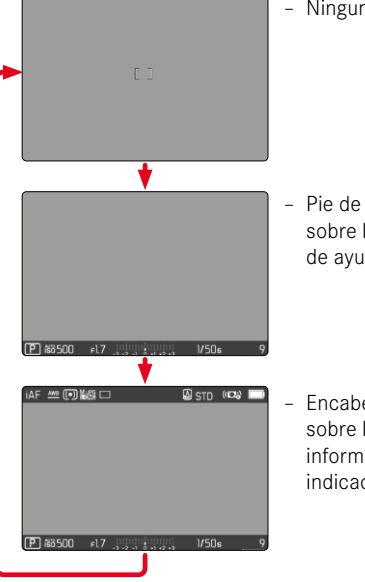

– Ninguna información

– Pie de página con información sobre la exposición, indicaciones de ayuda

– Encabezado con información sobre la toma, pie de página con información sobre la exposición, indicaciones de ayuda

**Mostrar u ocultar información por un periodo corto de tiempo**

- ▸ Mantenga pulsado el disparador
	- (Solo) se muestra información sobre la exposición e indicaciones de ayuda.

# **INDICACIONES DISPONIBLES**

### **BARRAS DE INFORMACIÓN**

El encabezado y el pie de página muestran los ajustes activos actuales y el valor de exposición. Encontrará una lista de las visualizaciones en el capítulo «Visualizaciones» (v.pág.24).

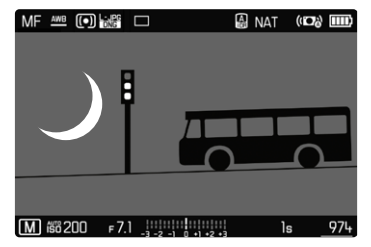

# <span id="page-85-0"></span>**CUADRÍCULA**

Las cuadrículas dividen el campo óptico en varios cuadros. Esto facilita, p.ej., la configuración de imagen y también la orientación exacta de la cámara.

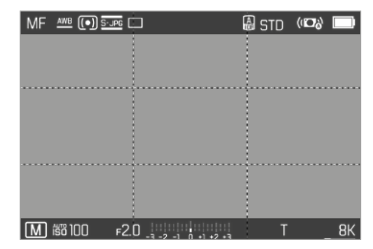

- ▶ En el menú principal, seleccione Asistentes de toma
- ▶ Seleccione Cuadrícula
- ▶ Seleccione **On** / Off

## <span id="page-86-0"></span>**FOCUS PEAKING**

Con el asistente de foco, los bordes de las partes del sujeto bien definidas se resaltan en color. Dicho color es ajustable. La sensibilidad también se puede ajustar.

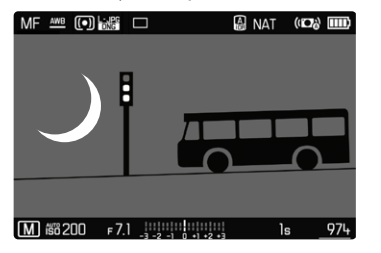

#### **COLOR DE LAS MARCAS**

Configuración de fábrica:  Rojo 

- ► En el menú principal, seleccione Enfoque
- ▶ Seleccione Asistente de enfoque
- ▶ Seleccione Focus Peaking
- ▸ Seleccione el ajuste deseado ( Off ,  Rojo ,  Verde ,  Azul ,  Blanco )

**SENSIBILIDAD**

Configuración de fábrica:  Medio 

- ▶ En el menú principal, seleccione **Enfoque**
- ▶ Seleccione Asistente de enfoque
- ▶ Seleccione Sensibilidad Focus Peaking
- ▸ Seleccione el ajuste deseado

( Bajo ,  Medio ,  Alto )

#### Nota

• La identificación de partes de motivo representadas de forma nítida se basa en el contraste del motivo, es decir, las diferencias entre partes claras y oscuras. Como resultado, las partes del motivo con alto contraste pueden marcarse erróneamente, aunque no estén enfocadas.

## <span id="page-87-0"></span>**INDICADOR DE NIVEL**

Gracias a los sensores integrados, la cámara puede mostrar su orientación. Con la ayuda de estas pantallas, la cámara puede alinearse con precisión en los ejes longitudinal y transversal en el caso de motivos críticos, como tomas arquitectónicas tomadas desde el trípode.

Las desviaciones relacionadas con el eje longitudinal (cuando la cámara está orientada y fijada hacia arriba o hacia abajo) se marcarán mediante una línea corta en el centro de la imagen (**1**). Las desviaciones relacionadas con el eje transversal (cuando la cámara está inclinada hacia la derecha o hacia la izquierda) se marcarán mediante dos líneas largas a la derecha y a la izquierda del centro de la imagen (**2**).

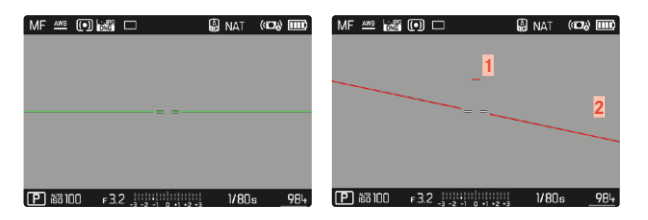

- ▶ En el menú principal, seleccione Asistentes de toma
- ▶ Seleccione Indicador de nivel
- ▶ Seleccione **On** / Off

#### Nota

• En las tomas en formato vertical, la cámara ajusta la orientación del indicador de nivel automáticamente.

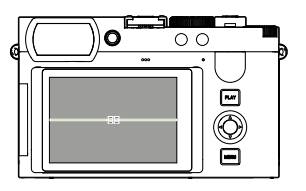

Orientación correcta

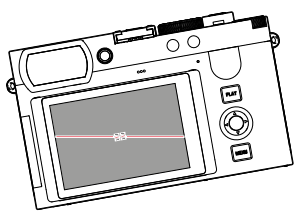

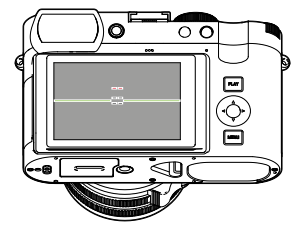

Inclinación hacia la izquierda Fijación con la orientación hacia abajo

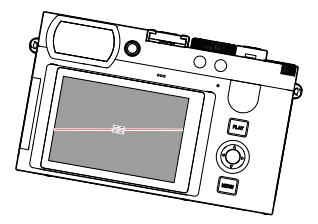

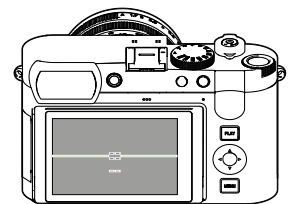

Inclinación hacia la derecha Fijación con la orientación hacia arriba

## <span id="page-88-0"></span>**CLIPPING**

El indicador de clipping indica áreas de imagen brillantes desdibujadas. Esta función permite un control muy simple y preciso del ajuste de la exposición. Las zonas sobreexpuestas parpadean en negro.

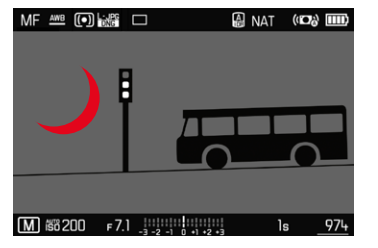

- ▶ En el menú principal, seleccione Asistentes de toma
- ▶ Seleccione Clipping / Zebra
- ▶ Seleccione **On** / Off
- ▸ Mantenga pulsado el disparador
	- Aparece el indicador de clipping.

#### <span id="page-88-1"></span>**HISTOGRAMA**

El histograma representa la distribución luminosa en la toma. El eje horizontal corresponde a los valores tonales desde el negro (a la izquierda), pasando por el gris, hasta el blanco (a la derecha). El eje vertical corresponde al número de píxeles en cada nivel de brillo. Esta forma de representación permite una evaluación rápida y sencilla del ajuste de la exposición.

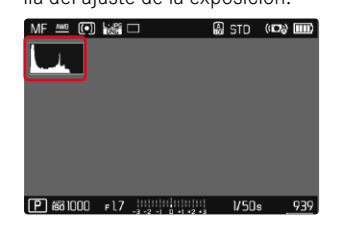

- ▶ En el menú principal, seleccione Asistentes de toma
- $\blacktriangleright$  Seleccione  $H$ istograma
- ▶ Seleccione **On** / Off

- El histograma se basa siempre en el brillo visualizado, es decir que, dependiendo de otros ajustes, puede que no represente la exposición definitiva.
- En el modo de toma el histograma debe considerarse como un «indicador de tendencia».
- En la reproducción de una foto el histograma puede ser ligeramente diferente del histograma visualizado en el momento de la toma.
- El histograma se refiere siempre al encuadre de la imagen visualizada actualmente.

# **ACTIVAR/DESACTIVAR FUNCIONES TEMPORALMENTE**

Las siguientes funciones auxiliares pueden activarse y desactivarse de forma temporal:

- Focus peaking
- Clipping
- ▸ Asigne un botón de función a la función auxiliar deseada (v. pág.59)
- ▸ Presione el botón de función correspondiente
	- Cambiará el estado de la función auxiliar.
	- En la imagen del monitor aparece la nota correspondiente.

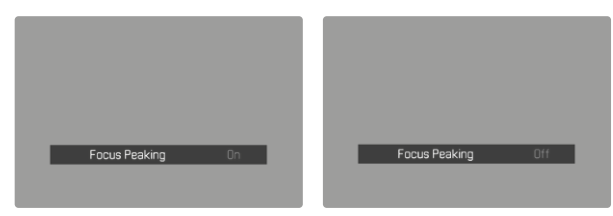

Al apagar la cámara se restablecerán los ajustes temporales.

# **FUNCIÓN ASISTENTE DE AF**

# **LUZ AUXILIAR AF**

La luz auxiliar AF incorporada amplía el margen operativo del sistema AF también en condiciones de luz desfavorables. Si la función está activada, esta luz se enciende en tales condiciones mientras se realiza la medición.

Configuración de fábrica:  On 

- ▶ En el menú principal, seleccione Enfoque
- ▶ Seleccione Luz auxiliar AF
- ▶ Seleccione **On** / Off

- La luz auxiliar AF ilumina un rango de hasta unos 5m.
- La luz auxiliar AF se apagará automáticamente cuando la medición de la distancia sea la correcta (campo de medición AF verde) o cuando haya fallado (campo de medición AF rojo).

# **SEÑALES ACÚSTICAS DE CONFIRMACIÓN AF**

Es posible confirmar la medición correcta de la distancia durante el modo AF mediante una señal acústica.

Configuración de fábrica:  Off 

- ▶ En el menú principal, seleccione Señal acústica
- ▶ Seleccione Confirmación AF
- ▶ Seleccione On
- ▸ Seleccione  Volumen
- ▶ Seleccione Bajo / Alto

# **FOTOGRAFIAR**

Los ajustes que se describen en este capítulo solamente se hacen referencia al modo de foto. Por lo tanto, forman parte del menú de foto y solo puede activarlos y ajustarlos desde el modo de foto (véase en el capítulo «Manejo de la cámara» el apartado «Control por menú»). Las opciones de menú de vídeo con los mismos nombres son completamente independientes.

# **MODO DE DISPARO**

Las funciones y las posibilidades de ajuste que se describen a continuación hacen referencia solamente a la toma de imágenes individuales. Además de la toma de imágenes individuales, la Leica Q3 ofrece también otros modos. Puede encontrar indicaciones sobre el modo de funcionamiento y las opciones de ajuste en las secciones correspondientes.

- ▸ En el menú principal, seleccione  Modo de disparo
- ▸ Selección de variantes de función deseadas

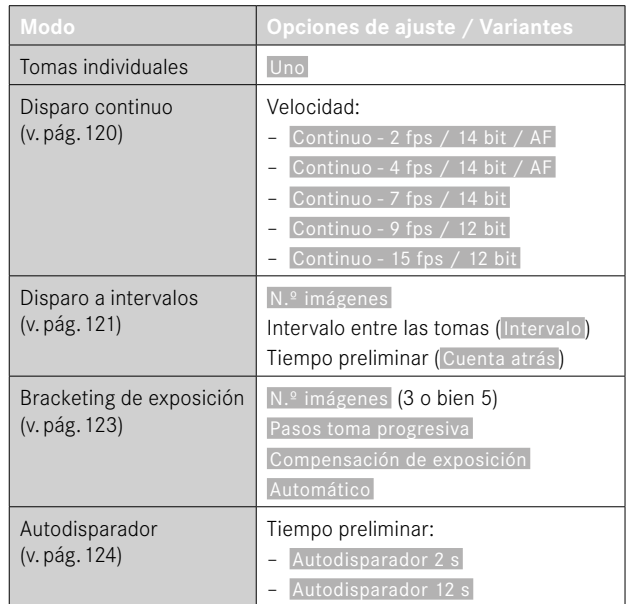

# **ENFOQUE**

Con la Leica Q3 el ajuste de distancia puede realizarse tanto de modo automático como manual. Cuando se dispara con autofoco, hay disponibles 3 modos de funcionamiento y 4 métodos de medición.

## **FOTOGRAFIAR CON AF**

- ▸ Presione y mantenga presionado el botón de desbloqueo de AF/ MF
- ▸ Coloque el anillo de enfoque en la posición AF
- ▸ Si es necesario, posicione el campo de medición AF
- ▸ Mantenga pulsado el disparador
	- El ajuste de distancia se realizará una sola vez (AFs) o de forma continua (AFc).
	- Cuando la medición es correcta: campo de medición AF en verde.
	- Cuando la medición no es correcta: campo de medición AF en rojo.
	- Alternativamente, el ajuste de distancia y/o el ajuste de la exposición se pueden ajustar y almacenar con los botones de función (memorización de valores de medición, v.pág.[117](#page-116-0)).
- ▸ Dispare

## **FOTOGRAFIAR CON MF**

- ▸ Presione y mantenga presionado el botón de desbloqueo de AF/MF
- ▸ Gire el anillo de enfoque fuera de la posición AF
- ▸ Enfoque con el anillo de enfoque del objetivo
- ▸ Dispare

Para más información, consulte los siguientes capítulos.

#### **MODOS DE AUTOFOCO**

Existen dos modos AF:  AFs ,  AFc  y  AF inteligente . En el encabezado se puede ver el modo AF seleccionado.

 $\overline{\bullet}$ 

Configuración de fábrica:  AF inteligente 

- ► En el menú principal, seleccione Enfoque
- ▶ Seleccione Modo de enfoque
- ▶ Seleccione el ajuste deseado ( AF inteligente ,  AFs ,  AFc )

#### **AF INTELIGENTE**

Adecuado para todos sujetos. La cámara elige automáticamente entre AFs y AFc.

#### **AFs (single)**

Adecuado para motivos sin o con muy poco movimiento. El ajuste de distancia se realiza solo una vez y luego permanece guardado mientras el disparador se mantenga en el punto de resistencia. Esto también se aplica cuando el campo de medición AF apunta a otro objeto.

#### **AFc (continuous)**

Adecuado para sujetos en movimiento. La distancia se ajusta continuamente al sujeto en el campo de medición AF siempre que se mantenga presionado el disparador en el primer punto de resistencia.

# **MÉTODOS DE MEDICIÓN DE AUTOFOCO**

El modo AF presenta diferentes métodos para la medición de la distancia. Un enfoque correcto se indica mediante un campo de medición verde y un enfoque no satisfactorio se indica con un campo de medición rojo.

Configuración de fábrica:  Matricial 

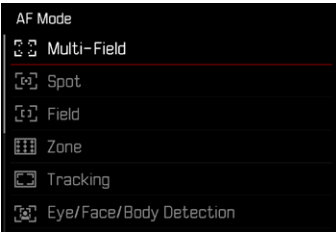

- ► En el menú principal, seleccione Enfoque
- ▸ Seleccione  Modo AF
- ▸ Seleccione el ajuste deseado

( Matricial ,  Spot ,  Campo ,  Zona ,  Seguimiento ,  Detección de personas ,  Detección de personas y animales )

#### Notas

- El ajuste de distancia con AF puede fallar:
	- cuando la distancia al sujeto apuntado es demasiado grande (en modo macro) o demasiado pequeña
	- cuando el motivo no está suficientemente iluminado
- El AF táctil permite seleccionar directamente el campo de medición AF. Para más información v.pág.84.

# **MEDICIÓN MATRICIAL**

Varios campos de medición se registran de forma totalmente automática. Esta función es especialmente adecuada para las instantáneas.

# **MEDICIÓN PUNTUAL / DE CAMPO**

Estos dos métodos de medición registran únicamente las partes del motivo situadas dentro de los correspondientes campos de medición AF. Los campos de medición se distinguen por un pequeño recuadro (medición de campo) o una cruz (medición puntual). Gracias al intervalo de medición especialmente reducido de la medición puntual es posible concentrarla en detalles muy pequeños del motivo. El rango de medición ligeramente mayor de la medición de campo es menos crítico al apuntar, pero permite una medición selectiva. Los métodos de medición también se pueden utilizar en una serie de tomas en la cual la parte del motivo que se muestra de forma nítida debe estar siempre en la misma posición descentrada en la imagen. Para ello, el campo de medición AF se puede mover a otra posición (v. pág. [99\)](#page-98-0).

# **ZONA**

En este método de medición se captan secciones del motivo con un grupo de 5x5 campos contiguos. Combina un cierto grado de seguridad para instantáneas con la posibilidad de enfocar expresamente motivos más grandes.

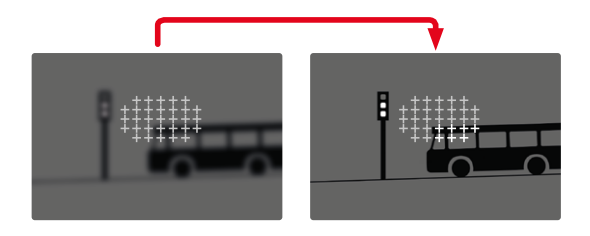

Tras haber realizado lo ajustes correctamente, se mostrarán los campos de medición en los cuales se representarán con nitidez partes del motivo.

### **SEGUIMIENTO**

Esta variante de la medición de campo ayuda a capturar sujetos en movimiento. Una vez capturado, el sujeto en el campo de medición permanece continuamente enfocado.

- ▸ Dirija el campo de medición al motivo deseado (desplazando la cámara o moviendo el campo de medición)
- ▸ Mantenga pulsado el disparador

o bien

- ▸ Pulsar el botón de función (si se le ha asignado la función  AF-L  o  AF-L + AE-L , v.pág.[117](#page-116-0))
	- El sujeto queda enfocado.
- ▸ Desplace la cámara hasta el encuadre deseado
	- El campo de medición «sigue» al sujeto guardado, que permanece continuamente enfocado.

#### Nota

• Este método de medición enfoca continuamente, incluso cuando está ajustado el modo de AF  AFs .

## **POSICIÓN DE INICIO DURANTE EL MODO DE SEGUIMIENTO**

Configuración de fábrica:  Centro 

Puede determinar en qué posición debe iniciarse el seguimiento.

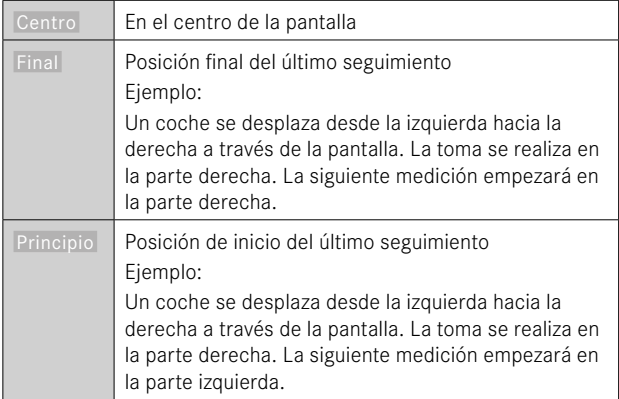

- ▶ En el menú principal, seleccione Enfoque
- ▶ Seleccione Pos. inicial seguim. AF
- ▸ Seleccione el ajuste deseado ( Final ,  Principio ,  Centro )

# **DETECCIÓN DE PERSONAS (DETECCIÓN DE ROSTROS)**

La detección de personas es una ampliación de la función de detección de rostros. Esta función reconoce tanto patrones biométricos de rostros como de cuerpos y los utiliza para enfocar. Esto permite realizar un seguimiento continuo a una persona que ya se haya medido con esta función, aunque durante un breve periodo de tiempo no se le vea el rostro. Es especialmente útil en vídeos con varias personas porque esta función evita de forma más óptima «saltos» involuntarios de un rostro a otro.

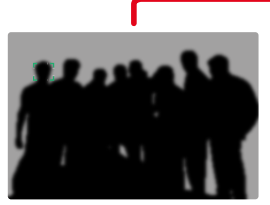

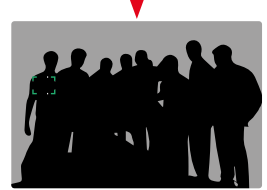

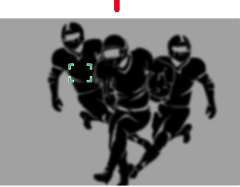

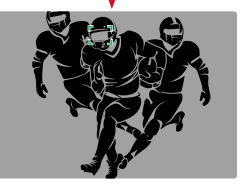

En la detección de rostros, cuando se reconozca un ojo se enfocará esa zona. Si se reconocen varios ojos, se puede seleccionar cuáles deben enfocarse. Los ojos seleccionados aparecerán destacados.

Además, si aparecen varios rostros en la imagen, el rostro deseado puede seleccionarse más fácilmente.

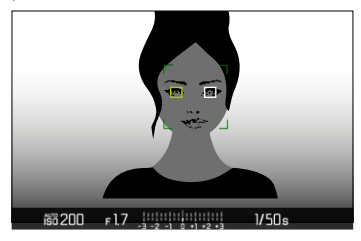

**Para cambiar entre rostros y/u ojos**

▸ Presione el selector direccional en la dirección deseada

#### **DETECCIÓN DE PERSONAS Y ANIMALES**

Esta variante de detección de personas también incluye en la detección algunos tipos de mascotas habituales.

# **CONFIGURACIÓN RÁPIDA DE AF**

La configuración rápida de AF permite cambiar rápidamente el tamaño del campo de medición en algunos métodos de medición AF. La imagen del monitor permanece visible mientras se realizan los ajustes.

## **ACTIVAR LA CONFIGURACIÓN RÁPIDA DE AF**

- ▸ Mantenga pulsado el monitor
	- Se mostrarán todas las indicaciones de ayuda.
	- Si utiliza el método de medición  Campo / Zona / Detección de personas */* Detección de personas y animales **aparecerán dos** triángulos rojos en ambas esquinas del campo de medición.

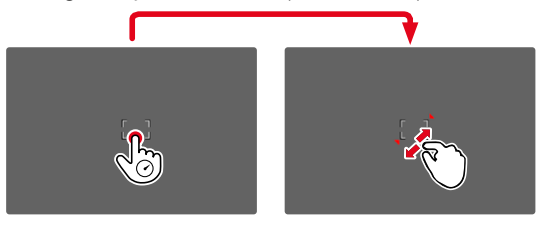

# **CAMBIAR EL TAMAÑO DEL CAMPO DE MEDICIÓN**

(solo  Campo ,  Zona ,  Detección de personas ,  Detección de personas y animales )

▸ Gire la rueda selectora

o bien

- ▸ Contraiga/extienda los dedos
	- El tamaño del campo de medición AF dispone de 3 niveles para ajustarlo.

# **FUNCIÓN ASISTENTE DE AF**

#### **AUMENTO EN EL MODO AF**

Para poder realizar una mejor evaluación de los ajustes, puede activar el aumento independientemente del enfoque.

Para ello, debe asignar la función  Aumento  a uno de los botones de función (v.pág.59).

**Para asignar una función a uno de los botones de función**

▸ Ver pág.59

**Para activar el aumento**

- ▸ Pulsar el botón de función
	- Aparecerá una sección ampliada de la imagen. Su ubicación se ajusta a la posición del campo de medición AF.
	- El rectángulo en el interior del recuadro situado en la esquina derecha indica el aumento actual y la posición de la sección visualizada.

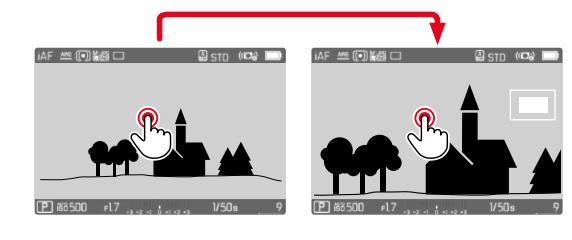

**Para ajustar el nivel de aumento**

- ▸ Presione el botón central
	- La sección de imagen cambia entre los niveles de aumento.

**Para cambiar la ubicación de la sección**

▸ Presione el selector direccional en la dirección deseada

**Para desactivar el aumento**

▸ Toque el disparador

o bien

▸ Pulse el botón de función nuevamente

- El aumento permanecerá activado hasta que se desactive.
- Cuando se activa la función, se mantiene el último nivel de aumento utilizado.

### **LUZ AUXILIAR AF**

La luz auxiliar AF incorporada amplía el margen operativo del sistema AF también en condiciones de luz desfavorables. Si la función está activada, esta luz se enciende en tales condiciones mientras se realiza la medición.

Para realizar ajustes v.pág.90.

# **SEÑALES ACÚSTICAS DE CONFIRMACIÓN AF**

Es posible confirmar la medición correcta de la distancia durante el modo AF mediante una señal acústica (v.pág.69).

# <span id="page-98-0"></span>**DESPLAZAR EL CAMPO DE MEDICIÓN AF**

Todos los métodos de medición AF permiten desplazar el campo de medición AF antes de realizar el enfoque.

▸ Presione el selector direccional en la dirección deseada

o bien

▸ Toque el monitor en la ubicación deseada (con el AF táctil activado)

- El campo de medición permanece en la última posición usada para ese método de medición AF cuando se cambia de método de medición y cuando se apaga la cámara.
- Cuando se combina el método de medición de la exposición Puntual con los métodos de medición AF Puntual, Campo y Zona se acoplan los campos de medición. En este caso, la medición de la exposición se realiza en el punto indicado en el campo de medición AF, aunque este se desplace.

# **ENFOQUE MANUAL (MF)**

Para determinados motivos y situaciones puede resultar ventajoso realizar el enfoque manualmente en lugar de trabajar con el autofoco.

- cuando se necesita la misma configuración para múltiples tomas
- si el empleo de la memorización de valores de medición fuera más costoso
- cuando en las tomas de paisajes, se ha de mantener el ajuste a infinito
- si las condiciones de luz desfavorables, es decir, muy oscuras, solo permiten un funcionamiento AF relativamente lento o no lo permiten en absoluto
- ▸ Mueva el anillo de enfoque fuera de la posición AF (manteniendo presionado el botón de desbloqueo de AF/MF)

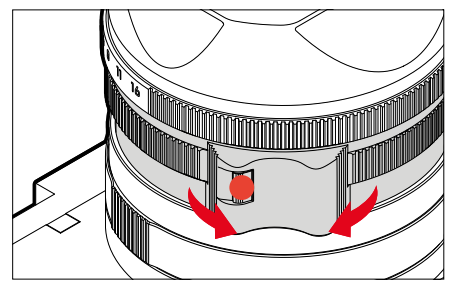

▸ Gire el anillo de enfoque del objetivo hasta que la parte deseada del sujeto esté enfocada

# **ASISTENTES DE MF**

Para la medición manual de distancias existen a disposición los siguientes asistentes.

# **FOCUS PEAKING**

Con el asistente de foco, los bordes de las partes del sujeto bien definidas se resaltan en color. Dicho color es ajustable. La sensibilidad también se puede ajustar. Para realizar ajustes v.pág.87.

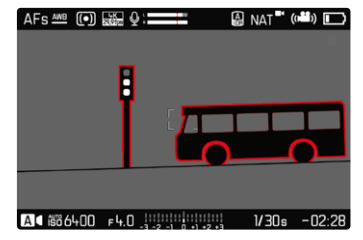

- ► En el menú principal, seleccione Enfoque
- ▶ Seleccione Asistente de enfoque
- ▶ Seleccione Focus Peaking
- ▶ Seleccione el ajuste deseado ( Off ,  Rojo ,  Verde ,  Azul ,  Blanco )
- ▸ Determine el encuadre de la imagen
- ▸ Gire el anillo de enfoque hasta que se encuentren marcadas las partes deseadas del motivo

#### Nota

• La identificación de partes de motivo representadas de forma nítida se basa en el contraste del motivo, es decir, las diferencias entre partes claras y oscuras. Como resultado, las partes del motivo con alto contraste pueden marcarse erróneamente, aunque no estén enfocadas.

### **AUMENTO EN EL MODO MF**

Cuanto más grandes se representen los detalles del motivo, mejor puede evaluarse su nitidez, y más exactamente se puede enfocar.

Esta función puede activarse automáticamente con el enfoque manual o se puede activar independientemente de ello.

### **ACTIVACIÓN CON EL ANILLO DE ENFOQUE DEL OBJETIVO**

Al girar el anillo de enfoque del objetivo, se amplía automáticamente una sección de la imagen.

- ▶ En el menú principal, seleccione **Enfoque**
- ▶ Seleccione Asistente de enfoque
- ▸ Seleccione  Ampliación autom.
- ▸ Seleccione  On
- $\blacktriangleright$  Gire el anillo de enfoque
	- Aparecerá una sección ampliada de la imagen. Su ubicación se ajusta a la posición del campo de medición AF.
	- El rectángulo en el interior del recuadro situado en la esquina derecha indica el aumento actual y la posición de la sección visualizada.

**Para ajustar el nivel de aumento**

- ▸ Presione el botón central
	- La sección de imagen cambia entre los niveles de aumento.

**Para cambiar la ubicación de la sección**

▸ Presione el selector direccional en la dirección deseada

**Para desactivar el aumento**

▸ Toque el disparador

#### Nota

- Aproximadamente 5 segundos después de la última rotación del anillo de enfoque, el aumento se cancela automáticamente.
- Cuando se activa la función, se mantiene el último nivel de aumento utilizado.

#### **ACTIVACIÓN CON UN BOTÓN DE FUNCIÓN**

Para poder realizar una mejor evaluación de los ajustes, puede activar el aumento independientemente del enfoque.

Para ello, debe asignar la función  Aumento  a uno de los botones de función (v. pág. 59).

**Para asignar una función a uno de los botones de función**

▸ Ver pág.59

**Para activar el aumento**

- ▸ Pulsar el botón de función
	- Aparecerá una sección ampliada de la imagen. Su ubicación se ajusta a la posición del campo de medición AF.
	- El rectángulo en el interior del recuadro situado en la esquina derecha indica el aumento actual y la posición de la sección visualizada.

**Para ajustar el nivel de aumento**

- ▸ Presione el botón central
	- La sección de imagen cambia entre los niveles de aumento.

**Para cambiar la ubicación de la sección**

▸ Arrastrando la sección aumentada de la imagen puede desplazarla a cualquier posición deseada

o bien

▸ Presione el selector direccional en la dirección deseada

**Para desactivar el aumento**

▸ Toque el disparador

#### Nota

• El aumento permanecerá activado hasta que se desactive.

# **FUNCIÓN MACRO**

Con el dial de ajuste de macro, el campo de trabajo para el ajuste de distancia se puede cambiar rápidamente desde el campo de distancia normal (30cm hasta el infinito) al campo macro (17cm a 30cm). Tanto el modo AF como el MF son posibles en ambos campos.

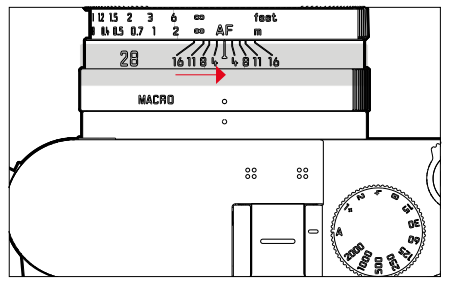

- ▸ Gire el dial de ajuste de macro hasta que el punto de alineación se encuentre junto a MACRO
	- Al cambiar los campos de distancia, también cambian las escalas de distancia del anillo de enfoque correspondientemente.

# **SENSIBILIDAD ISO**

El ajuste ISO comprende un rango total de ISO 50 – 100000 y permite una adaptación conforme a las distintas situaciones.

Con el ajuste de la exposición manual, existe un mayor margen para el empleo de la combinación deseada de velocidad de obturación/ diafragma mediante el ajuste de ISO automático. No obstante, dentro de este ajuste automático también es posible establecer prioridades, por ejemplo por motivos de composición de la imagen.

Configuración de fábrica:  Auto ISO 

# **VALORES ISO FIJOS**

Los valores de ISO 50 a ISO 100000 se pueden seleccionar en 14 pasos. El ajuste ISO manual tiene lugar ahora en pasos completos de toma progresiva; a partir de ISO50.000 en 1/3 pasos de toma progresiva EV.

- ► En el menú principal, seleccione **ISO**
- ▸ Seleccione el valor deseado

#### Nota

• Particularmente a valores ISO altos y el posterior procesamiento de imagen, se puede ver el ruido, así como las rayas verticales y horizontales, sobre todo en las áreas más grandes y uniformemente brillantes del motivo.

# **AJUSTES AUTOMÁTICOS**

La sensibilidad se ajusta automáticamente al brillo externo o la combinación predeterminada de velocidades de obturación y diafragma. Junto con el modo automático con prioridad de apertura, esto amplía el margen del control automático de la exposición. El control automático de la sensibilidad ISO en 1/3 pasos de toma progresiva EV.

 $\overline{\bullet}$ 

- ► En el menú principal, seleccione **ISO**
- ▶ Seleccione **Auto ISO**

## **LIMITAR EL RANGO DE AJUSTE**

Se puede configurar un valor ISO máximo para reducir el rango de ajuste automático ( Valor ISO máximo ). Además, también se puede establecer un tiempo máximo de exposición. Existen ajustes automáticos y velocidades de obturación máximas fijas entre  1/2  s  $y \frac{1}{2000}$  s.

Para fotografiar con flash existen otros ajustes.

#### **LIMITAR LOS VALORES ISO**

Están disponibles todos los valores a partir de ISO 200. Configuración de fábrica:  6400 

- ▶ En el menú principal, seleccione Ajustes ISO autom.
- ▶ Seleccione Valor ISO máximo
- ▸ Seleccione el valor deseado

## **LIMITAR EL VELOCIDAD DE OBTURACIÓN**

Configuración de fábrica:  Auto 

- ▶ En el menú principal, seleccione Ajustes ISO autom.
- ▶ Seleccione Límite de tiempo de exposición
- ▸ Seleccione el valor deseado ( Auto ,  1/2000 ,  1/1000 ,  1/500 ,  1/250 ,  1/125 ,  1/60 ,  1/30 ,  $1/15$ ,  $1/8$ ,  $1/4$ ,  $1/2$

## **LIMITAR EL VALOR ISO (FLASH)**

Están disponibles todos los valores a partir de ISO 200. Configuración de fábrica:  6400 

- ▶ En el menú principal, seleccione Ajustes ISO autom.
- ▶ Seleccione Valor ISO máximo (flash)
- ▸ Seleccione el valor deseado

## **LIMITAR EL VELOCIDAD DE OBTURACIÓN (FLASH)**

Configuración de fábrica: Auto

- ▶ En el menú principal, seleccione Ajustes ISO autom.
- ▶ Seleccione Límite de tiempo de exp. (flash)
- ▸ Seleccione el valor deseado

( Auto ,  1/2000 ,  1/1000 ,  1/500 ,  1/250 ,  1/125 ,  1/60 ,  1/30 ,  $1/15$ ,  $1/8$ ,  $1/4$ ,  $1/2$ 

# **AJUSTE ISO DINÁMICO**

La rueda selectora se puede configurar para que el ajuste ISO manual se pueda realizar el tiempo real. (v. pág.60). De esta forma, se cambia el ajuste de todos los valores disponibles en el menú  $\overline{\phantom{a}}$ ISO $\overline{\phantom{a}}$ . Esto significa que también se puede seleccionar  Auto ISO 

# **BALANCE DE BLANCOS**

En la fotografía digital, el balance de blancos proporciona una reproducción cromática neutra bajo cualquier luz. Se basa en el ajuste previo en la cámara para reproducir un color particular como blanco. Existen cuatro opciones disponibles:

- control automático
- preajustes fijos
- ajuste manual por medición
- ajuste directo de la temperatura de color

Configuración de fábrica: Auto

# White Balance AWB Auto 淡 Daylight  $\circlearrowright$  Cloudy  $\hat{\mathsf{n}}$ <sub>N</sub> Shadow - k Tungsten  $\zeta_{\text{WB}}$  Flash

# **CONTROL AUTOMÁTICO/AJUSTES PREDETERMINADOS**

- Auto : para el control automático, que proporciona resultados neutros en la mayoría de las situaciones
- Varios preajustes fijos para las fuentes de luz más frecuentes:

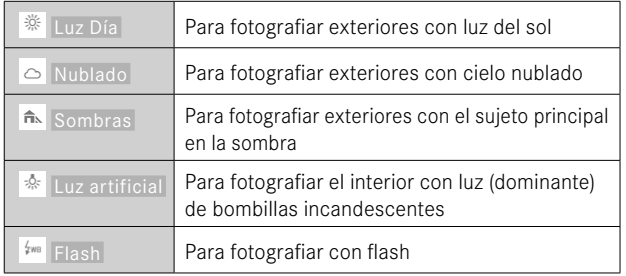

- ▶ En el menú principal, seleccione Balance de blancos
- ▸ Seleccione el ajuste deseado

# **AJUSTE MANUAL POR MEDICIÓN**

## Tarieta de grises

Esta variedad de medición incluye a todas las tonalidades de color del campo de medición y, a partir de ellas, calcula un valor medio de grises.

- ▶ En el menú principal, seleccione Balance de blancos
- ▶ Seleccione / Tarieta de grises
	- En la imagen del monitor aparecen:
		- la imagen sobre la base del ajuste automático del balance de blancos
		- un recuadro en el centro de la imagen

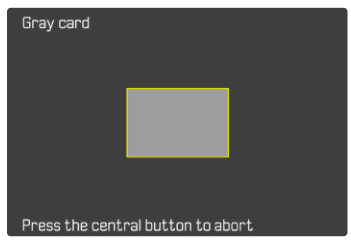

- ▸ Oriente el campo de medición hacia una superficie blanca o gris neutro
	- La imagen del monitor cambia de forma dinámica dependiendo de la superficie de referencia del recuadro.

## **Para realizar la medición**

- ▸ Dispare
	- Se realizará la medición.

### **Para interrumpir la medición**

▸ Presione el botón central

## Nota

• Un valor determinado de esta forma quedará memorizado, es decir, se empleará para todas las tomas siguientes hasta que, o bien realice una nueva medición o bien se seleccione otro de los ajustes restantes de balance de blancos.

# **AJUSTE DIRECTO DE LA TEMPERATURA DE COLOR**

Usted puede seleccionar valores entre 2000 y 11500K (Kelvin). Esto le ofrece un intervalo muy amplio que comprende casi todas las temperaturas de color que suelen darse en la práctica y dentro del cual usted puede adaptar con mucha precisión la reproducción del color al color de luz existente o a sus preferencias personales.

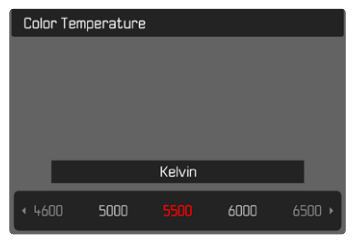

- ▶ En el menú principal, seleccione Balance de blancos
- ▶ Seleccione Temperatura de color
- ▸ Seleccione el valor deseado

# **EXPOSICIÓN**

# **TIPO DE OBTURADOR**

La Leica Q3 presenta tanto un obturador mecánico como una función de obturación puramente electrónica. El obturador electrónico amplía el rango de obturador disponible y funciona absolutamente sin ruido, lo cual es importante en algunos entornos de trabajo. Configuración de fábrica:  Híbrido 

- ▸ En el menú principal, seleccione  Tipo de obturador
- ▸ Seleccione el ajuste deseado

( Mecánico ,  Electrónico ,  Híbrido )

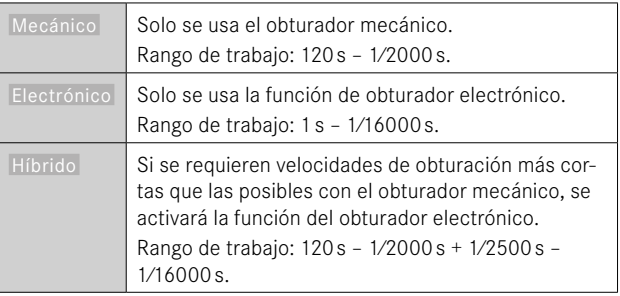

# **UTILIZACIÓN**

El obturador mecánico emite una respuesta auditiva gracias al tradicional ruido de cierre. Es apto tanto para exposiciones prolongadas como para la toma de imágenes de motivos en movimiento. La función de obturador electrónico permite fotografiar también con mucha luz con el diafragma abierto gracias a velocidades de obturación más rápidas. Para los motivos en movimiento está menos indicada debido al marcado efecto «Rolling Shutter».

#### Notas

- Con la función del obturador electrónico no se pueden realizar fotografías con flash.
- La iluminación mediante LEDs y tubos fluorescentes cuando se usa la función de obturador electrónico en combinación con velocidades de obturación rápidas, puede provocar la aparición de rayas.

# **MÉTODOS DE MEDICIÓN DE LA EXPOSICIÓN**

Se pueden seleccionar los siguientes métodos de medición de la exposición.

Configuración de fábrica:  Matricial 

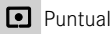

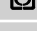

Pond. al centro

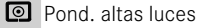

**Matricial** 

- ▶ En el menú principal, seleccione Medición de exposición
- ▸ Seleccione el método de medición deseado ( Puntual ,  Pond. al centro ,  Pond. altas luces ,  Matricial )
	- El método de medición establecido se muestra en el encabezado de la pantalla del monitor.

Con la medición puntual, el campo de medición se puede desplazar:

▸ Presione el selector direccional en la dirección deseada

#### Notas

• Las informaciones sobre la exposición (valor ISO, apertura, velocidad de obturación y balanza luminosa con la escala de compensación de la exposición) le proporcionan información sobre los ajustes necesarios para conseguir una exposición correcta.
#### **PUNTUAL**

Este método de medición se concentra solamente en una pequeña sección en el centro de la imagen. Cuando se combina el método de medición de la exposición  Puntual  con los métodos de medición AF  Puntual  y  Campo  se acoplan los campos de medición. En este caso, la medición de la exposición se realiza en el punto indicado en el campo de medición AF, aunque este se desplace.

#### **POND. AL CENTRO**

Este método tiene en cuenta todo el campo de imagen. Pero las partes del sujeto captadas en el centro son mucho más determinantes que las zonas marginales para el cálculo del valor de exposición.

#### **MATRICIAL**

Este método de medición se basa en el registro de varios valores medidos. Se utiliza un algoritmo para efectuar el cálculo conforme a la situación, y como resultado se obtiene un valor de exposición ajustado a la reproducción adecuada del sujeto principal adoptado.

### **POND. ALTAS LUCES**

Este método tiene en cuenta todo el campo de imagen. No obstante, el valor de exposición se ajusta sobre las partes del motivo que tengan un valor de exposición superior a la media. De esta forma, se evita la sobreexposición de las partes más claras sin tener que medirlas directamente. Este método de medición es especialmente adecuado para motivos que tendrán un nivel de exposición claramente superior al del resto de la imagen (p.ej., personas con la luz de un foco) o que reflejan bastante más que la media (p.ej., ropa blanca).

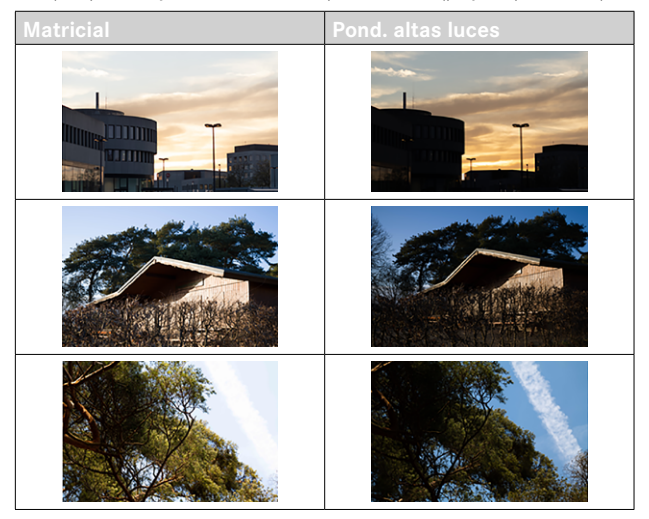

### **MODOS DE EXPOSICIÓN**

Existen cuatro modos de funcionamiento disponibles para una adaptación óptima al motivo respectivo o al diseño de imagen deseado:

- Modo automático programado (**P**)
- Modo automático con prioridad de apertura (**A**)
- Modo automático con prioridad a la obturación (**S**)
- Ajuste manual (**M**)

Estos cuatro modos «clásicos» se activan mediante los ajustes correspondientes en el dial de velocidad de obturación y en el anillo de diafragma. El requisito previo para poder utilizar **P**, **A**, **S** y **M** es haber configurado correspondiente la opción de menú  Modos Escena  (v. pág.[127](#page-126-0)). La opción de menú seleccionada debe ser  P-A-S-M . Si en vez de uno de estos modos, está seleccionado uno de los 10 motivos y una variante del modo automático programado adaptado a la situación, este tendrá prioridad respecto a los ajustes sobre los elementos físicos de control. Por lo tanto, el dial de velocidad de obturación y el anillo de diafragma se quedan sin función.

### **SELECCIONAR EL MODO DE FLASH**

Los cuatro modos se activan automáticamente mediante estas combinaciones de ajustes:

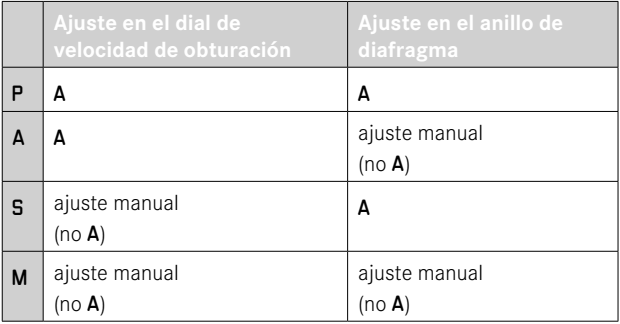

- ▶ En el menú principal, seleccione Modos Escena
- ▶ Seleccione P-A-S-M
- ▸ Ajuste el dial de velocidad de obturación a la posición correspondiente
- ▸ Ajuste el anillo de ajuste del diafragma a la posición correspondiente

### **AJUSTE TOTALMENTE AUTOMÁTICO DE LA EXPOSICIÓN - P**

#### **MODO AUTOMÁTICO PROGRAMADO – P**

Este modo automático programado permite fotografiar de forma rápida y completamente automática. La exposición es controlada por el ajuste automático de la velocidad de obturación y apertura del diafragma.

- ▶ En el menú principal, seleccione Modos Escena
- ▶ Seleccione **P-A-S-M**
- ▸ Coloque el dial de velocidad de obturación en la posición A
- ▸ Coloque el anillo de diafragma en la posición A
- ▸ Mantenga pulsado el disparador
	- En la parte inferior de la pantalla se muestra la información sobre la exposición. En ella se incluyen los pares de valores establecidos automáticamente para el ajuste de diafragma y la velocidad de obturación.
	- El resto de indicaciones de las barras de información se ocultan.
- ▸ Dispare
- o bien
- ▸ Adapte el par de valor establecido automáticamente (Programa Shift)

### **MODIFICACIÓN DE LAS COMBINACIONES PREDETERMINADAS DE APERTURA DEL DIAFRAGMA (SHIFT)**

La modificación de los valores preseleccionados con la función Shift combina la seguridad y rapidez del control de la exposición completamente automático con la posibilidad de variar en todo momento de acuerdo a las propias ideas la combinación de velocidad de obturación/apertura seleccionada por la cámara. La exposición total, es decir la luminosidad de la imagen permanece sin modificar. Las velocidades de obturación más rápidas son adecuadas, por ejemplo, para tomas de deportes; las más lentas aportan una mayor profundidad de campo, por ejemplo, para tomas de paisajes.

- ▸ Gire la rueda selectora hacia la izquierda/derecha (derecha = mayor profundidad de campo en velocidades de obturación largas, izquierda = velocidades de obturación más cortas con menor profundidad de campo)
	- Los pares de valores modificados se indican con un asterisco junto  $a \, P$ .

#### Nota

• El margen de ajuste está limitado para garantizar una exposición correcta.

## **AJUSTE SEMIAUTOMÁTICO DE LA EXPOSICIÓN - A/S**

### **AUTOMÁTICO CON PRIORIDAD DE APERTURA - A**

El ajuste automático con prioridad de apertura controla automáticamente la exposición de acuerdo con el diafragma especificado manualmente. Por lo tanto, es apropiado especialmente para tomas en las que la profundidad de campo es el elemento decisivo de configuración de imagen.

Con un valor de apertura muy pequeño, puede reducir la profundidad de campo, por ejemplo, para «resaltar» la cara de un retrato sobre un fondo poco importante o molesto. A la inversa, con un valor de apertura mayor, puede aumentar la profundidad de campo para reproducir con nitidez todo en una toma de paisaje, desde el primer plano hasta el fondo.

- ▶ En el menú principal, seleccione Modos Escena
- ▶ Seleccione **P-A-S-M**
- ▸ Coloque el dial de velocidad de obturación en la posición A
- ▸ Ajuste el valor de diafragma deseado
- ▸ Mantenga pulsado el disparador
	- En la parte inferior de la pantalla se muestra la información sobre la exposición. En ella se incluyen los pares de valores establecidos automáticamente para el ajuste de diafragma y la velocidad de obturación.
	- El resto de indicaciones de las barras de información se ocultan.
- ▸ Dispare

## **MODO AUTOMÁTICO CON PRIORIDAD A LA OBTURACIÓN - S**

El modo automático con prioridad a la obturación controla la exposición de forma automática de acuerdo con la velocidad de obturación preseleccionada manualmente. Por lo tanto, es apropiado especialmente para tomas de motivos en movimiento, en las que la nitidez del movimiento representado es el elemento decisivo de configuración de imagen.

Con una velocidad de obturación correspondientemente rápida, se puede evitar, por ejemplo, un motivo borroso debido al movimiento, logrando por tanto «congelar» el movimiento. A la inversa, con una velocidad de obturación correspondientemente más lenta, la dinámica del movimiento se refleja mediante los «efectos de barrido».

- ▶ En el menú principal, seleccione Modos Escena
- ▶ Seleccione P-A-S-M
- ▸ Coloque el anillo de diafragma en la posición A
- ▸ Ajuste la velocidad de obturación deseada
	- Con el dial de velocidad de obturación: en pasos enteros
	- Con la rueda selectora: ajuste preciso en 1/3 niveles
- ▸ Mantenga pulsado el disparador
	- En la parte inferior de la pantalla se muestra la información sobre la exposición. En ella se incluyen los pares de valores establecidos automáticamente para el ajuste de diafragma y la velocidad de obturación.
	- El resto de indicaciones de las barras de información se ocultan.
- ▸ Dispare

#### Nota

• El ajuste preciso también se puede realizar en la pantalla de estado. Dependiendo de la asignación de la rueda selectora, (v. pág.60) está será la única opción.

### **AJUSTE MANUAL DE EXPOSICIÓN - M**

Se recomienda el ajuste manual de la velocidad de obturación y de diafragma:

- para lograr un efecto de imagen especial, que solo puede lograrse mediante una exposición muy específica
- para asegurar una exposición absolutamente idéntica en varias tomas con diferentes secciones
- ► En el menú principal, seleccione Modos Escena
- ▶ Seleccione P-A-S-M
- ▸ Ajuste de forma manual la exposición deseada (con el dial de velocidad de obturación o el anillo de diafragma del objetivo)
	- La compensación de la exposición se realiza utilizando la escala de la balanza luminosa.
- ▸ Mantenga pulsado el disparador
	- En la parte inferior de la pantalla se muestra la información sobre la exposición.
	- El resto de indicaciones de las barras de información se ocultan.
- ▸ Dispare

Indicaciones de la balanza luminosa:

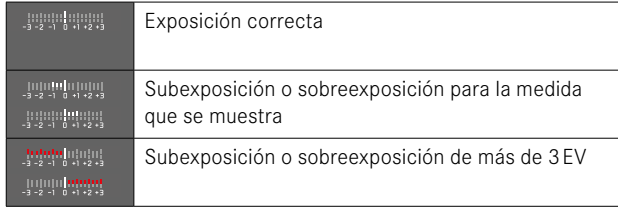

- Si en la opción de menú  Previsu. Exposición  está seleccionado  P-A-S-M , la imagen del monitor muestra una previsualización de la exposición (una vez se ha realizado la medición de la exposición, v.pág.[116\)](#page-115-0).
- El dial de velocidad de obturación deberá estar encastrado en una de las velocidades de obturación grabadas.

### <span id="page-113-0"></span>**AJUSTE DE LAS VELOCIDADES DE OBTURACIÓN**

El ajuste de las velocidades de obturación se lleva a cabo en dos pasos.

- 1. Con el dial de velocidad de obturación: en pasos enteros
- 2. Con la rueda selectora: ajuste preciso en 1/3 niveles

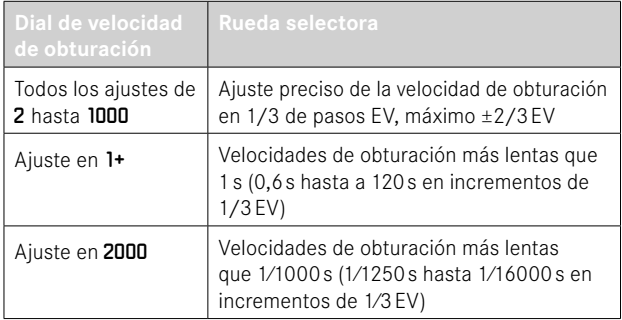

#### **EJEMPLOS DE AJUSTES PRECISOS DE LA VELOCIDAD DE OBTURACIÓN**

- Velocidad de obturación ajustada 1⁄125s + gire la rueda selectora una posición hacia la izquierda = 1⁄100s
- Velocidad de obturación ajustada 1⁄500s + gire la rueda selectora dos posiciones hacia la derecha = 1⁄800s

#### Nota

• El ajuste preciso también se puede realizar en la pantalla de estado. Dependiendo de la asignación de la rueda selectora, (v. pág.60) está será la única opción.

# **EXPOSICIÓN PROLONGADA**

### **VELOCIDADES DE OBTURACIÓN FIJAS**

La Leica Q3 permite velocidades de obturación de hasta 2 minutos (dependiendo de los ajustes ISO) en los modos de funcionamiento **S** y **M**. En caso de una velocidad de obturación superior a 1s, se descuenta el tiempo de exposición restante en segundos en el visor después del disparo.

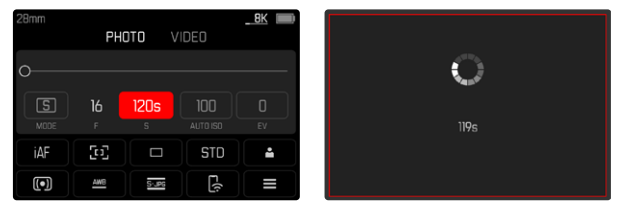

- ▸ Ajuste el dial de velocidad de obturación a 1+
- ▸ Seleccione la velocidad de obturación deseada (Esto debe hacerse mediante un ajuste preciso de la velocidad de obturación, v. pág.[114\)](#page-113-0)
- ▸ Dispare

## **FUNCIÓN T**

Con esta configuración, el obturador permanece abierto tras el disparo hasta que se presiona nuevamente el disparador (hasta un máximo de 2 minutos, según los ajustes ISO).

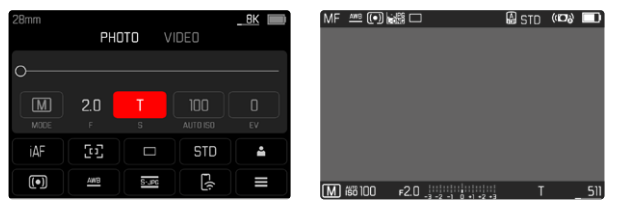

- ▸ Ajuste el dial de velocidad de obturación a 1+
- ▸ Ajuste el anillo de diafragma a un valor fijo
- ▶ Seleccionar **।** como velocidad de obturación (Esto debe hacerse mediante un ajuste preciso de la velocidad de obturación, v. pág.[114\)](#page-113-0)
- ▸ Dispare

#### Notas

- La velocidad de obturación máxima seleccionable depende, entre otras cosas, del ajuste de la opción de menú  Tipo de obturador , v. pág.[107.](#page-106-0) La función T solamente está disponible cuando el  Tipo de obturador esté ajustado en Mecánico o Híbrido.
- En caso de una velocidad de obturación superior a 1s, se descuenta el tiempo de exposición restante en segundos en el visor después del disparo.

### **REDUCCIÓN DE RUIDO**

Al utilizar sensibilidades superiores, se pueden producir ruidos, en especial en las superficies oscuras y uniformes. Los largos tiempos de exposición pueden causar ruidos muy fuertes en la imagen. Para reducir este molesto fenómeno, la cámara realiza automáticamente, después de cada toma con una velocidad de obturación lenta y valores ISO superiores, una segunda «toma en negro» (contra el obturador cerrado). El ruido medido en esta toma paralela se «resta» entonces aritméticamente del registro de datos de la imagen propiamente dicha. En consecuencia, aparece en estos casos como aviso el mensaje  Se están reduciendo los ruidos...  junto con una indicación de tiempo correspondiente.

Esta duplicación del tiempo de «exposición» debe considerarse en exposiciones prolongadas. La cámara no se debe apagar durante este tiempo. Para poder tomar varias imágenes seguidas en estas condiciones, se recomienda desactivar la reducción de ruido y ajustarla durante la posterior edición. Para ello, las imágenes deben tomarse en formato de datos sin procesar.

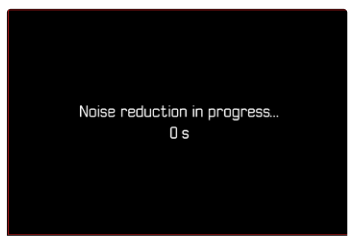

Mientras la función esté activada, la reducción de ruido se llevará a cabo siempre que se den unas determinadas condiciones. Entre ellas, tomas con la función T y exposiciones prolongadas con velocidades de obturación de ≥8s.

En el resto de casos, la reducción de ruido dependerá de una combinación de factores (sobre todo los ajustes ISO, la velocidad de obturación y la temperatura del sensor). La siguiente tabla muestra, como ejemplo, las velocidades de obturación a partir de las cuales se realizaría una reducción de ruido cuando la temperatura del sensor es de 25ºC.

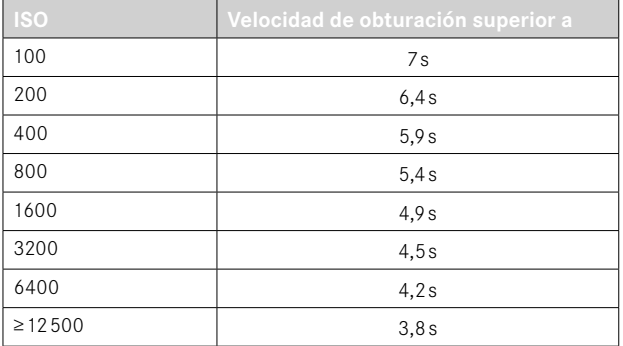

Opcionalmente, puede desactivar la reducción de ruido (v. pág.76).

### **CONTROL DE EXPOSICIÓN**

### <span id="page-115-0"></span>**PREVISUALIZACIÓN DE LA EXPOSICIÓN**

Manteniendo pulsado el disparador, el brillo de la imagen del monitor mostrará los efectos de los ajustes de exposición seleccionados. Esto permite una evaluación y control del efecto de imagen antes de la toma, que resulta del ajuste de exposición respectivo. Esto se aplica siempre y cuando el brillo del sujeto y la exposición ajustada no den como resultado valores de brillo demasiado bajos o demasiado altos.

Esta función se puede desactivar para el ajuste de exposición manual (**M**).

Configuración de fábrica:  P-A-S-M 

- ▶ En el menú principal, seleccione Previsu. Exposición
- ▶ Seleccione P-A-S (solo para los modos automáticos llamados automático programado, de prioridad a la apertura, de prioridad a la obturación) o  P-A-S-M  (solo para el modo de ajuste completamente manual)

- Independientemente de las configuraciones descritas anteriormente, el brillo de la imagen del monitor puede diferir del de las imágenes reales en función de las condiciones de iluminación prevalecientes. Sobre todo en lo que respecta a exposiciones prolongadas de motivos oscuros, la imagen del monitor aparece considerablemente más oscura que la toma correctamente expuesta.
- La previsualización de la exposición también se muestra cuando se realiza la medición de la exposición con otro control (por ejemplo, si el botón de función tiene asignada la función  AE-L ).

### **MEMORIZACIÓN DE VALORES DE MEDICIÓN**

A menudo, las partes importantes del motivo deben disponerse fuera del centro de la imagen por motivos creativos, y ocasionalmente estas partes importantes del tema también están por encima del promedio de luz u oscuridad. Sin embargo, la medición ponderada al centro y la medición puntual registran esencial o principalmente una zona en el centro de la imagen y están calibradas a un valor de grises medio.

En tales casos, la memorización de valores de medición permite medir primero el motivo principal y retener los distintos ajustes hasta que haya determinado el encuadre de la imagen definitivo. Si usa el modo de autofoco, esto mismo se aplicará al enfoque (AF-L).

Normalmente, la memorización en ambos casos (enfoque y exposición) se realiza con el disparador. También existe la posibilidad de repartir las funciones de memorización entre el disparador y el botón de función o bien se pueden realizar ambas con el botón de función.

Las funciones incluyen configuración y memorización.

#### **AE-L (AUTO EXPOSURE LOCK)**

La cámara memoriza el valor de exposición. Independientemente de la exposición, el enfoque se puede determinar sobre otro objeto.

#### **AF-L (AUTO FOCUS LOCK)**

La cámara guarda el ajuste de distancia. De esta manera, la sección de la imagen se puede cambiar más fácilmente cuando el ajuste de distancia es fijo.

#### **AE-L/AF-L**

Esta opción permite que la cámara recuerde el valor de exposición y el ajuste de distancia mientras se mantenga presionado el control asignado.

- Tampoco tiene sentido guardar los valores medidos junto con la medición matricial, ya que en tal caso, no es posible registrar una sola parte del motivo en concreto.
- Mediante los ajustes en el anillo de diafragma o en dial de velocidad de obturación, se anulará la memorización de valores de medición que pudiera existir previamente.

#### **MEMORIZACIÓN DE VALORES DE MEDICIÓN EN EL MODO AF**

En la memorización de valores de medición mediante el botón de función las funciones de medición se distribuyen de la siguiente forma, dependiendo de los ajustes:

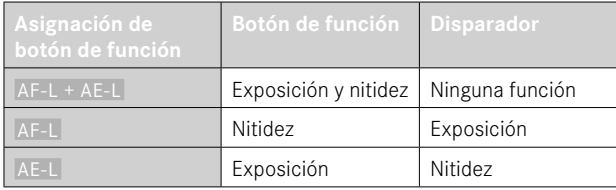

Mientras no se memoricen valores de medición con el botón de función, el disparador conservará ambas funciones.

#### Por medio del disparador

- ▸ Visualice la parte más importante del motivo o, como sustitución un detalle comparable
- ▸ Mantenga pulsado el disparador
	- Entonces se produce la medición y se memoriza.
- ▸ Manteniendo presionado el disparador, gire la cámara hasta el encuadre definitivo de la imagen
- ▸ Dispare

#### Mediante del botón de función

- $\triangleright$  Asignar las funciones de memorización deseadas ( $\overline{AF-L+}$ AE-L ,  AE-L ,  AF-L ) a uno de los botones de función (v. pág.59)
- ▸ Apunte al motivo
- ▸ Pulsar el botón de función
	- Entonces se produce la medición y se memoriza.
	- La memorización del valor de exposición se indica mediante un pequeño símbolo de candado con las letras AE en la parte inferior izquierda del monitor.
	- La memorización del enfoque se indica por medio del campo de medición AF verde.
- ▸ Si es necesario memorice otras mediciones con el disparador
- ▸ Determine el encuadre final
- ▸ Dispare

#### **MEMORIZACIÓN DE VALORES DE MEDICIÓN EN EL MODO MF**

En el modo MF, la memorización de valores de medición con el disparador solo abarca la exposición. De la misma forma, el botón de función solo tendrá esta función (si se asigna con  AF-L + AE-L   $O$   $AE-L$ ).

### **COMPENSACIÓN DE LA EXPOSICIÓN**

Los exposímetros están calibrados a un valor de grises, que corresponde a la luminosidad de un motivo fotográfico normal, es decir, medio. Si el detalle del motivo medido no cumple estos requisitos, puede realizarse la compensación de la exposición apropiada.

En particular, para varios disparos consecutivos, por ejemplo, si por alguna razón para una serie de tomas se desea deliberadamente una exposición un poco más escasa o más abundante, la compensación de la exposición resulta una función muy útil: Una vez configurado, a diferencia del memorización de valores de medición, permanece activo hasta que se restablece.

Se pueden ajustar valores de compensación de la exposición en el intervalo de ±3EV en pasos de 1/3de EV (EV: Exposure Value = valor de exposición).

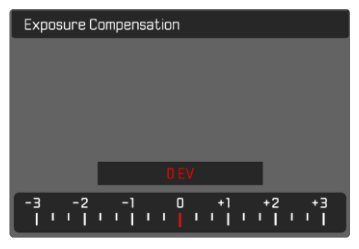

**A** Valor de compensación configurado (si la marca se encuentra en 0 = desactivado)

#### Por medio del control de la rueda selectora

- ▸ En el menú principal, seleccione  Configuración accesos rápidos
- ▸ Seleccione  Asignación del dial
- ▶ Seleccione Comp. exp.
- ▸ Ajuste el valor deseado con la rueda selectora

#### Mediante el control por menú

- ▸ En el menú principal, seleccione  Compensación de exposición
	- En el monitor aparece una escala como submenú.
- ▸ Establezca el valor deseado en la escala
	- El valor establecido se muestra encima de la escala.

- Mientras realiza el ajuste, puede observar el efecto sobre la imagen del monitor, que se vuelve correspondientemente más oscura o más clara.
- Se aplica los datos introducidos previamente en el caso de correcciones ajustadas. Se mantienen activos hasta que se reposicionan manualmente en  $\overline{0}$ , en caso de que la cámara se haya apagado o encendido de nuevo.
- La compensación de la exposición ajustada se señala mediante una marca en la escala de compensación de la exposición en el pie de página.

# **MODOS DE TOMA**

### **DISPARO CONTINUO**

En la configuración de fábrica, la cámara está configurada para tomas individuales ( Uno ). Sin embargo, también es posible crear series de tomas, por ejemplo, para grabar secuencias de movimiento en varias etapas.

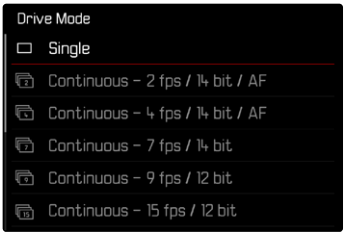

- ▸ En el menú principal, seleccione  Modo de disparo
- ▸ Seleccione el ajuste deseado

( Continuo - 2 fps / 14 bit / AF ,  Continuo - 4 fps / 14 bit / AF ,  Continuo - 7 fps / 14 bit. Continuo - 9 fps / 12 bit. Continuo - 15 fps / 12 bit)

Tras este ajuste, el disparo continuo realizará tomas en serie mientras mantenga pulsado el disparador por completo y la capacidad de la tarieta de memoria sea suficiente.

- Se recomienda desactivar la reproducción de vista previa ( Reprod. automática ) al usar esta función.
- Independientemente de cuántas tomas se hayan realizado en una serie, en ambos modos de reproducción se muestra en primer lugar la última imagen de la serie, o la última imagen de la serie guardada en la tarjeta si se encuentra en curso una operación de almacenamiento.
- El disparo continuo no es posible con el uso del flash. Por lo tanto, si la función de flash aún está activada, solo se tomará una fotografía.
- El disparo continuo no es posible en combinación con el autodisparador.
- La memoria intermedia de la cámara solo permite tomar un número limitado de fotos en serie con la frecuencia seleccionada. Si se alcanza el límite de capacidad de la memoria intermedia, se reducirá la frecuencia de tomas. Esto se debe al tiempo necesario para la transferencia de los datos de la memoria intermedia a la tarjeta. El número de tomas restantes se muestra en la parte inferior derecha.
- Para disparos continuos con 2 b/s 4 b/s aplica lo siguiente: Los ajustes automáticos (ajustes de exposición en los modos **P**/**A**/**S**, balance de blancos automático y autofoco) se aplican de forma individual a cada imagen.
- Para disparos continuos con 7 b/s 15 b/s aplica lo siguiente: Los ajustes automáticos (ajustes de exposición en los modos **P**/**A**/**S**, balance de blancos automático y autofoco) se definen antes de la primera toma y se aplican a todas las tomas siguientes de la misma serie.

### **DISPARO A INTERVALOS**

Con esta cámara puede fotografiar automáticamente ciclos de movimiento a lo largo de un tiempo prologado en forma de disparos a intervalos. Para ello, debe definir el número de tomas, los intervalos de tiempo entre las tomas y el momento de inicio de la serie. A la hora de realizar ajustes sobre la exposición y el enfoque es necesario tener en cuenta que las condiciones podrían cambiar

### **ESTABLECER EL NÚMERO DE IMÁGENES**

- ▶ En el menú principal, seleccione Modo de disparo
- ▶ Seleccione Disparo a intervalos
- ▶ Seleccione N º imágenes

durante todo el proceso.

▸ Introduzca el valor deseado

#### **ESTABLECER LOS INTERVALOS ENTRE TOMAS**

- ▶ En el menú principal, seleccione Modo de disparo
- ▶ Seleccione Disparo a intervalos
- ▶ Seleccione Intervalo
- ▸ Introduzca el valor deseado

#### **ESTABLECER TIEMPO PRELIMINAR**

- ▶ En el menú principal, seleccione Modo de disparo
- ▶ Seleccione Disparo a intervalos
- ▶ Seleccione Cuenta atrás
- ▸ Introduzca el valor deseado

#### **Para empezar**

- ▸ Presione el disparador
	- El monitor se apaga automáticamente entre las tomas. Al tocar el disparador, se activa de nuevo.
	- En la parte superior derecha de la imagen se muestra el tiempo restante hasta la siguiente toma y su número.

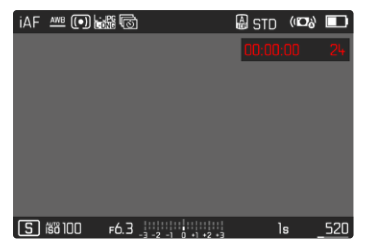

**Para interrumpir una serie de imágenes en curso**

- ▸ Presione el botón PLAY
	- Aparecerá un menú pequeño.
- $\blacktriangleright$  Seleccione **Finalizar**

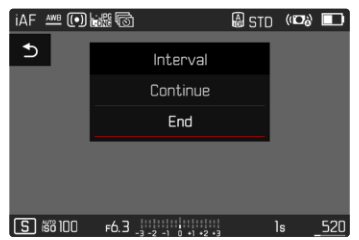

#### Notas

- El uso del autofoco en disparos a intervalos puede provocar que no se enfoque el mismo motivo en todas las tomas.
- Si está ajustado el apagado automático de la cámara y no se realiza ninguna operación de manejo, dado el caso se apaga entre las tomas individuales y vuelve y se enciende.
- Una serie de disparos a intervalos realizada durante un tiempo prolongado en un lugar frío o con una temperatura y humedad elevadas puede provocar un mal funcionamiento.
- En las siguientes situaciones se interrumpe o se para un disparo a intervalos:
	- cuando la batería está descargada
	- si se apaga la cámara

Por lo tanto, es recomendable prestar atención a la carga de la batería.

- Si el disparo a intervalos se interrumpe o cancela, puede reanudarlo apagando la cámara, cambiando la batería o la/s tarjeta/s de memoria y encendiendo de nuevo la cámara. Aparecerá una pantalla de consulta correspondiente si la cámara se apaga y vuelve a encender con la función  Disparo a intervalos  activa.
- Mientras no se establezca otro modo de toma (Modo de disparo), la función de intervalo permanece activada incluso después de una serie completa y después de apagar y volver a encender la cámara.
- La función de intervalo no significa que la cámara sea adecuada como dispositivo de monitoreo.
- Independientemente de cuántas tomas se hayan realizado en una serie, en ambos modos de reproducción se muestra en primer lugar la última imagen de la serie, o la última imagen de la serie guardada en la tarjeta si se encuentra en curso una operación de almacenamiento.
- En el modo de reproducción, las series de intervalos se identifican  $con$  क्रि.
- Bajo ciertas circunstancias, es posible que la cámara no pueda tomar una buena fotografía. Este es el caso, por ejemplo, si el enfoque ha resultado sin éxito. En este caso, no se realiza ninguna toma y la serie continúa con el siguiente intervalo. En la pantalla aparece la indicación  Algunas tomas se han omitido .

### **BRACKETING DE EXPOSICIÓN**

Muchos motivos atractivos son muy ricos en contraste y tienen áreas muy brillantes y muy oscuras. Dependiendo de las proporciones que use para ajustar su exposición, el efecto de la imagen puede variar. En tales casos, el bracketing de exposición automático con prioridad de apertura se puede utilizar para crear múltiples alternativas de exposición graduada con diferentes velocidades de obturación. Después, puede seleccionar la toma más adecuada para su uso posterior o, con el software de procesamiento de imágenes apropiado, usarla para calcular una fotografía con un rango de contraste particularmente alto (HDR).

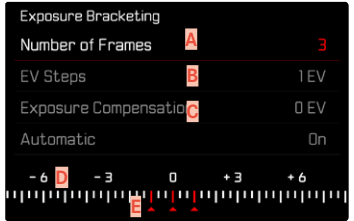

- **A** Número de imágenes
- **B** Diferencia de exposición entre las imágenes
- **C** Configuración de la compensación de la exposición
- **D** Escala de valores de luz
- **E** Valores de exposición de las imágenes marcados en rojo (Si al mismo tiempo hay guardada una compensación de la exposición, la escala se desplaza hasta ese valor.)

Puede seleccionar el número de imágenes (3 o 5 imágenes). La diferencia de exposición entre las tomas se puede ajustar en  Pasos toma progresiva  y puede llegar hasta 3EV.

- ▶ En el menú principal, seleccione Modo de disparo
- ▶ Seleccione Bracketing de exposición
- ► En el submenú N.º imágenes, seleccione el número de imágenes
- ▸ En el submenú  Pasos toma progresiva , seleccione la diferente exposición deseada
- ▸ En el submenú, en la opción  Compensación de exposición , seleccione el valor de compensación de la exposición deseado
	- Los valores de exposición marcados cambian las posiciones conforme a los respectivos ajustes. En el caso de una compensación de la exposición, también se desplaza la escala.
	- El valor de compensación de la exposición seleccionado está sujeto a toda la serie de tomas.
- ▶ En el submenú bajo Automático, seleccione el ajuste deseado
	- En la configuración de fábrica ( On ), se realiza toda la serie de tomas con un solo disparo; con el ajuste  Off , cada toma de la serie debe dispararse individualmente.
- ▶ Por medio de uno o varios disparos se realizan las tomas

#### Notas

- Si está seleccionado un bracketing de exposición, se indicará en el monitor con  $\blacksquare$  Durante las tomas puede observar el efecto. sobre la imagen del monitor, que se vuelve correspondientemente más oscura o más clara.
- Según el modo de exposición, las graduaciones se obtienen mediante variaciones de la velocidad de obturación y/o el diafragma:
	- Velocidad de obturación (**A**/**M**)
	- Apertura (**S**)
	- Velocidad de obturación y diafragma (**P**)
- El orden de las tomas es: subexposición / exposición correcta / sobreexposición.
- En función de la combinación de velocidades de obturación, el rango de trabajo del bracketing de exposición automático puede estar limitado.
- Con el control automático de la sensibilidad ISO, la sensibilidad determinada automáticamente por la cámara para la toma sin corregir se utiliza también para todas las demás tomas de una serie, es decir, este valor ISO no se modifica durante una serie. Esto puede tener el efecto de que no se alcance la velocidad de obturación mínima especificada en  Límite de tiempo de exposición .
- Dependiendo de la velocidad de obturación de salida, el rango del bracketing de exposición automático puede ser limitado. Independiente de ello, se realiza siempre el número predefinido de tomas. Como resultado de ello, y dado el caso, varias tomas de una serie tienen la misma exposición.
- La función permanece activa hasta que se selecciona otra función en el submenú  Modo de disparo . Si no se selecciona ninguna otra función, con cada accionamiento del disparador se produce un nuevo bracketing de exposición.

### **AUTODISPARADOR**

El autodisparador permite tomar fotografías con un retraso preseleccionado. En estos casos se recomienda fijar la cámara a un trípode.

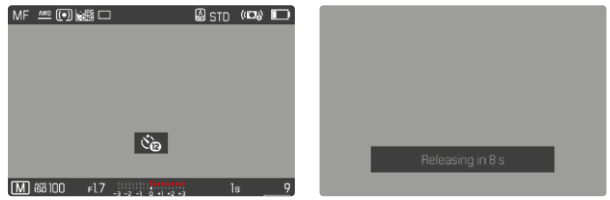

- ▶ En el menú principal, seleccione **Autodisparador**
- ▶ Seleccione Autodisparador 2 s / Autodisparador 12 s
- ▸ Dispare
	- En el monitor se cuenta hacia atrás el tiempo restante hasta el momento del disparo. En la parte frontal de la cámara, el LED del autodisparador que parpadea indica el transcurso del tiempo de espera. En los primeros 10 segundos parpadea lentamente, en los últimos 2 segundos parpadea rápidamente.
	- Mientras transcurre el tiempo del autodisparador, la toma se puede detener en cualquier momento tocando el disparador, y la configuración se mantendrá.

- Primero, se mide la exposición y, en el modo de autofoco, se efectúa el enfoque. Después, se inicia el tiempo de espera.
- La función de autodisparador solo se puede utilizar para tomas de una sola foto y bracketing de exposición.
- La función permanece activa hasta que se selecciona otra función en el submenú **Autodisparador**.

## **TIPOS ESPECIALES DE TOMAS**

### **ZOOM DIGITAL**

Además del encuadre completo del Summilux 1:1.7/28 ASPH. existen otros tamaños de encuadre de imagen disponibles. Estos corresponden aproximadamente a distancias focales de 35mm, 50mm, 75mm y 90mm.

La pantalla mostrará un marco alrededor del encuadre que será visible en la imagen. El nivel de aumento se presentará como distancia focal equivalente, por lo tanto, se mostrará a qué distancia focal corresponde la sección de la imagen.

Configuración de fábrica:  28 mm  (= sin zoom digital)

#### **AJUSTE PERMANENTE**

- ► En el menú principal, seleccione **Zoom digital**
- ▸ Seleccione el ajuste deseado ( 28 mm ,  35 mm ,  50 mm ,  75 mm ,  90 mm )

#### **CAMBIAR EL NIVEL DE ZOOM DIRECTAMENTE**

Si la función de  Zoom digital  está asignada a un botón de función (v. pág.59), el nivel del zoom puede cambiarse rápidamente mientras la cámara está en funcionamiento.

- ▶ Presione el botón de función que tenga asignada la función Zoom digital
	- En la configuración de fábrica es el botón FN 1 (**13**).
	- La pantalla mostrará un marco alrededor del encuadre que será visible en la imagen.
	- Cada vez que pulse, la indicación cambiará de forma cíclica entre los niveles de aumento.
	- El nivel ajustado permanece hasta el próximo cambio.

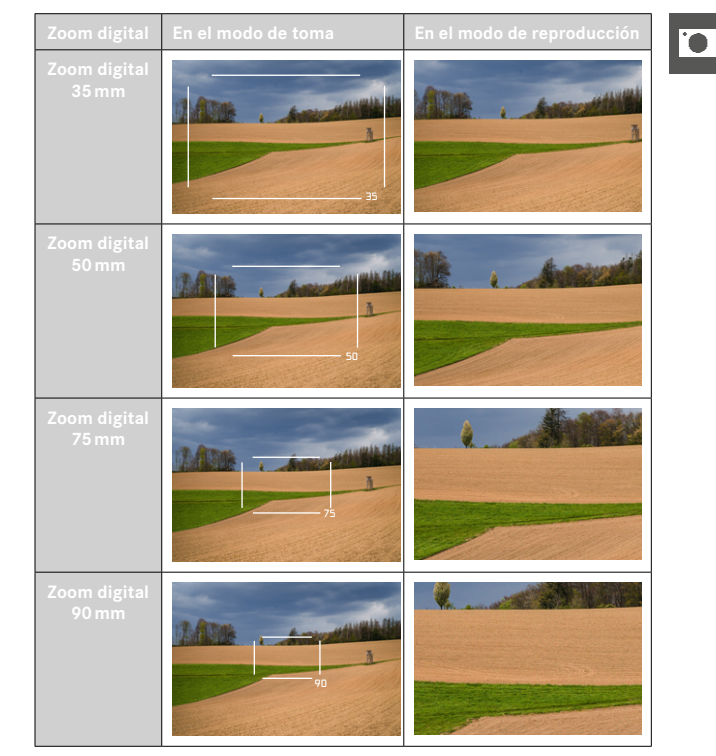

### **EFECTO SOBRE LAS IMÁGENES RESULTANTES**

El zoom digital tiene efectos diferentes sobre las imágenes resultantes dependiendo del formato de archivo utilizado.

#### **IMÁGENES DNG**

Las imágenes en DNG se guardarán siempre sin ninguna alteración (a tamaño completo). La información correspondiente se guardará en los metadatos. Cuando las imágenes se abren en programas de edición de imágenes, aparecen recortadas, pero pueden restablecerse al tamaño completo. De este modo resulta posible la posterior edición de la imagen.

Durante la reproducción en la cámara, se mostrará toda la imagen y un marco indicará la sección de imagen captada por el zoom digital.

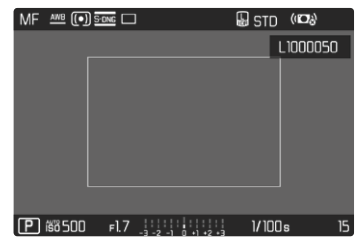

### **IMÁGENES JPG**

Con las imágenes JPG, solo se muestra y guarda una sección ampliada. El resto de las zonas de la imagen se «cortan». Está operación no puede deshacerse.

Por lo tanto, un zoom más alto significa una resolución más baja, como se muestra en la siguiente tabla. Alternativamente, las secciones también se pueden procesar con programas de edición de imágenes.

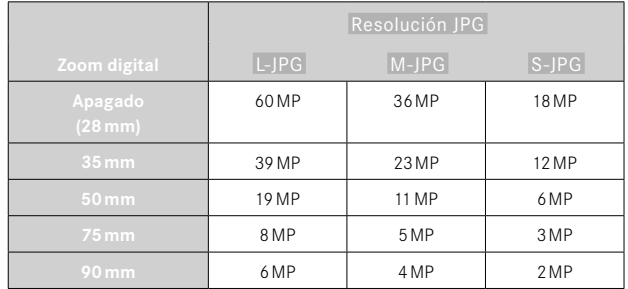

#### Nota

• Las resoluciones indicadas siempre hacen referencia a una relación de aspecto 3:2.

### <span id="page-126-0"></span>**MODOS ESCENA**

En la opción de menú  Modos Escena  existen 10 variantes de modo automático. En todas las 10 variantes, no solo la velocidad de obturación y el diafragma se controlan automáticamente para un disparo fácil y seguro (como en el modo automático programado «normal»  P ) sino también una serie de otras funciones optimizadas para el tipo de motivo seleccionado. Entre ellas puede estar el ajuste ISO o el enfoque.

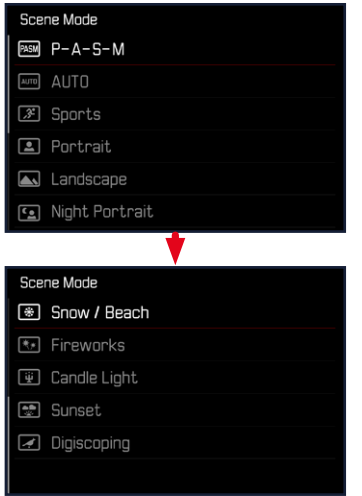

- ▶ En el menú principal, seleccione Modos Escena
- ▸ Seleccione el ajuste deseado
- AUTO : Exposición automática para instantáneas de aplicación general.
- Los 9 programas de motivos adaptados a las exigencias especiales de los tipos de motivos más habituales son:
	- Deportes ,  Retrato ,  Paisaje ,  Retrato nocturno ,  Nieve / Playa ,  Fuegos artificiales ,  Luz de velas ,  Puesta de sol ,  Digiscoping

Los detalles de estas tres funciones se encuentran en las siguientes secciones.

- El programa seleccionado permanece activado hasta que se selecciona otro, incluso después de apagar la cámara.
- Si se cambia el modo (Foto/Vídeo), se restablecerá la opción de menú Modos de escena en  P-A-S-M .
- La función de cambio de programa y algunas opciones de menú no están disponibles.
- El dial de velocidad de obturación y el anillo de diafragma no tienen ninguna función asignada.
- Para utilizar el ajuste  Digiscoping , se recomienda montar la cámara firmemente en un trípode.
- La previsualización de la exposición (v.pág.[116\)](#page-115-0) está activa en todos los programas.

### **CONTROL DE LA PERSPECTIVA**

Mediante esta función de asistente se muestran marcos auxiliares que sirven de ayuda para corregir la perspectiva de la sección de la imagen deseada haciendo que coincida con las líneas verticales. Por lo general, con el control de la perspectiva se consiguen líneas verticales rectas y horizontes rectos, algo que, sobre todo en imágenes arquitectónicas le da un toque de naturalidad a la imagen.

La función «control de la perspectiva» calcula la sección de la imagen y las correcciones necesarias basándose en el ángulo de inclinación de la cámara y el objetivo utilizado. Esto significa que el aspecto decisivo para el control de la perspectiva es la posición de la cámara (que se transmite mediante sensores internos) y no las líneas que se ven en la imagen. Esta es la principal diferencia entre esta función y el control automático de la perspectiva que se realiza durante la edición de la imagen y que, normalmente, se basa en el contenido de la imagen.

La mecánica de esta función es diferente dependiendo del formato de la imagen (JPG o DNG). En las tomas en formato JPG, la corrección se realiza directamente en la cámara y se guarda la imagen corregida. En las tomas en formato DNG, la información correspondiente se registra en los metadatos de la imagen original. La corrección se realiza posteriormente en programas como Adobe Photoshop Lightroom® o Adobe Photoshop®\*.

Configuración de fábrica:  Off 

- Cuando el ángulo de inclinación es muy grande, realizar un control de la perspectiva completo requiere de correcciones demasiado extremas. Por este motivo, en el caso de ángulos grandes, esta función no se realiza automáticamente o solo se lleva cabo de forma parcial. En estos casos, es recomendable hacer las tomas en formato DNG y realizar las correcciones deseadas durante la fase de edición.
- Por razones técnicas, mientras esté activa la función de  Control de la perspectiva , no se mostrará el histograma.

<sup>\*</sup> Para más detalles sobre este proceso, consulte la pág.[107.](#page-106-1)

Esta función solo puede usarse en el modo Live View.

- ▸ En ese caso, active el modo Live View
- ▶ En el menú principal, seleccione Control de la perspectiva
- ▶ Seleccione On

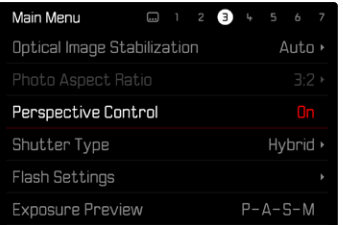

#### **CONTROL DE LA PERSPECTIVA ACTIVADO**

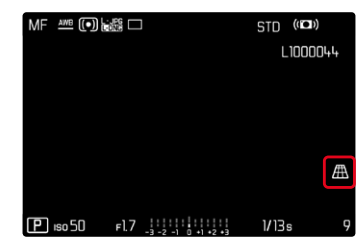

#### **PERSPECTIVA RECONOCIDA EN EL MODO LIVE VIEW**

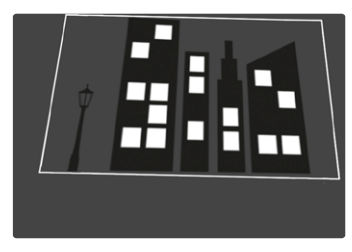

### **PERSPECTIVA CORREGIDA EN EL MODO DE REPRODUCCIÓN**

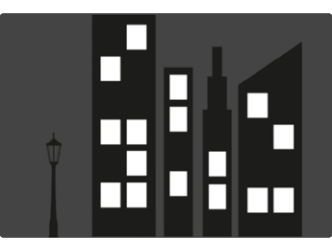

### **TOMAS EN FORMATO JPG**

En las tomas en formato JPG, la corrección se realiza directamente en la cámara y solo se guarda la imagen corregida. El contenido de la imagen que se queda fuera del marco se pierde.

#### **TOMAS EN FORMATO DNG**

En las tomas en formato DNG, se guarda sin modificar la imagen completa del sensor. La información que transmite el control de la perspectiva se registra en los metadatos de la imagen. La corrección se realiza posteriormente con el software correspondiente como Adobe Photoshop Lightroom® o Adobe Photoshop®. En el modo de reproducción, la cámara muestra una versión (previa) corregida de la imagen (thumbnail). Lo mismo ocurre en la reproducción automática después de la toma.

Por el contrario, cuando se abre el archivo con Adobe Photoshop Lightroom® o Adobe Photoshop®, por lo general, aparece la toma original. No obstante, dependiendo de la configuración del programa, puede mostrarse la imagen directamente corregida según los marcos auxiliares.

#### **CONTROL DE LA PERSPECTIVA EN ADOBE LIGHTROOM® Y ADOBE PHOTOSHOP®**

El control de la perspectiva para tomas en formato DNG se puede realizar durante la edición de la imagen, por ejemplo con Adobe Photoshop Lightroom® o Adobe Photoshop®. Puede encontrar más información sobre este tema en el apartado de ayuda en línea de Adobe.

#### **ADOBE LIGHTROOM®:**

https://helpx.adobe.com/es/lightroom-classic/help/guided-upright-perspective-correction.html

#### **ADOBE PHOTOSHOP®:**

https://helpx.adobe.com/es/photoshop/using/perspective-warp.html

### **UTILIZAR CORRECCIÓN Y LÍNEAS AUXILIARES**

Para usar las funciones de corrección de la cámara y mostrar las líneas auxiliares, seleccione en «Geometría» > «Vertical» la función «Con líneas auxiliares».

Si como ajuste estándar de RAW se ha seleccionado «Ajustes de la cámara», la corrección se realizará automáticamente al abrir. La corrección siempre puede desactivarse en «Vertical».

https://helpx.adobe.com/es/photoshop/kb/acr-raw-defaults.html

▸ Seleccione «Ajustes de la cámara» como configuración estándar RAW

# **FOTOGRAFÍA CON FLASH**

Antes de la toma propiamente dicha, la cámara determina la potencia necesaria del flash por medio uno o varios destellos de medición. Inmediatamente después, durante la exposición, el flash principal se dispara. Todos los factores que influyen en la exposición (p.ej., filtro, ajustes de diafragma, distancia al sujeto principal, cubiertas reflectantes, etc.) se tienen en cuenta automáticamente.

### <span id="page-130-0"></span>**FLASHES COMPATIBLES**

Todas las funciones que se describen en estas instrucciones, incluyendo la medición de flash TTL, están disponibles solamente en los dispositivos de flash Leica, como el SF40, es decir, dispositivos con Profoto. Otros dispositivos que solo dispongan de un contacto central positivo se pueden activar con la Leica Q3 pero no se pueden controlar. Si utiliza otros dispositivos de flash no podemos garantizar el correcto funcionamiento.

#### Nota

• Si se utilizan otros dispositivos de flash no concebidos específicamente para la cámara y que, por lo tanto, no cambian automáticamente el balance de blancos de la cámara, deberá utilizarse el ajuste de flash  $6$ wn.

#### Importante

• El uso de unidades de flash no compatibles con Leica Q3 puede, en el peor de los casos, causar daños irreparables a la cámara y/o la unidad de flash.

- El flash debe estar listo para funcionar, de lo contrario esto tiene como consecuencia exposiciones incorrectas, así como mensajes de error de la cámara.
- Dado el caso, los sistemas de flash de estudio y un tiempo prolongado de disparo. Por este motivo puede ser conveniente al utilizar tales sistemas, elegir una velocidad de obturación más lenta que 1⁄200s. Lo mismo es válido para el disparador de flash controlado por radio en la «iluminación con flash independiente», dado que la transmisión por radio podría causar un retardo.
- El disparo continuo y el bracketing de exposición no son posibles con flash.
- Para evitar imágenes movidas debido a velocidades de obturación lentas, se recomienda utilizar un trípode. Alternativamente, se puede seleccionar una sensibilidad más alta.

## **COLOCACIÓN DEL FLASH**

- ▸ Apague la cámara y el flash
- ▸ Retire hacia atrás la cubierta de la zapata para accesorios y guárdela en un lugar seguro
- ▸ Introduzca el pie del flash en la zapata para accesorios hasta el tope y, en caso de existir, asegúrelo con la tuerca de fijación para protegerlo de una caída accidental
	- Esto es importante, porque los cambios de posición en la zapata para accesorios interrumpen los contactos necesarios, lo cual puede dar lugar a un funcionamiento incorrecto.

### **DESMONTAJE DEL FLASH**

- ▸ Apague la cámara y el flash
- ▸ Si es necesario, libere el bloqueo
- ▸ Desmonte del flash
- ▸ Vuelva a colocar la cubierta de la zapata para accesorios

#### Nota

• Asegúrese de que la tapa de la zapata para accesorios esté siempre colocada cuando no se utiliza ningún accesorio (p.ej. unidad de flash).

# **MEDICIÓN DE LA EXPOSICIÓN DEL FLASH (MEDICIÓN DE TTL)**

En esta cámara, el modo de flash totalmente automático, es decir, controlado por la cámara, está disponible con los flashes compatibles con el sistema (v. pág.[131\)](#page-130-0) y en ambos modos de exposición, prioridad de apertura y ajuste manual.

Además, la cámara con prioridad de apertura y ajuste manual permite el uso de otras técnicas de flash que son interesantes en términos de diseño, tales como la sincronización del disparo de flash y el flash con unas velocidades de obturación más lentas que la velocidad máxima de sincronización.

Además, la cámara transmite la sensibilidad ajustada a la unidad de flash. De esta forma, el dispositivo de flash sigue automáticamente su indicación de alcance de la forma correspondiente, siempre que incluya tales indicaciones y en tanto que el diafragma seleccionado en el objetivo se introduzca también manualmente en el dispositivo de flash. El ajuste de sensibilidad ISO no se ve afectado por unidades de flash en conformidad con el sistema, porque ya ha sido transferido a la cámara.

### **AJUSTES EN EL FLASH**

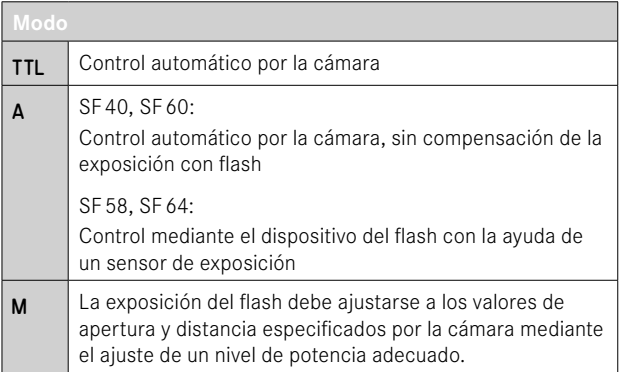

#### Notas

- La unidad de flash debe estar configurada en el modo TTL para que la cámara controle automáticamente.
- Si se ajusta en A, no se pueden exponer de manera óptima los motivos claros sobreexpuestos o subexpuestos.
- Para obtener más información sobre el funcionamiento del flash con otras unidades de flash que no están diseñadas específicamente para esta cámara, así como los diferentes modos de funcionamiento de las unidades de flash, consulte las instrucciones correspondientes.

### **MODOS DE FLASH**

Existen tres modos de funcionamiento disponibles.

- Automático
- Manual
- Exposición prolongada

# **ACTIVACIÓN AUTOMÁTICA DE FLASH**

Este es el modo estándar. El flash se dispara automáticamente cuando los tiempos de exposición largos podrían conducir a tomas borrosas por condiciones de poca luz.

### **ACTIVACIÓN MANUAL DE FLASH**

Este modo de funcionamiento es adecuado para tomas a contraluz, en las que el motivo principal no llena el formato y se encuentra en la sombra, o en aquellos casos en los que desean atenuarse grandes contrastes con flash de relleno (p.ej., con incidencia directa de los rayos de sol). Para este propósito, el flash se dispara en cada toma, independientemente de las condiciones de iluminación prevalecientes. La potencia del flash se controla en función de la luminosidad exterior: con una luz desfavorable, con el modo automático; con brillo creciente, disminuyendo progresivamente la potencia. El flash trabaja entonces como luz iluminadora, con el fin de iluminar, p.ej., sombras oscuras en primer plano o motivos al contraluz, y conseguir una exposición equilibrada en general.

### **ACTIVACIÓN AUTOMÁTICA DE FLASH CON VELOCIDADES DE OBTURACIÓN LENTAS (SINCRONIZACIÓN LENTA)**

Este modo de funcionamiento consigue exponer apropiadamente los fondos oscuros, es decir, los representa más claros y, a la vez, iluminar con flash el primer plano.

En el resto de modos de flash, la velocidad de obturación no se extiende más allá de 1⁄30s para minimizar el riesgo de trepidación. Esto conlleva a menudo que en las fotografías con flash, el fondo no iluminado por el destello del flash resulte muy subexpuesto. Sin embargo, con este modo de flash, se permiten tiempos de exposición más largos (hasta 30 s) para evitar este efecto.

- ► En el menú principal, seleccione Aiustes de flash
- ▶ Seleccione Modo de flash
- ▸ Seleccione el ajuste deseado
	- El modo de funcionamiento activado se indica en el monitor.

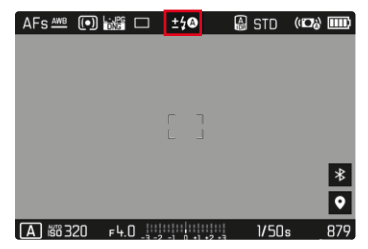

### **CONTROL DEL FLASH**

Los ajustes y funciones descritos en las siguientes secciones se refieren únicamente a aquellos que se encuentran disponibles en la cámara y los flashes compatibles con el sistema.

### **MOMENTO DE SINCRONIZACIÓN**

La exposición de fotografías con flash se realiza con dos fuentes de luz:

- la luz presente en el entorno
- la luz adicional del flash

Los motivos iluminados con una única luz del flash o la luz predominante se reproducen casi siempre con nitidez por el breve impulso de luz con el ajuste correcto de enfoque. Sin embargo, el resto de motivos de la misma imagen se retratan con diferente nitidez, están auto-iluminados o reciben suficiente luz. El grado de nitidez o «desenfoque» en la reproducción de estas partes del motivo viene determinado por dos factores independientes entre sí:

- la duración de la velocidad de obturación
- la velocidad del desplazamiento de los motivos o la cámara durante la toma

Cuanto más lenta sea la velocidad de obturación o más rápido sea el movimiento, más claramente se podrán diferenciar ambas imágenes parciales superpuestas.

 $\overline{\bullet}$ 

El tiempo normal de disparo del flash es al comienzo de la exposición ( Inicio de la exposición ). Esto puede dar lugar incluso a contradicciones en apariencia, p.ej. en la imagen de un vehículo, que es adelantado por sus propias huellas luminosas. Alternativamente, esta cámara permite la sincronización al final de la exposición ( Fin de la exposición ). En este caso, la imagen nítida refleja el final del movimiento registrado. Esta técnica de flash transmite a la foto un efecto más natural de movimiento y dinamismo.

La función está disponible en todas las configuraciones de la cámara y el flash.

Configuración de fábrica:  Fin de la exposición 

- ▶ En el menú principal, seleccione **Ajustes de flash**
- ▶ Seleccione Sincro flash
- ▸ Seleccione el ajuste deseado ( Inicio de la exposición ,  Fin de la exposición )
	- El momento de sincronización seleccionado se muestra en el encabezado.

#### Notas

- No use cables de sincronización de más de 3m.
- Al utilizar el flash con velocidades de obturación más altas, apenas se aprecia la diferencia entre los dos momentos de destello de flash, o bien solo en caso de movimientos rápidos.

### **ALCANCE DEL FLASH**

El intervalo de flash útil depende de los valores del diafragma y de la sensibilidad ajustados manualmente o controlados por la cámara. Para una iluminación suficiente por el flash es decisivo que el motivo principal se encuentre dentro del alcance del flash respectivo. Si se fija a la velocidad de obturación del flash más rápida posible (velocidad de sincronización), esto resultará en una subexposición innecesaria de muchas partes del sujeto que no están correctamente iluminadas por el flash.

Esta cámara permite ajustar la velocidad de obturación utilizada en combinación con la función de prioridad de apertura exactamente según las condiciones del sujeto o sus propias ideas para la composición de la imagen.

Configuración de fábrica:  Auto 

- ▶ En el menú principal, seleccione Ajustes ISO autom.
- ▶ Seleccione Límite de tiempo de exp. (flash)
- ▸ Seleccione el valor deseado

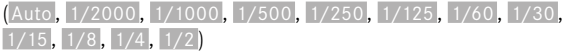

#### Nota

• La opción de menú  Límite de tiempo de exp. (flash)  en el submenú  Ajustes de flash  es idéntica a la opción de menú del mismo nombre en el submenú  Ajustes ISO autom. . Por lo tanto, un ajuste realizado en un sitio también tendrá efecto sobre el otro.

## **COMPENSACIÓN DE LA EXPOSICIÓN CON FLASH**

Con esta función, la exposición del flash puede atenuarse o incrementarse, independientemente de la exposición de la luz ambiental disponible, p.ej. para iluminar la cara de una persona en el primer plano en una toma nocturna, conservando el ambiente de exposición.

Configuración de fábrica:  0 EV 

- ▶ En el menú principal, seleccione Ajustes de flash
- ▶ Seleccione Compensación de exposición flash
	- El submenú muestra una escala con una marca de ajuste roja. Si está ajustado el valor a 0, la función está desactivada.
- ▸ Establezca el valor deseado en la escala
	- El valor establecido se muestra encima de la escala.

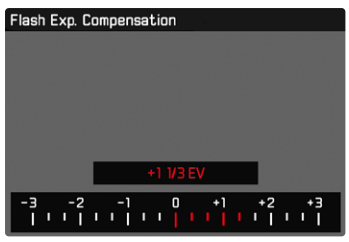

- Se aplica los datos introducidos previamente en el caso de correcciones ajustadas. Se mantienen activos hasta que se reposicionan manualmente en  $\overline{0}$ , en caso de que la cámara se hava apagado o encendido de nuevo.
- La opción de menú  Compensación de exposición flash  sirve exclusivamente para utilizar unidades de flash donde no es posible ajustar la compensación (p.ej. Leica SF26).
- Compensación de exposición flash  no puede usarse con dispositivos de flash que tienen su propia función de compensación (como la Leica SF58 o la Leica SF60). En este caso, un valor de corrección introducido en la cámara no tendrá ningún efecto.
- Una iluminación de flash más clara seleccionada con una corrección positiva exige una mayor potencia de flash. Por esta razón, las compensaciones de la exposición con flash influyen en mayor o menor medida el alcance del flash: una corrección positiva lo reduce, una corrección negativa lo aumenta.
- Una compensación de la exposición ajustada en la cámara influye exclusivamente sobre la medición de la luz existente. Si durante la operación del flash se desea una corrección de la medición del flash TTL al mismo tiempo, esto debe configurarse adicionalmente en la unidad de flash.

### **FOTOGRAFIAR CON FLASH**

- ▸ Encienda el dispositivo de flash
- ▸ Ajuste en el modo para control de números-guía de la unidad de flash (p.ej. TTL o GNC = Guide Number Control)
- ▸ Encienda la cámara
- ▸ Ajuste el modo de exposición deseado o la velocidad de obturación y/o apertura
	- Es importante tener en cuenta la velocidad de sincronización del flash más rápida, ya determina si se dispara un flash de toma «normal» o un flash HSS.
- ▸ Antes de cada flash, toque el disparador para encender la medición de la exposición
	- Si esto se omite debido a que se ha pulsado el disparador demasiado rápido y por completo de una vez, es posible que no se dispare el flash.

#### Nota

• Se recomienda usar otro método de medición de la exposición que no sea el  Puntual  cuando se fotografíe con flash.

# **MODO DE REPRODUCCIÓN (FOTO)**

Existen dos funciones de reproducción independientes:

- indicación breve justo tras la toma ( Reprod. automática )
- modo de reproducción normal para la visualización y gestión indefinidas de las imágenes almacenadas

Tanto el cambio entre el modo de toma y de reproducción como la mayoría de las acciones se pueden realizar mediante el control por gestos táctiles o por botón. Para obtener más información sobre los gestos táctiles disponibles, consulte la página 45.

#### Notas

- En el modo de reproducción las imágenes no se giran automáticamente con el fin de utilizar siempre toda la superficie del monitor para la visualización.
- Es posible que los archivos que no se hayan creado con esta cámara no se puedan reproducir con ella.
- En algunos casos la imagen del monitor no tiene la calidad acostumbrada, o el monitor permanece en color negro y solamente indica el nombre del archivo.
- También puede cambiar al modo de toma en cualquier momento tocando el disparador en el modo de reproducción.
- Los indicadores de histograma y de clipping solo están disponibles cuando se muestra la imagen completa, pero no cuando está ampliada o en la vista de resumen.

# **CONTROLES EN EL MODO DE REPRODUCCIÓN**

## **CONTROLES EN LA CÁMARA**

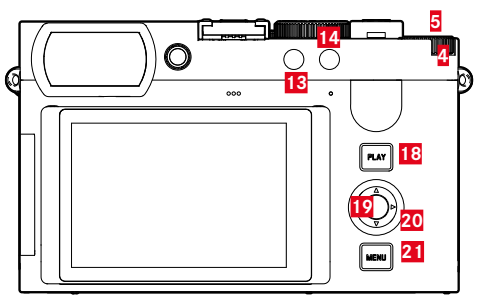

 Rueda selectora **18** Botón PLAY Botón de rueda selectora **19** Botón central Botón FN 1 **20** Selector direccional Botón FN 2 **21** Botón MENU

# **ACCESO RÁPIDO EN EL MODO DE REPRODUCCIÓN**

A los botones de función se les puede asignar una función individualmente también en el modo de reproducción.

En la configuración de fábrica, los botones de función tienen las siguientes funciones asignadas.

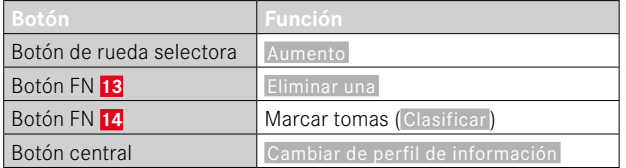

Las descripciones que contienen los siguientes apartados tienen como base la configuración de fábrica.

#### Nota

- La función asignada no depende de la representación que se use en ese momento, de esta forma, por ejemplo, en una presentación a pantalla completa también se puede activar la vista general de eliminación.
- La función asignada no estará disponible cuando el botón de función controle un elemento de control en el monitor (p.ej. en la pantalla de eliminación).

### **CONTROLES EN EL MONITOR**

Los controles del monitor, por norma general, se pueden manejar de forma intuitiva con el control táctil. No obstante, a menudo, se pueden seleccionar presionando uno de los tres botones que hay a la derecha, al lado del monitor (botón PLAY, botón central, botón MENU). Cuando aparecen en el encabezado, un símbolo junto al control señala el botón correspondiente. Cuando aparecen en el monitor, están ubicados directamente junto al botón correspondiente.

Por ejemplo, el icono de retorno se puede seleccionar  $\triangle$  de dos formas:

- tocando directamente el icono de retorno
- pulsando el botón correspondiente (el botón de la parte superior = botón PLAY)

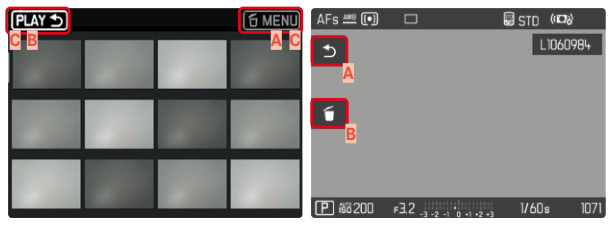

- **A** Control «Retorno»
- **B** Control «Eliminar»
- **C** Muestra el botón correspondiente

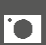

# **INICIAR/DETENER EL MODO DE REPRODUCCIÓN**

#### Por control táctil

▸ Deslice el dedo hacia arriba/abajo

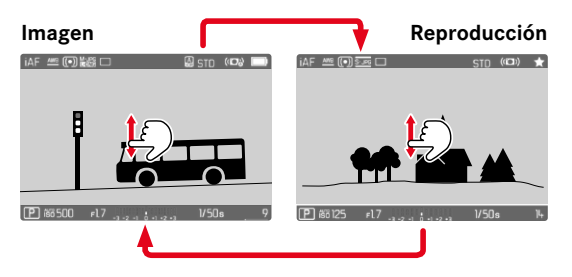

### Por medio del control de botones

- ▸ Presione el botón PLAY
	- En el monitor aparece la última imagen tomada.
	- Si no hay ningún archivo de imagen en la tarjeta de memoria insertada, aparecerá un mensaje:  No hay ninguna imagen válida que reproducir.
	- Dependiendo de la pantalla actual, el botón PLAY desempeña diferentes funciones:

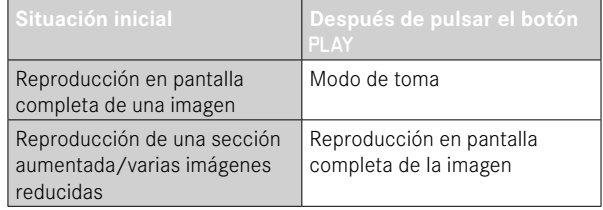

# **SELECCIONAR/HOJEAR IMÁGENES**

Las fotografías están dispuestas en una fila horizontal imaginaria. La imágenes se muestran en orden estrictamente cronológico. Si se alcanza un extremo de la serie de imágenes mientras se desplaza, la pantalla salta al otro extremo. Esto permite acceder a todas las imágenes desde ambas direcciones.

### **INDIVIDUAL**

#### Por control táctil

▸ Deslice el dedo hacia la izquierda/derecha

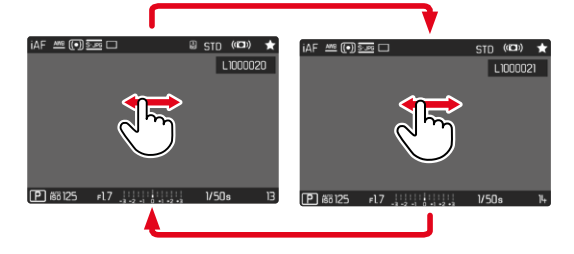

#### Por medio del control de botones

▸ Presione el botón izquierdo/derecho del selector direccional

### **CONTINUO**

- ▸ Deslice el dedo hacia la izquierda/derecha y manténgalo en el borde de la pantalla
	- Las siguientes tomas se desplazan automáticamente.

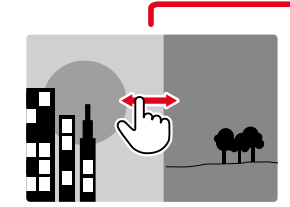

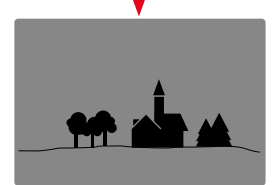

# **INDICACIONES DE INFORMACIÓN EN EL MODO DE REPRODUCCIÓN**

Para una visualización sin interrupciones, las imágenes aparecen en la configuración de fábrica sin la información en los encabezados ni en los pies de página.

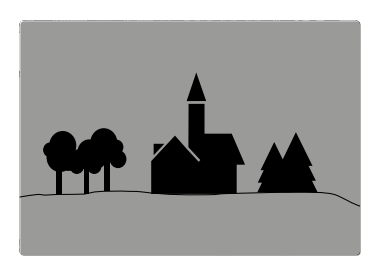

- ▸ Presione el botón central
	- Aparecen las barras de información (el encabezado y el pies de página se muestran y se ocultan siempre a la vez en el modo de reproducción).
	- Por otro lado, si están activados **Histograma** y Clipping, estas indicaciones aparecen igualmente.

### **MOSTRAR FUNCIONES AUXILIARES**

La visualización del histograma y el clipping en el modo de reproducción se puede configurar independientemente de la configuración correspondiente para el modo de toma.

- ▸ En el menú principal, seleccione  Configuración del modo de reprod.
- ▶ Seleccione **Histograma** / Clipping
- ▶ Seleccione **On** / Off

- El indicador de clipping no está disponible durante la grabación de vídeos.
- Las funciones de asistente de Cuadrícula e Indicador de nivel no se ocultan en el modo de reproducción.

# **REPRODUCCIÓN DE SERIES DE TOMAS**

Con las disparos continuo y a intervalos a menudo se crea un gran número de tomas individuales. Si todas estas tomas se mostraran siempre, sería mucho más difícil encontrar otras tomas que no pertenecieran a una serie. Por ello, agrupar las tomas aumenta la claridad en el modo de reproducción.

Configuración de fábrica:  Off 

- ▸ En el menú principal, seleccione  Configuración del modo de reprod.
- $\triangleright$  Seleccione  $\overline{A}$ grupar tomas
- ▶ Seleccione **On** / Off

Con  Off , todas las imágenes de todas las series se muestran siempre de forma individual. Con On, las imágenes de una serie se agrupan y solo se muestra una imagen «representativa». Al navegar por las tomas, solo se muestra esta imagen, todas las demás tomas del mismo grupo permanecen ocultas.

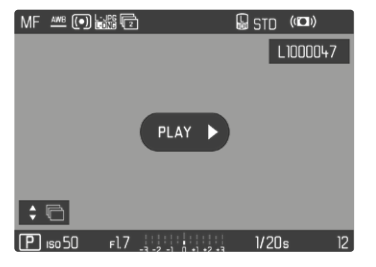

En la imagen representativa se muestra **PLAY** Den el centro y  $\div$ en la parte inferior izquierda.

Existen dos posibilidades para reproducir las imágenes de un grupo: desplazamiento manual o reproducción automática. La reproducción automática siempre está seleccionada en primer lugar.

### **REPRODUCIR UNA SERIE DE TOMAS DE UNA VEZ**

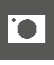

Las tomas de un grupo se pueden reproducir de una sola vez. En ocasiones esto puede resultar mucho más ilustrativo de lo que sería posible mediante el desplazamiento manual.

► Toque el botón PLAY D

o bien

- ▸ Presione el botón central
	- Se inicia la reproducción automática.

Mientras se está ejecutando la reproducción, es posible abrir una pantalla de consulta con funciones adicionales.

▸ Toque un punto cualquiera del monitor

o bien

- ▸ Presione el botón central
	- La reproducción se detiene y se muestra la imagen actual de la serie. Además, aparece una serie de controles.

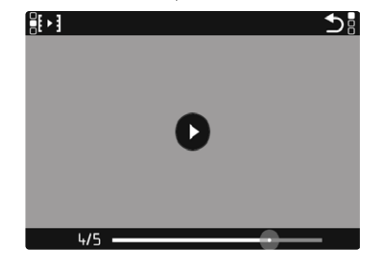

#### Nota

• Los controles se apagan después de aproximadamente 3 s. Vuelva a tocar el monitor o presione el botón central para volver a mostrarlos.

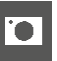

#### **PARA CAMBIAR A UNA TOMA DETERMINADA DEL GRUPO**

▸ Toque el punto deseado en la barra de estado de reproducción

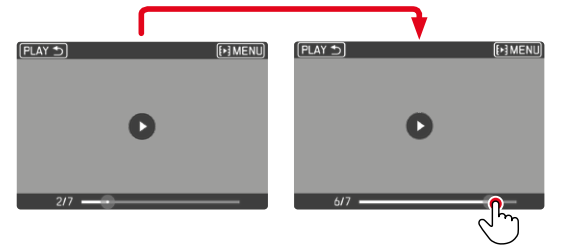

### **CONTINUAR LA LECTURA**

Mientras los controles son visibles:

- ▸ Toque un punto cualquiera del monitor o bien
- ▸ Presione el botón central

### **GUARDAR COMO VÍDEO**

La serie de imágenes se puede guardar adicionalmente como video.

- ▸ Inicie o interrumpa la reproducción
	- Aparecen los controles.
- ▸ Toque

o bien

- ▸ Inicie la reproducción
- ▸ Presione el botón central
	- Aparece la pantalla de consulta de creación de video.
- ► Seleccione Sí / No
	- Sí : se crea el vídeo
		- Durante un breve momento (mientras se procesan los datos), aparece una pantalla de notificación sobre el estado correspondiente de la creación del video. Dicha pantalla también indica que la operación en curso puede abortarse en cualquier momento presionando el botón central.
		- Una vez creado, aparece automáticamente la pantalla inicial del nuevo video.
	- No : vuelve a la misma toma de la reproducción automática de la serie (aún interrumpida)
#### **REPASAR UNA SERIE TOMA POR TOMA**

Las tomas de un grupo también se pueden ver individualmente. Para ello se debe cambiar al desplazamiento manual.

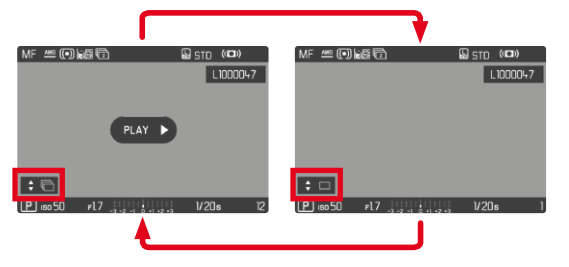

- ▸ Presione el botón superior/inferior del selector direccional
	- En el modo de pantalla completa, las indicaciones desaparecen.
	- Con las indicaciones activas, en la parte inferior izquierda de la imagen aparece  $\div \Box$
- ▸ Presione el botón izquierdo/derecho del selector direccional

o bien

▸ Deslice el dedo hacia la izquierda/derecha

**Para volver al modo de reproducción normal**

- ▸ Presione el botón superior/inferior del selector direccional
	- En la parte inferior izquierda de la imagen aparece  $\div \overline{\mathbb{C}}$ .

#### Notas

- Mientras la serie de imágenes se desplaza, la indicación se limita a las tomas del grupo, incluso en la vista general con 12 o 30 imágenes más pequeñas.
- Las imágenes de una serie se marcan con los signos  $\blacksquare$  en el encabezado, las de una serie de tomas a  Disparo a intervalos  se marcan con los signos  $\mathbf{a}$ .

# **AUMENTO DE UNA SECCIÓN**

Para evaluar con mayor precisión una imagen, se puede seleccionar y ampliar cualquier sección de la misma. El aumento se realiza en cinco etapas con la rueda selectora, y de forma continua con el control táctil.

Por control táctil

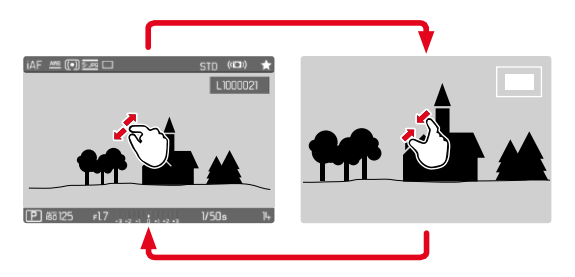

- ▸ Contraiga/extienda los dedos
	- El punto correspondiente de la imagen se reducirá o se aumentará.

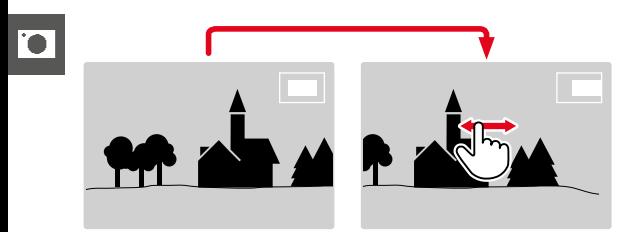

- ▸ Arrastrando la sección aumentada de la imagen puede desplazarla a cualquier posición deseada
	- El rectángulo en el interior del recuadro situado en la esquina derecha indica el aumento actual y la posición de la sección visualizada.

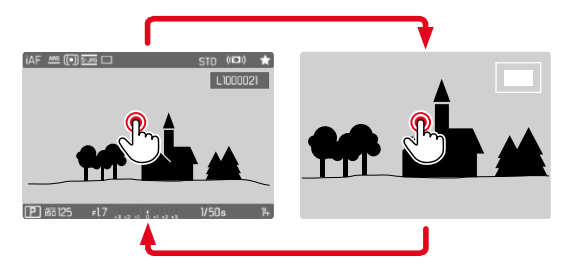

- ▸ Toque dos veces
	- Cambia entre el tercer nivel de aumento en el punto tocado y la vista normal de pantalla completa.

#### Por medio del control de botones

▸ Gire la rueda selectora (a la derecha: aumenta la ampliación, a la izquierda: reduce la ampliación)

o bien

- ▸ Presione el botón de rueda selectora
	- Cambia entre el tercer nivel de aumento en el punto tocado y la vista normal de pantalla completa.
- ▸ Con el selector direccional se puede desplazar la sección aumentada de la imagen a cualquier posición deseada
	- El rectángulo en el interior del recuadro situado en la esquina derecha indica el aumento actual y la posición de la sección visualizada.

Incluso con la imagen ampliada se puede cambiar a otra imagen, la cual se muestra entonces directamente en el mismo grado de ampliación.

▸ Mantenga presionado el botón PLAY y gire la rueda selectora

- Es posible que las imágenes tomadas con otros tipos de cámara no puedan ampliarse.
- Las grabaciones de video no se pueden ampliar.

# **VISUALIZACIÓN SIMULTÁNEA DE VARIAS IMÁGENES EN MINIATURA**

Para una mejor visión general o para poder encontrar más fácilmente una imagen buscada, es posible mostrar simultáneamente varias imágenes reducidas en una pantalla de imágenes en miniatura. Existen pantallas de imágenes en miniatura de 12 y de 30 imágenes.

### **PANTALLA DE IMÁGENES EN MINIATURA**

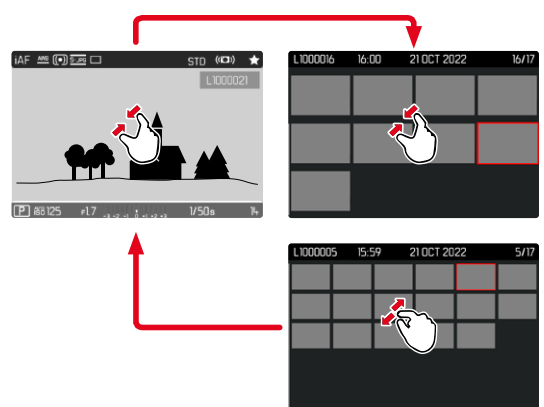

Por control táctil

- ▸ Contraiga los dedos
	- La pantalla muestra 12 imágenes y después 30 imágenes.

**Para visualizar más imágenes**

▸ Deslice el dedo hacia arriba/abajo

#### Por medio del control de botones

- ▸ Gire la rueda selectora a la izquierda
	- Se muestran 12 imágenes simultáneamente. Al girar más, se pueden ver 30 imágenes simultáneamente.

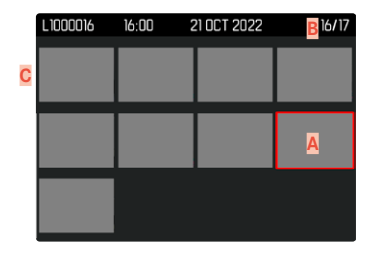

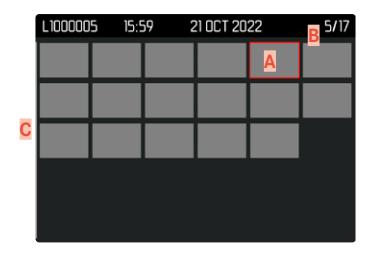

- **A** Imagen actualmente seleccionada
- **B** Número de la imagen seleccionada actualmente
- **C** Barras de desplazamiento

Mediante un marco rojo se indica que una imagen se encuentra seleccionada y que se puede visualizar.

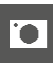

**Para navegar entre imágenes**

- ▸ Presione el selector direccional en la dirección deseada o bien
- ▸ Mantenga presionado el botón PLAY y gire la rueda selectora

**Para ver la toma en tamaño normal** Por control táctil

▸ Extienda los dedos

o bien

▸ Toque la imagen que desee

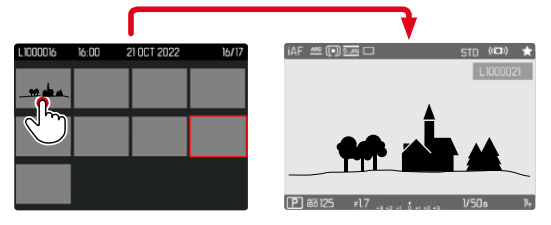

Por medio del control de botones

▸ Gire la rueda selectora hacia la derecha

o bien

▶ Presione el botón de rueda selectora / botón PLAY / botón central

# **MARCAR/CLASIFICAR IMÁGENES**

Las imágenes se pueden marcar como favoritas para que sean más fáciles de encontrar o para facilitar la eliminación de varias imágenes más tarde. La marcación es posible tanto en la vista normal como en las pantallas de imágenes en miniatura.

**Para marcar tomas**

- ▸ Presione el botón FN 2 (**14**)
	- La imagen queda marcada con una ★.
	- Con la visualización en tamaño normal, el símbolo aparece en el encabezado en el extremo derecho; con la pantalla de imágenes en miniatura, el símbolo aparece en la esquina superior izquierda de las imágenes reducidas.

**Para quitar la marca**

- ▸ Presione el botón FN 2 (**14**)
	- La marca ★ desaparece.

# **ELIMINAR IMÁGENES**

Existen varias posibilidades para eliminar imágenes:

- eliminar imágenes individuales
- eliminar varias imágenes al mismo tiempo
- eliminar todas las imágenes no marcadas / sin clasificar
- eliminar todas las imágenes

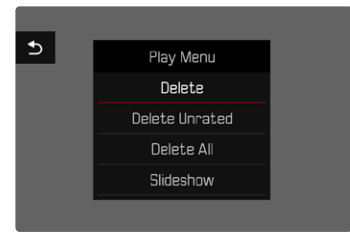

#### Importante

• Después de eliminar las imágenes, ya no se pueden recuperar.

### **ELIMINAR IMÁGENES INDIVIDUALES**

- ▸ Presione el botón FN 1 (**13**)
	- Aparece la pantalla de eliminación.

o bien

- ▸ Presione el botón MENU
- ▶ Seleccione Eliminar en el menú de reproducción
	- Aparece la pantalla de eliminación.

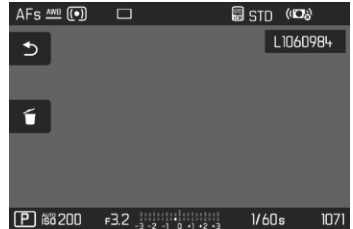

- $\triangleright$  Seleccione  $\tilde{D}$ el icono de eliminación (toque directamente en el icono o presione el botón central)
	- La imagen se eliminará sin hacer ninguna pregunta más.
	- El LED parpadea durante el proceso de borrado. Esto puede tardar un momento.
	- A continuación, aparece la imagen siguiente. Si no hay ninguna otra imagen almacenada en la tarjeta, aparece el mensaje  No hay ninguna imagen válida que reproducir .

#### **Para cancelar el borrado y volver al modo de reproducción normal**

 $\rightarrow$  Seleccione  $\uparrow$  el icono de retorno (toque directamente en el icono o presione el botón PLAY)

### Notas

- Solo se puede acceder a la pantalla de eliminación desde la pantalla de imágenes en miniatura presionando el botón MENU, ya que la función de menú Eliminar del menú de reproducción no está disponible en este contexto.
- Incluso cuando la pantalla de eliminación está activa, las funciones de desplazamiento y ampliación están siempre disponibles.

# **ELIMINAR MÚLTIPLES IMÁGENES**

En una pantalla de eliminación con doce imágenes reducidas, se pueden marcar varias imágenes y luego eliminarlas a la vez. Dicha pantalla se puede abrir de dos maneras.

- ▸ Gire la rueda selectora a la izquierda
	- Aparece la pantalla de imágenes en miniatura.
- ▸ Presione el botón MENU
- ▶ En el menú de reproducción, seleccione Eliminación múltiple
	- Aparece la vista general de eliminación.

o bien

- ▸ Presione el botón MENU
- ▶ Seleccione Eliminar en el menú de reproducción
	- Aparece la pantalla de eliminación.
- ▸ Gire la rueda selectora a la izquierda
	- Aparece la vista general de eliminación.

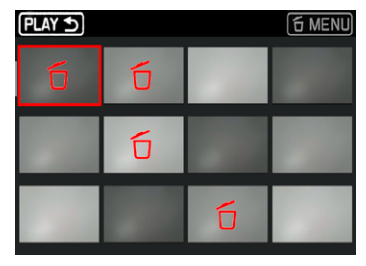

En esta pantalla se puede seleccionar cualquier número de imágenes.

**Seleccionar imágenes para eliminarlas**

- ▸ Seleccione la imagen deseada
- ▸ Presione el botón central / botón de rueda selectora o bien
- ▸ Toque la imagen que desee
	- Las imágenes seleccionadas para su eliminación están marcadas con un icono rojo de eliminación 6.

**Para borrar las imágenes seleccionadas**

- $\triangleright$  Seleccione  $\tilde{\uparrow}$  el icono de eliminación (toque directamente en el icono o presione el botón central)
	- Aparece la consulta  ¿Desea eliminar todos los archivos seleccionados? .
- ▸ Seleccione  Sí

**Para cancelar el borrado y volver al modo de reproducción normal**

 $\rightarrow$  Seleccione  $\rightarrow$  el icono de retorno (toque directamente en el icono o presione el botón PLAY)

### **ELIMINAR TODAS LAS IMÁGENES**

- ▸ Presione el botón MENU
- ▶ En el menú de reproducción, seleccione Eliminar todo

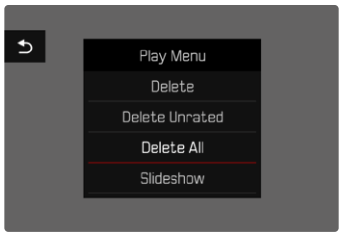

• Aparece la consulta  ¿Desea eliminar todos los archivos? .

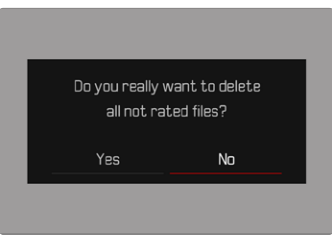

▶ Seleccione Sí

#### Nota

• Después de eliminar las imágenes correctamente, aparece el mensaje  No hay ninguna imagen válida que reproducir.  Si la eliminación no funcionó correctamente, la imagen original se volverá a mostrar. Al borrar varias imágenes o la totalidad de ellas, puede aparecer temporalmente una pantalla de aviso debido al tiempo necesario para el procesamiento de los datos.

### **ELIMINAR IMÁGENES NO CLASIFICADAS**

- ▸ Presione el botón MENU
- ▶ En el menú de reproducción, seleccionar Eliminar no clasificada

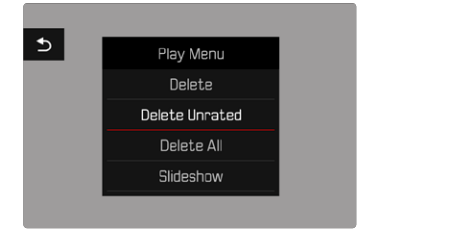

- Aparece la consulta  ¿Desea en verdad borrar todos los archivos sin evaluar? .
- ▸ Seleccione  Sí
	- El LED parpadea durante el borrado. Esto puede tardar un momento. A continuación, aparece la siguiente imagen marcada. Si no hay ninguna otra imagen almacenada en la tarjeta, aparece el mensaje  No hay ninguna imagen válida que reproducir.

### **ELIMINAR SERIES DE TOMAS**

Las series de tomas se pueden agrupar y eliminar rápidamente. Para ello, las imágenes deben mostrarse agrupadas.

- ► En el menú principal, seleccione Configuración del modo de reprod.
- ▶ Seleccione **Agrupar tomas**
- ► Seleccione **On** Off

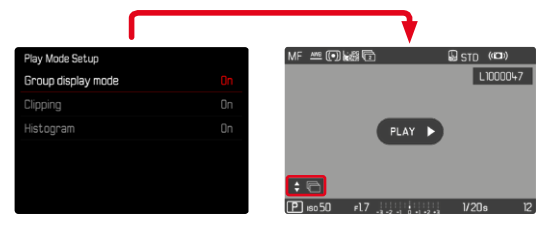

▸ Seleccione imagen representativa

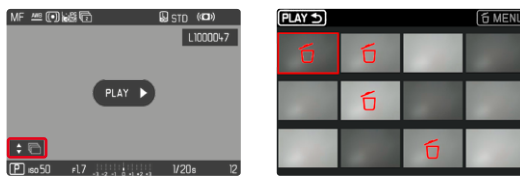

- ▸ Elimine
	- Se eliminarán todas las tomas de la serie de tomas.

# **VISTA PREVIA DE LA ÚLTIMA IMAGEN**

Las tomas de fotos se pueden mostrar automáticamente justo después de la imagen, por ejemplo, para controlar rápida y fácilmente el éxito de la toma. La duración de la visualización automática se puede configurar.

- ▶ En el menú principal, seleccione Reprod. automática
- ▸ En el submenú, seleccione la función o duración deseada ( Off ,  1 s ,  3 s ,  5 s ,  Continuo ,  Disparador presionado )

 Continuo : La última imagen se mostrará hasta que se detenga la reproducción automática presionando el botón PLAY o tocando el disparador.

 Obturador presionado : La última imagen se mostrará mientras se mantenga presionado el disparador.

#### Notas

- Durante la vista previa, varios controles cambian al modo de reproducción normal y ejecutan sus funciones en dicho modo. Mientras no se detenga, la cámara permanece en modo de reproducción.
- Marcar y eliminar solo son posibles en el modo de reproducción normal y no durante la reproducción automática.
- Al tomar fotos con las funciones de Disparo continuo o disparo a intervalos, se muestra la última imagen de la serie o (si aún se está almacenando una toma) la última imagen de la serie ya almacenada en la tarjeta.
- La reproducción automática se puede detener antes de finalizar la duración de visualización establecida ( 1 s ,  3 s ,  5 s ) presionando el botón PLAY o tocando el disparador.

# **PRESENTACIÓN DE DIAPOSITIVAS**

En el modo de reproducción, se puede activar una función de presentación de diapositivas, en la que las tomas almacenadas se muestran automáticamente una tras otra. Puede elegir si quiere mostrar todas las tomas (Reproducir todas), solo imágenes (Solo fotografías) o solo videos ( Solo vídeos ). En el caso de las fotos, puede elegir por cuánto tiempo deben mostrarse las tomas ( Duración ).

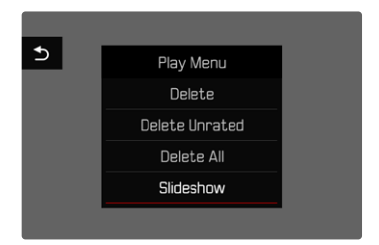

### **AJUSTE DE LA DURACIÓN**

- ▸ Presione el botón MENU
- ▶ En el menú de reproducción, seleccione Reproducción auto
- ▶ Seleccione Duración
- ▶ Seleccione la duración deseada (1 s, 2 s, 3 s, 5 s)

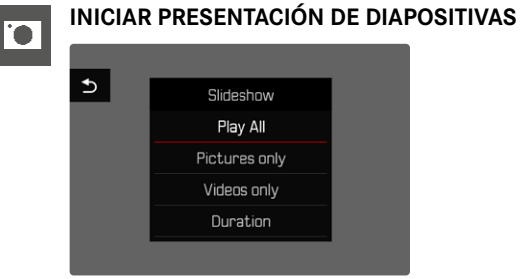

- ▸ Presione el botón MENU
- ► En el menú de reproducción, seleccione Reproducción auto
- ▸ Seleccione el ajuste deseado ( Reproducir todas ,  Solo fotografías ,  Solo vídeos )
	- La presentación de diapositivas se inicia automáticamente con las tomas seleccionadas y se ejecuta en un bucle sin fin hasta que se finaliza.

### **FINALIZAR PRESENTACIÓN DE DIAPOSITIVAS**

▸ Presione el botón PLAY

o bien

- ▸ Toque el disparador
	- La cámara cambia al modo de funcionamiento respectivo.

- Hasta el comienzo de la reproducción, puede aparecer brevemente una pantalla intermedia durante la preparación de los datos.
- Los ajustes en  Duración  se conservan también después de apagar y volver a encender la cámara.

# **AJUSTES DE VÍDEO**

### **FORMATO DE ARCHIVO**

Los vídeos pueden grabarse en formato de archivo MOV o MP4. Dependiendo del formato del archivo, se pueden ajustar varias combinaciones de resolución y velocidad de secuencia de imagen. Esto permite una adaptación exacta al fin previsto o al uso de la capacidad de la tarjeta de memoria presente.

# **FORMATO DE VÍDEO**

Están disponibles las siguientes combinaciones de resolución y modo de disparo:

#### **MOV**

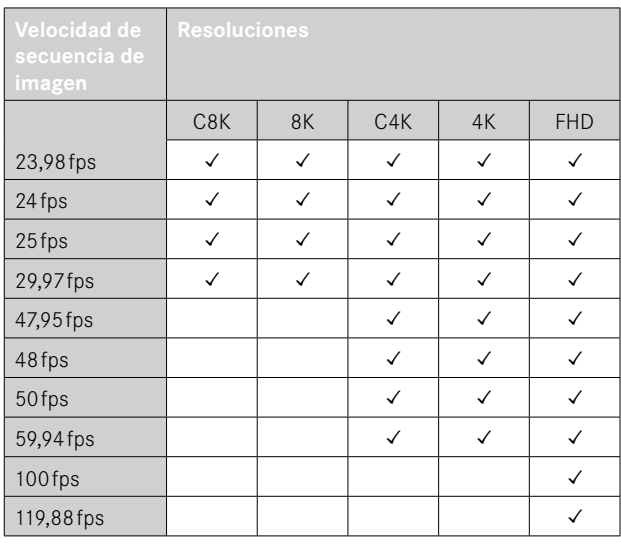

#### **MP4**

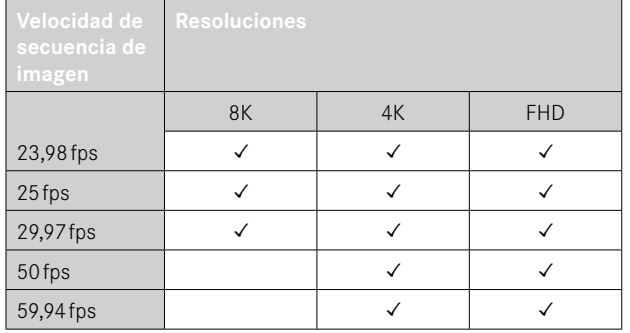

### **RESOLUCIONES DISPONIBLES**

Hay diferentes resoluciones disponibles con la relación de aspecto correspondiente.

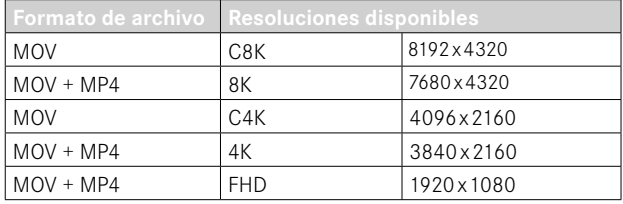

#### **FRECUENCIAS DE IMAGEN DISPONIBLES**

Dependiendo de la resolución seleccionada, podrá elegir entre hasta 9 frecuencias de imagen disponibles, desde 23,98fps hasta 119,88fps.

Dos frecuencias de imagen (100fps y 119,88fps) permiten realizar grabaciones a cámara lenta con una reproducción cuatro veces más lenta (un segundo de la grabación se corresponden con cuatro de la reproducción).

### **AJUSTAR EL FORMATO DE VÍDEO**

Configuración de fábrica: formato de archivo MOV, resolución 4K, frecuencia de imagen 29,97fps

#### **MOV**

- ▶ En el menú principal, seleccione Formato / Resolución de video
- ▸ Seleccione  MOV
- ▸ Seleccione la resolución deseada ( C8K ,  8K ,  C4K ,  4K ,  FHD (ProRes) ,  FHD (264) ,  FHD Slow Motion  $(H265)$
- ▸ Seleccione la frecuencia de imagen deseada

#### **MP4**

- ▶ En el menú principal, seleccione Formato / Resolución de video
- ▶ Seleccione MP4
- ▸ Seleccione la resolución deseada ( 8K ,  4K ,  FHD )
- ▸ Seleccione la frecuencia de imagen deseada

#### Notas

- La lista de las resoluciones disponibles en la cámara contiene también otras informaciones como, por ejemplo, la compresión de vídeo.
- En el capítulo «Datos técnicos» se detallan otros detalles sobre los formatos de vídeo disponibles (v. pág.[264\)](#page-263-0). Allí encontrará información sobre posibles limitaciones en la salida HDMI.

### **PROPIEDADES DE LA IMAGEN**

La Leica Q3 dispone de dos funciones que permiten ajustar las tomas de vídeo a sus expectativas: perfiles de  Estilos de vídeo  ajustables de forma individual y perfiles  Leica Looks  ya optimizados y predefinidos.

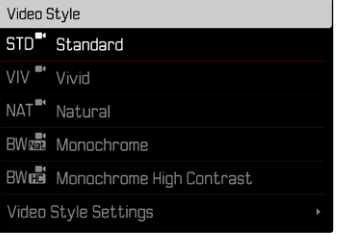

- Las funciones Estilos de vídeo y Leica Looks no se pueden usar simultáneamente. Si selecciona un perfil cuando se está usado  Estilos de vídeo , el perfil previamente seleccionado de  Leica Looks  se desactivará automáticamente y lo mismo ocurrirá en el caso contrario.
- La función  Estilos de vídeo  no está disponible si en  Gamma de vídeo  está seleccionado otro ajuste que no sea  Off .

### **ESTILOS DE VÍDEO**

Las propiedades de la imagen de las tomas de vídeo se pueden modificar levemente mediante varios parámetros. Estos parámetros están recogidos en los perfiles de **Estilos de vídeo** predefinidos.

#### **CONTRASTE**

El contraste, es decir, la diferencia entre las partes claras y las oscuras, determina si una imagen va a tener un efecto más bien «apagado» o «brillante». En consecuencia, se puede influir sobre el contraste aumentando o reduciendo esta diferencia; es decir, mediante la reproducción más clara o más oscura de las partes claras y oscuras.

#### **NITIDEZ**

La impresión de nitidez de una fotografía viene determinada en gran medida por la nitidez de contornos; es decir, por cuán pequeña es la zona de transición clara/oscura en los bordes de la imagen. Aumentando o disminuyendo tales zonas puede modificarse también la impresión de nitidez.

### **SATURACIÓN CROMÁTICA**

La saturación determina en fotografías en color si los colores en la imagen aparecen más bien «pálidos» y pastel o más bien «explosivos» y coloridos. Mientras las condiciones de luz y del tiempo (nublado/despejado) están dadas como condiciones que influyen en la toma, existe también la posibilidad de influir mucho en la reproducción.

#### **ZONAS CLARAS/ZONAS OSCURAS**

Dependiendo de la exposición y el rango dinámico de la imagen, es posible que haya detalles en las zonas claras u oscuras que no se distingan bien. Los parámetros de  Zonas claras  y  Zonas oscuras  permiten ejercer un control distinto sobre las zonas que están más o menos iluminadas. Por ejemplo, si una parte de la imagen está en la sombra, aumentar el ajuste de  Zonas oscuras  puede ayudar a aclarar estas partes para poder ver mejor los detalles. Lo mismo ocurre al contrario, se pueden reforzar las zonas especialmente claras o las sombras sobre fondos creativos. Los valores positivos aclaran las zonas afectadas y los valores negativos las oscurecen.

#### **PERFILES DE COLOR**

Existen 3 perfiles predefinidos disponibles para tomas en color:

- **STD** Normal
- Colores vivos
- NAT<sup>\*</sup> Natural
- ▶ En el menú principal, seleccione Ajustes de vídeo
- ▶ Seleccione Estilos de vídeo
- ▸ Seleccione el perfil deseado

### **PERFILES DE BLANCO Y NEGRO**

Además, existen dos perfiles para tomas en blanco y negro:

- **RWNH** Monocromo
- **EWER** Monocromo de alto contraste
- ▶ En el menú principal, seleccione Ajustes de vídeo
- ▶ Seleccione Estilos de vídeo
- ▸ Seleccione el perfil deseado

### **PERSONALIZAR PERFILES DE VÍDEO**

Los parámetros se pueden ajustar para todos los perfiles disponibles (la  Saturación  solo para perfiles de color). Para ver los detalles sobre el manejo del menú v. pág.56.

- ▶ En el menú principal, seleccione Ajustes de vídeo
- ▶ Seleccione Estilos de vídeo
- ▶ Seleccione Aiustes de estilos de vídeo
- ▸ Seleccione el perfil deseado
- ▶ Seleccione Contraste / Zonas claras / Zonas oscuras / Nitidez /  Saturación
- ▸ Seleccione el nivel deseado  $(-2, -1, 0, +1, +2)$

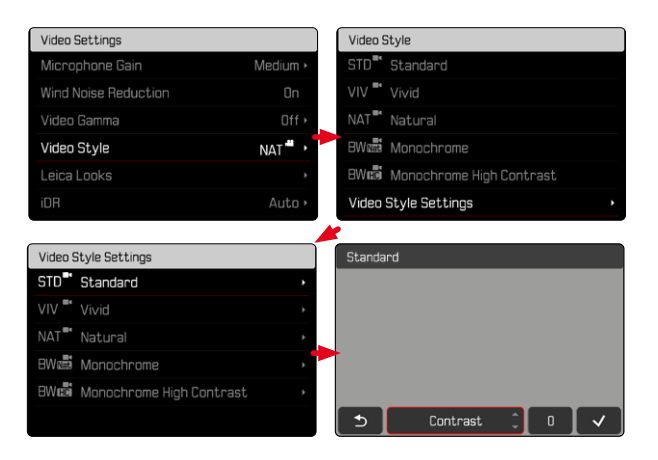

### **LEICA LOOKS**

Los Leica Looks ofrecen toda una selección de perfiles profesionales ya optimizados y predefinidos. Se pueden descargar fácilmente en la cámara.

Hay seis posiciones de memoria disponibles para Leica Looks.

**Para seleccionar un Look**

- ▶ En el menú principal, seleccione Ajustes de vídeo
- ▶ Seleccione Leica Looks
- ▸ Seleccione el espacio de memoria deseado

**Para ocupar una posición de memoria**

La descarga de Leica Looks a la cámara se realiza cómodamente mediante Leica FOTOS.

- ▸ Establezca una conexión con Leica FOTOS
- ▸ Siga las instrucciones en la aplicación Leica FOTOS

#### Nota

• La ocupación de las posiciones de memoria con los Leica Looks descargados sirve tanto para el modo foto como para el modo vídeo. No obstante, cada uno de los perfiles se puede seleccionar por separado para ambos modos.

# **AJUSTES DE AUDIO**

# **MICRÓFONO**

La sensibilidad del micrófono incorporado se puede ajustar. Configuración de fábrica: Medio

- ▶ En el menú principal, seleccione Ajustes de vídeo
- ▶ Seleccione Ganancia del micrófono
- ▸ Seleccione el nivel deseado ( Alto ,  Medio ,  Normal-bajo ,  Bajo ,  Off )

- Tanto el ajuste de autofoco como del enfoque manual producen sonidos que también se oirán en la grabación.
- Si pone el ajuste en  Off , no se grabará el sonido. El símbolo del nivel de volumen del micrófono cambiará para indicárselo:  $\mathbb{R}$ .

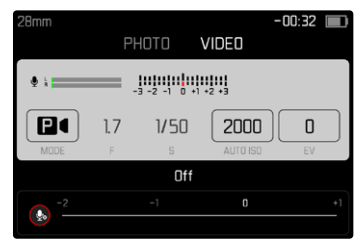

### **REDUCCIÓN DEL RUIDO DEL AIRE**

Puede activar y desactivar la reducción de ruido del aire cuando lo desee.

Configuración de fábrica:  On 

- ▶ En el menú principal, seleccione Ajustes de vídeo
- ▶ Seleccione Reducción ruido del aire
- ▶ Seleccione **On** / Off

# **GAMMA DE VÍDEO**

La gamma de vídeo se puede establecer en HLG y en L-Log o puede desactivarse por completo.

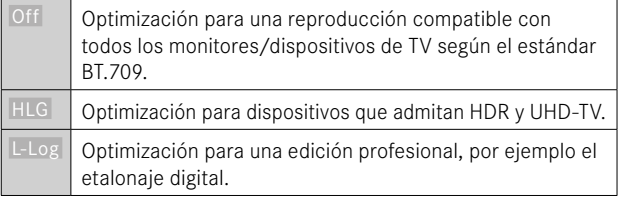

Configuración de fábrica:  Off 

- ▶ En el menú principal, seleccione Ajustes de vídeo
- ▶ Seleccione Gamma de vídeo
- ▸ Seleccione el ajuste deseado ( Off ,  HLG ,  L-Log )

- Gamma de vídeo  no estará disponible en los siguientes casos:
	- Tomas en formato MP4
	- Tomas en 8bits
	- Tomas a cámara lenta
- Si se usa  Gamma de vídeo  no estarán disponibles las siguientes funciones:
	- iDR
	- **ISO 50, ISO 100** Y ISO 200
	- Estilos de vídeo / Leica Looks

### **AJUSTES HLG**

La nitidez y la saturación se pueden ajustar. La configuración de fábrica es, en ambos casos, un valor medio  0 .

- ▶ En el menú principal, seleccione Ajustes de vídeo
- ▶ Seleccione Gamma de vídeo
- ▸ Seleccione  Ajustes
- ▸ Seleccione  HLG
- ▶ Seleccione Nitidez o bien Saturación
- ▸ Seleccione el ajuste deseado

 $(-2, -1, 0, +1, +2)$ 

### **AJUSTES L-LOG**

Para L-Log puede ajustarse la nitidez. Además, pueden usarse varios perfiles LUT como vista previa. Las tomas guardadas no se verán afectadas.

### **NITIDEZ**

Configuración de fábrica:  -2 

- ▶ En el menú principal, seleccione Ajustes de vídeo
- ▶ Seleccione Gamma de vídeo
- $\blacktriangleright$  Seleccione  $\overline{\mathsf{A}}$ iustes
- ▸ Seleccione  L-Log
- ▶ Seleccione Nitidez
- ▶ Seleccione el ajuste deseado  $[-2, -1, 0, +1, +2]$

**CREAR/ADMINISTRAR LOS PERFILES LUT**

Para poder ajustar la vista previa LUT a sus preferencias de forma óptima, puede importar a la cámara perfiles LUT que usted mismo haya definido.

- ▶ En el menú principal, seleccione Ajustes de vídeo
- ▶ Seleccione Gamma de vídeo
- $\blacktriangleright$  Seleccione  $\overline{\mathsf{A}}$ iustes
- ▸ Seleccione  L-Log
- ▶ Seleccione **LUT** personalizados
	- Aparecerá una lista con seis posiciones de memoria. Tres posiciones de memoria son para el uso de la reproducción en HDMI y las otras tres están reservadas para usarse en la cámara (pantalla/EVF).
	- En las posiciones de memoria ocupadas se muestra el nombre del perfil LUT que está guardado. Las posiciones de memoria que no están ocupadas se muestran como  Sin utilizar .

#### **EJEMPLO**

A partir de ahora se mostrará la siguiente representación de ocupación. Están ocupadas dos posiciones de perfil para mostrar en la cámara (pantalla/EVF), el resto están libres.

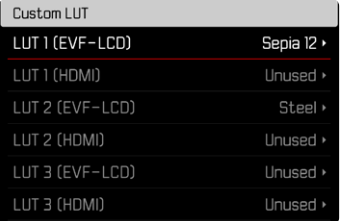

**Para importar un perfil LUT propio**

- ▸ Descargue o exporte un perfil LUT como archivo CUBE
- ▸ Nombre el archivo correctamente (máx. 8 caracteres, acabado en « cub»)
	- Este nombre (sin el final) aparecerá en la cámara como nombre del perfil cuando finalice la importación. El nombre no se podrá cambiar posteriormente en la cámara.
- ▸ Guárdelo en tarjeta de memoria
	- El archivo debe guardarse en el nivel más alto de la tarjeta de memoria (no en una subcarpeta).
- ▸ Coloque la tarjeta de memoria en la cámara
- ▸ Seleccione una posición de memoria libre
	- Si no hay ninguna posición libre, deberá eliminar primero un perfil ya existente.
	- Aparecerá el cuadro de diálogo de importación. Mostrará los archivos guardados en la tarjeta de memoria.

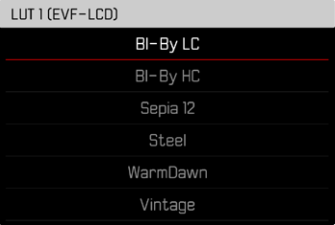

- Si la cámara no encuentra ningún archivo disponible, aparecerá el mensaje  Error al importar .
- ▸ Seleccione el perfil que quiere importar
- ▶ Seleccione Sí

#### Notas

- Solamente pueden importarse perfiles LUT cuyo nombre de archivo acabe en «.cub».
- Los archivos que terminen en «.cube» no los reconocerá. Pero pude, sencillamente, cambiarles el nombre antes de guardarlos en la tarjeta SD.
- El nombre de los archivos solo puede tener un máximo de 8 caracteres (espacios incluidos).
- Los archivos que no sean compatibles no se reconocerán.
- Se pueden mostrar solo seis perfiles guardados en la tarjeta de memoria. Los perfiles que están en la tarjeta están ordenados cronológicamente: el último perfil que se ha guardado aparecerá en primer lugar.
- En casos excepcionales, una determinada combinación de tarjeta de memoria y ordenador puede tener como consecuencia que durante el proceso de búsqueda solamente se puedan encontrar tres archivos de perfiles.
- Si están en uso dos tarjetas de memoria y hay archivos compatibles en las dos, solo se tendrán en cuenta los archivos de la tarjeta SD1.

**Para liberar una posición de memoria**

- ▸ Seleccione el perfil deseado
	- Aparecerá el cuadro de diálogo para eliminarlo.

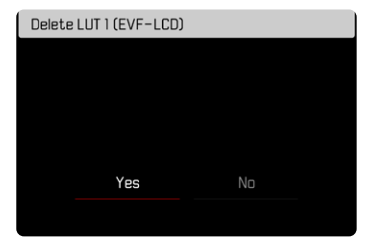

▸ Seleccione  Sí 

- Los perfiles predefinidos  Natural  y  Clásico  no se pueden eliminar.
- No se puede eliminar un perfil que se esté usando en ese momento.

#### **UTILIZAR PERFILES LUT**

#### **CAMBIAR EL CANAL DE REPRODUCCIÓN**

Puede seleccionar si el perfil LUT se debe usar en la reproducción mediante HDMI o en reproducción en la cámara (monitor/EVF).

- ▶ En el menú principal, seleccione Ajustes de vídeo
- ▶ Seleccione Gamma de vídeo
- ▶ Seleccione Aiustes
- ▸ Seleccione  L-Log
- ▶ Seleccione Salida
- ▸ Seleccione el ajuste deseado ( EVF-LCD ,  HDMI )

#### Nota

• La opción de menú  Salida  no está disponible si en el  Perfil LUT  está seleccionado el ajuste  Off .

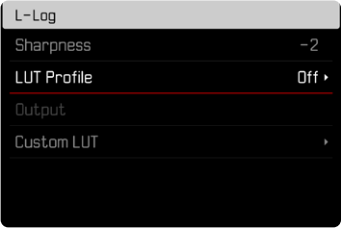

Cuando cambie entre ambos canales de salida, los ajustes de la posición de memoria seleccionada no se alterarán. Como hay dos espacios de memoria para guardar pero dependiendo del canal de salida se pueden guardar diferentes perfiles, se puede seleccionar otro perfil o un espacio de memoria vacío. De la misma forma, cambiará en la opción de menú  Perfil LUT  el nombre del perfil activo. Esto no sucede en el caso de los perfiles predeterminados, que están en la misma posición de memoria en los dos canales de salida.

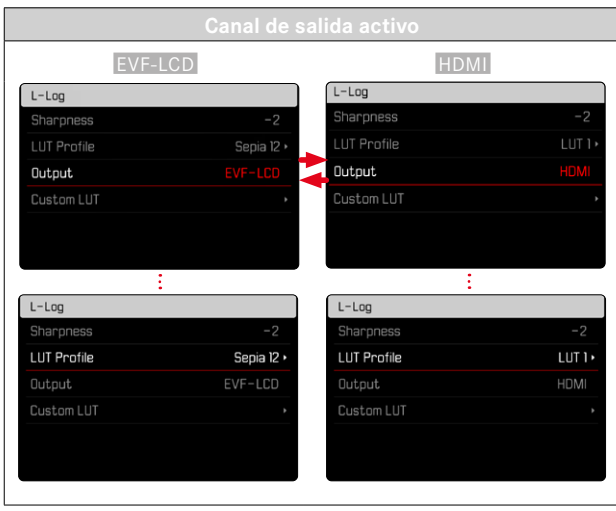

#### **SELECCIONAR UN PERFIL LUT**

Además de los dos perfiles LUT predeterminados, hay otras tres posiciones de memoria disponibles para perfiles LUT definidos por usted.

- ▶ En el menú principal, seleccione Ajustes de vídeo
- ▸ Seleccione  Gamma de vídeo
- ▶ Seleccione Aiustes
- ▸ Seleccione  L-Log
- ▶ Seleccione Perfil LUT
	- Aparecerá la lista de los perfiles disponibles para el canal de salida activo.
- ▸ Seleccione el ajuste deseado

( Off ,  Natural ,  Clásico ,  LUT 1 ,  LUT 2 ,  LUT 3 )

#### Nota

• Las posiciones de la lista que no estén ocupadas aparecerán como  LUT 1 ,  LUT 2  y  LUT 3 . Cuando una posición de memoria esté ocupada con un perfil LUT propio, aparecerá el nombre.

La lista de los perfiles LUT que se pueden seleccionar depende del canal de salida seleccionado (cámara/HDMI). El canal de salida seleccionado se puede ver en la opción de menú Salida. Si se selecciona  HDMI , aparecerán en la lista los perfiles disponibles para salida HDMI. Del mismo modo, si se selecciona  EVF-LCD  aparecerán los perfiles disponibles para que se pueda reproducir en la cámara.

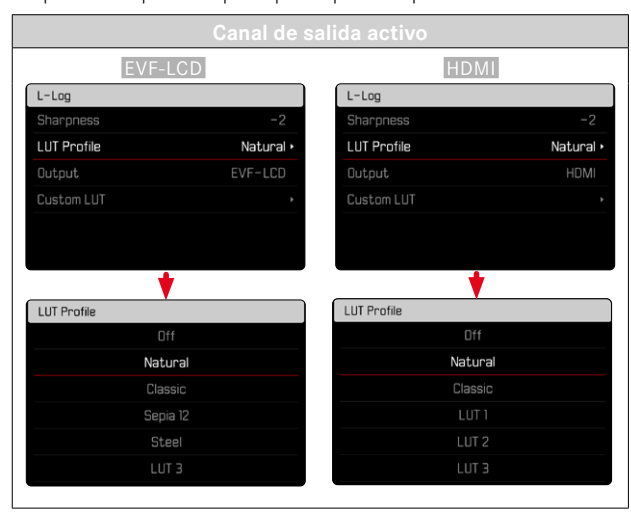

# **OPTIMIZACIÓN AUTOMÁTICA**

### **ESTABILIZACIÓN DE VÍDEO**

La función de estabilización ayuda a reducir el movimiento de la cámara en situaciones de posibles tomas movidas.

Configuración de fábrica:  On 

- ▶ En el menú principal, seleccione Estabilización óptica imagen
- ▶ Seleccione **On** / Off

## **OPTIMIZACIÓN DE LAS ZONAS OSCURAS (IDR)**

#### **RANGO DINÁMICO**

El alcance del contraste de un motivo abarca todos los niveles de brillo, desde el punto más claro hasta el más oscuro de la imagen. Si el alcance del contraste de la imagen es inferior al alcance del contraste de la cámara, el sensor puede captar todos los niveles de brillo. En casos en los que existen grandes diferencias de brillo dentro de la misma imagen (p.ej., en tomas de habitaciones interiores con ventanas claras en el fondo, tomas con unos motivos en la sombra y otros iluminados directamente por el sol, tomas de paisajes con zonas oscuras y un cielo muy claro) la cámara no puede abarcar el rango de contraste de la imagen al completo debido a que tiene un rango dinámico limitado. Por este motivo, hay información en las «zonas límite» que se pierde (sobreexposición y exposición insuficiente).

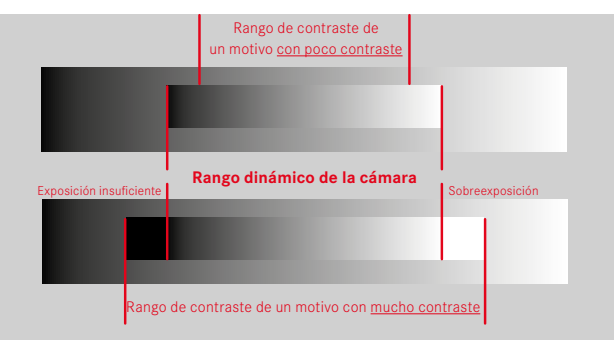

### **FUNCIÓN iDR**

La función  iDR  (Intelligent Dynamic Range) permite la optimización de las zonas más oscuras. Gracias a ello, los detalles se pueden distinguir con más facilidad.

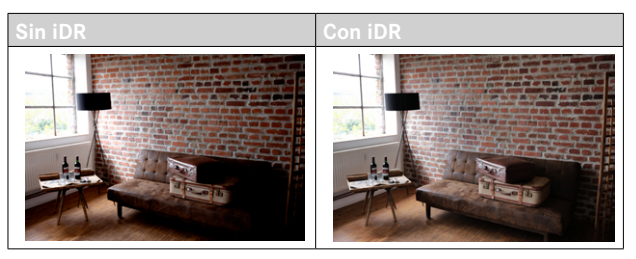

Se puede establecer previamente si esta optimización se debe realizar sobre las zonas oscuras y en qué medida (Alto, Normal, Bajo,  Off ). Si se selecciona el ajuste  Auto , la cámara elegirá automáticamente el ajuste más adecuada en función del rango de contraste de la imagen.

La eficacia de los ajustes de exposición también depende de este ajuste. La función será más potente en combinación con los valores ISO y velocidades de obturación más rápidas. En valores ISO más elevados y/o velocidades de obturación más largas, el efecto será menor.

Configuración de fábrica:  Auto 

- ▶ En el menú principal, seleccione Ajustes de vídeo
- ▸ Seleccione  iDR
- ▶ Seleccione el ajuste deseado

( Auto ,  Alto ,  Normal ,  Bajo ,  Off )

#### Nota

• Mediante la optimización de las zonas más oscuras, se reducen las mínimamente las diferencias en las zonas muy claras.

## **GESTIÓN DE DATOS**

#### **FORMATEO DE LA TARJETA DE MEMORIA**

Generalmente no es necesario formatear las tarjetas de memoria que ya se han utilizado anteriormente. Sin embargo, si utiliza por primera vez una tarjeta sin formatear, debería formatearla. Por otro lado, se recomienda formatear de vez en cuando las tarjetas de memoria, ya que una cierta cantidad de datos residuales (información que acompaña las tomas) puede ocupar espacio de memoria.

- ► El en menú principal, seleccione Formatear tarjeta
- ▸ Confirme el procedimiento
	- El LED de estado de la parte inferior parpadea durante el proceso.

- No apague la cámara durante este proceso.
- Al formatear la tarjeta de memoria se pierden los datos existentes en ella. La protección contra el borrado de las imágenes identificadas al efecto no impide el formateo.
- Por lo tanto, todas las imágenes deben transferirse regularmente a un almacenamiento masivo seguro, tal como el disco duro de un ordenador.
- Con un formateo simple, los datos disponibles en la tarjeta no se perderán irrevocablemente. Simplemente se borra el directorio, de modo que ya no se puede acceder directamente a los archivos presentes. Con el correspondiente software es posible acceder de nuevo a los datos. Solamente los datos sobrescritos al guardar nuevos datos se borran definitivamente.
- En el caso de que la tarjeta de memoria haya sido formateada en otro aparato, como p.ej. en un ordenador, debería volver a formatearla en la cámara.
- En caso de que no se pueda formatear/sobrescribir la tarjeta de memoria, pida asesoramiento a su distribuidor o al Servicio de Información de Leica (v.pág.272).

### **ESTRUCTURA DE LOS ARCHIVOS**

#### **ESTRUCTURA DE LAS CARPETAS**

Los datos (= imágenes ) en la tarjeta de memoria se guardan en carpetas que se crean automáticamente. Los tres primeros dígitos indican el número de la carpeta (números), los últimos cinco dígitos, el nombre de la carpeta (letras). La primera carpeta recibe el nombre «100LEICA», la segunda «101LEICA». El número de carpeta será el siguiente número libre. Es posible un máximo de 999 carpetas.

#### **ESTRUCTURA DE LOS ARCHIVOS**

Los nombres de los archivos en estas carpetas se componen de once posiciones. En la configuración de fábrica, el primer archivo se llama «L1000001.XXX», el segundo se llama «L1000002.XXX», etc. La letra inicial «L» de la configuración de fábrica representa la marca de la cámara y se puede cambiar a voluntad. Los primeros tres números coinciden con el número de la carpeta actual. Los siguientes cuatro números indican el número de archivo secuencial. Después de alcanzar el número de archivo 9999, se crea automáticamente una nueva carpeta, en la que la numeración comienza nuevamente por 0001. Los últimos tres dígitos después del punto indican el formato del archivo (MOV o MP4).

- Si se utilizan tarjetas de memoria que no hayan sido formateadas con esta cámara, el número de archivo se restablecerá automáticamente a 0001. Sin embargo, si ya existe un archivo con un número más alto en la tarjeta de memoria utilizada, la numeración continuará a partir del número en esa tarjeta.
- Si se alcanza la carpeta número 999 y el número de archivo 9999, aparecerá un mensaje de advertencia al respecto en el monitor y deberá restablecerse la numeración.
- Si desea restablecer el número de carpeta a 100, formatee la tarjeta de memoria e inmediatamente restablezca el número de imagen.

### **EDITAR NOMBRE DE UN ARCHIVO**

- ▶ En el menú principal, seleccione Aiustes de la cámara
- ▶ Seleccione Editar nombre del archivo
	- Aparece un submenú con teclado.
	- La línea de entrada contiene la configuración de fábrica «L» como la primera letra del nombre del archivo. Es la única parte del nombre que se puede modificar.
- ▸ Puede introducir cualquier letra deseada (v.pág.54)
- ▸ Confirme

#### Notas

- El cambio del nombre del archivo se aplica a todas las imágenes posteriores o hasta un nuevo cambio. El número consecutivo no cambia por ello; sin embargo, podrá restablecerse creando una nueva carpeta.
- Cuando restablece la configuración de fábrica, la letra inicial se restablece automáticamente a «L».
- No están disponibles las letras minúsculas.

### **CREAR UNA NUEVA CARPETA**

- ▶ En el menú principal, seleccione Ajustes de la cámara
- ▶ Seleccione Resetear numeración de imágenes
	- Aparece una consulta correspondiente.
- ▸ Confirme la creación de una nueva carpeta con ( Sí ) o bien rechace con ( No )

#### Nota

• La parte del nombre (letra inicial) de una nueva carpeta así creada permanece sin cambios respecto a la anterior; la numeración de archivos comienza de nuevo en 0001.

### **TRANSFERENCIA DE DATOS**

Con Leica FOTOS puede transferir los datos cómodamente a dispositivos móviles. O puede transferirlos mediante un lector de tarjetas o un cable USB.

#### **ACERCA DE LEICA FOTOS**

▸ Ver el capítulo «Leica FOTOS» (pág.228)

#### **MEDIANTE CABLE USB O «LEICA FOTOS CABLE»**

La cámara permite varias opciones de transferencia de datos. El modo que seleccione puede quedarse establecido permanentemente o pude volver a seleccionarlo en cada conexión.

Configuración de fábrica:  Apple MFi 

- ▶ En el menú principal, seleccione Ajustes de la cámara
- ▶ Seleccione Modo de USB
- ▶ Seleccione el ajuste deseado ( Mass Storage ,  PTP ,  Apple MFi ,  Seleccionar para la conexión )
- Apple MFi  permite la comunicación con dispositivos iOS (iPhone y iPad)
- PTP  permite la transmisión a ordenadores con MacOS o Windows con programas que admitan PTP así como también anclaje a red para el Capture One Pro y Lightroom Classic

- Para transferir archivos de mayor tamaño se recomienda el uso de un lector de tarjetas.
- Mientras se realiza la transferencia de archivos, la conexión USB no debe interrumpirse ya que, si eso sucede, el ordenador y/o la cámara podrían «bloquearse» e incluso se podrían provocar daños irreparables en la tarjeta de memoria.
- Mientras se transfieren los datos no se debe apagar la cámara, ni esta debe desconectarse debido a la descarga de la batería, pues esto puede causar un «fallo general» en el ordenador. Por la misma razón, en ningún caso debe extraerse la batería si la conexión está activa.

# **AF TÁCTIL**

El AF táctil permite seleccionar directamente el campo de medición AF.

Configuración de fábrica:  AF táctil 

► En el menú principal, seleccione Enfoque

**PREAJUSTES AUTOMÁTICOS**

▸ Seleccione  AF táctil 

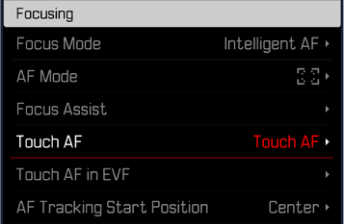

▸ Seleccione  AF táctil 

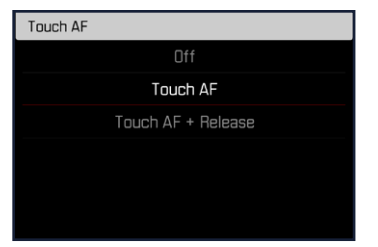

**Posicionar el campo de medición AF**

▸ Toque el monitor en la ubicación deseada

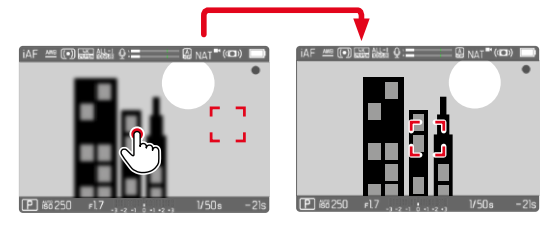

**Para mover el campo de medición de nuevo al centro del monitor**

▸ Dé dos toques sobre el monitor

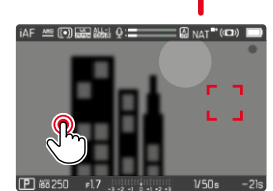

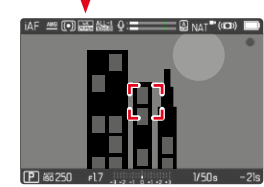

- Esta función está disponible con todos los método de medición AF excepto con el matricial.
- En el método de medición  Seguimiento , el campo de medición permanece en la posición seleccionada y el autofoco se inicia al presionar el disparador. En el resto de métodos de medición, el enfoque se realiza directamente de forma automática.
- Si el ajuste está en  Off , también se puede restablecer la posición del campo de medición AF tocando dos veces.

## **AF TÁCTIL + DISPARO**

Con la función  AF táctil + disparo  se puede posicionar directamente el campo de medición AF e iniciar inmediatamente una toma.

- ▶ En el menú principal, seleccione **Enfoque**
- ▶ Seleccione **AF** táctil
- ▶ Seleccione **AF** táctil + disparo
- ▸ Toque el monitor en la ubicación deseada

#### Nota

• Si  AF táctil + disparo  está activado, el campo de medición no se podrá restablecer tocando dos veces.

### **AF TÁCTIL EN EL MODO EVF**

Cuando se usa el EVF (visor electrónico) se desactiva de forma estándar el AF táctil para evitar el previsible desplazamiento del campo de medición AF. No obstante, los ajustes rápidos AF (v. pág.[189](#page-188-0)) se pueden seguir activando. Si no quiere que esto sea posible (por ejemplo, mientras enfoca con la lente izquierda), puede desactivar esta función.

Configuración de fábrica:  Off 

- ► En el menú principal, seleccione **Enfoque**
- ▶ Seleccione **AF táctil utilizando EVF**
- ▶ Seleccione el ajuste deseado ( On ,  Solo configuración rápida de AF ,  Off )
- $-$  On
	- Ubique el campo de medición AF (con un toque)
	- Active la configuración rápida de AF (tocar y mantener pulsado)
- Solo configuración rápida de AF
	- Active la configuración rápida de AF (tocar y mantener pulsado)
- Off

## **SALIDA DE AUDIO**

### **SALIDA HDMI CON/SIN SONIDO**

La salida HDMI se puede usar con o sin sonido.

Configuración de fábrica:  On 

- ▶ En el menú principal, seleccione **HDMI** con sonido
- ▶ Seleccione el ajuste deseado ( On ,  Off )

#### Nota

• La salida con sonido puede comportar un leve retardo. Para evitarlo, (cuando, por ejemplo, se necesita una grabadora externa HDMI Live View para la toma) se recomienda seleccionar el ajuste  Off .

### **INDICACIONES DE AYUDA**

Además de la información estándar en las líneas de encabezado y pie de página, se puede seleccionar una serie de otras indicaciones para ajustar a sus necesidades la imagen del monitor. Están disponibles las siguientes funciones:

- Cuadrícula (solo modo de toma, v.pág.[177](#page-176-0))
- Focus peaking (v.pág.[178\)](#page-177-0)
- Zebra (v.pág.[177\)](#page-176-1)
- Indicador de nivel (solo en modo de toma, v.pág.[179\)](#page-178-0)
- Histograma (v.pág.[180](#page-179-0))

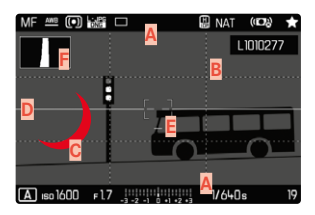

- **A** Barras de información (= encabezado y pie de página)
- **B** Cuadrícula
- **C** Focus peaking
- **D** Zebra
- **E** Indicador de nivel
- **F** Histograma
- ▶ En el menú principal, seleccione Asistentes de toma
- Seleccione la función deseada
- ▶ Seleccione **On** / Off

#### Nota

• En el modo de vídeo, todas las indicaciones están siempre visibles.

### **INDICACIONES DISPONIBLES**

### **BARRAS DE INFORMACIÓN**

El encabezado y el pie de página muestran los ajustes activos actuales y el valor de exposición. Encontrará una lista de las visualizaciones en el capítulo «Visualizaciones» (v.pág.24).

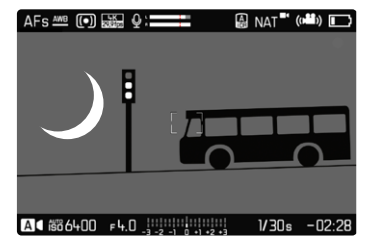

### <span id="page-176-0"></span>**CUADRÍCULA**

Las cuadrículas dividen el campo óptico en varios cuadros. Esto facilita, p.ej., la configuración de imagen y también la orientación exacta de la cámara.

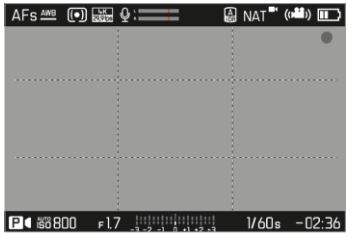

- ▶ En el menú principal, seleccione Asistentes de toma
- ▶ Seleccione Cuadrícula
- ▶ Seleccione **On** / Off

### <span id="page-176-1"></span>**ZEBRA**

El indicador de zebra indica áreas de imagen brillantes desdibujadas. Esta función permite un control muy simple y preciso del ajuste de la exposición. Las áreas sobreexpuestas aparecen con líneas negras movidas.

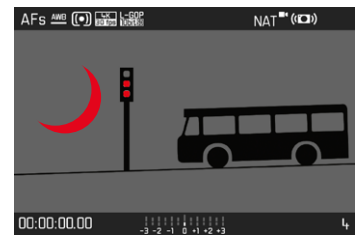

- ▶ En el menú principal, seleccione Asistentes de toma
- ▶ Seleccione Clipping / Zebra
- ▶ Seleccione **On** / Off

#### <span id="page-177-0"></span>**FOCUS PEAKING**

Con el asistente de foco, los bordes de las partes del sujeto bien definidas se resaltan en color. Dicho color es ajustable. La sensibilidad también se puede ajustar.

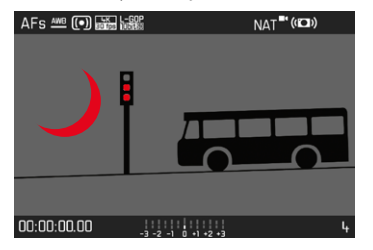

#### **COLOR DE LAS MARCAS**

Configuración de fábrica:  Rojo 

- ► En el menú principal, seleccione **Enfoque**
- ▶ Seleccione Asistente de enfoque
- ▶ Seleccione Focus Peaking
- ▸ Seleccione el ajuste deseado

( Off ,  Rojo ,  Verde ,  Azul ,  Blanco )

#### **SENSIBILIDAD**

Configuración de fábrica: Medio

- ► En el menú principal, seleccione Enfoque
- ▶ Seleccione Asistente de enfoque
- ▶ Seleccione Sensibilidad Focus Peaking
- ▸ Seleccione el ajuste deseado

( Bajo ,  Medio ,  Alto )

#### Nota

• La identificación de partes de motivo representadas de forma nítida se basa en el contraste del motivo, es decir, las diferencias entre partes claras y oscuras. Como resultado, las partes del motivo con alto contraste pueden marcarse erróneamente, aunque no estén enfocadas.

#### <span id="page-178-0"></span>**INDICADOR DE NIVEL**

Gracias a los sensores integrados, la cámara puede mostrar su orientación. Con la ayuda de estas pantallas, la cámara puede alinearse con precisión en los ejes longitudinal y transversal en el caso de motivos críticos, como tomas arquitectónicas tomadas desde el trípode.

Las desviaciones relacionadas con el eje longitudinal (cuando la cámara está orientada y fijada hacia arriba o hacia abajo) se marcarán mediante una línea corta en el centro de la imagen (**1**). Las desviaciones relacionadas con el eje transversal (cuando la cámara está inclinada hacia la derecha o hacia la izquierda) se marcarán mediante dos líneas largas a la derecha y a la izquierda del centro de la imagen (**2**).

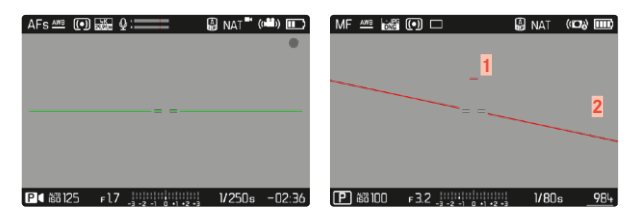

- ▶ En el menú principal, seleccione Asistentes de toma
- ▶ Seleccione Indicador de nivel
- ▶ Seleccione **On** / Off

#### Nota

• En las tomas en formato vertical, la cámara ajusta la orientación del indicador de nivel automáticamente.

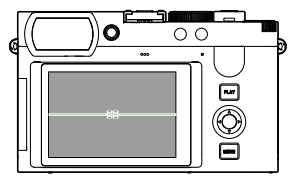

Orientación correcta

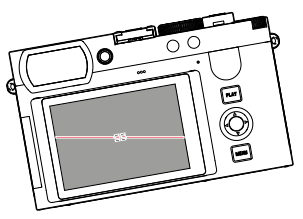

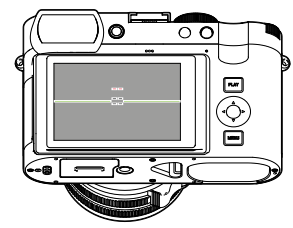

Inclinación hacia la izquierda Fijación con la orientación hacia abajo

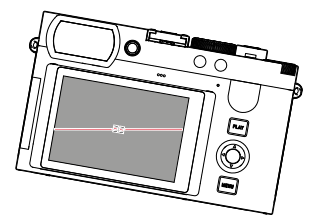

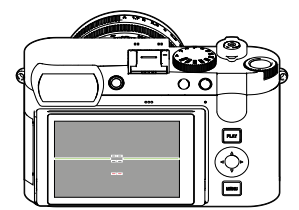

Inclinación hacia la derecha Fijación con la orientación hacia arriba

#### <span id="page-179-0"></span>**HISTOGRAMA**

El histograma representa la distribución luminosa en la toma. El eje horizontal corresponde a los valores tonales desde el negro (a la izquierda), pasando por el gris, hasta el blanco (a la derecha). El eje vertical corresponde al número de píxeles en cada nivel de brillo.

Esta forma de representación permite una evaluación rápida y sencilla del ajuste de la exposición.

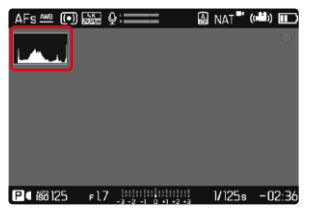

- ▶ En el menú principal, seleccione Asistentes de toma
- ▶ Seleccione **Histograma**
- ▶ Seleccione **On** / Off

#### Notas

- El histograma se basa siempre en el brillo visualizado, es decir que, dependiendo de otros ajustes, puede que no represente la exposición definitiva.
- En el modo de toma el histograma debe considerarse como un «indicador de tendencia».

### **ACTIVAR/DESACTIVAR FUNCIONES TEMPORALMENTE**

Las siguientes funciones auxiliares pueden activarse y desactivarse de forma temporal:

- Focus peaking
- Clipping
- ▸ Asigne un botón de función a la función auxiliar deseada (v. pág.59)
- ▸ Presione el botón de función correspondiente
	- Cambiará el estado de la función auxiliar.
	- En la imagen del monitor aparece la nota correspondiente.

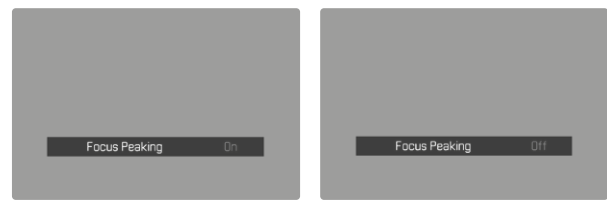

Al apagar la cámara se restablecerán los ajustes temporales.
# **FUNCIÓN ASISTENTE DE AF**

# **SEÑALES ACÚSTICAS DE CONFIRMACIÓN AF**

Es posible confirmar la medición correcta de la distancia durante el modo AF mediante una señal acústica.

Configuración de fábrica:  Off 

- ► En el menú principal, seleccione Señal acústica
- ▸ Seleccione  Confirmación AF
- ▶ Seleccione **On**
- ▶ Seleccione Volumen
- ▶ Seleccione Bajo / Alto

#### Nota

• La señal solo aparece durante el enfoque antes de realizar la grabación, no durante una grabación en curso.

# **GRABAR**

Los ajustes que se describen en este capítulo solamente se hacen referencia al modo de vídeo. Por lo tanto, forman parte del menú de vídeo y solo puede activarlos y ajustarlos desde el modo de vídeo (véase en el capítulo «Manejo de la cámara» el apartado «Control por menú»). Las opciones de menú de fotografía con los mismos nombres son completamente independientes.

#### Notas

- Las tomas de vídeo no interrumpidas pueden tener una duración máxima de 29min.
- En el modo de vídeo, ciertas opciones de menú no están disponibles. Como indicación, la fuente en las líneas correspondientes es de color gris.
- Dado que solo se utiliza una parte de la superficie del sensor durante la grabación de video, la distancia focal efectiva respectiva aumenta, como resultado de lo cual los recortes se reducen ligeramente.
- Dado que las grabaciones de video con Leica Q3 tienen lugar con diferentes relaciones de aspecto, dependiendo de la resolución seleccionada, la imagen del monitor aparece con el enmascaramiento correspondiente.
- Cuando el monitor y el EVF (visor electrónico) se apaguen automáticamente, también se desactivará el sistema AF (v. pág. 68). Si se tiene que usar el autofoco en tomas mediante HDMI, se recomienda el ajuste  Off .

# **INICIAR/DETENER EL MODO DE VÍDEO**

Cuando se enciende la cámara por primera vez después de haberla restablecido a la configuración de fábrica, la cámara está en modo foto. El cambio entre el modo de vídeo y foto se puede hacer de dos maneras:

#### Por control táctil

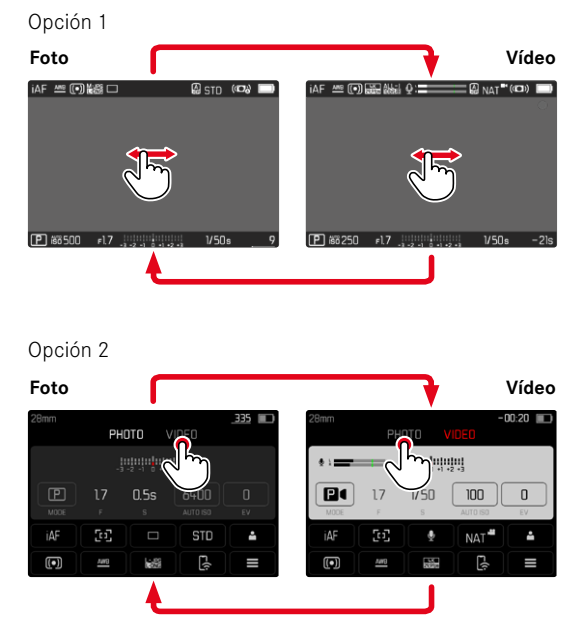

• El color de la pantalla de estado cambia acorde.

#### Por medio del control de botones

- ▸ Presione el botón de función al que corresponda la función  Fotografía - Video
	- En la configuración de fábrica es el botón FN 2 (**14**).

#### Nota

• La cámara cambia al último modo de foto o video configurado.

# **INICIAR/FINALIZAR UNA TOMA**

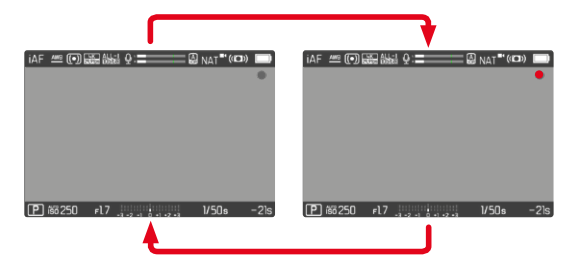

- ▸ Presione el disparador
	- Se inicia la grabación de un vídeo.
	- El punto parpadea en rojo.
	- El tiempo de grabación se está ejecutando.
	- El LED de estado parpadea.
- ▸ Presione el disparador nuevamente
	- La grabación de vídeo termina.
	- El punto parpadea en gris.

- Los ajustes básicos de grabación (v.pág.156) y  Zoom digital  (v.pág.[205](#page-204-0)) deben realizarse antes de la grabación.
- Durante las grabaciones de vídeo, el acceso a las funciones del menú (incluyendo el acceso directo) está limitado.

# **VISUALIZACIÓN Y MANEJO MEDIANTE USB-PTP CON UN ACCESORIO EXTERNO (COMO UN GIMBAL)**

La Leica Q3 ofrece la posibilidad de conectar un gimbal como, por ejemplo, el DJI Ronin RS2 a través de un USB-PTP. El gimbal ayuda a estabilizar tomas en situaciones de vibraciones o temblores.

- ▶ En el menú principal, seleccione Modo de USB
- ▶ Seleccione PTP o Seleccionar para la conexión
- ▸ Conectar el gimbal con la cámara (ver el manual de instrucciones del gimbal)

Cuando se haya creado una conexión PTP, podrá usar el disparador de la cámara mediante el botón disparador del gimbal.

Si la cámara está en modo MF, muchos gimbales ofrecen la posibilidad de controlar el enfoque de la cámara.

#### Nota

• Si se utilizan al mismo tiempo un dispositivo externo conectado a la salida HDMI y otro mediante un USB, por motivos técnicos el monitor de la cámara se apagará.

# **ENFOQUE**

Con la Leica Q3 el ajuste de distancia puede realizarse tanto de modo automático como manual. Cuando se dispara con autofoco, hay disponibles 3 modos y 4 métodos de medición.

# **GRABAR VÍDEOS CON AF**

Cuando se usa el  AFs  se realizará el enfoque, si es necesario. Cuando se usa el  AFc  se enfocará continuamente la sección del campo de medición AF.

- ▸ Presione y mantenga presionado el botón de desbloqueo de AF/ MF
- ▸ Coloque el anillo de enfoque en la posición AF
- ▸ Inicie la grabación
- ▸ Controle el autofoco (v. pág.[185\)](#page-184-0)

# **GRABAR VÍDEOS CON MF**

El enfoque se realiza de forma manual con la ayuda del des anillo de enfoque del objetivo.

- ▸ Presione y mantenga presionado el botón de desbloqueo de AF/ MF
- ▸ Gire el anillo de enfoque fuera de la posición AF
- ▸ Enfoque con el anillo de enfoque del objetivo

# **MODOS DE AUTOFOCO**

# Existen dos modos AF: AFs, AFc y AF inteligente. En el encabezado se puede ver el modo AF seleccionado.

Configuración de fábrica:  AF inteligente 

- ▶ En el menú principal, seleccione Enfoque
- ▶ Seleccione Modo de enfoque
- ▸ Seleccione el ajuste deseado ( AF inteligente ,  AFs ,  AFc )

## **AF INTELIGENTE**

Adecuado para todos sujetos. La cámara elige automáticamente entre AFs y AFc.

# **AFs (single)**

Se recomienda cuando el ajuste de distancia debe mantenerse constante durante un periodo de tiempo largo. Permite tener un mayor control sobre el enfoque y ayuda a evitar errores de enfoque.

## **AFc (continuous)**

Adecuado para sujetos en movimiento. La distancia se ajusta continuamente al sujeto en el campo de medición AF.

Permite controlar de forma intuitiva el enfoque, sobre todo si se utiliza en combinación con el AF táctil.

# <span id="page-184-0"></span>**CONTROL DEL AUTOFOCO**

# **AF TÁCTIL**

El AF táctil permite controlar el enfoque de forma intuitiva durante las grabaciones de vídeo, también cuando el sujeto más importante se desplaza fuera del centro de la imagen. Encontrará más indicaciones en la pág.174.

- ▸ Toque el monitor directamente sobre la posición deseada
	- El enfoque se realiza cuando deja de tocar.

## **ENFOQUE CONTINUO**

Cuando se usa el AFc y el iAF se enfocará continuamente la sección del campo de medición AF. Esto sucede de forma automática, sin que se tenga que mantener pulsado el disparador. Para evitar saltos bruscos, este tipo de enfoque es más tranquilo que el enfoque que se activa con el disparador. En caso necesario, se puede forzar un enfoque rápido mediante el disparador o el AF táctil.

# **MÉTODOS DE MEDICIÓN DE AUTOFOCO**

El modo AF presenta diferentes métodos para la medición de la distancia. Un enfoque correcto se indica mediante un campo de medición verde y un enfoque no satisfactorio se indica con un campo de medición rojo.

Configuración de fábrica:  Matricial 

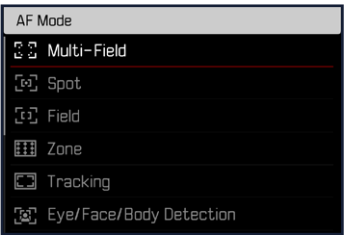

- ► En el menú principal, seleccione Enfoque
- ▶ Seleccione Modo AF
- ▸ Seleccione el ajuste deseado

( Matricial ,  Spot ,  Campo ,  Zona ,  Seguimiento ,  Detección de personas ,  Detección de personas y animales )

#### Nota

- El ajuste de distancia con AF puede fallar:
	- cuando la distancia al sujeto apuntado es demasiado grande (en modo macro) o demasiado pequeña
	- cuando el motivo no está suficientemente iluminado

## **MATRICIAL**

Varios campos de medición se registran de forma totalmente automática.

## **PUNTUAL/CAMPO**

Estos dos métodos de medición registran únicamente las partes del motivo situadas dentro de los correspondientes campos de medición AF. Los campos de medición se distinguen por un pequeño recuadro (medición de campo) o una cruz (medición puntual). Gracias al intervalo de medición especialmente reducido de la medición puntual es posible concentrarla en detalles muy pequeños del motivo. Para ello, el campo de medición AF se puede mover a otra posición. El rango de medición ligeramente mayor de la medición de campo es menos crítico al apuntar, pero permite una medición selectiva. Para ello, el campo de medición AF se puede mover a otra posición (v. pág. [191\)](#page-190-0).

# **ZONA**

En este método de medición se captan secciones del motivo con un grupo de 5x5 campos contiguos.

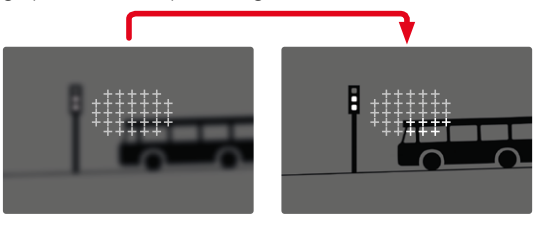

Tras haber realizado lo ajustes correctamente, se mostrarán los campos de medición en los cuales se representarán con nitidez partes del motivo.

## **SEGUIMIENTO**

Esta variante de la medición de campo ayuda a capturar sujetos en movimiento. Una vez capturado, el sujeto en el campo de medición permanece continuamente enfocado.

- ▸ Dirija el campo de medición al motivo deseado (desplazando la cámara o moviendo el campo de medición)
- ▸ Mantenga pulsado el disparador
	- El sujeto queda enfocado.
	- El campo de medición «sigue» al sujeto guardado, que permanece continuamente enfocado.

#### Nota

• Este método de medición enfoca continuamente, incluso cuando está ajustado el modo de AF AFs.

# **POSICIÓN DE INICIO DURANTE EL MODO DE SEGUIMIENTO**

Configuración de fábrica:  Centro 

Puede determinar en qué posición debe iniciarse el seguimiento.

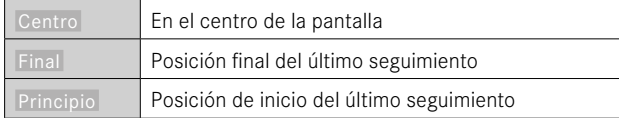

- ▶ En el menú principal, seleccione **Enfoque**
- ▶ Seleccione Pos. inicial seguim. AF
- ▸ Seleccione el ajuste deseado ( Final ,  Principio ,  Centro )

## **DETECCIÓN DE PERSONAS (DETECCIÓN DE ROSTROS)**

La detección de personas es una ampliación de la función de detección de rostros. Esta función reconoce tanto patrones biométricos de rostros como de cuerpos y los utiliza para enfocar. Esto permite realizar un seguimiento continuo a una persona que ya se haya medido con esta función, aunque durante un breve periodo de tiempo no se le vea el rostro. Es especialmente útil en vídeos con varias personas porque esta función evita de forma más óptima «saltos» involuntarios de un rostro a otro.

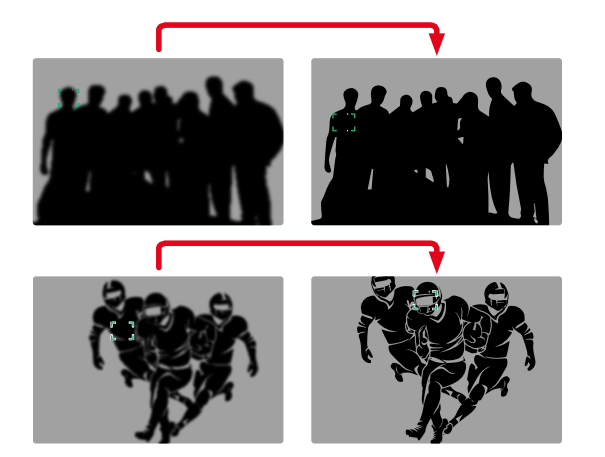

En la detección de rostros, cuando se reconozca un ojo se enfocará esa zona. Si se reconocen varios ojos, se puede seleccionar cuáles deben enfocarse. Los ojos seleccionados aparecerán destacados.

Además, si aparecen varios rostros en la imagen, el rostro deseado puede seleccionarse más fácilmente.

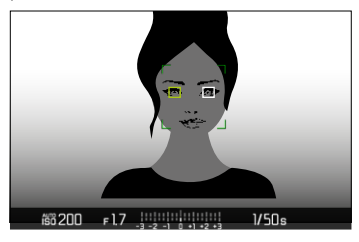

**Para cambiar entre rostros y/u ojos**

▸ Presione el selector direccional en la dirección deseada

#### **DETECCIÓN DE PERSONAS Y ANIMALES**

Esta variante de detección de personas también incluye en la detección algunos tipos de mascotas habituales.

# **CONFIGURACIÓN RÁPIDA DE AF**

La configuración rápida de AF permite cambiar rápidamente el tamaño del campo de medición en algunos métodos de medición AF. La imagen del monitor permanece visible mientras se realizan los ajustes.

# **ACTIVAR LA CONFIGURACIÓN RÁPIDA DE AF**

- ▸ Mantenga pulsado el monitor
	- Se mostrarán todas las indicaciones de ayuda.
	- Si utiliza el método de medición  Campo / Zona / Detección de personas / Detección de personas y animales aparecerán dos triángulos rojos en ambas esquinas del campo de medición.

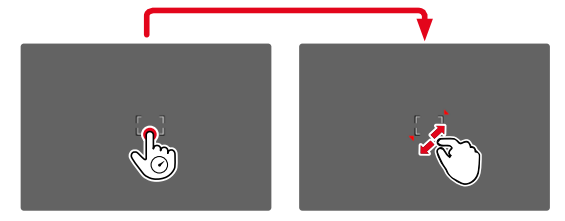

# **CAMBIAR EL TAMAÑO DEL CAMPO DE MEDICIÓN**

(solo  Campo ,  Zona ,  Detección de personas ,  Detección de personas y animales )

▸ Gire la rueda selectora

o bien

- ▸ Contraer/extender
	- El tamaño del campo de medición AF dispone de 3 niveles para ajustarlo.

# **FUNCIÓN ASISTENTE DE AF**

#### **AUMENTO EN EL MODO AF**

Para poder realizar una mejor evaluación de los ajustes, puede activar el aumento independientemente del enfoque.

Para ello, la función Aumento debe estar asignada a uno de los botones de función (v. pág.59). En la configuración de fábrica es el botón central.

**Para activar el aumento**

- ▸ Pulsar el botón de función
	- Aparecerá una sección ampliada de la imagen. Su ubicación se ajusta a la posición del campo de medición AF.
	- El rectángulo en el interior del recuadro situado en la esquina derecha indica el aumento actual y la posición de la sección visualizada.

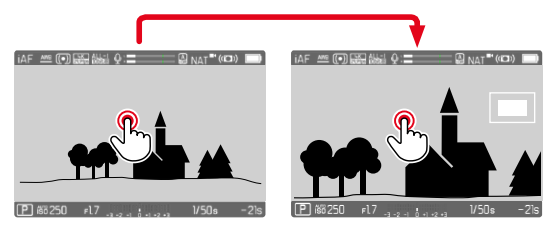

- **Para ajustar el nivel de aumento**
- ▸ Presione el botón central
	- La sección de imagen cambia entre los niveles de aumento.

**Para cambiar la ubicación de la sección**

▸ Presione el selector direccional en la dirección deseada

**Para desactivar el aumento**

▸ Toque el disparador

o bien

▸ Pulse de nuevo el botón central

#### Notas

- El aumento permanecerá activado hasta que se desactive.
- Cuando se activa la función, se mantiene el último nivel de aumento utilizado.
- Esta función no estará disponible mientras haya una grabación en curso.

## **LUZ AUXILIAR AF**

La luz auxiliar AF no está activa en el modo de vídeo.

# **SEÑALES ACÚSTICAS DE CONFIRMACIÓN AF**

Es posible confirmar la medición correcta de la distancia durante el modo AF mediante una señal acústica (v.pág.69).

#### Nota

• Esta función no estará disponible mientras haya una grabación en curso.

# <span id="page-190-0"></span>**DESPLAZAR EL CAMPO DE MEDICIÓN AF**

Todos los métodos de medición AF permiten desplazar el campo de medición AF antes de realizar el enfoque. El enfoque continuo durante la toma (con  AFc ) también sigue al campo de medición AF.

▸ Presione el selector direccional en la dirección deseada

o bien

▸ Toque el monitor en la ubicación deseada (con el AF táctil activado)

#### Notas

- El campo de medición permanece en la última posición usada para ese método de medición AF cuando se cambia de método de medición y cuando se apaga la cámara.
- Cuando se combina el método de medición de la exposición  Puntual  con los métodos de medición AF  Puntual ,  Campo  y  Zona  se acoplan los campos de medición. En este caso, la medición de la exposición se realiza en el punto indicado en el campo de medición AF, aunque este se desplace.

# **ENFOQUE MANUAL (MF)**

El enfoque manual le ofrece un mayor control y una menor incidencia de defectos de ajuste que los modos AF.

▸ Mueva el anillo de enfoque fuera de la posición AF (manteniendo presionado el botón de desbloqueo de AF/MF)

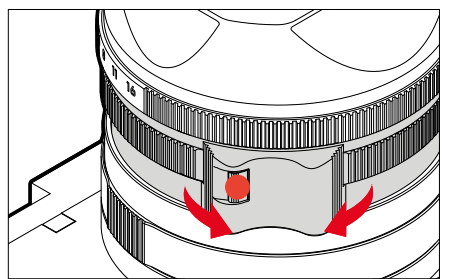

- ▸ Inicie la grabación
- ▸ Gire la anillo de enfoque para seleccionar el enfoque deseado

## **ASISTENTES DE MF**

Para la medición manual de distancias existen a disposición los siguientes asistentes.

#### **FOCUS PEAKING**

Con el asistente de foco, los bordes de las partes del sujeto bien definidas se resaltan en color. Dicho color es ajustable. La sensibilidad también se puede ajustar.

Para realizar ajustes v.pág.[178](#page-177-0).

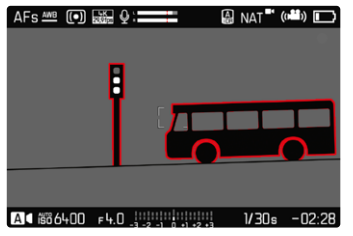

- ▶ En el menú principal, seleccione **Enfoque**
- ▶ Seleccione Asistente de enfoque
- ▶ Seleccione Focus Peaking
- ▸ Seleccione el ajuste deseado ( Off ,  Rojo ,  Verde ,  Azul ,  Blanco )
- ▸ Determine el encuadre de la imagen
- ▸ Gire el anillo de enfoque hasta que se encuentren marcadas las partes deseadas del motivo

#### Nota

• La identificación de partes de motivo representadas de forma nítida se basa en el contraste del motivo, es decir, las diferencias entre partes claras y oscuras. Como resultado, las partes del motivo con alto contraste pueden marcarse erróneamente, aunque no estén enfocadas.

# **AUMENTO EN EL MODO MF**

Cuanto más grandes se representen los detalles del motivo, mejor puede evaluarse su nitidez, y más exactamente se puede enfocar.

Esta función puede activarse automáticamente con el enfoque manual o se puede activar independientemente de ello.

#### **ACTIVACIÓN CON EL ANILLO DE ENFOQUE DEL OBJETIVO**

Al girar el anillo de enfoque del objetivo, se amplía automáticamente una sección de la imagen.

- ► En el menú principal, seleccione Enfoque
- ▶ Seleccione Asistente de enfoque
- ▶ Seleccione **Ampliación autom.**
- Seleccione On
- $\blacktriangleright$  Gire el anillo de enfoque
	- Aparecerá una sección ampliada de la imagen. Su ubicación se ajusta a la posición del campo de medición AF.
	- El rectángulo en el interior del recuadro situado en la esquina derecha indica el aumento actual y la posición de la sección visualizada.

e۹,

**Para ajustar el nivel de aumento**

- ▸ Presione el botón central
	- La sección de imagen cambia entre los niveles de aumento.

**Para cambiar la ubicación de la sección**

▸ Presione el selector direccional en la dirección deseada

**Para desactivar el aumento**

▸ Toque el disparador

#### Nota

- Aproximadamente 5 segundos después de la última rotación del anillo de enfoque, el aumento se cancela automáticamente.
- Cuando se activa la función, se mantiene el último nivel de aumento utilizado.

## **ACTIVACIÓN CON UN BOTÓN DE FUNCIÓN**

Para poder realizar una mejor evaluación de los ajustes, puede activar el aumento independientemente del enfoque.

Para ello, la función Aumento debe estar asignada a uno de los botones de función (v. pág.59). En la configuración de fábrica es el botón central.

**Para activar el aumento**

- ▸ Presione el botón central
	- Aparecerá una sección ampliada de la imagen. Su ubicación se ajusta a la posición del campo de medición AF.
	- El rectángulo en el interior del recuadro situado en la esquina derecha indica el aumento actual y la posición de la sección visualizada.

**Para ajustar el nivel de aumento**

- ▸ Presione el botón central
	- La sección de imagen cambia entre los niveles de aumento.

**Para cambiar la ubicación de la sección**

▸ Arrastrando la sección aumentada de la imagen puede desplazarla a cualquier posición deseada

o bien

▸ Presione el selector direccional en la dirección deseada

**Para desactivar el aumento**

▸ Toque el disparador

#### Nota

- El aumento permanecerá activado hasta que se desactive.
- Esta función no estará disponible mientras haya una grabación en curso.

# **FUNCIÓN MACRO**

Con el dial de ajuste de macro, el campo de trabajo para el ajuste de distancia se puede cambiar rápidamente desde el campo de distancia normal (30cm hasta el infinito) al campo macro (17cm a 30cm). Tanto el modo AF como el MF son posibles en ambos campos.

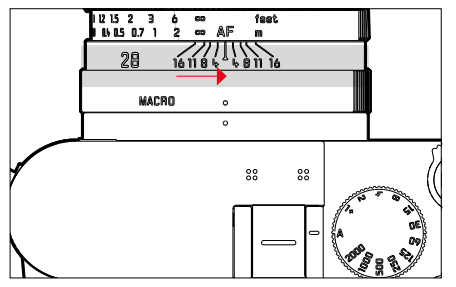

- ▸ Gire el dial de ajuste de macro hasta que el punto de alineación se encuentre junto a MACRO
	- Al cambiar los campos de distancia, también cambian las escalas de distancia del anillo de enfoque correspondientemente.

# **SENSIBILIDAD ISO**

El ajuste ISO comprende un rango total de ISO 50 – 100000 y permite una adaptación conforme a las distintas situaciones.

Con el ajuste de la exposición manual, existe un mayor margen para el empleo de la combinación deseada de velocidad de obturación/ diafragma mediante el ajuste de ISO automático. No obstante, dentro de este ajuste automático también es posible establecer prioridades.

Configuración de fábrica:  Auto ISO 

# **VALORES ISO FIJOS**

Los valores de ISO 50 a ISO 100000 se pueden seleccionar en 14 pasos. El ajuste ISO manual tiene lugar ahora en pasos completos de toma progresiva; a partir de ISO50.000 en 1/3 pasos de toma progresiva EV.

- ► En el menú principal, seleccione **ISO**
- ▸ Seleccione el valor deseado

## Nota

• Particularmente a valores ISO altos y el posterior procesamiento de imagen, se puede ver el ruido, así como las rayas verticales y horizontales, sobre todo en las áreas más grandes y uniformemente brillantes del motivo.

# **AJUSTES AUTOMÁTICOS**

La sensibilidad se ajusta automáticamente al brillo externo o la combinación predeterminada de velocidades de obturación y diafragma. Junto con el modo automático con prioridad de apertura, esto amplía el margen del control automático de la exposición. El control automático de la sensibilidad ISO en 1/3 pasos de toma progresiva EV.

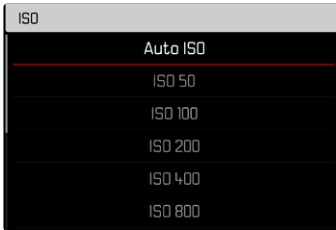

- ► En el menú principal, seleccione **ISO**
- ▶ Seleccione Auto ISO

# **LIMITAR EL RANGO DE AJUSTE**

Se puede configurar un valor ISO máximo para reducir el rango de ajuste automático (<sup>ISO</sup> máximo).

Además, también se puede establecer un tiempo máximo de exposición. Existen ajustes automáticos y velocidades de obturación máximas fijas entre 1/30  s y  1/2000  s.

#### **LIMITAR LOS VALORES ISO**

Están disponibles todos los valores a partir de ISO 200. Configuración de fábrica:  6400 

- ▶ En el menú principal, seleccione Ajustes ISO autom.
- ▶ Seleccione Valor ISO máximo
- ▸ Seleccione el valor deseado

#### **LIMITAR EL VELOCIDAD DE OBTURACIÓN**

Configuración de fábrica:  Auto 

- ▶ En el menú principal, seleccione Ajustes ISO autom.
- ▶ Seleccione Límite de tiempo de exposición
- ▸ Seleccione el valor deseado ( Auto ,  1/2000 ,  1/1000 ,  1/500 ,  1/250 ,  1/125 ,  1/60 ,  1/30 )

## Nota

• Cuando el ISO Automático está activado, se usará un ajuste automático del valor ISO para el ajuste de exposición. Dependiendo del modo de exposición seleccionado, los ajustes ISO interaccionan con los ajustes automáticos de apertura o de velocidad de obturación.

# **AJUSTE ISO DINÁMICO**

La rueda selectora se puede configurar para que el ajuste ISO manual se pueda realizar el tiempo real. (v. pág.60). De esta forma, se cambia el ajuste de todos los valores disponibles en el menú **ISO**. Esto significa que también puede seleccionarse <sup>1SO</sup> automático.

# **BALANCE DE BLANCOS**

El balance de blancos proporciona una reproducción cromática neutra bajo cualquier luz. Se basa en el ajuste previo en la cámara para reproducir un color particular como blanco.

Existen cuatro opciones disponibles:

- control automático
- preajustes fijos
- ajuste manual por medición
- ajuste directo de la temperatura de color

Configuración de fábrica: Auto

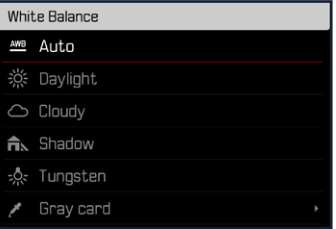

 $\mathbf{P}$ 

# **CONTROL AUTOMÁTICO/AJUSTES PREDETERMINADOS**

- Auto : para el control automático, que proporciona resultados neutros en la mayoría de las situaciones
- Varios preajustes fijos para las fuentes de luz más frecuentes:

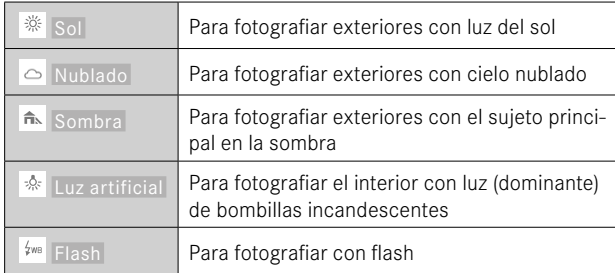

- ▶ En el menú principal, seleccione Balance de blancos
- ▸ Seleccione el ajuste deseado

# **AJUSTE MANUAL POR MEDICIÓN**

## Tarieta de grises

Esta variedad de medición incluye a todas las tonalidades de color del campo de medición y, a partir de ellas, calcula un valor medio de grises.

- ▶ En el menú principal, seleccione Balance de blancos
- ▶ Seleccione *▶* Tarieta de grises
	- En la imagen del monitor aparecen:
		- la imagen sobre la base del ajuste automático del balance de blancos
		- un recuadro en el centro de la imagen

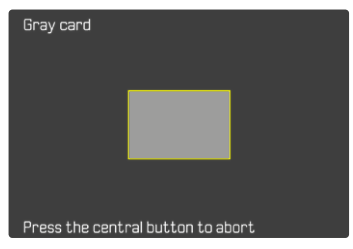

- ▸ Oriente el campo de medición hacia una superficie blanca o gris neutro
	- La imagen del monitor cambia de forma dinámica dependiendo de la superficie de referencia del recuadro.

**Para realizar la medición**

- ▸ Dispare
	- Se realizará la medición.

**Para interrumpir la medición**

▸ Presione el botón central

#### Nota

• Un valor determinado de esta forma quedará memorizado, es decir, se empleará para todas las tomas siguientes hasta que, o bien realice una nueva medición o bien se seleccione otro de los ajustes restantes de balance de blancos.

# **AJUSTE DIRECTO DE LA TEMPERATURA DE COLOR**

Usted puede seleccionar valores entre 2000 y 11500K (Kelvin). Esto le ofrece un intervalo muy amplio que comprende casi todas las temperaturas de color que suelen darse en la práctica y dentro del cual usted puede adaptar con mucha precisión la reproducción del color al color de luz existente o a sus preferencias personales.

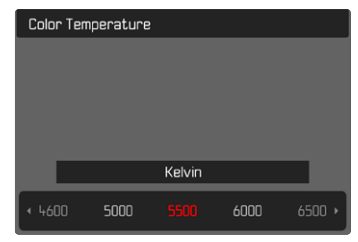

- ▶ En el menú principal, seleccione Balance de blancos
- ▶ Seleccione Temperatura de color
- ▸ Seleccione el valor deseado

# **EXPOSICIÓN**

# **MÉTODOS DE MEDICIÓN DE LA EXPOSICIÓN**

Se pueden seleccionar los siguientes métodos de medición de la exposición.

Configuración de fábrica:  Matricial 

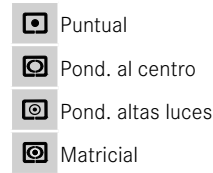

- ▶ En el menú principal, seleccione Medición de exposición
- ▸ Seleccione el método de medición deseado ( Puntual ,  Pond. al centro ,  Pond. altas luces ,  Matricial )
	- El método de medición establecido se muestra en el encabezado de la pantalla del monitor.

#### Notas

• Las informaciones sobre la exposición (valor ISO, apertura, velocidad de obturación y balanza luminosa con la escala de compensación de la exposición) le proporcionan información sobre los ajustes necesarios para conseguir una exposición correcta.

## **PUNTUAL**

Este método de medición se concentra solamente en una pequeña sección en el centro de la imagen. Cuando se combina el método de medición de la exposición  Puntual  con los métodos de medición AF  Puntual  y  Campo  se acoplan los campos de medición. En este caso, la medición de la exposición se realiza en el punto indicado en el campo de medición AF, aunque este se desplace.

## **POND. AL CENTRO**

Este método tiene en cuenta todo el campo de imagen. Pero las partes del sujeto captadas en el centro son mucho más determinantes que las zonas marginales para el cálculo del valor de exposición.

#### **MATRICIAL**

Este método de medición se basa en el registro de varios valores medidos. Se utiliza un algoritmo para efectuar el cálculo conforme a la situación, y como resultado se obtiene un valor de exposición ajustado a la reproducción adecuada del sujeto principal adoptado.

#### **POND. ALTAS LUCES**

Este método tiene en cuenta todo el campo de imagen. No obstante, el valor de exposición se ajusta sobre las partes del motivo que tengan un valor de exposición superior a la media. De esta forma, se evita la sobreexposición de las partes más claras sin tener que medirlas directamente. Este método de medición es especialmente adecuado para motivos que tendrán un nivel de exposición claramente superior al del resto de la imagen (p.ej., personas con la luz de un foco) o que reflejan bastante más que la media (p.ej., ropa blanca).

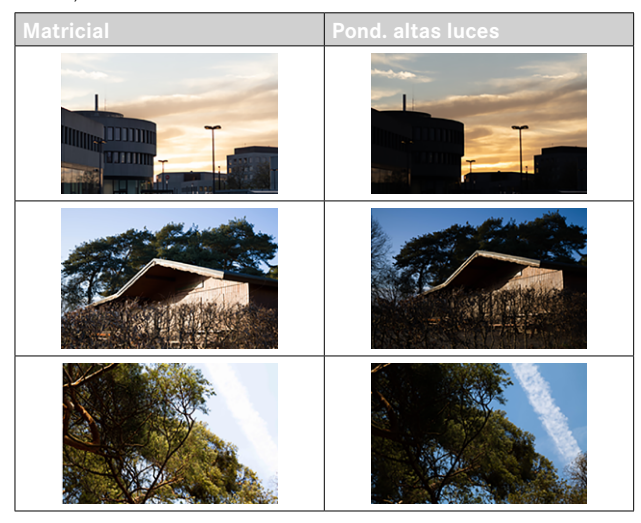

# **MODOS DE EXPOSICIÓN**

Existen cuatro modos de vídeo disponibles:

- Modo automático programado (**P**)
- Modo automático con prioridad de apertura (**A**)
- Modo automático con prioridad a la obturación (**S**)
- Ajuste manual (**M**)

Estos cuatro modos «clásicos» se activan mediante los ajustes correspondientes en el dial de velocidad de obturación y en el anillo de diafragma. El requisito previo para poder utilizar **P**, **A**, **S** y **M** es haber configurado correspondiente la opción de menú  Modos Escena  (v. pág.[206](#page-205-0)). La opción de menú seleccionada debe ser  P-A-S-M . Si en vez de eso, está seleccionado el modo  AUTO  que es completamente automático, este tendrá prioridad respecto a los ajustes realizados sobre los elementos físicos de control. Por lo tanto, el dial de velocidad de obturación y el anillo de diafragma se quedan sin función.

#### Notas

• En todos los modos de exposición, las velocidades de obturación ajustables o disponibles en los ajustes automáticos dependen de la frecuencia de imágenes seleccionada (Formato / Resolución de vídeo , v.pág.156).

## **SELECCIONAR EL MODO DE FLASH**

Los cuatro modos se activan automáticamente mediante estas combinaciones de ajustes:

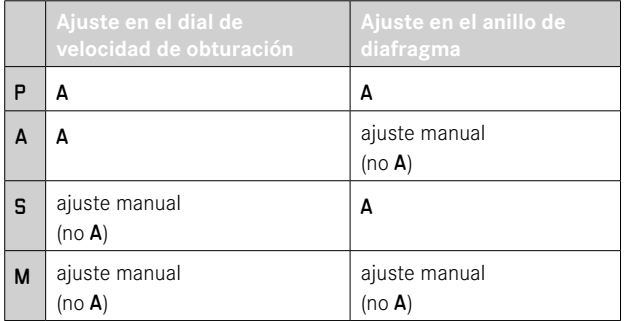

- ▶ En el menú principal, seleccione Modos Escena
- ▶ Seleccione P-A-S-M
- ▸ Ajuste el dial de velocidad de obturación a la posición correspondiente
- ▸ Ajuste el anillo de diafragma a la posición correspondiente

# **AJUSTE TOTALMENTE AUTOMÁTICO DE LA EXPOSICIÓN - P**

# **MODO AUTOMÁTICO PROGRAMADO – P**

La exposición es controlada por el ajuste automático de la velocidad de obturación y apertura del diafragma.

- ▶ En el menú principal, seleccione Modos Escena
- ▶ Seleccione P-A-S-M
- ▸ Coloque el dial de velocidad de obturación en la posición A
- ▸ Coloque el anillo de diafragma en la posición A
- ▸ Ajuste la compensación de la exposición si es necesario
- ▸ Inicie la grabación

#### Nota

• El control automático de exposición tiene en cuenta todas las variaciones de brillo. Si esto no se desea, por ejemplo, al fotografiar paisajes y fondos, debe ajustar la velocidad de obturación manualmente.

# **AJUSTE SEMIAUTOMÁTICO DE LA EXPOSICIÓN - A/S**

## **AUTOMÁTICO CON PRIORIDAD DE APERTURA - A**

El ajuste automático con prioridad de apertura controla automáticamente la exposición de acuerdo con el diafragma especificado manualmente. Por lo tanto, es apropiado especialmente para tomas de vídeo en las que la profundidad de campo es un elemento decisivo de la configuración de imagen.

Con un valor de apertura menor, puede reducir la profundidad de campo. De esta forma, la sección enfocada destaca más sobre el fondo que no está enfocado. Por el contrario, con un valor de apertur superior, puede ampliar la profundidad de campo. Esto se recomienda cuando todo, desde el primer plano hasta el fondo, debe reproducirse con nitidez.

El ajuste de diafragma seleccionado se mantendrá constante durante la grabación.

- ▶ En el menú principal, seleccione Modos Escena
- ▶ Seleccione P-A-S-M
- ▸ Coloque el dial de velocidad de obturación en la posición A
- ▸ Ajuste el valor de apertura deseado
- ▸ Inicie la grabación

# **MODO AUTOMÁTICO CON PRIORIDAD A LA OBTURACIÓN - S**

El modo automático con prioridad a la obturación controla la exposición de forma automática de acuerdo con la velocidad de obturación preseleccionada manualmente. La velocidad de obturación seleccionada se mantendrá constante durante la grabación.

- ▶ En el menú principal, seleccione Modos Escena
- ▶ Seleccione **P-A-S-M**
- ▸ Coloque el anillo de diafragma en la posición A
- ▸ Ajuste la velocidad de obturación deseada
	- Con el dial de velocidad de obturación: en pasos enteros
	- Con la rueda selectora: ajuste preciso en 1/3 niveles
- ▸ Inicie la grabación

#### Nota

• El ajuste preciso también se puede realizar en la pantalla de estado. Dependiendo de la asignación de la rueda selectora, (v. pág.60) está será la única opción.

# $\bullet$

# **AJUSTE MANUAL DE EXPOSICIÓN - M**

Se recomienda el ajuste manual de la velocidad de obturación y de diafragma:

- para mantener constantes los ajustes de exposición en varias tomas
- para mantener constantes los ajustes de exposición durante una toma, especialmente en relación con los valores ISO fijos
- ► En el menú principal, seleccione Modos Escena
- ▶ Seleccione **P-A-S-M**
- ▸ Ajuste de forma manual la exposición deseada (con el dial de velocidad de obturación o el anillo de diafragma del objetivo)
	- La compensación de la exposición se realiza utilizando la escala de la balanza luminosa.
- ▸ Inicie la grabación

#### Indicaciones de la balanza luminosa:

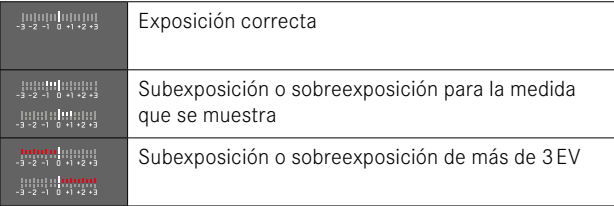

#### Notas

• El dial de velocidad de obturación deberá estar encastrado en una de las velocidades de obturación grabadas.

# **AJUSTE DE LAS VELOCIDADES DE OBTURACIÓN**

El ajuste de las velocidades de obturación se lleva a cabo en dos pasos.

1. Con el dial de velocidad de obturación: en pasos enteros

2. Con la rueda selectora: ajuste preciso en 1/3 niveles

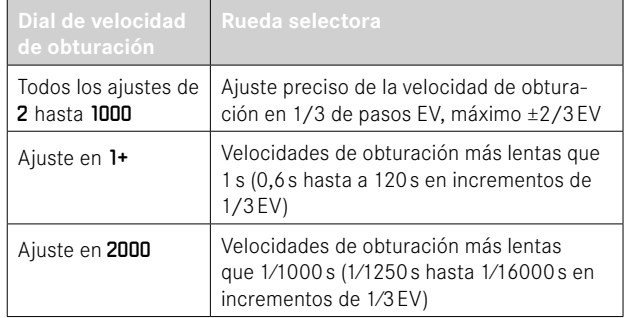

#### **EJEMPLOS DE AJUSTES PRECISOS DE LA VELOCIDAD DE OBTURACIÓN**

- Velocidad de obturación ajustada 1⁄125s + gire la rueda selectora una posición hacia la izquierda = 1⁄100s
- Velocidad de obturación ajustada 1⁄500s + gire la rueda selectora dos posiciones hacia la derecha = 1⁄800s

- El ajuste preciso también se puede realizar en la pantalla de estado. Dependiendo de la asignación de la rueda selectora, (v. pág.60) está será la única opción.
- La velocidad de obturación máxima seleccionable queda limitada por las frecuencias de imagen ( Resolución de vídeo ) disponibles.

# **CONTROL DE EXPOSICIÓN**

## **COMPENSACIÓN DE LA EXPOSICIÓN**

Se pueden ajustar valores de compensación de la exposición en el intervalo de ±3EV en pasos de 1/3de EV.

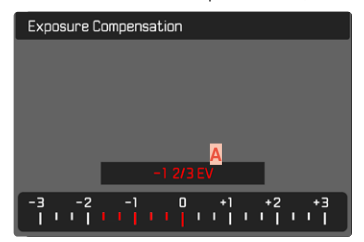

**A** Valor de compensación configurado (si la marca se encuentra en 0 = desactivado)

#### Por medio del control de la rueda selectora

- ► En el menú principal, seleccione Configuración accesos rápidos
- ▶ Seleccione **Asignación** del dial
- ▶ Seleccione Comp. exp.
- ▸ Ajuste el valor deseado con la rueda selectora

#### Mediante el control por menú

- ▸ En el menú principal, seleccione  Compensación de exposición
	- En el monitor aparece una escala como submenú.
- ▸ Establezca el valor deseado en la escala
	- El valor establecido se muestra encima de la escala.
	- Mientras realiza el ajuste, puede observar el efecto sobre la imagen del monitor, que se vuelve correspondientemente más oscura o más clara.

- Mientras realiza el ajuste, puede observar el efecto sobre la imagen del monitor, que se vuelve correspondientemente más oscura o más clara.
- La compensación de la exposición ajustada se señala mediante una marca en la escala de compensación de la exposición en el pie de página (v.pág.26).
- Se aplica los datos introducidos previamente en el caso de correcciones ajustadas. Se mantienen activos hasta que se reposicionan manualmente en  $\overline{0}$ , en caso de que la cámara se haya apagado o encendido de nuevo.

# **TIPOS ESPECIALES DE TOMAS**

# <span id="page-204-0"></span>**ZOOM DIGITAL**

Además del encuadre completo del Summilux 1:1.7/28 ASPH. existen otros tamaños de encuadre de imagen disponibles. Estos corresponden aproximadamente a distancias focales de 35mm, 50mm, 75mm y 90mm.

La pantalla mostrará un marco alrededor del encuadre que será visible en la imagen. El nivel de aumento se presentará como distancia focal equivalente, por lo tanto, se mostrará a qué distancia focal corresponde la sección de la imagen.

Configuración de fábrica:  28 mm  (= sin zoom digital)

#### **AJUSTE PERMANENTE**

- ► En el menú principal, seleccione **Zoom digital**
- ▸ Seleccione el ajuste deseado ( 28 mm ,  35 mm ,  50 mm ,  75 mm ,  90 mm )

#### **CAMBIAR EL NIVEL DE ZOOM DIRECTAMENTE**

Si la función de  Zoom digital  está asignada a un botón de función (v. pág.59), el nivel del zoom puede cambiarse rápidamente mientras la cámara está en funcionamiento.

- ▶ Presione el botón de función que tenga asignada la función Zoom digital
	- En la configuración de fábrica es el botón FN 1 (**13**).
	- La pantalla mostrará un marco alrededor del encuadre que será visible en la imagen.
	- Cada vez que pulse, la indicación cambiará de forma cíclica entre los niveles de aumento.
	- El nivel ajustado permanece hasta el próximo cambio.

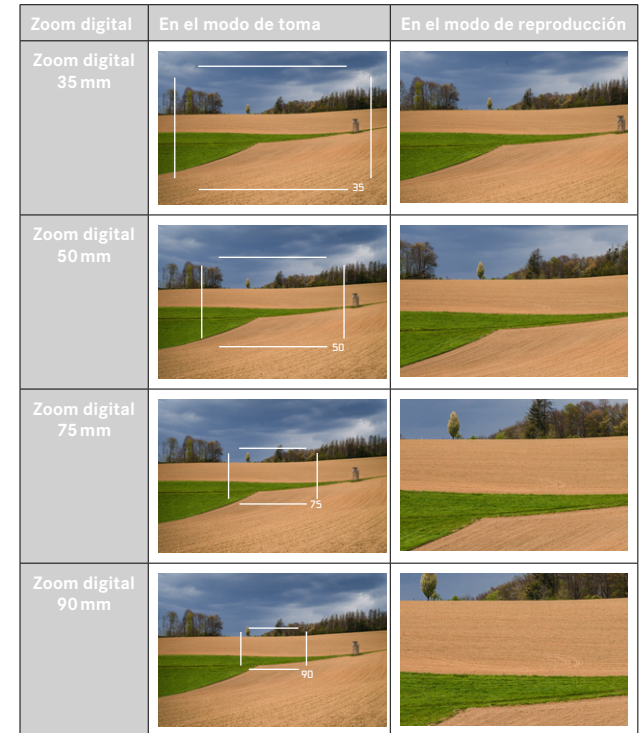

- Durante la grabación, se ampliará el fragmento seleccionado de la imagen del monitor.
- La calidad de la imagen puede disminuir si se usa un zoom digital.

## <span id="page-205-0"></span>**REALIZACIÓN DE GRABACIONES CON EL MODO TOTALMENTE AUTOMÁTICO**

Al igual que con las tomas con el modo automático programado (P), en el modo totalmente automático, la exposición se controla desde la cámara. El resto de factores relevantes para la exposición, como los valores ISO y la medición de la exposición, se controlan automáticamente.

- ▶ En el menú principal, seleccione Modos Escena
- ▶ Seleccione **AUTO**

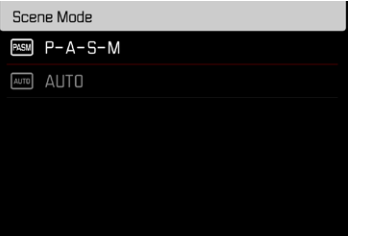

- El programa seleccionado permanece activado hasta que se selecciona otro, incluso después de apagar la cámara.
- Si se cambia el modo (Foto/Vídeo), se restablecerá la opción de menú Modos de escena en  P-A-S-M .
- La función de cambio de programa y algunas opciones de menú no están disponibles.
- El dial de velocidad de obturación y el anillo de diafragma no tienen ninguna función asignada.

# **MODO DE REPRODUCCIÓN (VÍDEO)**

Con el modo de reproducción se muestran y gestionan las tomas almacenadas. Tanto el cambio entre el modo de toma y de reproducción como la mayoría de las acciones se pueden realizar mediante el control por gestos táctiles o por botón. Para obtener más información sobre los gestos táctiles disponibles, consulte la página 45.

#### Notas

- En el modo de reproducción las tomas no se giran automáticamente con el fin de utilizar siempre toda la superficie del monitor para la visualización.
- Es posible que los archivos que no se hayan creado con esta cámara no se puedan reproducir con ella.
- En algunos casos la imagen del monitor no tiene la calidad acostumbrada, o el monitor permanece en color negro y solamente indica el nombre del archivo.
- También puede cambiar al modo de toma en cualquier momento tocando el disparador en el modo de reproducción.
- Las grabaciones de video no se pueden ampliar.

# **CONTROLES EN EL MODO DE REPRODUCCIÓN**

# **CONTROLES EN LA CÁMARA**

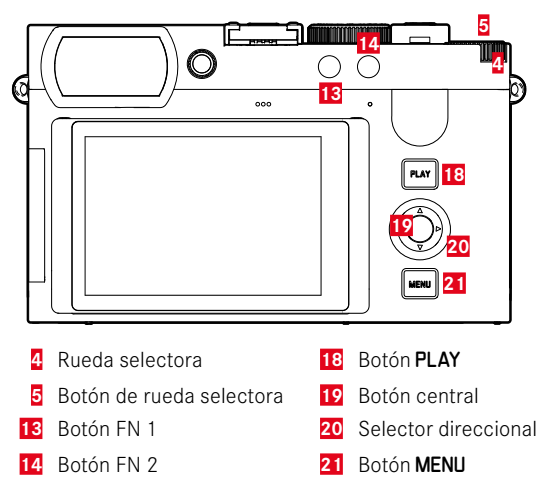

# **ACCESO RÁPIDO EN EL MODO DE REPRODUCCIÓN**

A los botones de función se les puede asignar una función individualmente también en el modo de reproducción.

En la configuración de fábrica, los botones de función tienen las siguientes funciones asignadas.

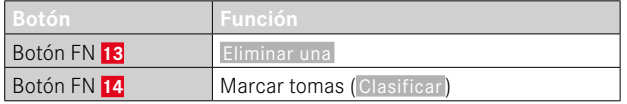

Las descripciones que contienen los siguientes apartados tienen como base la configuración de fábrica.

#### Nota

- La función asignada no depende de la representación que se use en ese momento, de esta forma, por ejemplo, en una presentación a pantalla completa también se puede activar la vista general de eliminación.
- La función asignada no estará disponible cuando el botón de función controle un elemento de control en el monitor (p.ej. en la pantalla de eliminación).

# **CONTROLES EN EL MONITOR**

Los controles del monitor, por norma general, se pueden manejar de forma intuitiva con el control táctil. Pero, a menudo, también se pueden seleccionar presionando uno de los tres botones de la parte derecha situados junto al monitor. Cuando aparecen en el encabezado, un símbolo junto al control señala el botón correspondiente. Cuando aparecen en el monitor, están ubicados directamente junto al botón correspondiente.

Por ejemplo, el icono de retorno se puede seleccionar  $\Delta$  de dos formas:

- tocando directamente el icono de retorno
- pulsando el botón correspondiente (el botón de la parte superior = botón PLAY)

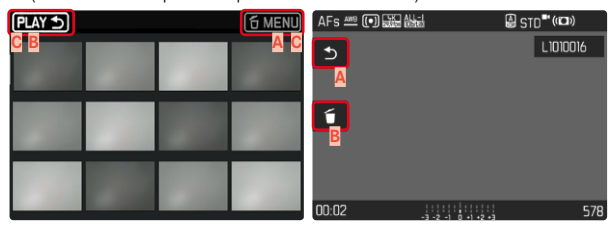

- **A** Control «Retorno»
- **B** Control «Eliminar»
- **C** Muestra el botón correspondiente

# **INICIAR/DETENER EL MODO DE REPRODUCCIÓN**

#### Por control táctil

▸ Deslice el dedo hacia arriba/abajo

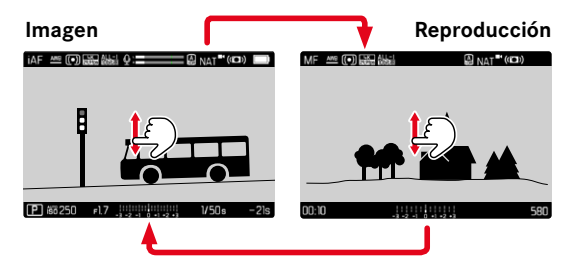

#### Por medio del control de botones

- ▸ Presione el botón PLAY
	- En el monitor aparecerá la información sobre la última toma que se haya guardado.
	- Si no hay ningún archivo (reproducible) en la tarjeta de memoria insertada, aparecerá el mensaje:  No hay ninguna imagen válida que reproducir.
	- Dependiendo de la pantalla actual, el botón PLAY desempeña diferentes funciones:

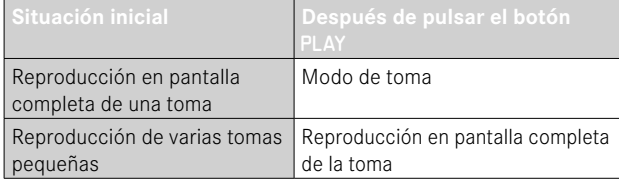

# **SELECCIONAR/HOJEAR IMÁGENES**

Las fotografías están dispuestas en una fila horizontal imaginaria. La tomas se muestran en orden estrictamente cronológico. Si se alcanza un extremo de la serie de tomas mientras se desplaza, la pantalla salta al otro extremo. Esto permite acceder a todas las tomas desde ambas direcciones.

# **INDIVIDUAL**

#### Por control táctil

▸ Deslice el dedo hacia la izquierda/derecha

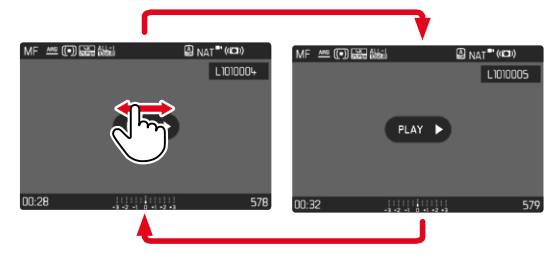

## Por medio del control de botones

▸ Presione el botón izquierdo/derecho del selector direccional

# **CONTINUO**

- ▸ Deslice el dedo hacia la izquierda/derecha y manténgalo en el borde de la pantalla
	- Las siguientes tomas se desplazan automáticamente.

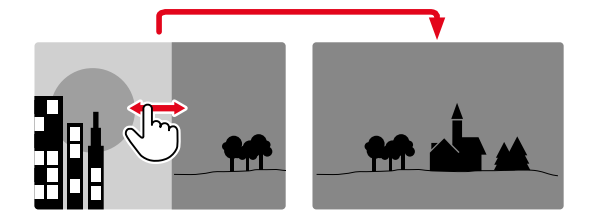

# **INDICACIONES DE INFORMACIÓN EN EL MODO DE REPRODUCCIÓN**

Las grabaciones de video siempre se muestran con encabezado y pie de página así como con **ELAY D**. No se muestran más indicaciones de ayuda.

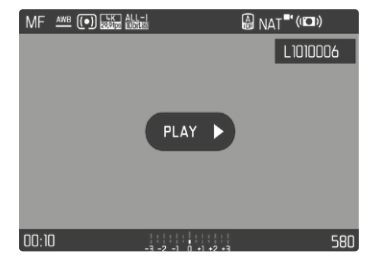

Durante la reproducción de una toma de vídeo se oculta toda la información.

# **VISUALIZACIÓN SIMULTÁNEA DE VARIAS IMÁGENES EN MINIATURA**

Para una mejor visión general o para poder encontrar más fácilmente una imagen buscada, es posible mostrar simultáneamente varias tomas reducidas en una pantalla de tomas en miniatura. Existen pantallas de tomas en miniatura de 12 y de 30 tomas.

# **PANTALLA DE IMÁGENES EN MINIATURA**

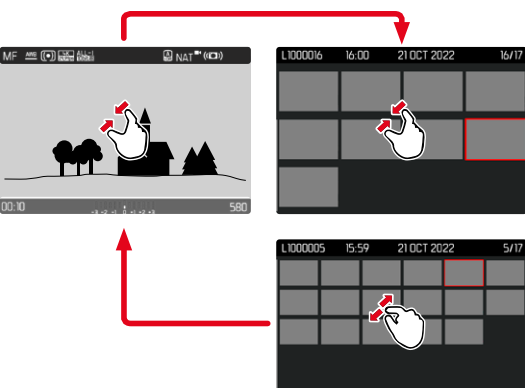

Por control táctil

- ▸ Contraiga los dedos
	- La pantalla muestra 12 tomas y después 30 tomas.

**Para visualizar más tomas**

▸ Deslice el dedo hacia arriba/abajo

# Por medio del control de botones

- ▸ Gire la rueda selectora a la izquierda
	- Se muestran 12 tomas simultáneamente. Al girar más, se pueden ver 30 tomas simultáneamente.

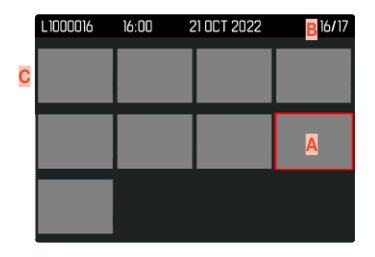

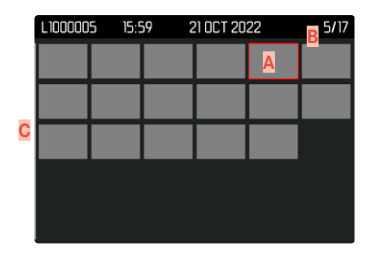

- **A** Imagen actualmente seleccionada
- **B** Número de la imagen seleccionada actualmente
- **C** Barras de desplazamiento

Mediante un marco rojo se indica que una imagen se encuentra seleccionada y que se puede visualizar.

**Para navegar entre tomas**

- ▸ Presione el selector direccional en la dirección deseada o bien
- ▸ Mantenga presionado el botón PLAY y gire la rueda selectora

**Para ver la toma en tamaño normal** Por control táctil

▸ Extienda los dedos

o bien

▸ Toque la imagen que desee

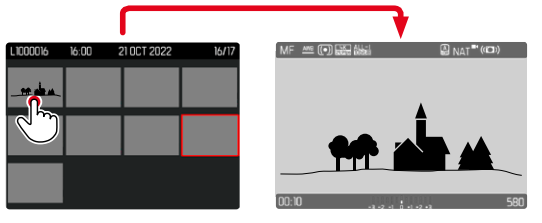

Por medio del control de botones

▸ Gire la rueda selectora hacia la derecha

o bien

▶ Presione el botón de rueda selectora / botón PLAY / botón central

# **MARCAR/CLASIFICAR TOMAS**

Las tomas se pueden marcar como favoritas para que sean más fáciles de encontrar o para facilitar la eliminación de varias tomas más tarde. La marcación es posible tanto en la vista normal como en las pantallas de tomas en miniatura.

**Para marcar tomas**

- ▸ Presione el botón FN 2 (**14**)
	- La imagen queda marcada con una ★.
	- Con la visualización en tamaño normal, el símbolo aparece en el encabezado en el extremo derecho; con la pantalla de tomas en miniatura, el símbolo aparece en la esquina superior izquierda de las tomas reducidas.

**Para quitar la marca**

- ▸ Presione el botón FN 2 (**14**)
	- La marca ★ desaparece.

# **ELIMINAR TOMAS**

Existen varias posibilidades para eliminar tomas:

- eliminar tomas individuales
- eliminar varias tomas al mismo tiempo
- eliminar todas las tomas no marcadas / sin clasificar
- eliminar todas las tomas

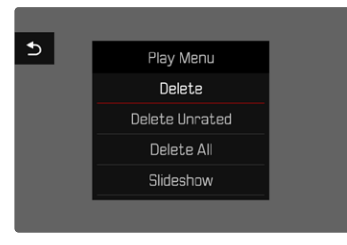

#### Importante

• Después de eliminar las tomas, ya no se pueden recuperar.

# **ELIMINAR TOMAS INDIVIDUALES**

- ▸ Presione el botón FN 1 (**13**)
	- Aparece la pantalla de eliminación.

#### o bien

- ▸ Presione el botón MENU
- ▶ Seleccione Eliminar en el menú de reproducción
	- Aparece la pantalla de eliminación.

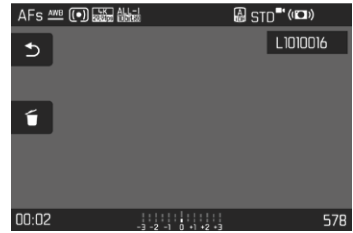

- $\triangleright$  Seleccione  $\tilde{\uparrow}$  el icono de eliminación (toque directamente en el icono o presione el botón central)
	- La imagen se eliminará sin hacer ninguna pregunta más.
	- El LED parpadea durante el proceso de borrado. Esto puede tardar un momento.
	- A continuación, aparece la imagen siguiente. Si no hay ninguna otra imagen almacenada en la tarjeta, aparece el mensaje  No hay ninguna imagen válida que reproducir .

**Para cancelar el borrado y volver al modo de reproducción normal**

 $\triangleright$  Seleccione  $\bigtriangledown$  el icono de retorno (toque directamente en el icono o presione el botón PLAY)

#### Notas

- Solo se puede acceder a la pantalla de eliminación desde la pantalla de tomas en miniatura presionando el botón MENU, ya que la función de menú Eliminar del menú de reproducción no está disponible en este contexto.
- Incluso cuando la pantalla de eliminación está activa, las funciones de desplazamiento y ampliación están siempre disponibles.

# **ELIMINAR MÚLTIPLES TOMAS**

En una pantalla de eliminación con doce tomas reducidas, se pueden marcar varias tomas y luego eliminarlas a la vez. Dicha pantalla se puede abrir de dos maneras.

- ▸ Gire la rueda selectora a la izquierda
	- Aparece la pantalla de tomas en miniatura.
- ▸ Presione el botón MENU
- ► En el menú de reproducción, seleccione Eliminación múltiple
	- Aparece la vista general de eliminación.

o bien

- ▸ Presione el botón MENU
- ▶ Seleccione Eliminar en el menú de reproducción
	- Aparece la pantalla de eliminación.
- ▸ Gire la rueda selectora a la izquierda
	- Aparece la vista general de eliminación.

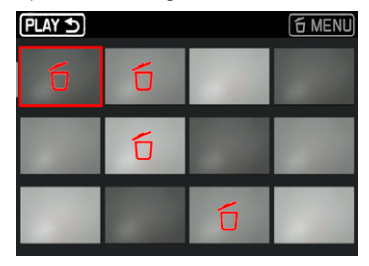

En esta pantalla se puede seleccionar cualquier número de tomas.

**Seleccionar tomas para eliminarlas**

- ▸ Seleccione la imagen deseada
- ▸ Presione el botón central / botón de rueda selectora o bien
- ▸ Toque la imagen que desee
	- Las tomas seleccionadas para su eliminación están marcadas con un icono rojo de eliminación 6.

**Para borrar las tomas seleccionadas**

- $\triangleright$  Seleccione  $\tilde{\uparrow}$  el icono de eliminación (toque directamente en el icono o presione el botón central)
	- Aparece la consulta  ¿Desea eliminar todos los archivos seleccionados? .
- ▸ Seleccione  Sí

**Para cancelar el borrado y volver al modo de reproducción normal**

 $\rightarrow$  Seleccione  $\rightarrow$  el icono de retorno (toque directamente en el icono o presione el botón PLAY)

# **ELIMINAR TODAS LAS IMÁGENES**

- ▸ Presione el botón MENU
- ▶ En el menú de reproducción, seleccione Eliminar todo

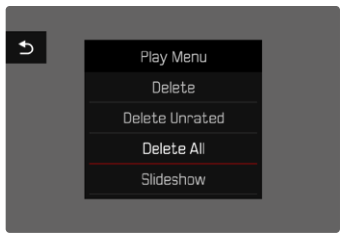

• Aparece la consulta  ¿Desea eliminar todos los archivos? .

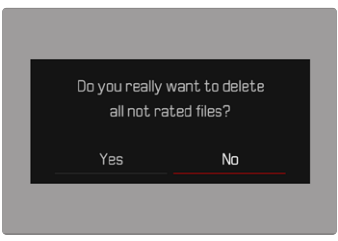

▶ Seleccione Sí

#### Nota

• Después de eliminar las tomas correctamente, aparece el mensaje  No hay ninguna imagen válida que reproducir.  Si la eliminación no funcionó correctamente, la imagen original se volverá a mostrar. Al borrar varias tomas o la totalidad de ellas, puede aparecer temporalmente una pantalla de aviso debido al tiempo necesario para el procesamiento de los datos.
### **ELIMINAR IMÁGENES NO CLASIFICADAS**

- ▸ Presione el botón MENU
- ▸ En el menú de reproducción, seleccionar  Eliminar no clasificada

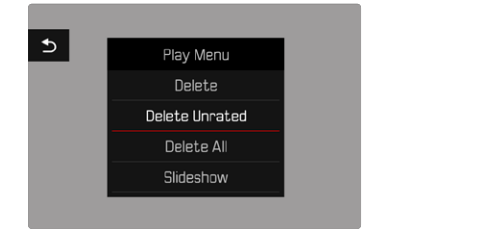

- Aparece la consulta  ¿Desea en verdad borrar todos los archivos sin evaluar? .
- ▶ Seleccione Sí
	- El LED parpadea durante el borrado. Esto puede tardar un momento. A continuación, aparece la siguiente imagen marcada. Si no hay ninguna otra imagen almacenada en la tarjeta, aparece el mensaje  No hay ninguna imagen válida que reproducir.

### **PRESENTACIÓN DE DIAPOSITIVAS**

En el modo de reproducción, se puede activar una función de presentación de diapositivas, en la que las tomas almacenadas se muestran automáticamente una tras otra. Puede elegir mostrar todas las tomas ( Reproducir todas ), solo tomas ( Solo fotografías ) o solo videos ( Solo vídeos ). En el caso de las fotos, puede elegir por cuánto tiempo deben mostrarse las tomas ( Duración ).

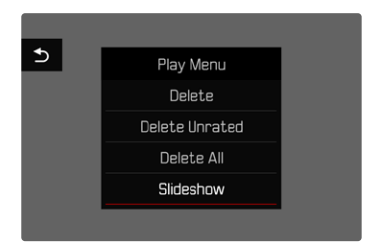

### **AJUSTE DE LA DURACIÓN**

- ▸ Presione el botón MENU
- ▸ En el menú de reproducción, seleccione  Reproducción auto
- ▸ Seleccione  Duración
- ▶ Seleccione la duración deseada (1 s, 2 s, 3 s, 5 s)

#### **INICIAR PRESENTACIÓN DE DIAPOSITIVAS**

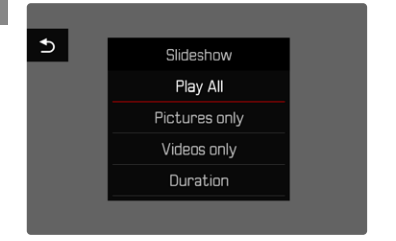

- ▸ Presione el botón MENU
- ▶ En el menú de reproducción, seleccione Reproducción auto
- ▸ Seleccione el ajuste deseado ( Reproducir todas ,  Solo fotografías ,  Solo vídeos )
	- La presentación de diapositivas se inicia automáticamente con las tomas seleccionadas y se ejecuta en un bucle sin fin hasta que se finaliza.

### **FINALIZAR PRESENTACIÓN DE DIAPOSITIVAS**

► Presione el botón **PLAY** 

o bien

- ▸ Toque el disparador
	- La cámara cambia al modo de funcionamiento respectivo.

#### Notas

- Hasta el comienzo de la reproducción, puede aparecer brevemente una pantalla intermedia durante la preparación de los datos.
- Los ajustes en  Duración  se conservan también después de apagar y volver a encender la cámara.

### **REPRODUCCIÓN DE VÍDEOS**

Si durante el modo de reproducción está seleccionada una grabación de vídeo, aparece **PLAY** P en el monitor.

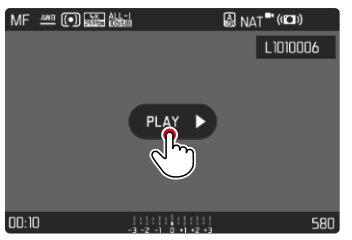

### **INICIAR LA REPRODUCCIÓN**

▸ Presione el botón central

o bien

▶ Toque en PLAY ▶

### **MOSTRAR LOS CONTROLES**

Los controles se muestran cuando se detiene la reproducción.

#### Por control táctil

▸ Toque un punto cualquiera del monitor

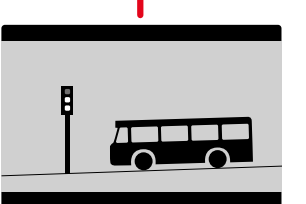

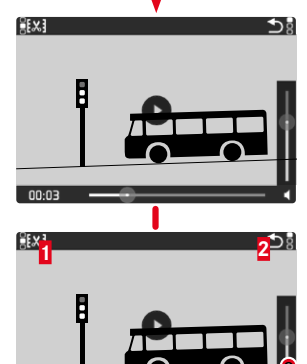

 $\overline{3}$  3  $\overline{3}$  3  $\overline{3}$  3

**4 5**

 Función de recorte de vídeo Salir de la reproducción de vídeos Momento de reproducción actual Barra de estado de reproducción Barras de volumen

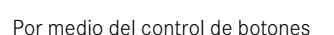

▸ Presione el botón central

#### Nota

• Los controles se apagan después de aproximadamente 3s. Vuelva a tocar el monitor o presione los botones para volver a mostrarlos.

**3**

### **INTERRUMPIR LA REPRODUCCIÓN**

▸ Toque un punto cualquiera del monitor o bien

I.

▸ Presione el botón central

#### **CONTINUAR LA LECTURA**

#### Por control táctil

Mientras los controles son visibles:

▸ Toque un punto cualquiera del monitor

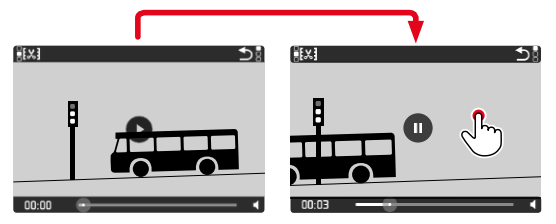

Por medio del control de botones

Mientras los controles son visibles:

▸ Presione el botón central

#### **NAVEGAR HASTA EL PUNTO QUE DESEE**

Mientras los controles son visibles:

▸ Toque la posición que desee sobre las barras de estado de reproducción

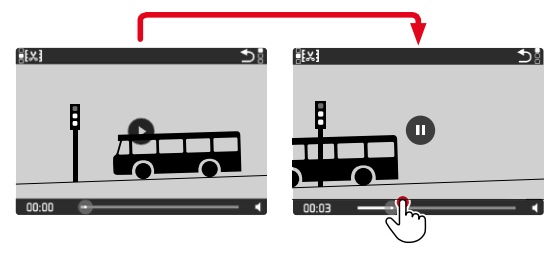

### **FINALIZAR LA REPRODUCCIÓN**

#### Por control táctil

Mientras los controles son visibles:

▸ Toque el icono de retorno

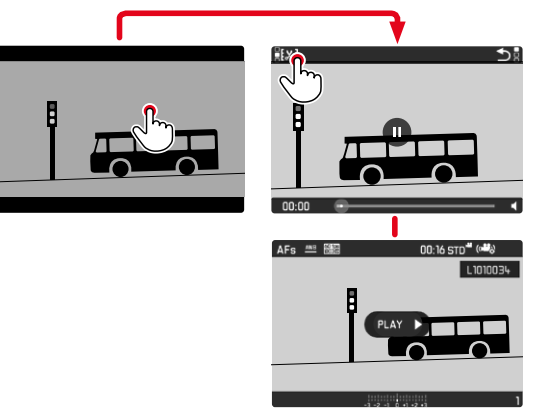

Por medio del control de botones

▸ Presione el botón PLAY

### **AJUSTAR EL VOLUMEN**

#### Por control táctil

Mientras los controles son visibles:

- ▸ Toque el icono del volumen
- ▸ Toque la posición que desee sobre las barras de volumen

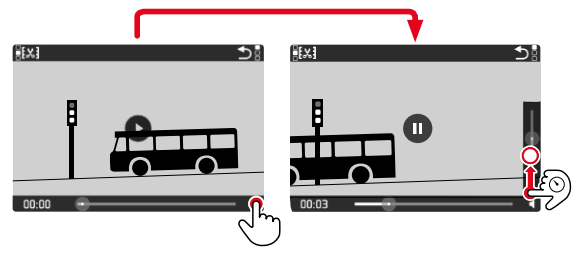

### **EDITAR VÍDEOS**

#### Por control táctil

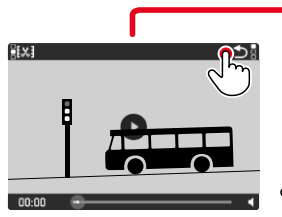

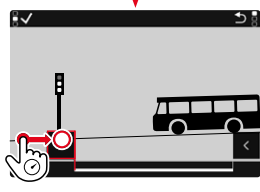

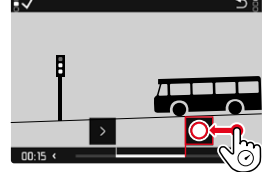

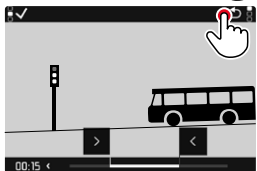

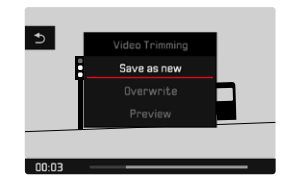

#### Por medio del control de botones

- ▸ Presione el botón superior/inferior del selector direccional
	- Aparece la barra de volumen.
- ▸ Presione el botón superior (más alto) o inferior (más bajo) del selector direccional

#### Nota

• En la posición más baja de la barra, el sonido está apagado, el icono de volumen cambia a  $\bullet$ .

#### Por medio del control de botones

#### **INICIAR LA FUNCIÓN DE EDICIÓN**

- ▸ Presione el botón MENU
	- Aparece la pantalla de recorte de video, la marca de edición izquierda está marcada en rojo (= activo).

#### **CAMBIAR EL PUNTO DE CORTE ACTIVO**

- ▸ Presione el botón izquierdo/derecho del selector direccional
	- El punto de corte seleccionado se marca en rojo (= activo).

#### **DESPLAZAR EL PUNTO DE CORTE ACTIVO**

- ▸ Gire la rueda selectora
	- En la parte inferior izquierda del pie de página, se muestra el momento seleccionado actualmente de cada punto de corte. En el fondo, aparece una imagen fija de la grabación en este momento.

#### **EDITAR**

- ▸ Presione el botón central para confirmar la sección
	- Aparece el menú  Recorte de vídeo .
- ▶ En el menú Recorte de vídeo, seleccione la función deseada ( Nuevo archivo ,  Sobrescribir ,  Vista previa )

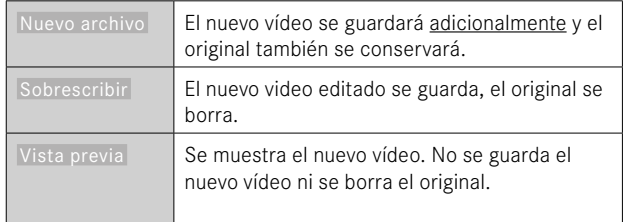

#### **CANCELAR LA FUNCIÓN DE CORTE**

La función de corte puede abortarse en cualquier momento siempre que no se haya realizado ninguna selección en el menú  Recorte de vídeo .

- ► Presione el botón PLAY
	- Aparece la pantalla de inicio para la reproducción de vídeos.

#### Notas

- En los tres casos aparece temporalmente una pantalla de aviso debido al tiempo necesario para el procesamiento. Luego se mostrará el nuevo video.
- Si selecciona  Nuevo archivo  no cambiará la numeración de las tomas existentes. El vídeo que se cree se añadirá al final de la lista.

### **OTRAS FUNCIONES**

Los ajustes que se describen en este capítulo son aplicables tanto al modo de vídeo como al de fotografía. Por lo tanto, están disponibles tanto en el menú de vídeo como en el de fotografía (ver en el capítulo «Manejo de la cámara» el apartado «Control por menú»). Si realiza un cambio de estos ajustes en uno de los modos este cambio se trasladará también al otro modo.

### <span id="page-223-0"></span>**RESETEAR LA CÁMARA A LA CONFIGURACIÓN DE FÁBRICA**

Con esta función, los ajustes de menú individuales se pueden restablecer todos a la vez a la configuración de fábrica respectiva. Si bien, es posible excluir los perfiles de usuario, la configuración de Wi-Fi y Bluetooth, así como la numeración de imágenes independientemente del restablecimiento.

▸

- ▶ En el menú principal, seleccione Resetear cámara
	- Aparece la consulta « ¿Resetear cámara a los valores de fábrica? ».
- ▸ Confirme ( Sí ) o rechace ( No ) el ajuste básico
	- Si selecciona  No , el restablecimiento se cancelará y la pantalla volverá al menú principal. Si confirma con  Sí , seguirán varias consultas para la configuración de restablecimiento opcional.
- ▶ Confirme (Sí) o rechace (No) el restablecimiento de los perfiles de usuario
- ▸ Confirme ( Sí )/rechace ( No ) el restablecimiento de la configuración de Wi-Fi y Bluetooth
- ▸ Confirme ( Sí ) o rechace ( No ) el restablecimiento de la numeración de imágenes
- ▸ Confirme ( Sí ) o rechace ( No ) el restablecimiento de los perfiles LUT
- ▸ Confirme ( Sí ) o rechace ( No ) el restablecimiento de los perfiles Leica Looks
	- Aparece la indicación  Por favor, reinicie la cámara .
- ▸ Apague la cámara y vuelva a encenderla

#### Notas

- Tras el restablecimiento, deberá volver a ajustar la fecha y la hora y el idioma. Aparecerán las consultas de configuración correspondientes.
- El restablecimiento de la numeración de imágenes se puede realizar también por separado en la opción de menú Resetear numeración de imágenes  (v.pág.[224\)](#page-223-0).

### **ACTUALIZACIONES DE FIRMWARE**

Leica trabaja permanentemente en el desarrollo y optimización de sus cámaras. Dado que muchas funciones de la cámara están controladas por software, es posible instalar posteriormente en la cámara mejoras y ampliaciones del volumen de funciones. Con este fin, Leica ofrece actualizaciones de firmware sin una periodicidad determinada y que se proporcionan en nuestra página web para su descarga.

Si ha registrado su cámara, Leica Camera AG le informará de todas las actualizaciones. Los usuarios de Leica FOTOS también recibirán automáticamente información sobre actualizaciones de firmware para sus cámaras Leica.

La instalación de actualizaciones de firmware puede realizarse de dos formas.

- Cómodamente a través de la aplicación Leica FOTOS (v. pág.228)
- Directamente en el menú de la cámara

**Para determinar qué versión de firmware está instalada**

- ► En el menú principal, seleccione Información de la cámara
	- Junto con la opción de menú  Firmware  se mostrará la versión actual del Firmware.

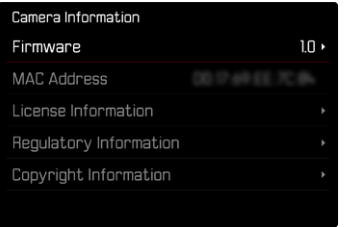

Si desea más información sobre el registro, sobre actualizaciones de firmware para su cámara y sobre posibles modificaciones y adiciones a las explicaciones contenidas en las instrucciones, consulte la «Zona para clientes» en:

https://club.leica-camera.com

#### **REALIZAR ACTUALIZACIONES DE FIRMWARE**

¡La interrupción de una actualización de firmware en curso puede provocar daños graves e irreparables en su equipo!

Durante la actualización del firmware debe tener en cuenta las siguientes indicaciones:

- ¡No apague la cámara!
- ¡No extraiga la tarjeta de memoria!
- ¡No extraiga la batería!

#### Notas

- Si la batería no está suficientemente cargada, aparecerá un mensaje de advertencia. En este caso, cargue primero la batería y repita después el proceso anteriormente descrito.
- En el submenú  Información de la cámara  encontrará otros símbolos / números de autorización específicos del país y del dispositivo.

### **PREPARATIVOS**

- ▸ Cargue completamente la batería e insértela
- ▸ Elimine de la tarjeta de memoria todos los archivos de firmware que pueda haber
	- Se recomienda hacer una copia de seguridad de todas las imágenes de la tarjeta de memoria antes de formatearla en la cámara.

(Atención: ¡Pérdida de datos! Al formatear la tarjeta de memoria se pierden todos los datos existentes en ella.)

- ▸ Descargue el último firmware
- ▸ Guárdelo en tarjeta de memoria
	- El archivo del firmware debe guardarse en el nivel más alto de la tarieta de memoria (no en una subcarpeta).
- ▸ Coloque la tarjeta de memoria en la cámara
- ▸ Encienda la cámara

### **ACTUALIZAR EL FIRMWARE DE LA CÁMARA**

- ▸ Realice los preparativos
- ► En el menú principal, seleccione Información de la cámara
- ▶ Seleccione Firmware
- ▶ Seleccione Iniciar Actualización
	- Aparecerá una consulta con información sobre la actualización.
- ▸ Compruebe la información sobre la versión
- ▸ Seleccione  Sí
	- Aparecerá la pregunta  ¿Guardar perfiles en tarjeta SD? .
- ► Seleccione Sí / No
	- La actualización se inicia automáticamente.
	- Durante el proceso, parpadea el LED de estado.
	- Una vez el proceso finalice correctamente, aparecerá la notificación correspondiente para forzar el reinicio.
- ▸ Apague la cámara y vuelva a encenderla

#### Nota

- Tras el reinicio, deberá volver a ajustar la fecha y la hora y el idioma. Aparecerán las consultas de configuración correspondientes.
- Cuando se realice la actualización de Leica FOTOS, se aplicarán automáticamente estos ajustes.

## **LEICA FOTOS**

La cámara se puede controlar de forma remota con un teléfono inteligente o tableta. Para ello, primero debe estar instalada la aplicación «Leica FOTOS» en el dispositivo móvil. Además, Leica FOTOS ofrece una gran variedad de otra funciones útiles:

- Geoetiquetado para imágenes (v. pág.82)
- Transmisión de archivos
- Ejecución de actualizaciones de firmware
- Autodisparador con tiempo de espera mediante control remoto, p. ej. para fotos de grupo

En Leica FOTOS puede encontrar una lista de las funciones disponibles y las instrucciones de funcionamiento. Por favor, lea también los avisos legales en la página 7.

▸ Escanee el siguiente código QR con el dispositivo móvil

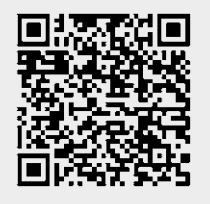

o bien

▸ Instale la aplicación desde Apple App Store™/Google Play Store™

### **SELECCIONAR BANDA DE WI-FI**

La Leica Q3 admite, en algunas regiones, el uso de diferentes bandas de frecuencia de Wi-Fi.

- ▶ En el menú principal, seleccione Ajustes de la cámara
- ▸ Seleccione  WLAN
- ▶ Seleccione Banda de Wi-Fi
- ▶ Seleccione el ajuste deseado

#### Nota

• Si esta opción no está disponible, la opción de menú aparecerá en gris.

### **PRIMERA CONEXIÓN CON EL DISPOSITIVO MÓVIL**

La primera vez que se conecte a un dispositivo móvil, debe emparejar la cámara con el dispositivo móvil. Esto se realiza durante la primera puesta en marcha de la cámara con la ayuda del asistente para la conexión o más tarde en el menú.

### **ASISTENTE PARA LA CONEXIÓN**

El asistente para la conexión aparece cuando se enciende la cámara por primera vez o después de que se haya restablecido. También puede acceder a estos ajustes a través del punto del menú  Leica FOTOS .

Tras ajustar el idioma, aparecerá la siguiente pantalla.

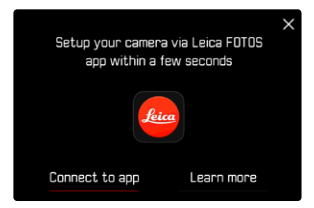

**Iniciar el asistente para la conexión**

▶ Seleccione Ir a la aplicación

**Interrumpir el asistente para la conexión**

▸ Toque el icono de la esquina superior derecha de la pantalla

**Volver un paso atrás**

▸ Toque el icono de la esquina superior izquierda de la pantalla

#### **MEDIANTE LEICA FOTOS CABLE (solo para iPhone)**

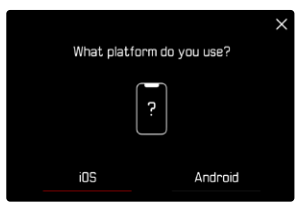

- ▸ Seleccione  iOS
	- Aparecerá la siguiente pantalla.

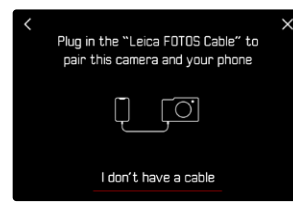

- ▸ Conecte la cámara y el dispositivo móvil mediante «Leica FOTOS Cable»
- ▸ Siga las instrucciones en la aplicación Leica FOTOS

#### **MEDIANTE WI-FI**

#### **EN LA CÁMARA**

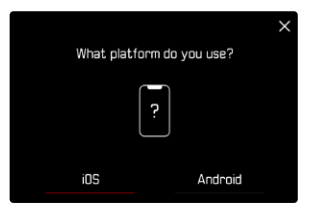

- ▸ Seleccione  iOS
	- Aparecerá la siguiente pantalla.

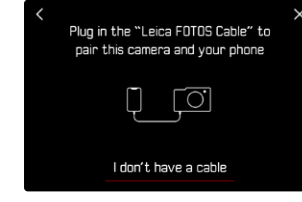

- ▶ Seleccione No tengo cable
- ▶ Seleccione Siguiente
- ▸ Espere hasta que aparezca el código QR en el monitor

- ▸ Inicie la aplicación Leica FOTOS
- ▸ Seleccione «Agregar cámara»
- ▸ Seleccione el modelo de cámara
- ▸ Seleccione «Escanee el código QR»
- ▸ Escanee el código QR
	- Se establecerá la conexión. Esto puede tardar un momento.
	- Tras haber establecido la conexión con éxito, se iluminará brevemente el LED de estado y en la cámara se mostrará la notificación correspondiente.

### **A TRAVÉS DEL MENÚ**

Si no se ha usado el asistente para la conexión o si deben emparejarse varios dispositivos móviles, pueden realizarse los mismos ajustes en cualquier momento mediante la opción de menú  Leica FOTOS .

#### **EN LA CÁMARA**

- ▶ En el menú principal, seleccione Leica FOTOS
- ▶ Seleccione Vinculación
- ▸ Espere hasta que aparezca el código QR en el monitor

#### **EN EL DISPOSITIVO MÓVIL**

- ▸ Inicie la aplicación Leica FOTOS
- ▸ Seleccione «Agregar cámara»
- ▸ Seleccione el modelo de cámara
- ▸ Seleccione «Escanee el código QR»
- ▸ Escanee el código QR
	- Se establecerá la conexión. Esto puede tardar un momento.
	- Tras haber establecido la conexión con éxito, se iluminará brevemente el LED de estado y en la cámara se mostrará la notificación correspondiente.

#### Notas

- El proceso de emparejamiento o vinculación puede tardar unos minutos.
- El emparejamiento se debe hacer solo una vez en cada dispositivo móvil. Tras el proceso, el dispositivo se agrega a la lista de dispositivos conocidos.
- Si está establecido el  Modo avión  como modo de conectividad, la función de Bluetooth estará desactivada (v. pág [234](#page-233-0)). En este caso, el proceso de  vinculación  no estará disponible y la opción de menú correspondiente aparece en gris.

### **VINCULAR CON UN DISPOSITIVO CONOCIDO**

#### **MEDIANTE LEICA FOTOS CABLE (solo para iPhone)**

Con el «Leica FOTOS Cable» la vinculación se puede realizar de forma especialmente rápida y sencilla.

- ▸ Conecte la cámara y el dispositivo móvil mediante «Leica FOTOS Cable»
	- Se establecerá la conexión automáticamente.

#### **MEDIANTE WI-FI**

#### **EN LA CÁMARA**

- ▶ En el menú principal, seleccione Leica FOTOS
- ▶ Seleccione Conectividad
- ▶ Seleccione Modo rendimiento o Modo de ahorro de energía

- ▸ Inicie la aplicación Leica FOTOS
- ▸ Seleccione el modelo de cámara
- ▸ Confirme la consulta
	- La cámara se conecta automáticamente al dispositivo móvil.

### **PRIMERA CONEXIÓN CON EL DISPOSITIVO MÓVIL**

La conexión se establece a través de WLAN. La primera vez que se conecte a un dispositivo móvil, debe emparejar la cámara con el dispositivo móvil. Esto se realiza durante la primera puesta en marcha de la cámara con la ayuda del asistente para la conexión o más tarde en el menú.

#### **ASISTENTE PARA LA CONEXIÓN**

El asistente para la conexión aparece cuando se enciende la cámara por primera vez o después de que se haya restablecido. También puede acceder a estos ajustes a través del punto del menú  Leica FOTOS .

Tras ajustar el idioma, aparecerá la siguiente pantalla.

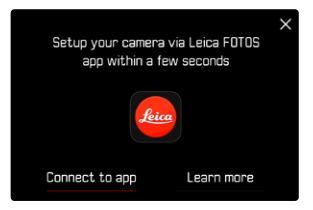

**Iniciar el asistente para la conexión**

▶ Seleccione lr a la aplicación

**Interrumpir el asistente para la conexión**

▸ Toque el icono de la esquina superior derecha de la pantalla

**Volver un paso atrás**

▸ Toque el icono de la esquina superior izquierda de la pantalla

#### **EN LA CÁMARA**

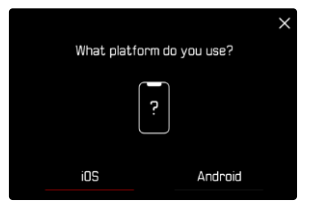

- ▶ Seleccione **Android**
- ▶ Seleccione Siguiente
- ▸ Espere hasta que aparezca el código QR en el monitor

- ▸ Inicie la aplicación Leica FOTOS
- ▸ Seleccione «Agregar cámara»
- ▸ Seleccione el modelo de cámara
- ▸ Seleccione «Escanee el código QR»
- ▸ Escanee el código QR
	- Se establecerá la conexión. Esto puede tardar un momento.
	- Tras haber establecido la conexión con éxito, se iluminará brevemente el LED de estado y en la cámara se mostrará la notificación correspondiente.

### **A TRAVÉS DEL MENÚ**

Si no se ha usado el asistente para la conexión o si deben emparejarse varios dispositivos móviles, pueden realizarse los mismos ajustes en cualquier momento mediante la opción de menú  Leica FOTOS .

#### **EN LA CÁMARA**

- ► En el menú principal, seleccione Leica FOTOS
- ▶ Seleccione **Vinculación**
- ▸ Espere hasta que aparezca el código QR en el monitor

#### **EN EL DISPOSITIVO MÓVIL**

- ▸ Inicie la aplicación Leica FOTOS
- ▸ Seleccione «Agregar cámara»
- ▸ Seleccione el modelo de cámara
- ▸ Seleccione «Escanee el código QR»
- ▸ Escanee el código QR
	- Se establecerá la conexión. Esto puede tardar un momento.
	- Tras haber establecido la conexión con éxito, se iluminará brevemente el LED de estado y en la cámara se mostrará la notificación correspondiente.

#### Notas

- El proceso de emparejamiento o vinculación puede tardar unos minutos.
- El emparejamiento se debe hacer solo una vez en cada dispositivo móvil. Tras el proceso, el dispositivo se agrega a la lista de dispositivos conocidos.
- Si está establecido el  Off  como modo de conectividad, la función de Bluetooth estará desactivada (v. pág [234](#page-233-0)). En este caso, el proceso de  vinculación  no estará disponible y la opción de menú correspondiente aparece en gris.

### **VINCULAR CON UN DISPOSITIVO CONOCIDO**

 $\chi$ 

#### **EN LA CÁMARA**

- ► En el menú principal, seleccione Leica FOTOS
- ▶ Seleccione Conectividad
- ▶ Seleccione Modo rendimiento **o** Modo de ahorro de energía

- ▸ Inicie la aplicación Leica FOTOS
- ▸ Seleccione el modelo de cámara
- ▸ Confirme la consulta
	- La cámara se conecta automáticamente al dispositivo móvil.

### <span id="page-233-0"></span>**MODOS DE CONECTIVIDAD**

Hay tres opciones disponibles. Configuración de fábrica:  Modo rendimiento 

- ► En el menú principal, seleccione Leica FOTOS
- ▶ Seleccione Conectividad
- ▶ Seleccione Modo rendimiento / Modo de ahorro de energía / Off

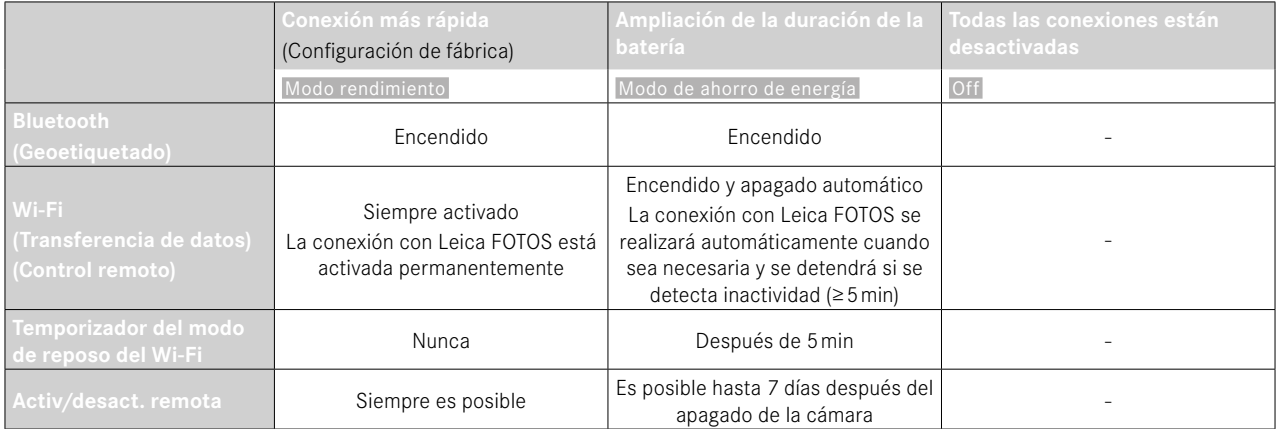

#### **MODO RENDIMIENTO**

El Bluetooth está activo de forma permanente, por lo tanto, el geoetiquetado está disponible en todo momento (si está activado). El Wi-Fi también está activado permanentemente. Esta opción ofrece un acceso rápido a la conexión con Leica FOTOS y, por lo tanto, una experiencia de uso, óptima.

- ► En el menú principal, seleccione Leica FOTOS
- ▶ Seleccione Conectividad
- ▶ Seleccione Modo rendimiento

### **MODO DE AHORRO DE ENERGÍA**

El Bluetooth está activo de forma permanente, por lo tanto, el geoetiquetado está disponible en todo momento (si está activado). El Wi-Fi de la cámara solo se activará mientras se estén transfiriendo ajustes o datos, de lo contrario se apagará. Esta opción es útil para ahorrar electricidad.

- ▶ En el menú principal, seleccione Leica FOTOS
- ▶ Seleccione Conectividad
- ▶ Seleccione Modo de ahorro de energía

### **MODO AVIÓN (** Off **)**

Si se ha seleccionado esta opción, se desactivarán todas las conexiones.

- ▶ En el menú principal, seleccione Leica FOTOS
- ▶ Seleccione Conectividad
- ▸ Seleccione  Off

### **REALIZAR ACTUALIZACIONES DE FIRMWARE**

¡La interrupción de una actualización de firmware en curso puede provocar daños graves e irreparables en su equipo! Durante la actualización del firmware debe tener en cuenta las siguientes indicaciones:

- ¡No apague la cámara!
- ¡No extraiga la tarjeta de memoria!
- ¡No extraiga la batería!
- ¡No quite el objetivo!

Leica FOTOS le informará cuando haya actualizaciones de firmware disponibles para su cámara Leica.

▸ Siga las instrucciones en la aplicación Leica FOTOS

#### Notas

- Si la batería no está suficientemente cargada, aparecerá un mensaje de advertencia. En este caso, cargue primero la batería y repita después el proceso anteriormente descrito.
- Como alternativa, las actualizaciones de firmware pueden instalarse también mediante el menú de la cámara (v. pág.225).

### **CONTROL REMOTO DE LA CÁMARA**

El control remoto le permite capturar fotos y videos, ajustar la configuración para grabar y transferir datos a su dispositivo móvil. En Leica FOTOS puede encontrar una lista de las funciones disponibles y las instrucciones de funcionamiento.

#### **ACTIVACIÓN/DESACTIVACIÓN REMOTA DE LA CÁMARA**

Cuando esta función está habilitada en la cámara, es posible activar de forma remota la cámara que está apagada o en modo de espera. Para ello, Bluetooth debe estar activado.

- ▶ En el menú principal, seleccione Leica FOTOS
- ▶ Seleccione **Activ/desact.** remota
- ▸ Seleccione  On
	- La cámara busca dispositivos conocidos y se conecta automáticamente a ellos.

#### Notas importantes

- La activación/desactivación remota funciona incluso si la cámara se apaga con el interruptor de alimentación principal.
- La activación accidental de la cámara por activación remota puede provocar tomas no deseadas y un alto consumo de energía.
- Si su dispositivo móvil no está conectado actualmente o la función Bluetooth del dispositivo móvil está desactivada, un dispositivo de terceros puede acceder a la cámara en el caso de que ya se hubiera conectado anteriormente. Esto puede permitir a otros el acceso no autorizado a sus datos o funciones de la cámara.

#### Solución

- Active la función poco antes de usar la cámara.
- Después del uso previsto, apague siempre la función de inmediato.

# $\mathbf i$

### **CUIDADOS/ALMACENAMIENTO**

Si no va a utilizar la cámara durante un largo período de tiempo, se recomienda:

- Apague la cámara
- Extraiga la tarjeta de memoria
- Retire la batería (después de aprox. 2 meses, la hora y fecha introducidas se pierden)

### **CARCASA DE LA CÁMARA**

- Dado que toda suciedad se convierte de inmediato en caldo de cultivo para microorganismos, debe mantener su equipo esmeradamente limpio.
- Limpie la cámara solo con un paño suave y seco. La suciedad rebelde se debe humedecer primero con un detergente altamente diluido y a continuación se debe eliminar con un trapo seco.
- Si entran en contacto con la cámara gotas de agua salada, humedezca un paño suave con agua potable, escúrralo bien y limpie con él la cámara. A continuación séquela bien con un paño seco.
- Para eliminar manchas y huellas dactilares, limpie la cámara con un paño limpio libre de pelusas. Un tipo de suciedad más gruesa acumulada en los rincones de la carcasa de la cámara de difícil acceso se puede eliminar con un pequeño pincel. Al hacerlo, nunca tocar las láminas del obturador.
- Guarde la cámara preferiblemente en un estuche cerrado y acolchado, para que no tenga abrasión con nada y esté protegida del polvo.
- Guarde la cámara en un lugar seco, suficientemente ventilado y protegido de altas temperaturas y de la humedad. Si se utiliza la cámara en un entorno húmedo, antes de guardarla debe estar totalmente libre de humedad.
- Para evitar la formación de hongos, no guarde la cámara un tiempo prolongado en un estuche de piel.
- Los estuches fotográficos que se hayan mojado durante el uso deben vaciarse para evitar que su equipamiento resulte dañado por la humedad y los posibles residuos de productos de curtido del cuero.
- Todos los cojinetes de movimiento mecánico y las superficies de rodadura de su cámara están lubricados. Si la cámara no se usa durante un tiempo prolongado, debe dispararse varias veces cada tres meses para evitar que la grasa se seque. También es conveniente mover y usar de vez en cuando todos los otros controles.
- Como protección contra hongos, en caso de uso en zonas tropicales de clima húmedo y cálido, es conveniente exponer el equipo fotográfico lo más posible al sol y al aire. Solo se recomienda guardarlo en recipientes o estuches herméticos si se utiliza adicionalmente un desecador como p.ej. gel de sílice.

### **OBJETIVO**

- Para eliminar el polvo de las lentes exteriores del objetivo, normalmente basta la utilización de un pincel fino de cerdas suaves. Pero si estuvieran más sucias, pueden limpiarse pasándoles con cuidado un paño suave, muy limpio y que esté exento con toda seguridad de cuerpos extraños, en movimientos circulares del interior hacia afuera. Para este propósito, se recomiendan los paños de microfibra que están disponibles en tiendas de fotografía y ópticas y se almacenan en una funda protectora. Se pueden lavar a temperaturas de hasta 40°C, no obstante no debe usarse suavizante ni deben plancharse. No utilizar paños para limpiar gafas impregnados de sustancias químicas, ya que podrían dañar el cristal del objetivo.
- Mediante filtros UVA incoloros se puede conseguir una protección óptima de las lentes delanteras en condiciones desfavorables (por

ejemplo, arena, salpicaduras de agua salada). Sin embargo, debe tenerse en cuenta que en determinadas situaciones a contraluz y en caso de grandes contrastes, pueden provocar, como cualquier filtro, reflejos no deseados.

- Las tapas del objetivo protegen también el objetivo de la lluvia y del contacto no intencionado con los dedos.
- Todos los cojinetes de movimiento mecánico y las superficies de rodadura de su objetivo están lubricados. Si el objetivo no se usa durante un tiempo prolongado, el anillo de enfoque y el anillo de diafragma se deben mover de vez en cuando para evitar que se sequen los puntos de lubricación.

### **VISOR/MONITOR**

• Si se forma humedad de condensación sobre o dentro de la cámara, debe desconectarla y dejarla a temperatura ambiente durante aprox. 1 hora. La humedad de condensación desaparecerá por sí sola cuando se haya equilibrado la temperatura ambiente y la temperatura de la cámara.

### **BATERÍA**

• Las baterías de iones de litio deben almacenarse solo en estado parcialmente cargado, es decir, ni descargadas por completo ni cargadas completamente. El estado de carga se muestra con el correspondiente indicador en el monitor. Si se va a almacenar durante mucho tiempo, la batería debería cargarse dos veces al año durante aprox. 15 minutos para evitar la descarga total.

### **TARJETAS DE MEMORIA**

• Por motivos de seguridad, las tarjetas de memoria deben guardarse en la caja antiestática correspondiente.

- No almacene las tarjetas de memoria donde estén expuestas a altas temperaturas, a la radiación solar directa, a campos magnéticos o a descargas estáticas. Saque la tarjeta de memoria si no va a utilizar la cámara durante un largo intervalo de tiempo.
- Se recomienda formatear la tarjeta de memoria ocasionalmente, ya que durante el borrado se producen fragmentaciones que pueden bloquear cierta capacidad de memoria.

### **SENSOR**

### **MAPEO DE PÍXELES**

Con el tiempo, aparecen píxeles defectuosos en el sensor de imagen de las cámaras digitales. La cámara equilibra automáticamente los píxeles defectuosos gracias a la compensación con la información obtenida de los píxeles de alrededor. Para ello, es necesario identificar y registrar los píxeles defectuosos mediante un procedimiento conocido como mapeo de píxeles. Este procedimiento se lleva a cabo de forma automática cada dos semanas. En caso necesario, esta función puede activarse de forma manual.

- ▶ En el menú principal, seleccione Ajustes de la cámara
- ▶ Seleccione Mapeo de píxeles
- ▶ Seleccione Sí
	- Se realizará el mapeo de píxeles. Esto puede tardar un momento.
	- Aparece la indicación  Por favor, reinicie la cámara .
- ▸ Apague la cámara y vuelva a encenderla

#### Nota

• Esta función no está disponible si el sensor está caliente.

# **PREGUNTAS MÁS FRECUENTES**

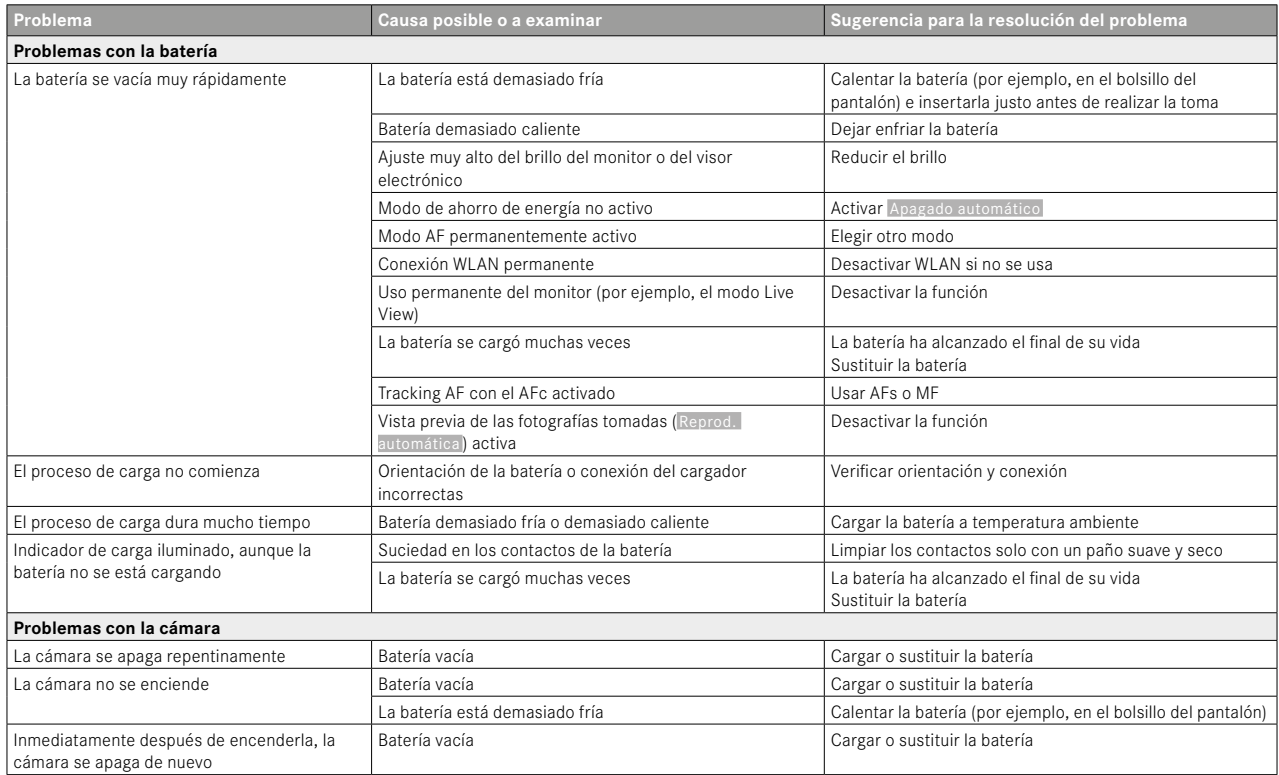

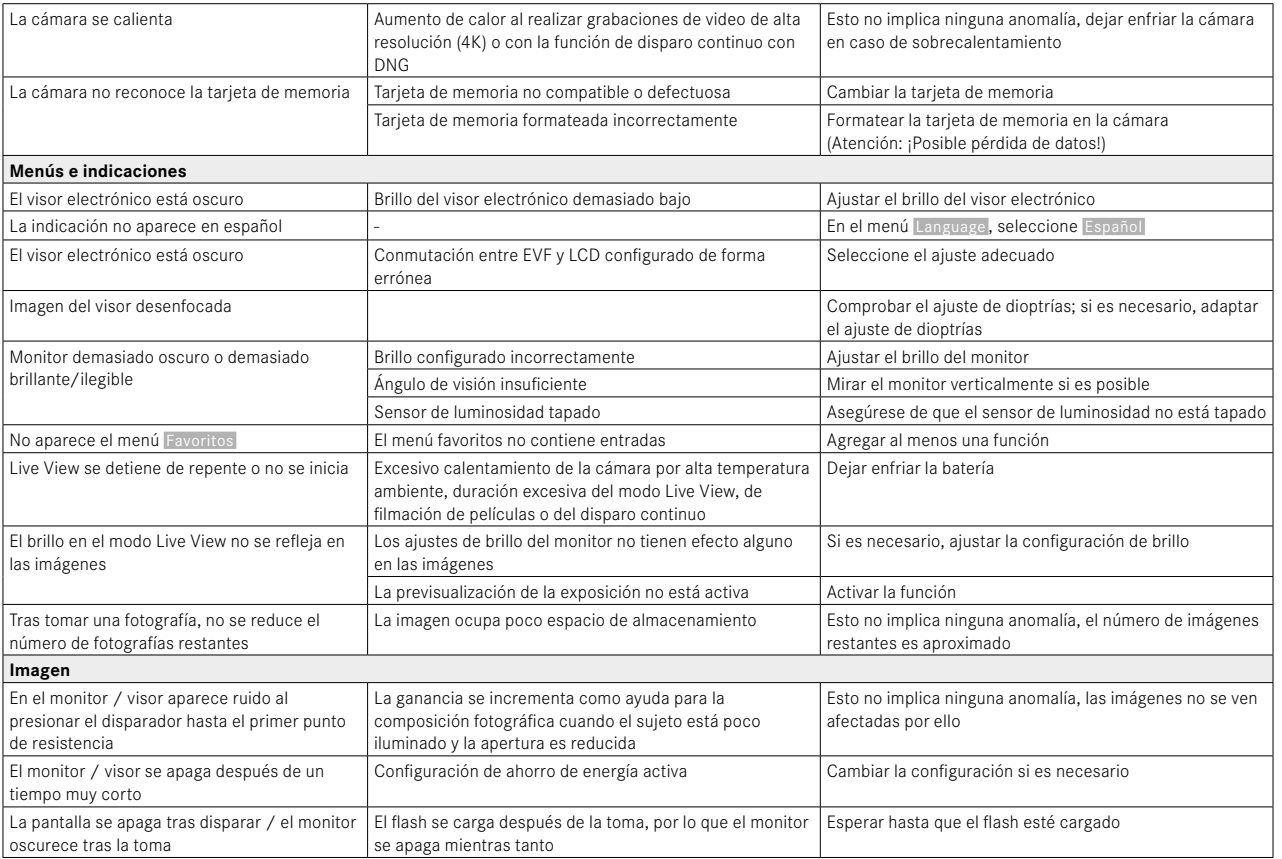

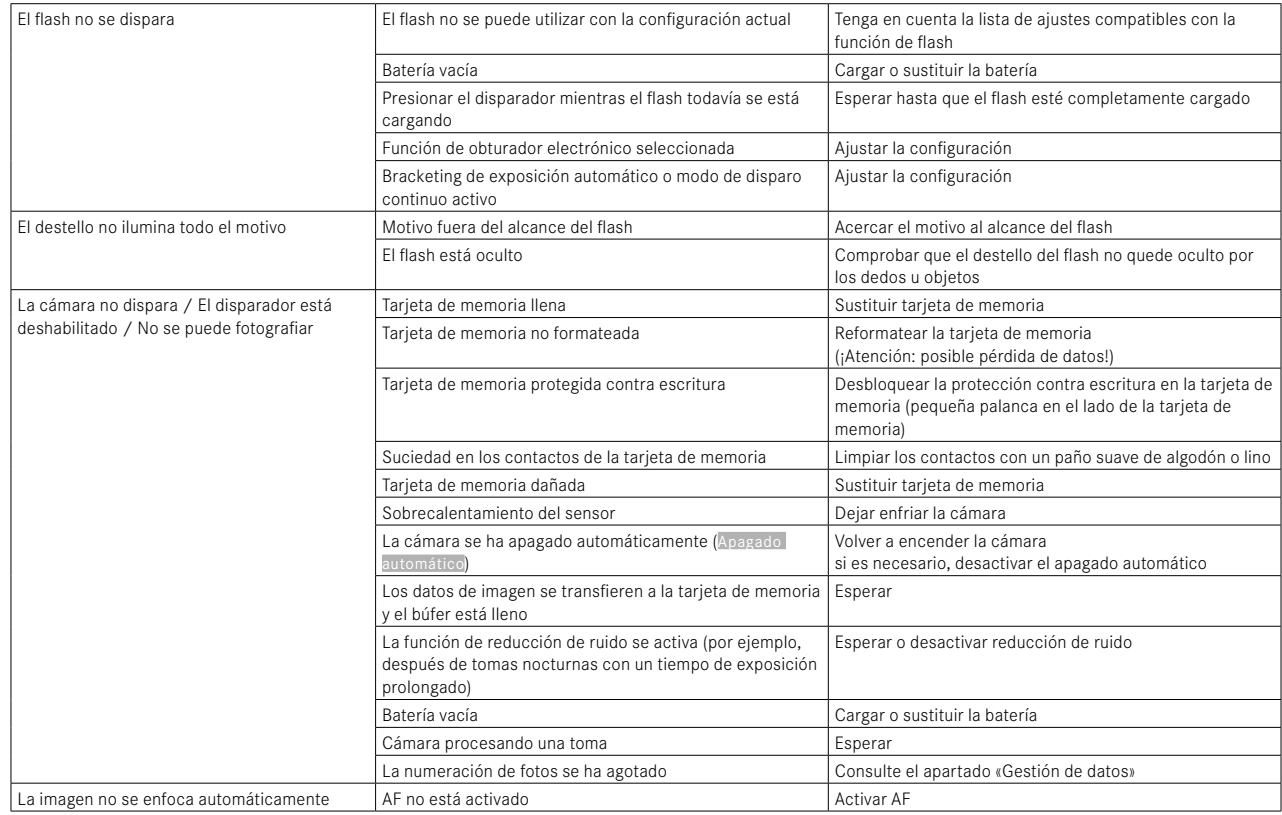

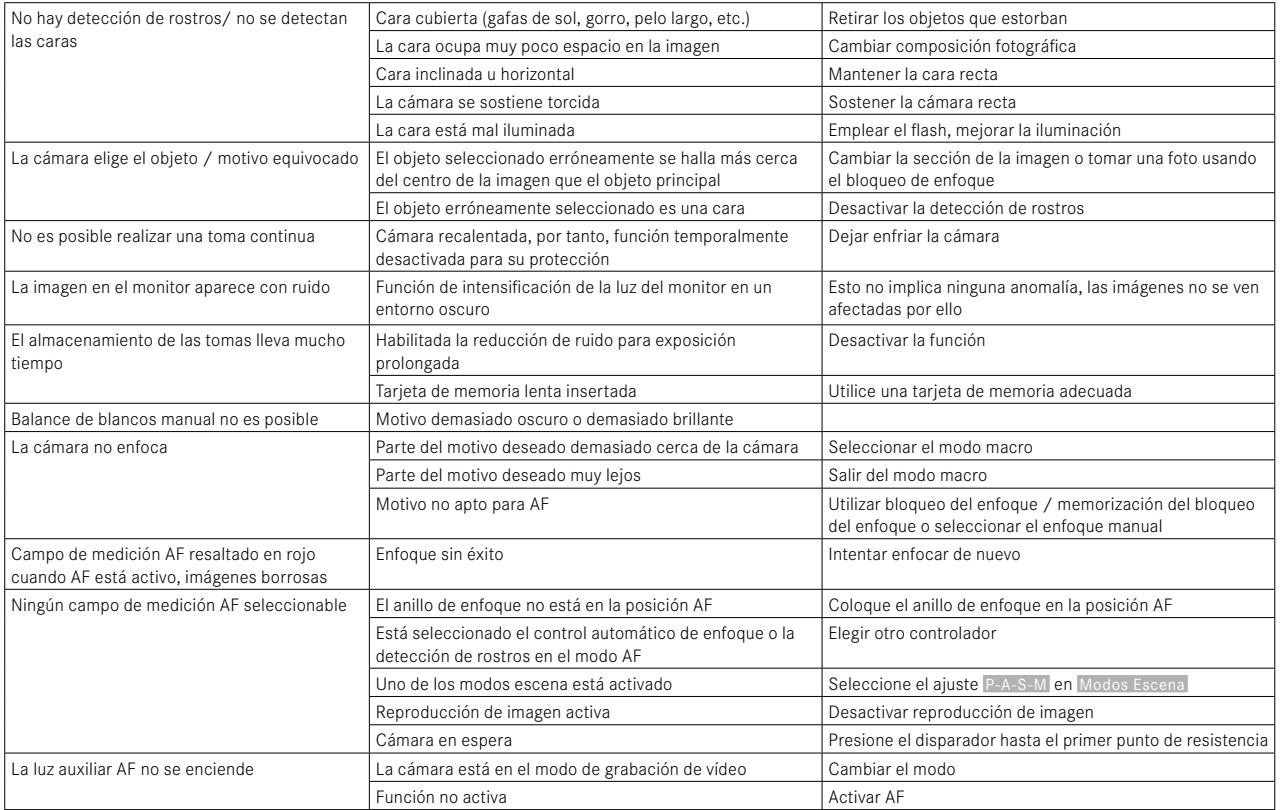

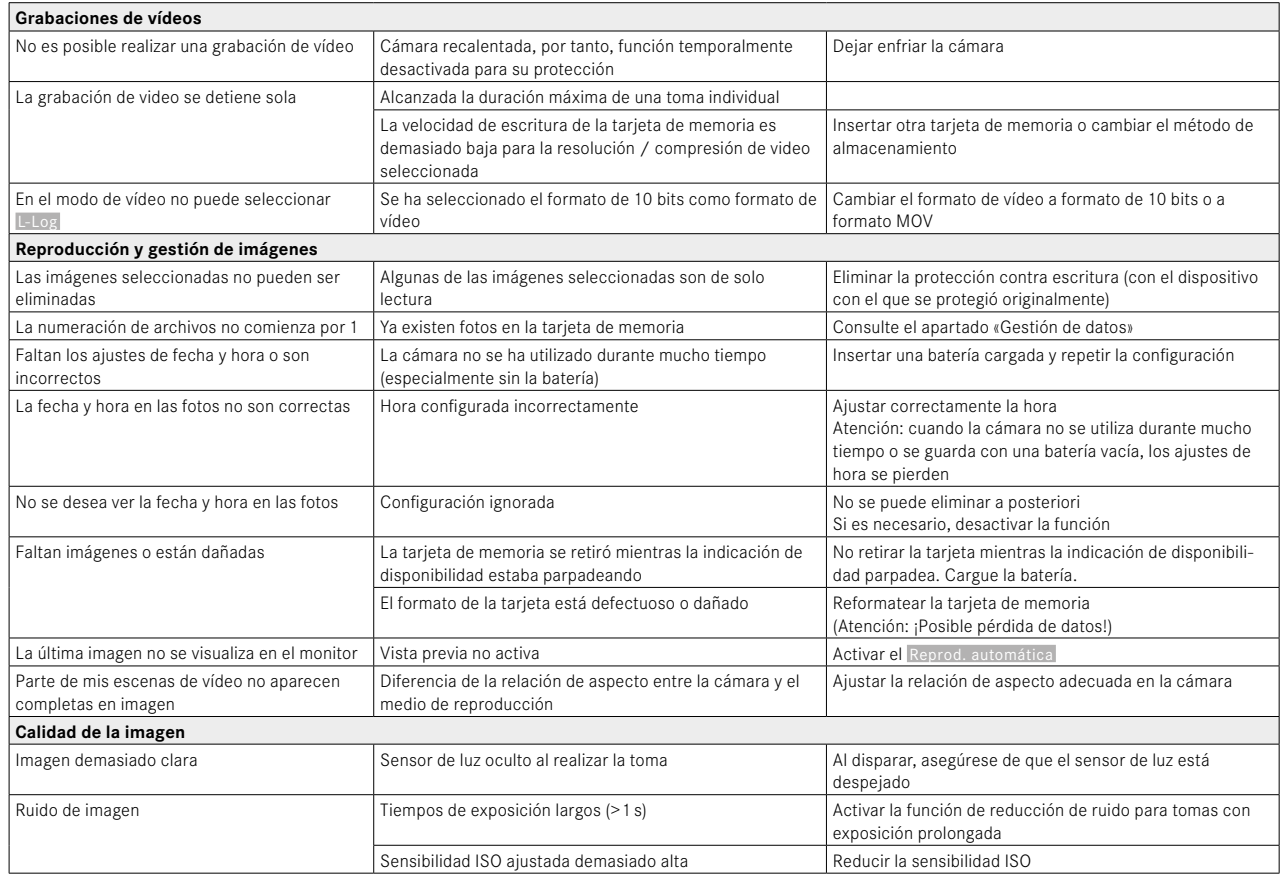

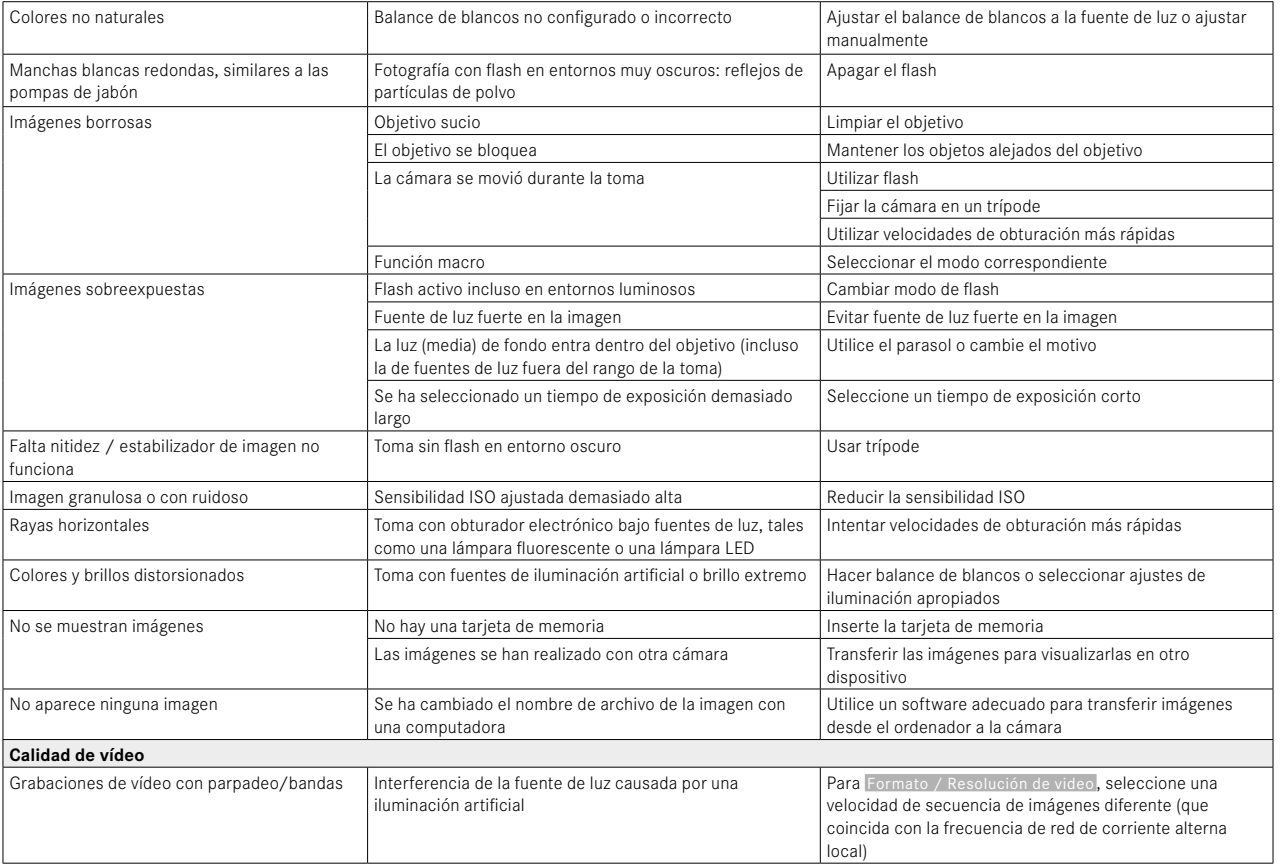

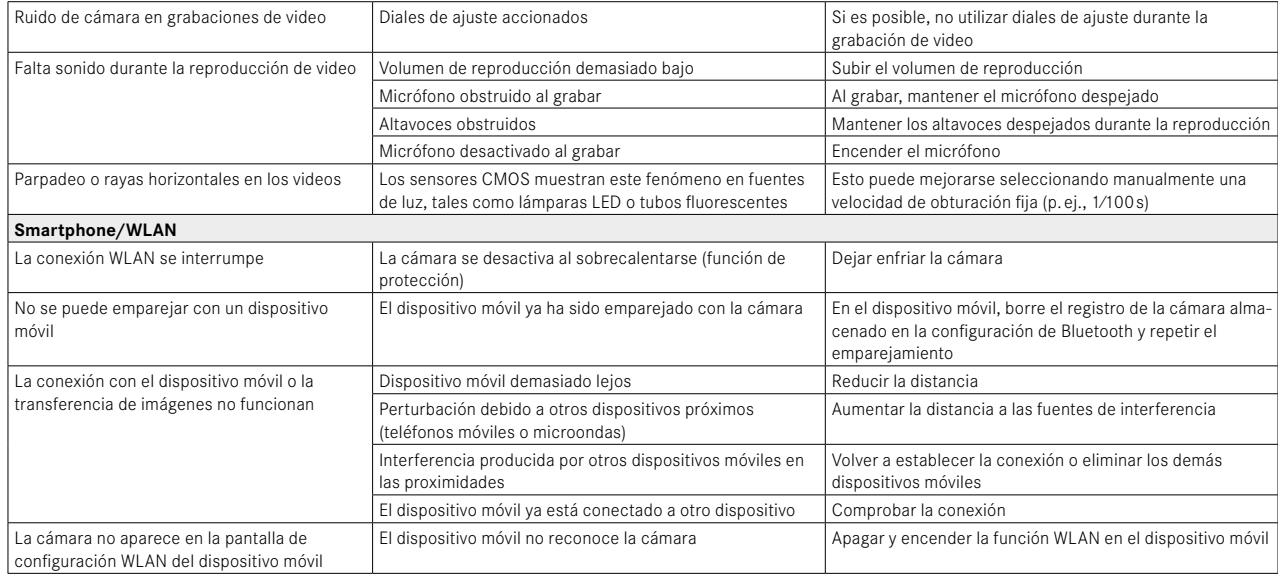

### **BOTONES DE FUNCIÓN**

Los siguientes controles están disponibles para el acceso rápido (v. pág.59).

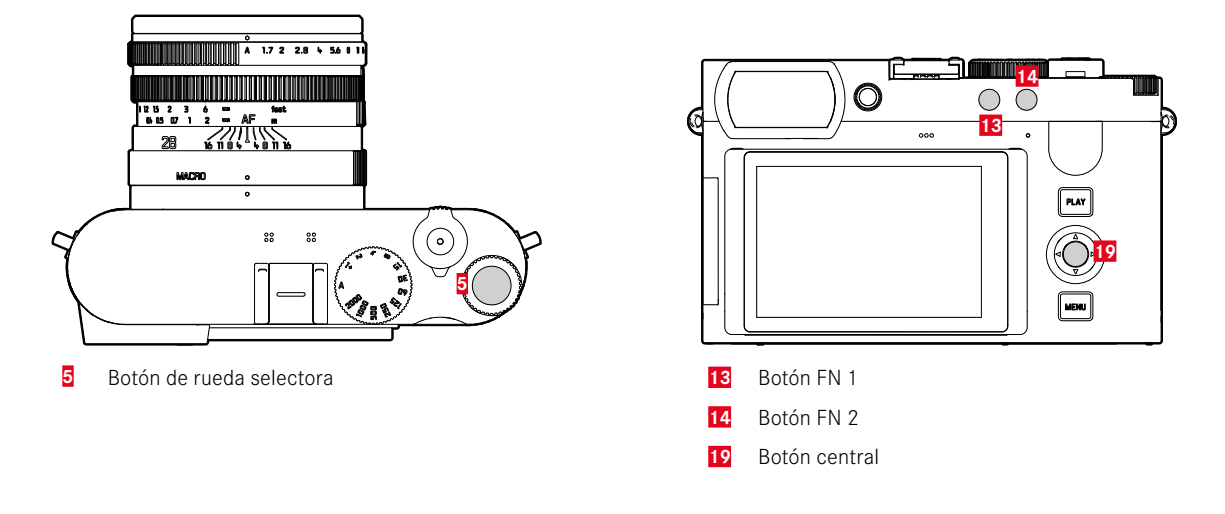

# **EXPLICACIÓN DE SÍMBOLOS**

 $\begin{aligned} \bullet &= \begin{cases} \text{Accessible mediante la} \\ \text{partial de estado} \end{cases} \end{aligned}$ Accesible mediante la  $\qquad \qquad \bigstar = \frac{\text{Disponible para el menú}}{\text{favoritos}}$ 

 $\bullet$  = Disponible para los botones  $\bullet$  = Configuración de fábrica de función

### **ACCESO RÁPIDO**

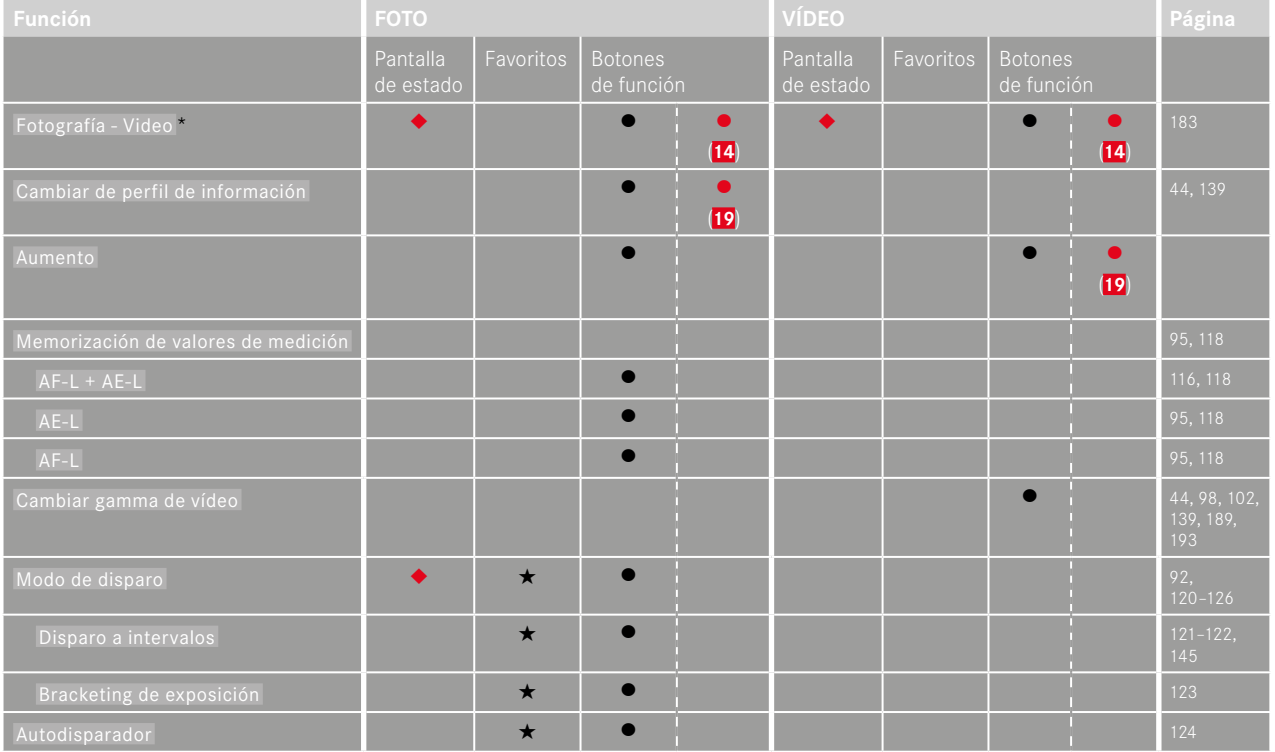

<sup>\*</sup> Algunas funciones solo están disponibles a través de un acceso rápido. Estas funciones se detallan al principio de la tabla.

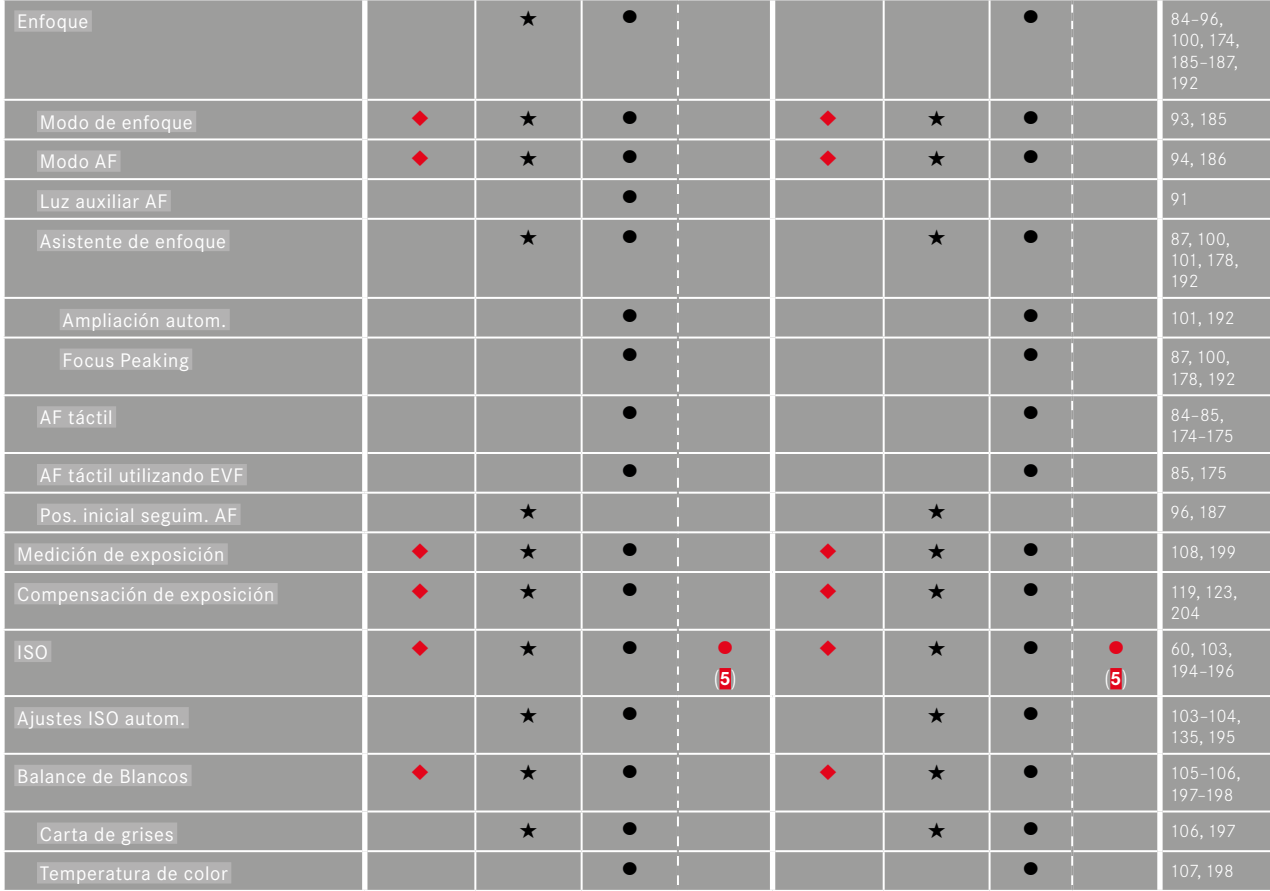

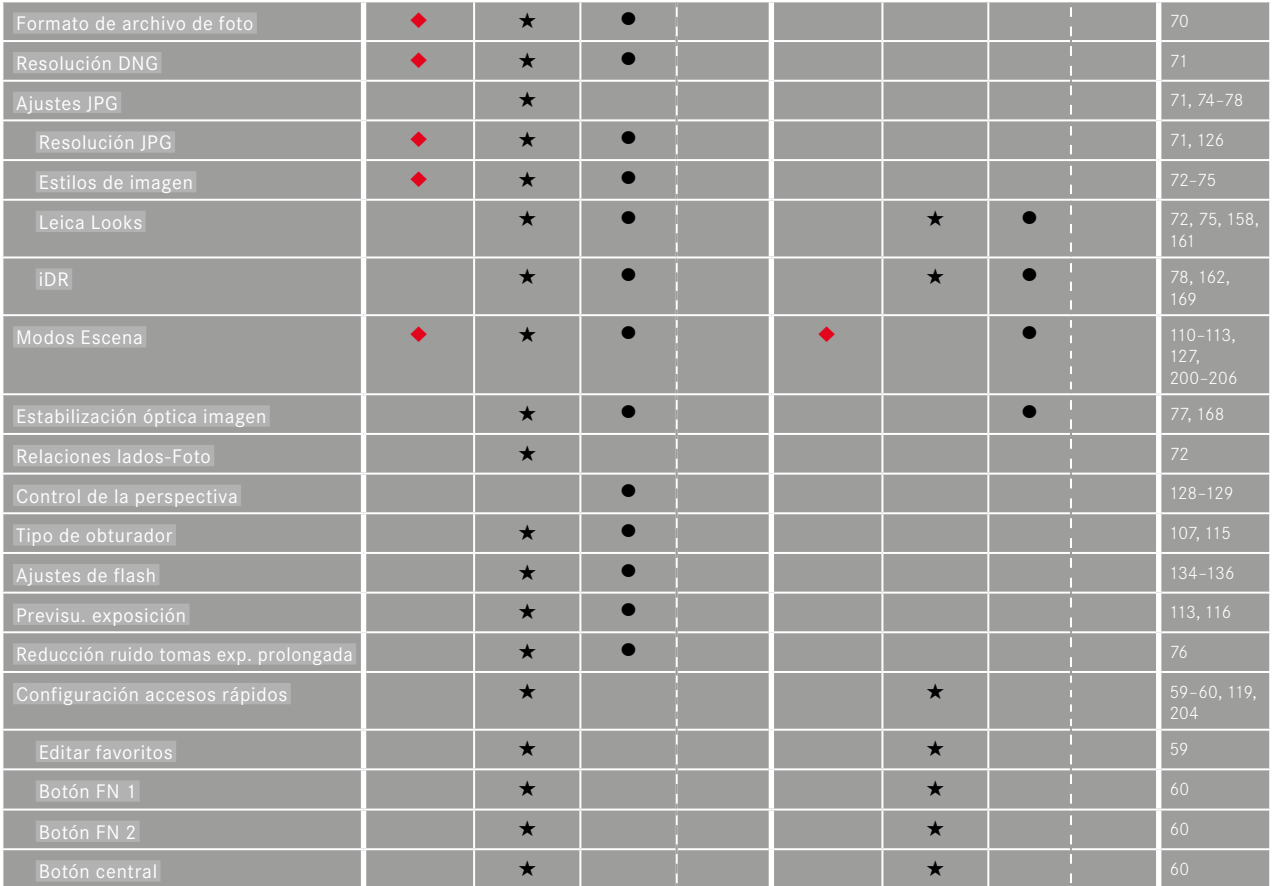

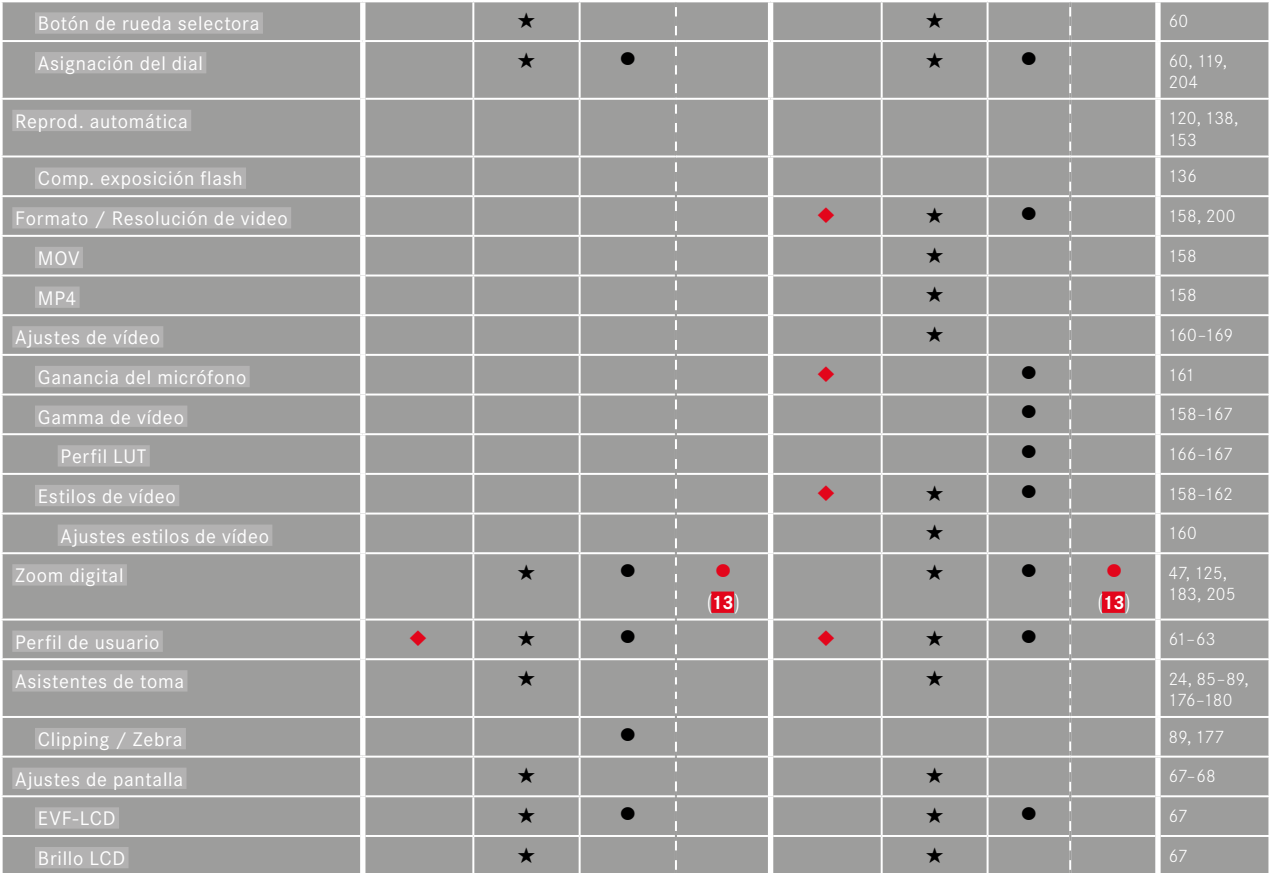
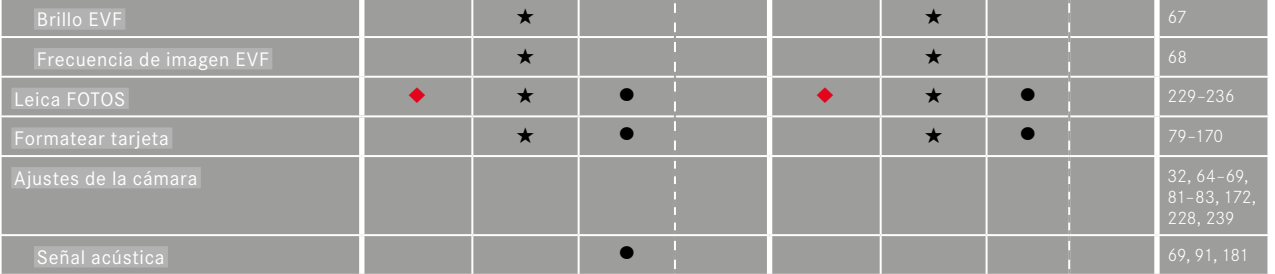

# $\mathbf{i}$

# **ACCESO RÁPIDO EN EL MODO DE REPRODUCCIÓN**

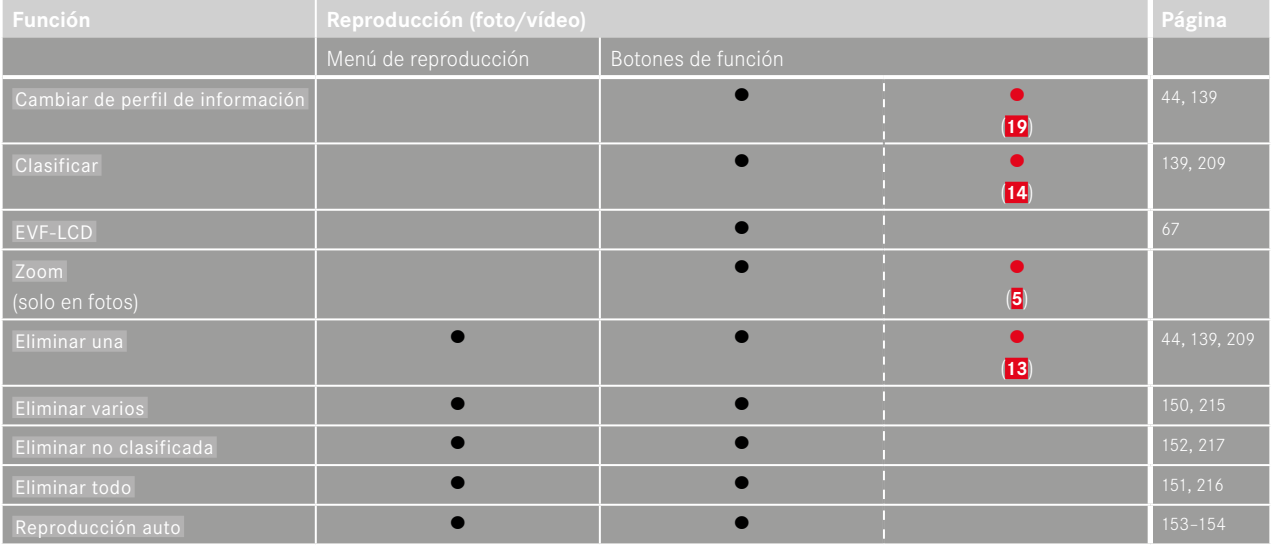

# ÍNDICE DE PALABRAS CLAVE

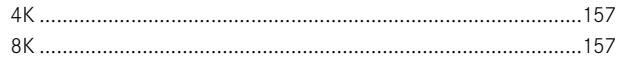

# $\overline{A}$

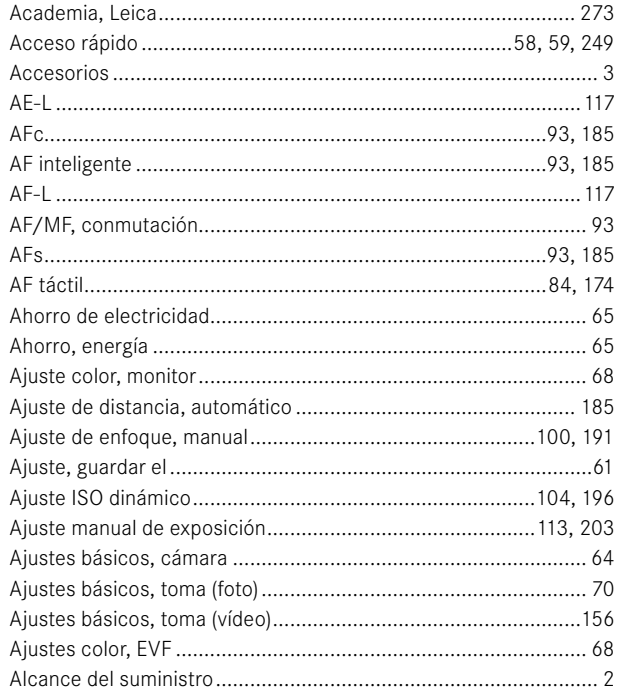

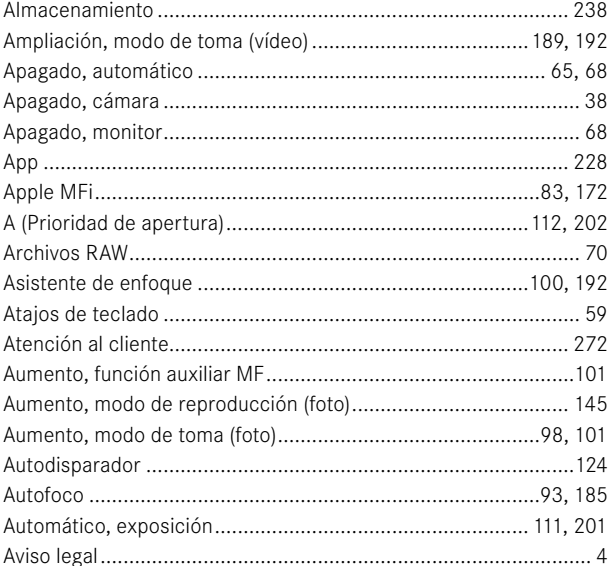

## $\mathsf B$

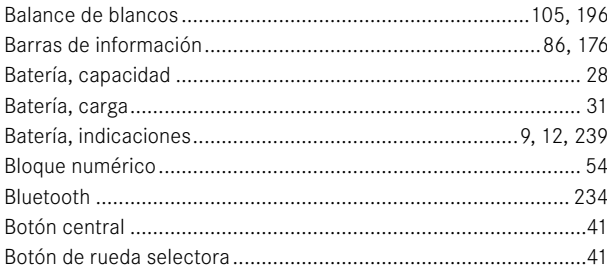

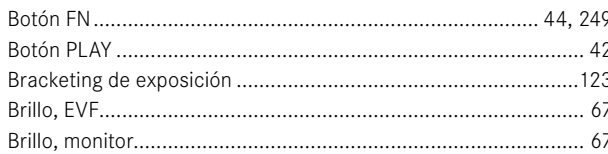

# $\mathbf c$

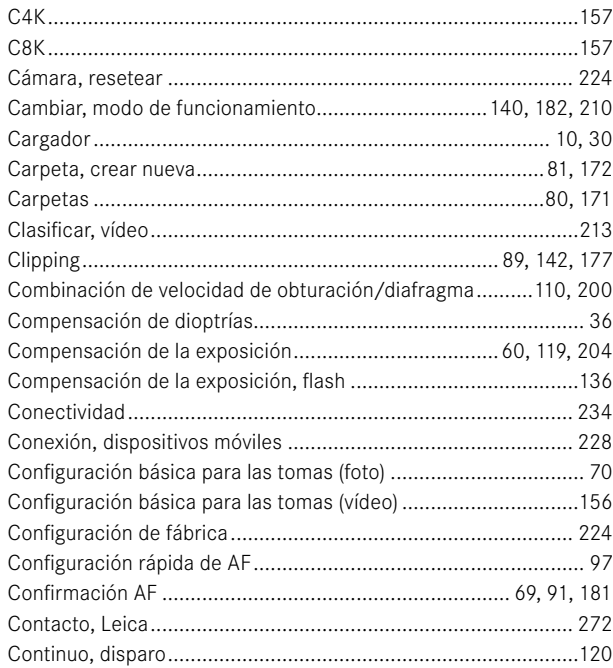

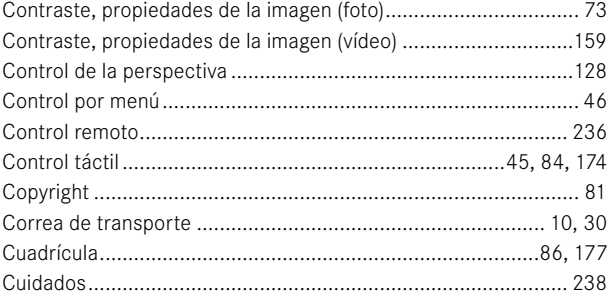

#### D

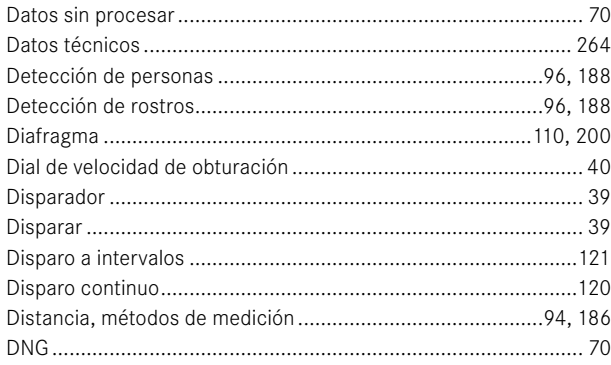

# $\mathsf E$

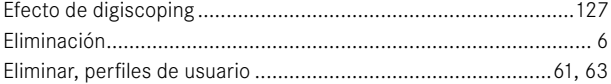

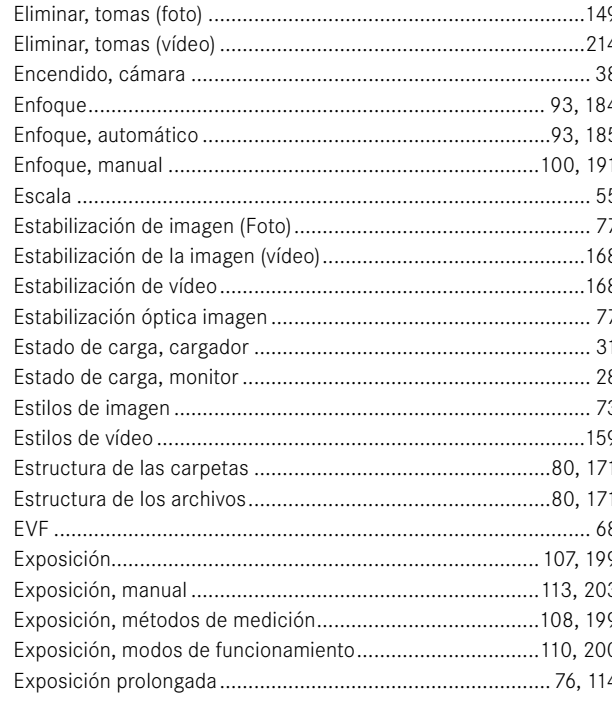

## $\mathsf F$

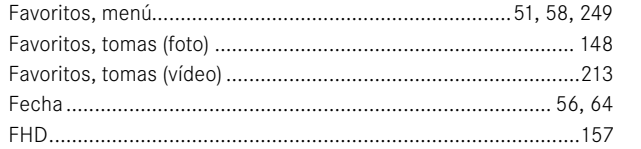

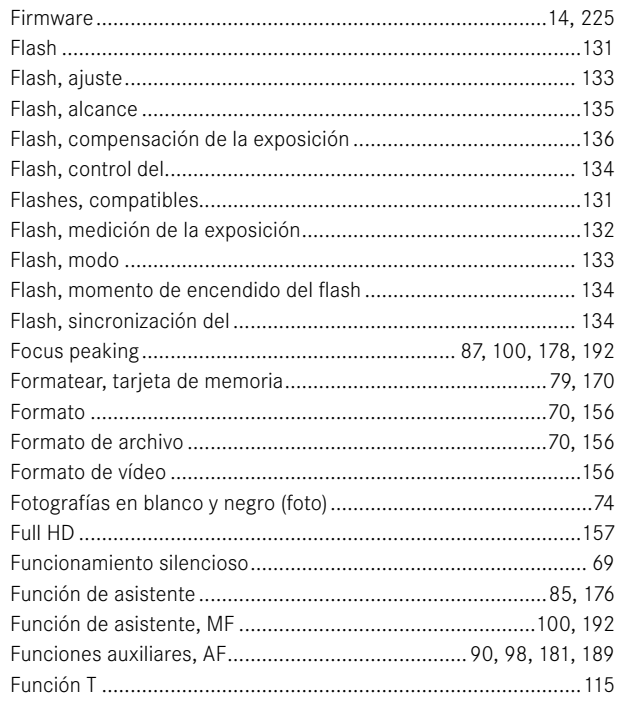

# G

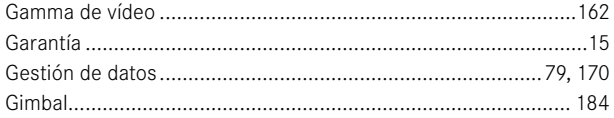

## $H$

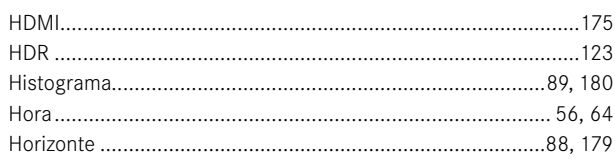

#### $\mathbf{I}$

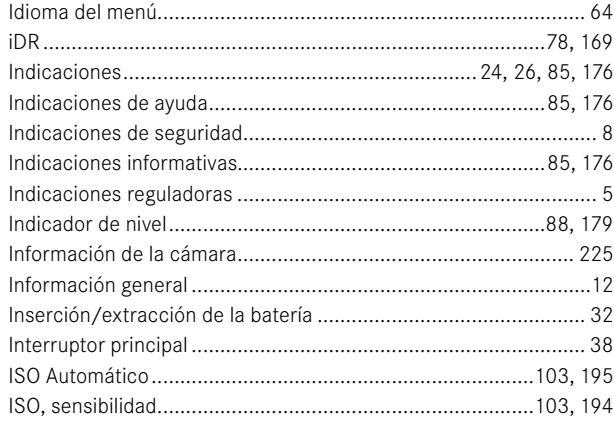

## I

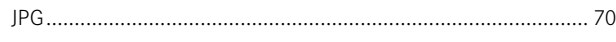

## L

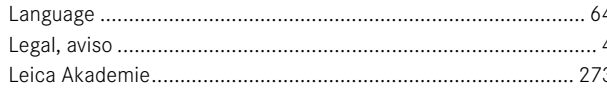

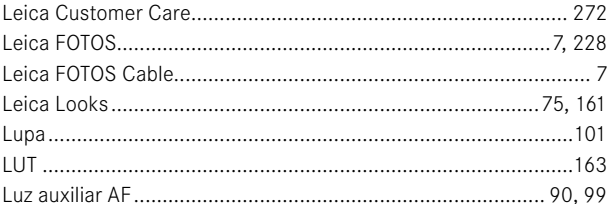

# $\mathsf{M}% _{T}=\mathsf{M}_{T}\!\left( a,b\right) ,\ \mathsf{M}_{T}=\mathsf{M}_{T}$

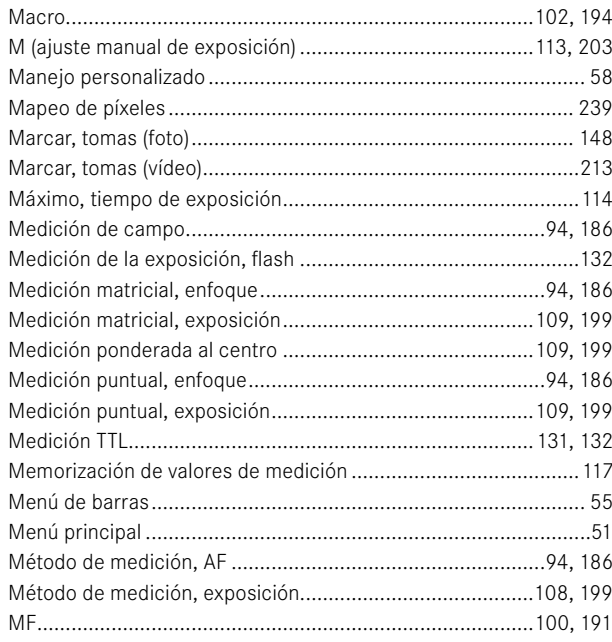

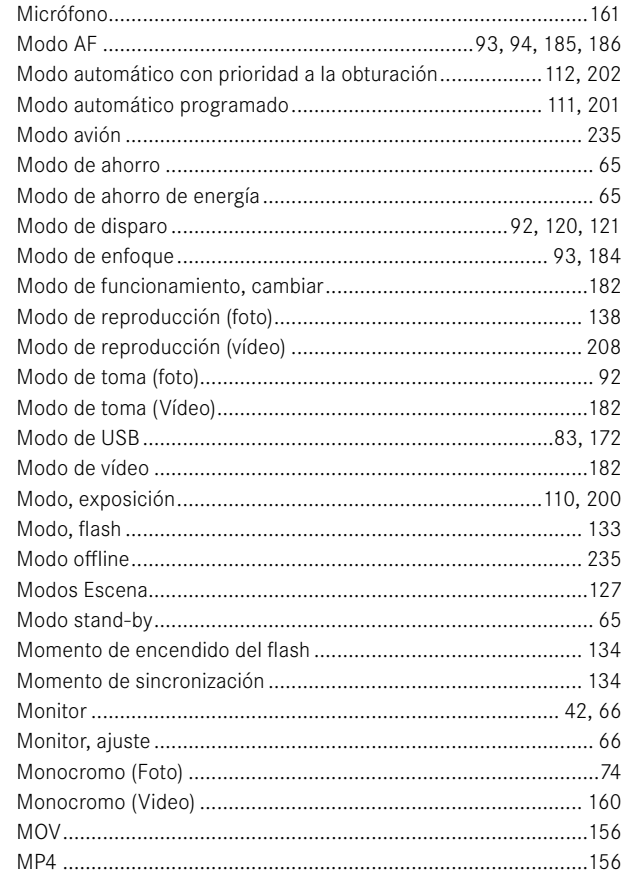

## $\overline{\mathsf{N}}$

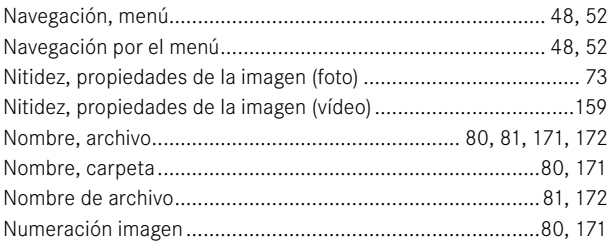

# $\mathbf{o}$

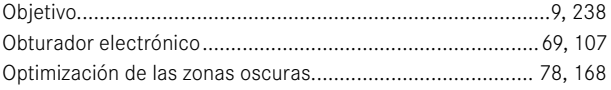

# $\mathsf P$

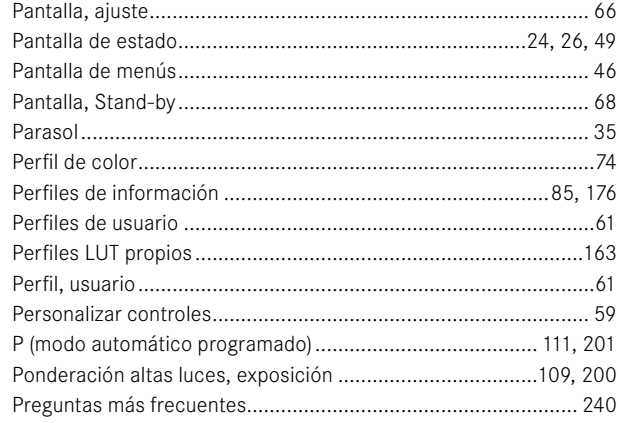

 $\mathbf{i}$ 

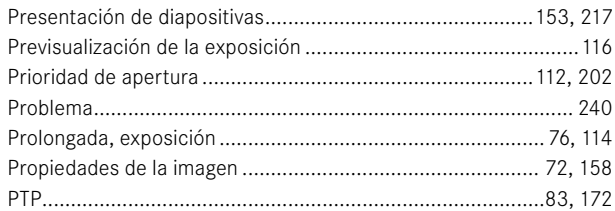

# ${\bf R}$

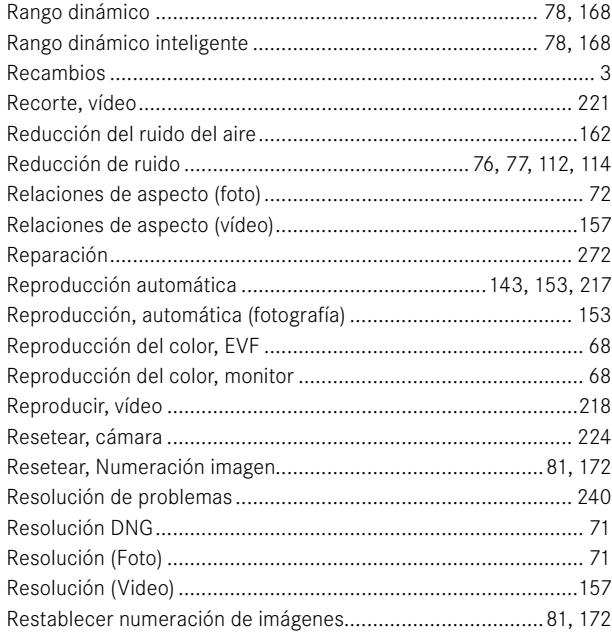

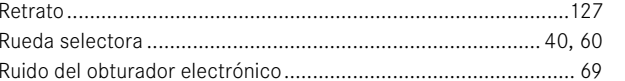

## $\mathsf{s}$

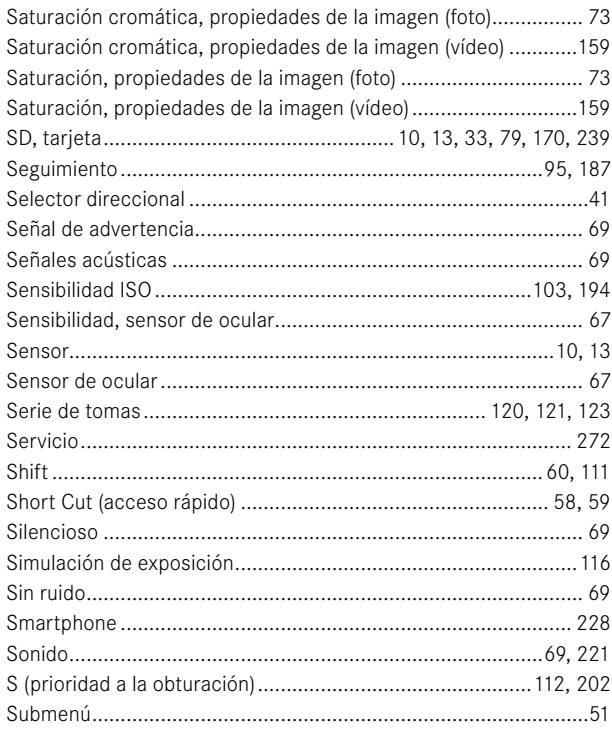

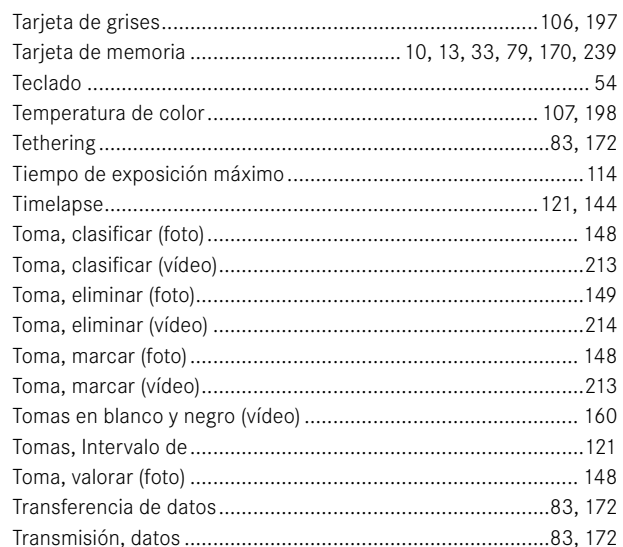

# $\cup$

 $\mathbf T$ 

 $\mathbf{i}$ 

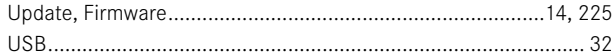

### $\mathbf{v}$

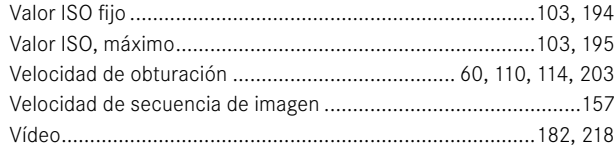

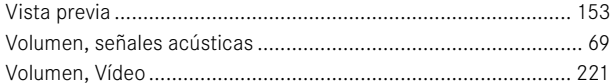

#### W

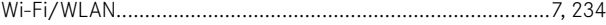

# $\mathbf{z}$

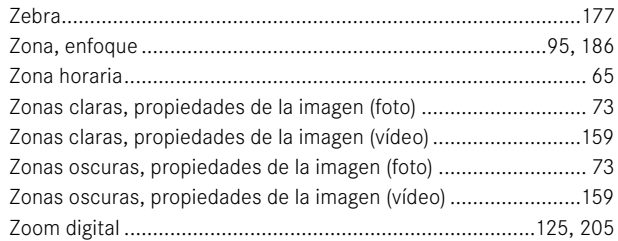

# 262 ÍNDICE DE PALABRAS CLAVE

<span id="page-263-0"></span>**DATOS TÉCNICOS**

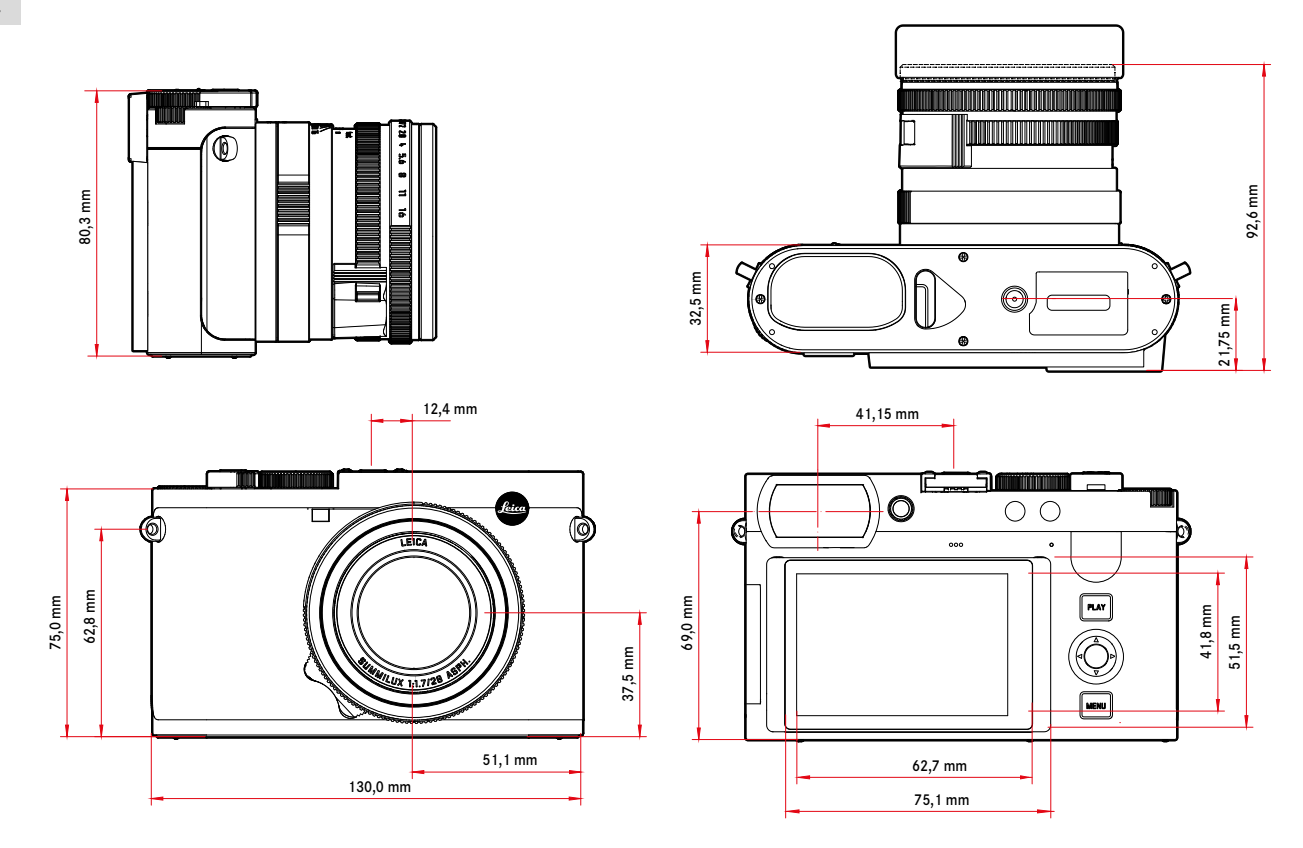

**264** DATOS TÉCNICOS

 $\mathbf{i}$ 

#### **CÁMARA**

**Denominación**

Leica Q3

**Tipo de cámara** Cámara compacta digital de 35mm

#### **Nº de tipo**

6506

**N.° de pedido** 19080 EU/US/CN, 19081 JP, 19082 ROW

#### **Memoria intermedia**

#### 8GB

La capacidad depende de la frecuencia de imagen i del formato de imagen. Estos datos son aproximados (número de posibles imágenes que se pueden guardar en la memoria intermedia)

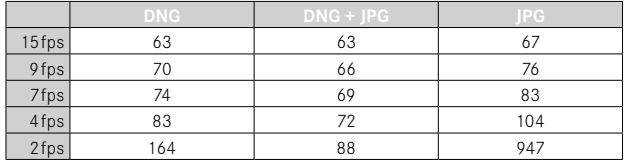

#### **Medios de almacenamiento**

Tarjetas de memoria UHS-II (recomendada), UHS-I, SD-/SDHC-/SDXC

#### **Material**

Carcasa completamente metálica: magnesio fundido bajo presión, forro de cuero

Grado de protección IP52

#### **Condiciones de uso**

 $De$  0 a +40  $^{\circ}$ C

#### **Interfaces**

Zapata para accesorios ISO con contactos adicionales de control para dispositivos de flash Leica, puertos HDMI tipo D, USB 3.1 Gen 2 tipo C hasta 10gbps

**Rosca para trípode** A 1⁄4 DIN 4503 (1⁄4") de acero inoxidable en la base

#### **Peso**

Aprox. 743g / 658g (con/sin batería)

**SENSOR**

**Tamaño del sensor** Sensor CMOS, 62,39MP/60,3MP (total/efectivo)

**Procesador** Leica Maestro Serie (Maestro IV)

### **Filtro**

Filtro de color RGB, filtro UV/IR, sin filtro de paso bajo

#### **Formatos de archivos**

Foto: DNG™ (datos sin procesar), DNG + JPG, JPG (DCF 2.0, Exif 2.31) Vídeo:

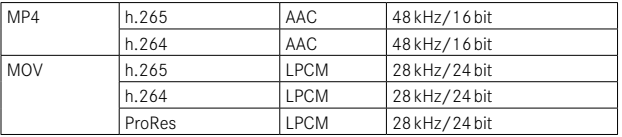

#### **Resolución de foto**

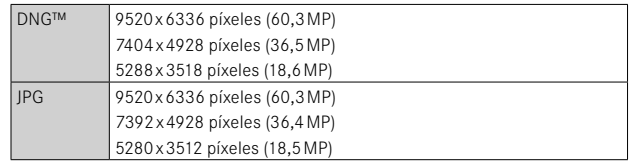

#### **Tamaño de archivo**

DNG™: aprox. 70MB, depende de la resolución y el contenido de la imagen JPG: depende de la resolución y el contenido de la imagen Vídeo: duración máx · 29 min

# $\mathbf{i}$

### **Profundidad de color**

DNG™: 14 bits

JPG: 8 bits

#### **Espacio de color**

Foto: sRGB

#### **Resolución de vídeo**

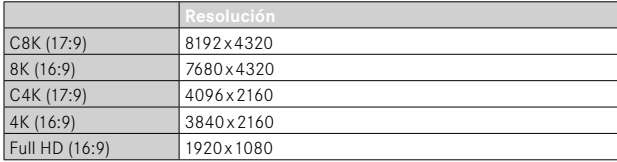

## **Vídeo-velocidad de secuencia de imagen/Tasa de bits**

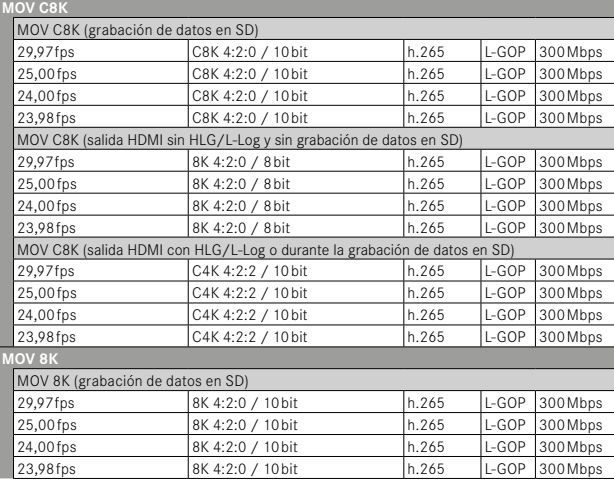

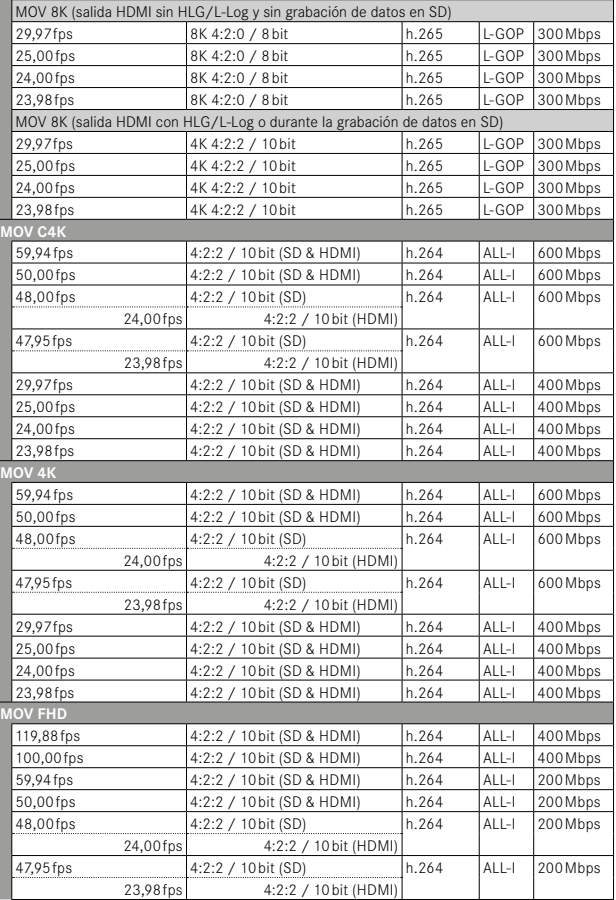

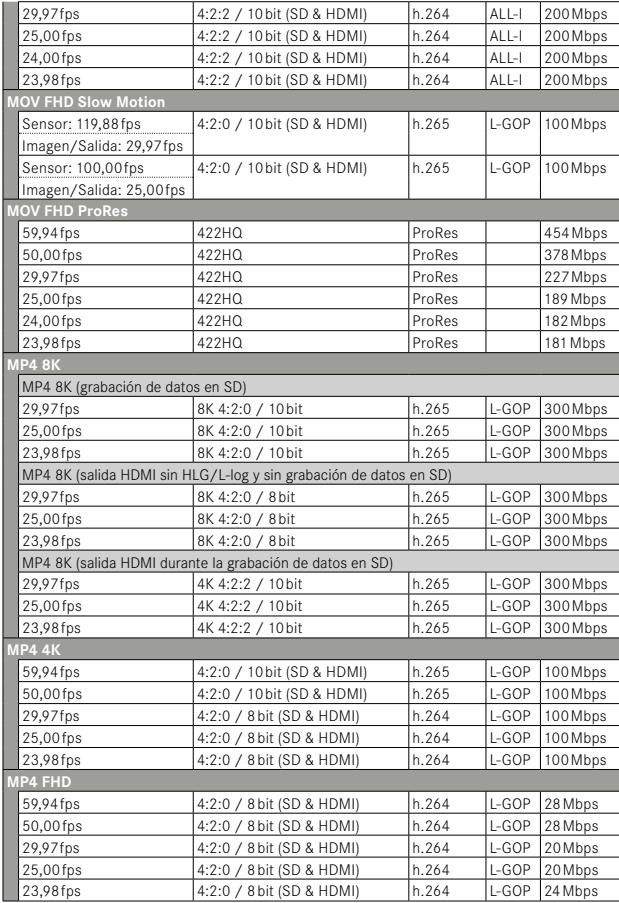

#### **OBJETIVO**

#### **Denominación**

Leica Summilux 1:1.7/28 ASPH., 11 lentes en 9 enlaces, 3 superficies de lentes asféricas

#### **Rosca para filtros de objetivos**

#### E49

#### **Zoom digital**

Seleccionable entre ampliaciones de aprox. 1,25 (corresponde a 35mm), aprox.1,8 (corresponde a 50mm) o aprox. 2,7 (corresponde a 75mm) o aprox. 3,2 (corresponde a 90mm)

#### **Estabilización de la imagen**

Sistema de compensación óptica para tomas de fotos y video

#### **Rango de apertura**

F1,7 hasta F16 en incrementos de 1⁄3 EV

#### **VISOR/MONITOR**

## **Visor (EVF)**

Resolución: 5.760.000 puntos (dots), 120fps; aumento: 0,79x en una relación de aspecto 4:3 / 0,76x en una relación de aspecto 3:2; cobertura de imagen: 100%; posición de la pupila de salida: 20,75mm; ajustable -4 hasta +2dpt, con sensor de ocular para conmutación automática entre visor y monitor; retardo de tiempo 0,005s

## **Monitor**

LCD TFT de 3" aprox. 1.843.200 píxeles (puntos), 384 ppi, relación de aspecto 3:2, control táctil

#### **OBTURADOR**

#### **Tipo de obturador**

Obturador central mecánico u obturador electrónico opcional

### **Velocidad de obturación**

Obturador mecá.: 120s a 1/2000s Función de obturador electr: de 1s hasta 1⁄16000s Sincronización del flash: a 1⁄2000s

#### **Disparador**

#### Dos niveles

(1er nivel: Activación de la electrónica de la cámara, incluida el autofoco y la medición de la exposición, 2º nivel: Disparo)

#### **Autodisparador**

Tiempo preliminar: 2s o bien 12s

#### **Modo de disparo**

 Uno ,  Disparo a intervalos ,  Bracketing de exposición 

Disparo continuo:

 $\blacksquare$  Continuo - 2 fps / 14 bit / AF $\blacksquare$  Continuo - 4 fps / 14 bit / AF $\blacksquare$ 

Los ajustes automáticos (ajustes de exposición en los modos **P**/**A**/**S**, balance de blancos automático y autofoco) se aplican de forma individual a cada imagen.

 $\overline{C}$ Continuo - 7 fps / 14 bit $\overline{C}$ Continuo - 9 fps / 12 bit $\overline{C}$ Continuo - 15 fps / 12 bit $\overline{C}$ 

Los ajustes automáticos (ajustes de exposición en los modos **P**/**A**/**S**, balance de blancos automático y autofoco) se definen antes de la primera toma y se aplican a todas las tomas siguientes de la misma serie.

#### **ENFOQUE**

#### **Rango de trabajo**

30cm hasta ∞

Con ajuste macro: desde 17cm

#### **Modo de enfoque**

Automático o manual

Con ajuste manual: seleccionable entre función de lupa ( Ampliación autom. ) y marca de borde ( Focus Peaking ) como Asistente de enfoque

#### **Sistema autofoco**

Híbrido AF mediante la combinación de detección de contrastes, mapa de profundidad y comparación de fases con puntos de medición AF en el sensor.

#### **Modos de autofoco**

 AF inteligente  (elige automáticamente entre  AFs  y  AFc ),  AFs ,  AFc , el ajuste AF se puede guardar,  AF táctil  opcional

#### **Métodos de medición de autofoco**

Puntual (desplazable), Campo (desplazable y escalable), Matricial, Zona **(desplazable),** Detección de personas. Detección de personas y animales **Seguimiento** 

#### **Campos de medición de autofoco**

315

#### **EXPOSICIÓN**

#### **Medición de la exposición**

TTL (medición de la exposición mediante el objetivo), con apertura de trabajo

#### **Métodos de medición de la exposición**

Puntual, Pond. al centro, Pond. altas luces, Matricial

#### **Modos de exposición**

Modo automático programado (P)

Prioridad de apertura (A): ajuste manual de apertura

Prioridad de obturador (S): ajuste manual de la velocidad de obturación

Manual (M): Ajuste manual de la velocidad de obturación y diafragma

Diferentes variantes totalmente automáticas ( Modos Escena ):

 AUTO ,  Deportes ,  Retrato ,  Paisaje ,  Retrato nocturno ,  Nieve / Playa ,  Fuegos artificiales ,  Luz de velas ,  Puesta de sol ,  Digiscoping 

#### **Compensación de la exposición**

±3EV en 1⁄3 pasos EV

#### **Bracketing de exposición**

3 o 5 imágenes, graduaciones entre tomas hasta 3EV, en 1⁄3 pasos EV además, opcionalmente compensación de la exposición: hasta ±3EV

#### **Rango de sensibilidad ISO**

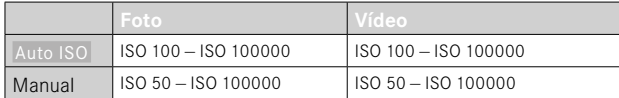

#### **Balance de blancos**

Automático ( Auto ), ajustes previos ( Sol ,  Nublado ,  Sombra ,  Tungsteno ,  Flash ), una ubicación de memoria para la medición manual ( Carta de grises), ajuste manual de temperatura de color (Temperatura de color de 2000K hasta 11500K)

#### **CONTROL DE EXPOSICIÓN DEL FLASH**

#### **Conexión del dispositivo de flash**

Zapata para accesorios

#### **Velocidad de sincronización del flash**

 : 1⁄2000s; posibilidad de utilizar velocidades de obturación más lentas si no se alcanza la velocidad de sincronización: conmutación automática al modo de flash TTL lineal con dispositivos de flash de sistema Leica aptos para HSS

#### **Medición de la exposición del flash**

Mediante medición de flash previo TTL de ponderación central con dispositivos flash Leica (SF26, SF40, SF58, SF60, SF64) o bien con flashes conformes al sistema, control remoto destello SFC1

#### **Compensación de la exposición con flash**

SF40: ±2EV en incrementos de 1⁄2EV SF60: ±2EV en incrementos de 1⁄3EV

#### **EQUIPAMIENTO**

#### **Micrófono**

Stereo

#### **Altavoz**

Mono

#### **WLAN**

Función WLAN para conectar con la aplicación «Leica FOTOS». Dicha aplicación está disponible en App Store™ para Apple o Play Store™ para Google.

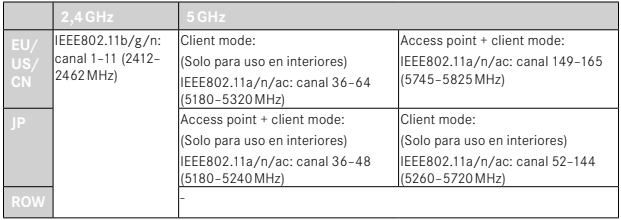

Potencia máxima (e.i.r.p.): <14dBm, método de codificación: compatible con WLAN, WPA™/WPA2™/WPA3™

#### **GPS**

Activable mediante la Leica FOTOS App, debido a la legislación de algunos países, no disponible en todas las regiones. Los datos se escriben en el encabezamiento Exif de los archivos de tomas.

#### **Bluetooth**

Bluetooth 5.0 LE: canal 0–39 (2402–2480MHz), potencia máxima (e.i.r.p.): 10dBm

#### **Idiomas del menú**

Inglés, alemán, francés, italiano, español, portugués, ruso, japonés, chino tradicional, chino simplificado, coreano

#### **SUMINISTRO DE CORRIENTE**

#### **Batería (Leica BP-SCL6)**

Batería de iones de litio, tensión nominal 7,2V (DC); capacidad: 2200mAh (mín.); 350 tomas (según el estándar CIPA, con  Desact. pantallas/AF automát.  = 5s); fabricante: Panasonic Energy (Wuxi) Co. Ltd., fabricada en China

# $\mathbf{i}$

#### **Cargador (Leica BC-SCL4)**

Entrada: 100-240V CA, 50/60Hz, 0,25A, conmutación automática; salida: tensión continua 8,4V, 0,85A; fabricante: Salom Electric (Xiamen) Co., Ltd., fabricada en China

#### **Carga por USB**

Durante el funcionamiento: 9V/3A (27W mín.) Con la cámara apagada: 5V/1500mA (2,5W o más)

#### **Carga sin cable**

Rendimiento óptimo con dispositivos de carga de 9V (se necesita un cargador inalámbrico de 10W)

#### **Valor nominal de la tensión de entrada / corriente de entrada**

 $7,2V = 2,3A$  (batería),  $5V = 3,0A / 9V = 2,5A$  (USB)

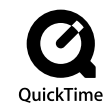

# <span id="page-271-0"></span>**LEICA CUSTOMER CARE**

Para el mantenimiento de su equipo Leica, así como el asesoramiento sobre todos los productos Leica y sus pedidos está a su disposición el Customer Care (Atención al Cliente) de Leica Camera AG. En caso de reparaciones o daños, también puede comunicarse con el Customer Care (Atención al Cliente) o directamente con el departamento de reparación de su representante local de Leica.

## **LEICA ALEMANIA**

Leica Camera AG Leica Customer Care Am Leitz-Park 5 35578 Wetzlar Alemania

Teléfono: +49 6441 2080-189 Telefax: +49 6441 2080-339 Correo electrónico: customer.care@leica-camera.com https://leica-camera.com

# **SU OFICINA NACIONAL**

Puede encontrar la información de contacto del servicio de Customer Care de su zona en nuestra página web: https://leica-camera.com/es-ES/contacto-telefono-669-666-854

# <span id="page-272-0"></span>**LEICA AKADEMIE**

Puede encontrar nuestro completo programa de seminarios con numerosos e interesantes talleres sobre el tema de la fotografía en: https://leica-camera.com/es-ES/leica-akademie